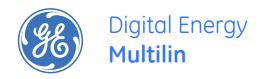

# MultiLink ML1200 Managed Field Switch Instruction Manual

Firmware Revision 3.3x

Manual P/N: 1601-9095-A1 Manual Order Code: GEK-113538

Copyright © 2009 GE Multilin

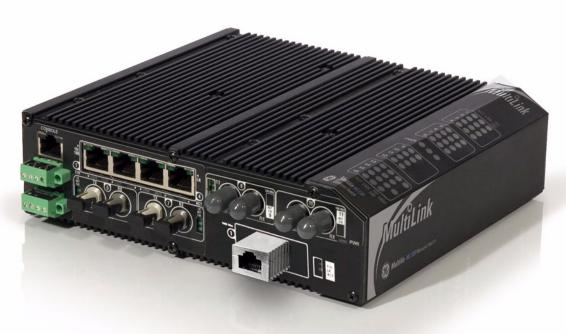

#### **GE Multilin**

215 Anderson Avenue, Markham, Ontario

Canada L6E 1B3

Tel: (905) 294-6222 Fax: (905) 201-2098

Internet: <a href="http://www.GEmultilin.com">http://www.GEmultilin.com</a>

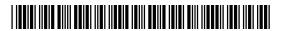

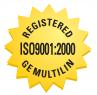

GE Multilin's Quality Management System is registered to ISO9001:2000

> QMI # 005094 UL # A3775

These instructions do not purport to cover all details or variations in equipment nor provide for every possible contingency to be met in connection with installation, operation, or maintenance. Should further information be desired or should particular problems arise which are not covered sufficiently for the purchaser's purpose, the matter should be referred to the General Electric Company.

To the extent required the products described herein meet applicable ANSI, IEEE, and NEMA standards; but no such assurance is given with respect to local codes and ordinances because they vary greatly.

© 2009 GE Multilin Incorporated. All rights reserved.

GE Multilin Multilink ML1200 instruction manual for revision 3.3x.

Multilink ML1200 is a registered trademark of GE Multilin Inc.

NEBS is a trademark of Telcordia Technologies

The contents of this manual are the property of GE Multilin Inc. This documentation is furnished on license and may not be reproduced in whole or in part without the permission of GE Multilin. The content of this manual is for informational use only and is subject to change without notice.

Part numbers contained in this manual are subject to change without notice, and should therefore be verified by GE Multilin before ordering.

Part number: 1601-9095-A1 (June 2009)

#### **Federal Communications Commission**

## Radio Frequency Interference Statement

This equipment generates, uses and can radiate frequency energy and if not installed and used properly in strict accordance with the manufacturer's instructions, may cause interference to radio communication. It has been tested and found to comply with the limits for a Class A computing device in accordance with the specifications in Subpart J of Part 15 of FCC rules, which are designed to provide reasonable protection against such interference when operated in a commercial environment. Operation of this equipment in a residential area is likely to cause interference, in which case the user, at their own expense, will be required to take whatever measures may be required to correct the interference.

#### **Canadian Emissions Statement**

This Class A digital apparatus meets all requirements of the Canadian Interference-Causing Equipment Regulations.

#### **Electrical Safety requirements:**

- 1. This product is to be installed Only in Restricted Access Areas (Dedicated Equipment Rooms, Electrical Closets, or the like).
- 2. 48 V DC products shall be installed with a readily accessible disconnect device in the building installation supply circuit to the product.
- 3. This product shall be provided with a maximum 10 A DC Listed fuse or circuit breaker in the supply circuit when connected to a 48 V centralized DC source.
- 4. The external power supply for DC units shall be a Listed, Direct Plug In power unit, marked Class 2, or Listed ITE Power Supply, marked LP, which has suitably rated output voltage (i.e. 24 V DC or 48 V DC) and suitable rated output current.
- Product does not contain user replaceable fuses. Any internal fuses can ONLY be replaced by GE Multilin.

TOC TABLE OF CONTENTS

# **Table of Contents**

| 1: INTRODUCTION        | GETTING STARTED                                                                                | 1-1  |  |  |  |  |  |
|------------------------|------------------------------------------------------------------------------------------------|------|--|--|--|--|--|
| 2                      | Inspecting the Package and Product                                                             |      |  |  |  |  |  |
|                        | ORDER CODES                                                                                    |      |  |  |  |  |  |
|                        | SPECIFICATIONS                                                                                 |      |  |  |  |  |  |
|                        | COMMAND LINE INTERFACE FIRMWARE                                                                |      |  |  |  |  |  |
|                        | Console Connection                                                                             |      |  |  |  |  |  |
|                        |                                                                                                |      |  |  |  |  |  |
|                        | Console Screen                                                                                 |      |  |  |  |  |  |
|                        | Logging In for the First Time                                                                  |      |  |  |  |  |  |
|                        | AUTOMATIC IP ADDRESS CONFIGURATION                                                             |      |  |  |  |  |  |
|                        | SETTING THE IP PARAMETERS USING CONSOLE PORT                                                   |      |  |  |  |  |  |
|                        | Privilege Levels                                                                               |      |  |  |  |  |  |
|                        | USER MANAGEMENT                                                                                |      |  |  |  |  |  |
|                        | HELP                                                                                           |      |  |  |  |  |  |
|                        | Exiting                                                                                        |      |  |  |  |  |  |
|                        | ENERVISTA SECURE WEB MANAGEMENT                                                                |      |  |  |  |  |  |
|                        | LOGGING IN FOR THE FIRST TIME                                                                  |      |  |  |  |  |  |
|                        | PRIVILEGE LEVELS                                                                               |      |  |  |  |  |  |
|                        | USER MANAGEMENT                                                                                |      |  |  |  |  |  |
|                        |                                                                                                |      |  |  |  |  |  |
|                        | Modifying the Privilege Level  Help  Exiting                                                   |      |  |  |  |  |  |
|                        |                                                                                                |      |  |  |  |  |  |
|                        | ML1200 FIRMWARE UPDATES                                                                        |      |  |  |  |  |  |
|                        | UPDATING MULTILINK ML1200 FIRMWARE                                                             |      |  |  |  |  |  |
|                        | SELECTING THE PROPER VERSION                                                                   |      |  |  |  |  |  |
|                        |                                                                                                |      |  |  |  |  |  |
|                        | UPDATING THROUGH THE COMMAND LINEUPDATING THROUGH THE ENERVISTA SECURE WEB MANAGEMENT SOFTWARE |      |  |  |  |  |  |
|                        | OPDATING THROUGH THE ENERVISTA SECURE VVEB MANAGEMENT SOFTWARE                                 | 1-20 |  |  |  |  |  |
| 2: PRODUCT DESCRIPTION | OVERVIEW                                                                                       | 2-1  |  |  |  |  |  |
| Z.TRODOCT DESCRIT HON  | FOUR-PORT SFF FIBER MODULES (CC MODULE, CD MODULE), 100MB FIBER                                |      |  |  |  |  |  |
|                        | FOUR-PORT COPPER MODULE, C1 MODULE MDIX)                                                       |      |  |  |  |  |  |
|                        | POE (POWER PASS-THROUGH), C2 MODULE (MDIX), 10/100MB 4-PORT                                    |      |  |  |  |  |  |
|                        | Two-Port Fiber Modules, 2@ 100Mb fiber                                                         |      |  |  |  |  |  |
|                        | TWO-PORT FIBER MODULES, 2@ 100MB FIBER                                                         |      |  |  |  |  |  |
|                        | SFP GIGABIT (1000MBPS) PORT MODULES                                                            |      |  |  |  |  |  |
|                        |                                                                                                |      |  |  |  |  |  |
|                        | Packet Prioritization, 802.1p QOS<br>Frame Buffering and Flow Control                          |      |  |  |  |  |  |
|                        | Managed Network Firmware for Multilink ML1200-Series                                           |      |  |  |  |  |  |
|                        |                                                                                                |      |  |  |  |  |  |
|                        | FEATURES AND BENEFITSAPPLICATIONS                                                              |      |  |  |  |  |  |
|                        | APPLICATIONS                                                                                   | 2-10 |  |  |  |  |  |
| 3: INSTALLATION        | PREPARATION                                                                                    | 3-1  |  |  |  |  |  |
| J. HOTALLA HION        | LOCATING MULTILINK ML1200 SWITCHES                                                             |      |  |  |  |  |  |
|                        | CONNECTING ETHERNET MEDIA                                                                      |      |  |  |  |  |  |
|                        | MECHANICAL INSTALLATION                                                                        |      |  |  |  |  |  |
|                        | DIN-RAIL MOUNTING THE MULTILINK ML1200                                                         |      |  |  |  |  |  |
|                        | ELECTRICAL INSTALLATION                                                                        |      |  |  |  |  |  |
|                        | Powering the Multilink ML1200 Managed Field Switch                                             |      |  |  |  |  |  |
|                        | I OVVENING THE FIGEREINN FILE COOT MINAGED FILED SVOIGHT                                       | 🗸 🔾  |  |  |  |  |  |

|                  | ALARM CONTACTS FOR MONITORING INTERNAL POWER, AND SOFTWARE TRAPS  ML1200 PORT MODULE (PM) INSTALLATION |      |
|------------------|----------------------------------------------------------------------------------------------------|------|
|                  | TO MULTILINK ML1200 (SERIAL-RJ-45 CONSOLE PORT)                                                        | 3-10 |
| 4: OPERATION     | FUNCTIONALITY                                                                                          | 4-1  |
|                  | Switching Functionality                                                                                |      |
|                  | Status LEDs                                                                                            |      |
|                  | AUTO-CROSS (MDIX) AND AUTO-NEGOTIATION, FOR RJ-45 PORTS                                                |      |
|                  | Flow-control, IEEE 802.3x standard                                                                     |      |
|                  | Power Budget Calculations for ML1200 PM's with Fiber Media                                             |      |
|                  | MULTILINK ML1200 MANAGED FIELD SWITCH PORT MODULES                                                     |      |
|                  | INSPECTING THE PACKAGE AND PRODUCT                                                                     |      |
|                  | ML1200 MODULESBEFORE CALLING FOR ASSISTANCE                                                            |      |
| 5: IP ADDRESSING | IP ADDRESS AND SYSTEM INFORMATION                                                                      | 5-1  |
|                  | Overview                                                                                               |      |
|                  | IMPORTANCE OF AN IP ADDRESS                                                                            |      |
|                  | DHCP AND BOOTP                                                                                         | 5-3  |
|                  | BOOTP DATABASE                                                                                         | 5-3  |
|                  | CONFIGURING DHCP/BOOTP/MANUAL/AUTO                                                                     | 5-3  |
|                  | USING TELNET                                                                                           | 5-5  |
|                  | SETTING PARAMETERS                                                                                     |      |
|                  | SETTING SERIAL PORT PARAMETERS                                                                         |      |
|                  | System Parameters                                                                                      |      |
|                  | Date and Time                                                                                          |      |
|                  | Network Time                                                                                           |      |
|                  | SYSTEM CONFIGURATION                                                                                   |      |
|                  | SAVING AND LOADING - COMMAND LINE                                                                      |      |
|                  | CONFIG FILE                                                                                            |      |
|                  | DISPLAYING CONFIGURATION                                                                               |      |
|                  | SAVING CONFIGURATION                                                                                   |      |
|                  | SCRIPT FILESAVING AND LOADING – ENERVISTA SOFTWARE                                                     |      |
|                  | HOST NAMES                                                                                             |      |
|                  | ERASING CONFIGURATION                                                                                  |      |
|                  | IPV6                                                                                                   |      |
|                  | Introduction to IPv6                                                                                   |      |
|                  | What's changed in IPV6?                                                                                |      |
|                  | IPv6 Addressing                                                                                        |      |
|                  | Configuring IPv6                                                                                       |      |
|                  | LIST OF COMMANDS IN THIS CHAPTER                                                                       |      |
| 6: ACCESS        | SECURING ACCESS                                                                                        | 6-1  |
| CONSIDERATIONS   | Description                                                                                            | 6-1  |
|                  | Passwords                                                                                              |      |
|                  | Port Security Feature                                                                                  |      |
|                  | CONFIGURING PORT SECURITY THROUGH THE COMMAND LINE INTERFACE                                           |      |
|                  | COMMANDS                                                                                               |      |
|                  | ALLOWING MAC ADDRESSES                                                                                 | 6-4  |

|                        | Security Logs                                              | 6-8  |
|------------------------|------------------------------------------------------------|------|
|                        | AUTHORIZED MANAGERS                                        | 6-10 |
|                        | CONFIGURING PORT SECURITY WITH ENERVISTA SOFTWARE          | 6-12 |
|                        | COMMANDS                                                   |      |
|                        | LOGS                                                       |      |
|                        | Authorized Managers                                        |      |
|                        | NOTIONIZED FIANACING                                       | 0 10 |
| 7: ACCESS USING RADIUS | INTRODUCTION TO 802.1X                                     | 7-1  |
|                        | Description                                                | 7-1  |
|                        | 802.1x Protocol                                            | 7-1  |
|                        | CONFIGURING 802.1X THROUGH THE COMMAND LINE INTERFACE      | 7-4  |
|                        | COMMANDS                                                   | 7-4  |
|                        | EXAMPLE                                                    | 7-6  |
|                        | CONFIGURING 802.1X WITH ENERVISTA SECURE                   |      |
|                        | WEB MANAGEMENT SOFTWARE                                    | 7-9  |
|                        | COMMANDS                                                   |      |
|                        |                                                            |      |
| 8: ACCESS USING        | INTRODUCTION TO TACACS+                                    |      |
| TACACS+                | Overview                                                   | 8-1  |
|                        | TACACS+ FLOW                                               | 8-2  |
|                        | TACACS+ PACKET                                             |      |
|                        | CONFIGURING TACACS+ THROUGH THE COMMAND LINE INTERFACE     | 8-4  |
|                        | COMMANDS                                                   | 8-4  |
|                        | EXAMPLE                                                    | 8-4  |
|                        | CONFIGURING TACACS+ WITH ENERVISTA SECURE                  |      |
|                        | WEB MANAGEMENT SOFTWARE                                    | 8-6  |
| 9: PORT MIRRORING AND  | PORT MIRRORING                                             | 0.1  |
|                        |                                                            |      |
| SETUP                  | DESCRIPTIONPORT MIRRORING USING THE COMMAND LINE INTERFACE |      |
|                        |                                                            |      |
|                        | COMMANDS                                                   |      |
|                        | PORT SETUP                                                 |      |
|                        | COMMANDS                                                   |      |
|                        | FLOW CONTROL                                               |      |
|                        | BACK PRESSURE                                              |      |
|                        | Broadcast Storms                                           |      |
|                        | LINK LOSS ALERT                                            | 9-9  |
|                        | PORT MIRRORING USING ENERVISTA SECURE                      |      |
|                        | WEB MANAGEMENT SOFTWARE                                    |      |
|                        | COMMANDS                                                   |      |
|                        | Port Setup                                                 |      |
|                        | Broadcast Storms                                           | 9-15 |
| 10· VI AN              | VLAN DESCRIPTION                                           | 10-1 |
| IV. VLAIV              | Overview                                                   |      |
|                        | TAG VLAN VS. PORT VLAN                                     |      |
|                        | CONFIGURING PORT VLANS THROUGH THE COMMAND LINE INTERFACE  |      |
|                        | DESCRIPTION                                                |      |
|                        |                                                            |      |
|                        | CONFIGURING POPT VI ANS WITH ENERVISTA SECURE              | 10-5 |

|                        | WEB MANAGEMENT SOFTWARE                                  | 10-7  |
|------------------------|----------------------------------------------------------|-------|
|                        | Description                                              | 10-7  |
|                        | CONFIGURING TAG VLANS THROUGH THE COMMAND LINE INTERFACE | 10-12 |
|                        | Description                                              | 10-12 |
|                        | COMMANDS                                                 | 10-12 |
|                        | EXAMPLE                                                  |       |
|                        | CONFIGURING TAG VLANS WITH ENERVISTA SECURE              |       |
|                        | WEB MANAGEMENT SOFTWARE                                  | 10-19 |
|                        | Description                                              |       |
|                        |                                                          |       |
| 11: VLAN REGISTRATION  | OVERVIEW                                                 |       |
| OVER GARP              | Description                                              |       |
|                        | GVRP CONCEPTS                                            |       |
|                        | GVRP Operations                                          |       |
|                        | CONFIGURING GVRP THROUGH THE COMMAND LINE INTERFACE      |       |
|                        | COMMANDS                                                 |       |
|                        | GVRP OPERATION NOTES                                     | 11-7  |
|                        | CONFIGURING GVRP WITH ENERVISTA SECURE                   |       |
|                        | WEB MANAGEMENT SOFTWARE                                  | 11-9  |
|                        | Example                                                  | 11-9  |
| 12: SPANNING TREE      | OVERVIEW                                                 | 12.1  |
| PROTOCOL (STP)         |                                                          |       |
| PROTOCOL (STP)         | DESCRIPTION                                              |       |
|                        | FEATURES AND OPERATION                                   |       |
|                        | CONFIGURING STP                                          | 12-3  |
| 13: RAPID SPANNING     | OVERVIEW                                                 | 13-1  |
| TREE PROTOCOL          | Description                                              | 13-1  |
|                        | RSTP CONCEPTS                                            |       |
|                        | TRANSITION FROM STP TO RSTP                              | 13-2  |
|                        | CONFIGURING RSTP THROUGH THE COMMAND LINE INTERFACE      | 13-4  |
|                        | NORMAL RSTP                                              | 13-4  |
|                        | SMART RSTP (RING-ONLY MODE) THROUGH                      |       |
|                        | THE COMMAND LINE INTERFACE (CLI)                         | 13-13 |
|                        | CONFIGURING STP/RSTP WITH ENERVISTA SECURE               |       |
|                        | WEB MANAGEMENT SOFTWARE                                  | 13-15 |
|                        | NORMAL RSTP                                              |       |
|                        | Smart RSTP (Ring-Only Mode) with EnerVista Secure        |       |
|                        | WEB MANAGEMENT SOFTWARE                                  | 13-19 |
|                        |                                                          |       |
| 14: QUALITY OF SERVICE | QOS OVERVIEW                                             |       |
|                        | Description                                              |       |
|                        | QOS CONCEPTS                                             |       |
|                        | DIFFSERV AND QOS                                         |       |
|                        | IP Precedence                                            |       |
|                        | CONFIGURING QOS THROUGH THE COMMAND LINE INTERFACE       |       |
|                        | COMMANDS                                                 |       |
|                        | EXAMPLE                                                  | 14-6  |
|                        | CONFIGURING QOS WITH ENERVISTA SECURE                    |       |
|                        | WER MANAGEMENT SOFTWARE                                  | 1/1_0 |

|                   | DESCRIPTION                                                    | 14-9  |
|-------------------|----------------------------------------------------------------|-------|
|                   | OVERVIEW                                                       | 15 1  |
| 15. IGMP          | DESCRIPTION                                                    |       |
|                   | IGMP CONCEPTS                                                  |       |
|                   | IP MULTICAST FILTERS                                           |       |
|                   | RESERVED ADDRESSES EXCLUDED FROM IP MULTICAST (IGMP) FILTERING |       |
|                   | IGMP Support                                                   |       |
|                   | CONFIGURING IGMP THROUGH THE COMMAND LINE INTERFACE            |       |
|                   | COMMANDS                                                       |       |
|                   | EXAMPLE                                                        |       |
|                   | CONFIGURING IGMP WITH ENERVISTA SECURE                         |       |
|                   | WEB MANAGEMENT SOFTWARE                                        | 15-11 |
|                   | Example                                                        |       |
|                   |                                                                |       |
| 16: SNMP          | OVERVIEW                                                       | 16-1  |
|                   | Description                                                    | 16-1  |
|                   | SNMP CONCEPTS                                                  | 16-1  |
|                   | Traps                                                          | 16-3  |
|                   | Standards                                                      | 16-3  |
|                   | CONFIGURING SNMP THROUGH THE COMMAND LINE INTERFACE            | 16-5  |
|                   | COMMANDS                                                       | 16-5  |
|                   | EXAMPLE                                                        | 16-6  |
|                   | CONFIGURING SNMP WITH ENERVISTA SECURE                         |       |
|                   | WEB MANAGEMENT SOFTWARE                                        | 16-11 |
|                   | Example                                                        | 16-11 |
|                   | CONFIGURING RMON                                               | 16-15 |
|                   | Description                                                    |       |
|                   | COMMANDS                                                       | 16-15 |
| 17: MISCELLANEOUS | E-MAIL                                                         | 17_1  |
| COMMANDS          | DESCRIPTION                                                    |       |
| COT 11 1/ 11 VD 3 | COMMANDS                                                       |       |
|                   | EXAMPLE                                                        |       |
|                   | STATISTICS                                                     |       |
|                   | Viewing Port Statistics with EnerVista Secure                  |       |
|                   | Web Management Software                                        | 17-5  |
|                   | SERIAL CONNECTIVITY                                            | 17-7  |
|                   | DESCRIPTION                                                    |       |
|                   | HISTORY                                                        | 17-8  |
|                   | COMMANDS                                                       | 17-8  |
|                   | PING                                                           | 17-9  |
|                   | PING THROUGH THE COMMAND LINE INTERFACE                        | 17-9  |
|                   | PING THROUGH ENERVISTA SECURE WEB MANAGEMENT SOFTWARE          | 17-9  |
|                   | PROMPT                                                         | 17-10 |
|                   | CHANGING THE COMMAND LINE PROMPT                               | 17-10 |
|                   | SYSTEM EVENTS                                                  | 17-11 |
|                   | Description                                                    | 17-11 |
|                   | COMMAND LINE INTERFACE EXAMPLE                                 | 17-11 |
|                   | EnerVista Example                                              | 17-12 |
|                   | COMMAND REFERENCE                                              | 17-14 |

|                      | Main Commands                                             | 17-14 |
|----------------------|-----------------------------------------------------------|-------|
|                      | CONFIGURATION COMMANDS                                    | 17-16 |
| 18: MODBUS PROTOCOL  | MODBUS CONFIGURATION                                      | 18-1  |
|                      | Overview                                                  |       |
|                      | COMMAND LINE INTERFACE SETTINGS                           |       |
|                      | EnerVista Settings                                        |       |
|                      | MEMORY MAPPING                                            |       |
|                      | MODBUS MEMORY MAP                                         |       |
|                      | FORMAT CODES                                              | 18-37 |
| APPENDIX A           | REVISION HISTORY                                          | A-1   |
|                      | CHANGE NOTES                                              | A-1   |
|                      | Changes to the Manual                                     | A-1   |
|                      | WARRANTY                                                  |       |
|                      | GE MULTILIN WARRANTY STATEMENT                            | A-2   |
| APPENDIX B: DC POWER | SPECIFICATIONS FOR MULTILINK ML1200 SWITCHES, DC POWER    |       |
| INPUT                | AT 24 V AND -48 V AND 125 V DC POWER INPUT                |       |
|                      | -48 V DC, 24 V DC AND 125 V DC POWER, THEORY OF OPERATION |       |
|                      | APPLICATIONS FOR DC POWERED ETHERNET SWITCHES             |       |
|                      | ML1200, -48 V, 24 V, 125 V DC INSTALLATION                |       |
|                      | UL REQUIREMENTS FOR DC-POWERED UNITS                      |       |
|                      | OPERATION                                                 | B-7   |
| APPENDIX C: INTERNAL | SPECIFICATIONS FOR MULTILINK ML1200 FIELD SWITCH          |       |
| DC DUAL-SOURCE       | MULTILINK ML1200 WITH -48 V DC, 24 V DC                   |       |
| POWER INPUT OPTION   | AND 125 V DC DUAL-SOURCE OPTION                           |       |
|                      | DUAL-SOURCE OPTION THEORY OF OPERATION                    |       |
|                      | FEATURES AND BENEFITS OF THE DUAL-SOURCE DESIGN           |       |
|                      | INSTALLATION                                              | C-6   |

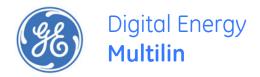

# Multilink ML1200 Managed Field Switch

# **Chapter 1: Introduction**

# 1.1 Getting Started

## 1.1.1 Inspecting the Package and Product

Examine the shipping container for obvious damage prior to installing this product; notify the carrier of any damage that you believe occurred during shipment or delivery. Inspect the contents of this package for any signs of damage and ensure that the items listed below are included.

This package should contain:

- Multilink ML1200 Managed Field Switch, base unit (configured with user-selected port module options installed)
- 1 Set of two metal vertical mounting brackets, with screws to the case
- 1 Installation and User Guide (this manual)
- 1 Product Registration Card

Remove the items from the shipping container. Be sure to keep the shipping container should you need to re-ship the unit at a later date. To validate the product warranty, please complete and return the enclosed Product Registration Card to GE Multilin as soon as possible.

In the event there are items missing or damaged, contact the party from whom you purchased the product. If the unit needs to be returned, please use the original shipping container if possible. Refer to Section 6, Troubleshooting, for specific return procedures.

# 1.2 Order Codes

|                                                    | ML1200                 | - *                                                                          | - *    | - *    | - *                  | - *    | - *                                                                                                    |
|----------------------------------------------------|------------------------|------------------------------------------------------------------------------|--------|--------|----------------------|--------|----------------------------------------------------------------------------------------------------|
| ML1200<br>Module<br>ML1200<br>Power Sup<br>Modules |                        | 250S<br>125S<br>48VS<br>24VS<br>12VS<br>125D<br>48VD<br>24VD<br>48PS<br>48PD | Slot A | Slot B | Slot C               | Slot D | Bose Unit ML1200 250VDC Chassis ML1200 125VDC Chassis ML1200 12VDC Chassis ML1200 12VDC Chassis ML1200 12VDC Chassis ML1200 12VDC Chassis ML1200 12VDC Chassis - Dual Input PSU ML1200 125VDC Chassis - Dual Input PSU ML1200 48VDC Chassis - Dual Input PSU ML1200 48VDC Chassis - Dual Input PSU ML1200 48VDC Chassis - PoE enabled ML1200 48VDC Chassis - PoE enabled with Dual Input PSU None 4 x 10/100 RJ-45 4 x 10/100 RJ-45 4 x 10/100 RJ-45 4 x 10/100 RJ-45 + 2x 100Mbit MTRJ mm Fiber 2 x 10/100 RJ-45 + 2x 100Mbit LC mm Fiber 2 x 10/100 RJ-45 + 2x 100Mbit LC mm Fiber 2 x 10/100 RJ-45 + 2x 100Mbit LC mm Fiber 2 x 10/100 RJ-45 + 2x 100Mbit LC mm Fiber 2 x 10/100 RJ-45 + 2x 100Mbit SC mm Fiber 2 x 10Mbit ST mm Fiber 2 x 10Mbit ST mm Fiber 2 x 100Mbit SC ms Fiber 20km 2 x 100Mbit SC ms Fiber 20km 2 x 100Mbit SC ms Fiber 40km 4 x 100Mbit LC mm Fiber 4 x 100Mbit LC mm Fiber 1 x 100Mbit SC ms Fiber 15km 1 x 100Mbit SC ms Fiber 20km 1 x 100Mbit SC ms Fiber 20km 2 x 100Mbit SC ms Fiber 15km 2 x 100Mbit SC ms Fiber 15km 2 x 100Mbit LC sm Fiber 15km 2 x 100Mbit LC sm Fiber 15km 2 x 100Mbit LC sm Fiber 20km 2 x 100Mbit LC sm Fiber 20km 2 x 100Mbit LC mm Fiber 1 x 100Mbit SC ms Fiber 10km 2 x 100Mbit LC mm Fiber 2 x 100Mbit LC mm Fiber 2 x 100Mbit LC mm Fiber 2 x 100Mbit LC mm Fiber 2 x 100Mbit LC mm Fiber 2 x 100Mbit LC mm Fiber 2 x 100Mbit LC mm Fiber 10km 2 x 100Mbit LC ms Fiber 20km 2 x 100Mbit LC ms Fiber 20km 2 x 100Mbit LC ms Fiber 20km 2 x 100Mbit LC ms Fiber 20km 2 x 100Mbit LC ms Fiber 20km 2 x 100Mbit LC ms Fiber 25km 2 x 100Mbit LC ms Fiber 25km 2 x 100Mbit LC ms Fiber 25km 2 x 100Mbit LC ms Fiber 25km 2 x 100Mbit RJ-45 Copper + 1x 100Mbit LC ms Fiber 10km 1 x 100Mbit RJ-45 Copper + 1x 100Mbit LC ms Fiber 25km 1 x 100Mbit RJ-45 Copper + 1x 100Mbit LC ms Fiber 70km 1 x 100Mbit RJ-45 Copper + 1x 100Mbit LC ms Fiber 70km 1 x 100Mbit SC mm 2km Fiber |
|                                                    |                        |                                                                              |        |        | HB<br>HC<br>HD<br>HE |        | 1x 1000Mbit RJ-45 Copper + 1x 1000Mbit LC sm Fiber 25km<br>1x 1000Mbit RJ-45 Copper + 1x 1000Mbit LC sm Fiber 40km<br>1x 1000Mbit RJ-45 Copper + 1x 1000Mbit LC sm Fiber 70km<br>1x 1000Mbit SC mm Fiber                                                                                                    |
| RoHS/Cor                                           | nformal Coating Option | n                                                                            |        |        | HK                   |        | <ul> <li>1x 1000Mbit RJ-45 Copper</li> <li>None</li> <li>Harsh Chemical Environment Conformal Coating</li> <li>RoHS-compliant</li> <li>RoHS-compliant with Harsh Chemical Environment Coating</li> </ul>                                                                                                    |

# 1.3 Specifications

| PERFORMANCE                                                             |                                                             |
|-------------------------------------------------------------------------|-------------------------------------------------------------|
| Filtering / Forwarding Rate:                                            |                                                             |
|                                                                         | Fast Ethernet(100Mb): 148,800 pps                           |
|                                                                         | Gigabit Ethernet (1000Mb): 1, 488,000                       |
|                                                                         | pps                                                         |
| Switching Processing Type:                                              |                                                             |
|                                                                         | full-duplex flow -control, non-blocking                     |
| Data Rate:                                                              | ·                                                           |
| Address Table Capacity:                                                 |                                                             |
| D                                                                       | aging                                                       |
| Packet buffer size :                                                    |                                                             |
| Lakasa                                                                  | 1000Mb                                                      |
| Latency:                                                                |                                                             |
|                                                                         | $15 \mu s$ + packet time (10 to 10 Mbps, and 10 to 100Mbps) |
| Throughput with 12 10/100 and 2Glink max:                               | •                                                           |
| Back plane:                                                             | ·                                                           |
| back platie                                                             | 2.000b/s per slot                                           |
|                                                                         |                                                             |
| NETWORK STANDARDS AND COMPLIANCE, HARDV                                 | VARE                                                        |
| Ethernet V1.0/V2.0 IEEE 802.3:                                          |                                                             |
| IEEE 802.3u:                                                            | 100Base-TX, 100BASE-FX                                      |
| IEEE 802.3z:                                                            |                                                             |
|                                                                         | negotiation)                                                |
| IEEE 802.3ab:                                                           | 1000BASE-X Ethernet                                         |
| IEEE 802.1p:                                                            | Priority protocol                                           |
| IEEE 802.1d:                                                            | - ·                                                         |
| IEEE 802.1w:                                                            | Rapid Spanning tree protocol                                |
| IEEE 802.1g:                                                            |                                                             |
| IEEE 802.3x:                                                            | Flow Control                                                |
| IEEE 802.3ad:                                                           | Link Aggregation (Trunking)                                 |
| IEEE 802.1x:                                                            |                                                             |
| IEEE 802.3af:                                                           |                                                             |
|                                                                         |                                                             |
| MAXIMUM 10 MBPS ETHERNET SEGMENT LENGTHS                                |                                                             |
| Unshielded twisted pair                                                 |                                                             |
| Shielded twisted pair:                                                  |                                                             |
| 10BASE-FL multi-mode fiber optic:                                       |                                                             |
| 10BASE-FL single-mode fiber optic:                                      | 10 km (32,810 ft)                                           |
| MANUALIM CTANDARD FACT ETHERNET CECMENT I                               | ENCTUC                                                      |
| MAXIMUM STANDARD FAST ETHERNET SEGMENT L<br>10BASE-T (CAT 3, 4, 5 UTP): |                                                             |
| 100BASE-TX (CAT 5 UTP):                                                 |                                                             |
| Shielded twisted pair:                                                  |                                                             |
|                                                                         |                                                             |
| 100BASE-FX, half-duplex, multi-mode:                                    |                                                             |
| 100BASE-FX, full-duplex, multi-mode:                                    |                                                             |
| 100BASE-FX, half-duplex, single-mode:                                   |                                                             |
| 100BASE-FX, full-duplex, single-mode:                                   |                                                             |
| 100BASE-FX, full-duplex, Long Reach:                                    | 4U.U KM (132K π)                                            |
| MAXIMUM STANDARD GIGABIT ETHERNET SEGMEN                                | JT   FNGTHS:                                                |
| 1000BASE-T (CAT5e or higher is recommended):                            |                                                             |
| 1000BASE CV ( II                                                        |                                                             |

1000BASE-SX, full-duplex, multi-mode(62.5µm cable):...... 220m

| 1000BASE-SX, full-duplex, multi-mode(50μm cable):                                                                                                    |                                                                                                    |
|----------------------------------------------------------------------------------------------------|----------------------------------------------------------------------------------------------------|
| Fiber Port, ST-type (twist-lock): Fiber Port, MTRJ-type (plug-in): Fiber Port, SC-type (snap-in): Fiber Port, ST-type (twist-lock): Fiber Port, 1000BASE-FX, SFP modules | Fiber multi-mode, 10Mb 10BASE-FL<br>SFF Fiber multi-mode100BASE-FX<br>Fiber optic multi-mode, 100BASE-FX                                                                                          |
| Fiber Port, SC-type:Fiber Port, 1000BASE-FX, SFP modules                                                                                                    |                                                                                                    |
| LEDS PER PORT (ONE SET AT THE PORT, ONE SET ON LK:                                                                                                    | Steady ON when media link is operationalON with receiver port activityON = Full-Duplex ModeOFF = Half- Duplex Mode                                                                                |
| OPERATING ENVIRONMENT Ambient Temperature:  Storage Temperature: Ambient Relative Humidity: Altitude: Conformal Coating (humidity protection) option:                    | UL60950 and Component Parts rating -60° to 195° F (-50° to 85°C) for IEC 60068 Type Test short term rating60° to 210° F (-50° to 100°C)5% to 95% (non-condensing)200 to 13,000 ft. (-60 to 4000m) |
| ALARM RELAY CONTACTS  One NC indicating internal power, one NC software cont                                                                                             | crollable                                                                                                    |
| PACKAGING Enclosure: Dimensions:                                                                                                    |                                                                                                    |
| Cooling method:                                                                                                    | surface aluminum case used as a sink, designed for vertical mounting, no fans                                                                                                    |
| MANAGEMENT CONSOLE CONNECTOR Serial DB15 or RJ-45, see details at sec. 3.7                                                                                               | 103. (1.3 Ng)                                                                                                    |

# DC POWER SUPPLY (INTERNAL, FLOATING GROUND DESIGN)

12VDC Power Input nominal (range 8 to 18VDC 24VDC Power Input nominal (range 18 to 36VDC) -48VDC Power Input nominal (range 36 to 60VDC) 125VDC Power Input nominal (range 88 to 150VDC) 250VDC Power Input nominal (range 160 to 300VDC) Std. Terminal Block: "-, GND, +"

#### POWER CONSUMPTION

35 watts worst case (for a fully loaded fiber model)
12 watts typical (for a small 4 port copper-only model)

#### **DUAL DC POWER INPUT (OPTIONAL)**

A Dual-Source option is available for the 12VDC, 24VDC, - 48VDC, and 125VDC models (not the 250VDC model). This provides for continuity of operation when either of the DC input sources is interrupted. See Appendices B and C.

The Dual-Source Terminal Block is marked:....." -A, -B, +A, +B"

#### ML1200 MOUNTING

Vertical mounting normal. Suitable for wall or DIN-Rail mounting (ML1200)

#### TYPE TESTS

| TEST                              | REFERENCE STANDARD    | TEST LEVEL                            |
|-----------------------------------|-----------------------|---------------------------------------|
| Electrostatic Discharge           | EN61000-4-2           | Level 4                               |
| RF immunity                       | EN61000-4-3           | Level 3                               |
| Fast Transient Disturbance        | EN61000-4-4           | Level 3 & 4                           |
| Surge Immunity                    | EN61000-4-5           | Level 4                               |
| Conducted RF Immunity             | EN61000-4-6           | Level 3                               |
| Power magnetic Immunity           | IEC61000-4-8          | Level 2                               |
| Voltage Dip & interruption        | IEC61000-4-11         | 0,40,70% dips,250/300cycle interrupts |
| Environmental (Cold)              | DNV 2.4               | -25 C                                 |
| Environmental (Dry heat)          | DNV 2.4               | 70C                                   |
| Relative Humidity Cyclic          | DNV 2.4               | 2 day                                 |
| Radiated & Conducted<br>Emissions | CISPR22/ IEC60255-25  | Class A                               |
| Radiated & Conducted<br>Emissions | FCC Part 15 Subpart B | Class A                               |
| Safety                            | EN60950-1             | stanadard                             |
| Harmonics                         | EN61000-3-2           |                                       |
| Flicker                           | EN61000-3-3           |                                       |
| Ingress Protection                | IEC60529              | IP20A                                 |
| Sinusoidal Vibration              | DNV 2.4               | 1 to 4 G                              |

#### **APPROVALS**

|               | Applicable Council Directive | According to             |
|---------------|------------------------------|--------------------------|
| CE Compliance | Low voltage directive        | EN60950-1                |
|               | EMC Directive                | EN61000-6-2, EN61000-6-4 |
| North America | cULus                        | UL60950-1                |
|               |                              | C22.2 No. 60950-1        |
|               |                              |                          |

ISO Manufactured under a registered quality program ISO9001

# WARRANTY

Three years, per UL 60950 temperature rating. Made in USA

# 1.4 Command Line Interface Firmware

#### 1.4.1 Console Connection

The connection to the console is accessed through the DB-9 RS232 connector on the switch marked as the console port. This command line interface (or CLI) provides access to the switch commands. It can be accessed by attaching a VT100 compatible terminal or a PC running terminal emulation firmware to the console port.

USB-to-serial adapters are also available for computers that do not support native serial ports but have access to USB ports.

The interface through the console or the console management interface (or CMI) enables you to reconfigure the switch and to monitor switch status and performance.

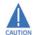

Once the switch is configured with an IP address, the command line interface (or CLI) is also accessible using telnet as well as the serial port. Access to the switch can be either through the console interface or remotely over the network. Simultaneous access (that is, through the console port as well as through the network) to the MultiLink ML1200 Managed Field Switch switch is not permitted.

The Command Line Interface (CLI) enables local or remote unit installation and maintenance. The MultiLink ML1200 Managed Field Switch provides a set of system commands which allow effective monitoring, configuration and debugging of the devices on the network.

#### 1.4.2 Console Setup

Connect the console port on the switch to the serial port on the computer using the serial cable listed above. The settings for the HyperTerminal firmware emulating a VT100 are shown below. Make sure the serial parameters are set as shown (or bps = 38400, data bits = 8, parity = none, stop bits = 1, flow control = none).

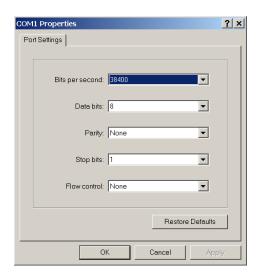

FIGURE 1–1: Serial Settings in HyperTerminal

#### 1.4.3 Console Screen

Once the console cable is connected to the PC and the firmware configured, ML1200 legal disclaimers and other text scrolls by on the screen.

The line interface prompt appears displaying the switch model number (e.g. ML1200>)

The switch has three modes of operation: *operator* (least privilege), *manager*, and *configuration*. The prompts for the switches change as the switch changes modes from operator to manager to configuration. The prompts are shown below with a brief description.

ML1200>

Operator Level - for running operations queries

ML1200#

Manager Level - for setting and reviewing commands

ML1200##

Configuration Level - for changing the switch parameter values

For additional information on default users, user levels and more, refer to section 1.4.8 - User Management.

# 1.4.4 Logging In for the First Time

For the first time, use the default user name and passwords assigned by GE. They are:

Username: manager
 Password: manager

 Username: operator Password: operator

We recommend you login as manager for the first time to set up the IP address as well as change user passwords or create new users.

# 1.4.5 Automatic IP Address Configuration

The ML1200 is operational immediately after it is powered up. The advanced management and configuration capabilities of the ML1200 allows you to easily configure, manage, and secure your devices and network.

Before starting, ensure you have the following items:

- RJ45 Ethernet cable
- PC with an Ethernet port
- Microsoft Internet Explorer 6.0 or higher
- Macromedia Flash Player 5.0 or higher (available from <a href="http://www.macromedia.com/shockwave/download/download.cgi?P1">http://www.macromedia.com/shockwave/download/download.cgi?P1</a> Prod Version=ShockwaveFlash)

Ensure both firmware components are installed before proceeding.

The ML1200 can search the network for commonly used services that can issue an IP address. If the switch is connected to a network, the ML1200 uses the following process to find an IP address

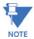

If the ML1200 is not connected to a network, then proceed to Step 3 below. or use the default IP address.

#### Step 1:

The ML1200 will scan the network for a DHCP server. If the server responds, the ML1200 will acquire and set the assigned IP address. To manage the switch, determine the assigned IP address and enter as follows in Internet Explorer:

#### https://<assigned IP address>

Ensure that **https** is entered, not **http**, and that there is connectivity (that is, you can ping the switch).

#### Step 2:

If there is no response from a DCHP server, the ML1200 will query for a BOOTP server. If the server responds, the ML1200 will acquire and set the assigned IP address. To manage the switch, determine the assigned IP address and enter as follows in Internet Explorer:

#### https://<assigned IP address>

Ensure that **https** is entered, not **http**, and that there is connectivity (that is, you can ping the switch).

#### Step 3:

If there is no response from either a DCHP or BOOTP server, or if the switch is not connected to a network, the switch will assign itself an IP address. The ML1200 will check to see if IP address **192.168.1.2**, with a network mask of 255.255.255.0, is free. If so, it will assume these values. If this IP address is assigned to another device, the ML1200 will repeat steps 1 through 3 to find a DCHP or BOOTP server or wait for the **192.168.1.2** address to become free.

Once connected, the browser will display a login prompt. The default login is:

Username: manager
 Password: manager

#### 1.4.6 Setting the IP Parameters Using Console Port

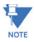

To configure the Switch's IP using EnerVista UR Setup software, refer to chapter 2 of this manual,

To setup the switch, the IP address and other relevant TCP/IP parameters have to be specified.

The IP address on the MultiLink ML1200 Managed Field Switch is set to **192.168.1.2** from the factory. The switch is fully operational as a Layer 2 switch as a default. Setting a default IP address can potentially cause duplicate IP address problem if multiple switches are powered on and installed on the network. To manage the switch, an IP address has to be programmed.

Before starting, please ensure that the IP address assigned to the switch is known or contact your system/network administrator to get the IP address information. Follow the steps listed below to configure the switch.

➢ Follow the steps described above for connecting the console cable and setting the console firmware.

- > Power on the switch.
- Once the login prompt appears, login as manager using default password (manager).
- Configure the IP address, network mask and default gateway as per the IP addressing scheme for your network.
- Set the manager password (this step is recommended; refer to the following section).
- > Save the settings (without saving, the changes made will be lost).
- Power off the switch (or a firmware reboot as discussed below).
- Power on the switch login with the new login name and password.
- ▶ From the PC (or from the switch) ping the IP address specified for the switch to ensure connectivity.
- > From the switch ping the default gateway specified (ensure you are connected to the network to check for connectivity) to ensure network connectivity.

Syntax:

ipconfig [ip=<ip-address>] [mask=<subnet-mask>] [dgw=<gateway>]

An example is shown below.

```
ML1200# ipconfig ip=3.94.247.41 mask=255.255.252.0 dgw=3.94.244.41
ML1200# save
```

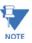

This manual assumes the reader is familiar with IP addressing schemes as well as how net mask is used and how default gateways and routers are used in a network.

Reboot gives an opportunity to save the configuration prior to shutdown. For a reboot, simply type in the command reboot. Note that even though the passwords are not changed, they can be changed later.

#### ML1200# reboot

```
Proceed on rebooting the switch? ['Y' or 'N'] \mbox{Y} Do you wish to save current configuration? ['Y' or 'N'] \mbox{Y}
```

#### ML1200#

The ML1200 forces an answer by prompting with a "Y" or a "N" to prevent accidental keystroke errors and loss of work.

The parameters can be viewed at any time by using the **show** command. The show command will be covered in more detail later in various sections throughout the document.

The example below illustrates the basic setup parameters. You can use **show setup** or **show sysconfig** commands to view setup parameters.

#### ML1200# show setup

```
Version: ML1200 build 2.1.0 Nov 12 2007 11:10:13
MAC Address: 00:20:06:27:0a:e0
IP Address: 3.94.247.41
Subnet Mask: 255.255.252.0
Gateway Address: 3.94.244.1
CLI Mode: Manager
System Name: ML1200
System Description: 6 Port Modular Ethernet Switch
System Contact: multilin.tech@qe.com
System Location: Markham, Ontario
System ObjectId: 1.3.6.1.4.1.13248.12.7
ML1200# show sysconfig
System Name: ML1200
System Contact: multilin.tech@ge.com
System Location: Markham, Ontario
Boot Mode: manual
Inactivity Timeout(min): 120
Address Age Interval(min): 300
Inbound Telnet Enabled: Yes
Web Agent Enabled: Yes
Time Zone: GMT-05hours:00minutes
Day Light Time Rule: Canada
System UpTime: 0 Days 0 Hours 45 Mins 55 Secs
ML1200#
```

Some of the parameters in the MultiLink ML1200 Managed Field Switch are shown above. The list of parameters below indicates some of the key parameters on the switch and the recommendations for changing them (or optionally keeping them the same).

# 1.4.7 Privilege Levels

Two privilege levels are available - manager and operator. Operator is at privilege level 1 and the manager is at privilege level 2 (the privilege increases with the levels). For example, to set up a user for basic monitoring capabilities use lower number or operator level privilege (level 1).

The Manager level provides all operator level privileges plus the ability to perform system-level actions and configuration commands. To select this level, enter the <code>enable <user-name></code> command at the Operator level prompt and enter the Manager password, when prompted.

```
enable <user-name>
```

For example, switching from an operator-level to manager-level, using the enable command is shown below.

```
ML1200> enable manager
Password: ******
ML1200#
```

Note the prompt changes with the new privilege level.

Operator privileges allow views of the current configurations but do not allow changes to the configuration. A ">" character delimits the operator-level prompt.

Manager privileges allow configuration changes. The changes can be done at the manager prompt or for global configuration as well as specific configuration. A "#" character delimits any manager prompt.

## 1.4.8 User Management

A maximum of five users can be added per switch. Users can be added, deleted or changed from a manager level account. There can be more than one manager account, subject to the maximum number of users on the switch being restricted to five.

To add a user, use the add command as shown below. The user name has to be a unique name. The password is recommended to be at least 8 characters long with a mix of upper case, lower case, numbers and special characters.

```
add user=<name> level=<number>
```

The following example adds a user "peter" with manager-level privilege:

#### ML1200# user

```
ML1200(user)## add user=peter level=2
Enter User Password:*****
Confirm New Password:*****
ML1200(user)##
```

To delete a user, use the delete command as shown below.

```
delete user=<name>
```

The following example deletes the user "peter":

```
ML1200(user)## delete user=peter
Confirm User Deletion(Y/N): Y
User successfully deleted
```

#### ML1200(user)##

The syntax to modify a password is shown below:

```
passwd user=<name>
```

The following example changes the password for user "peter".

```
ML1200(user)## passwd user=peter
```

```
Enter New Password:*****

Confirm New Password:*****

Password has been modified successfully
```

#### ML1200(user)##

The syntax to modify the privilege level for a specific user is shown below:

```
chlevel user=<name> level=<number>
```

The following example modifies the privilege level of user "peter" to Operator privileges.

```
ML1200(user)## chlevel user=peter level=1
Access Permission Modified
```

#### ML1200(user)##

The syntax to set the access privileges for telnet and Web services is shown below:

```
useraccess user=<name> service=<telnet|web> <enable|disable>
```

The following example sets the access privileges for telnet and Web services.

```
ML1200(user)## useraccess user=peter service=telnet disable
Telnet Access Disabled.
```

#### 1.4.9 Help

Typing the help command lists the commands you can execute at the current privilege level. For example, typing help at the Operator level shows the following:

#### ML1200> help

```
logout ping set terminal telnet walkmib

Contextless Commands:
! ? clear enable exit help show whoami alarm
```

#### ML1200>

Help for any command that is available at the current context level can be viewed by typing help followed by enough of the command string to identify the command. The following syntax applies:

```
help <command string>
```

For example, to list the help for the set time command

```
ML1200# help set time
set time : Sets the device Time
Usage
set time hour=<0-23> min=<0-59> sec=<0-59> [zone=GMT[+/-]hh:mm]
```

#### ML1200#

The options for a specific command can be displayed by typing the command and pressing enter. The following syntax applies:

#### command <Enter>

For example, the options for the show command are:

```
ML1200# show <Enter>
```

```
Usage

show active-stp
show active-snmp
show active-vlan
show address-table
show age
show alarm
show arp
show auth <config|ports>
show backpressure
show bootmode
--more--
```

Other ways to display help, specifically, with reference to a command or a set of commands, use the TAB key. The following syntax applies:

```
<TAB>
<Command string> <TAB>
<First character of the command> <TAB>
```

For example, following the syntax listed above, the <TAB> key will list the available commands in the particular privilege level:

```
ML1200> <TAB>
```

```
alarm
clear
enable
exit
help
logout
ping
set
show
telnet
terminal
walkmib
whoami
```

#### ML1200>

The following example lists commands starting with a specific string:

```
ML1200> S <TAB>
set
show
ML1200>
```

In the following example, the <TAB> key completes the command:

```
ML1200> se<TAB>
password
timeout
vlan

ML1200> set
```

# **1.4.10** Exiting

To exit from the CLI interface and terminate the console session use the <code>logout</code> command. This command prompts to ensure that the logout was not mistakenly typed. The following syntax applies:

#### logout

The following example illustrates logging out from a session:

# 1.5 EnerVista Secure Web Management

# 1.5.1 Logging in for the First Time

Enter the following URL in the web browser to login to the EnerVista Secure Web Management software.

https://<IP Address assigned to the switch>

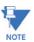

Make sure you use HTTPS (secure HTTP) and not HTTP in the URL.

In the example shown in the previous section, the URL is:

https://3.94.247.41

If your site uses name services, you can use a name instead of the IP address. Please make sure that the name is resolved to the IP address assigned to the switch.

The secure site will issue the certificate check shown below.

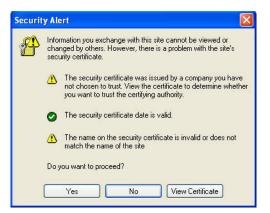

FIGURE 1-2: Security certificate

Once you click **Yes** on the security certificate, the browser will prompt you to login.

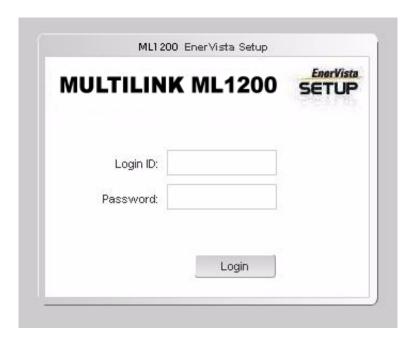

FIGURE 1-3: Login screen

For the first time,

- ▶ Login with the name manager and password manager.
- Click on Login.

After a successful login, the welcome screen is shown. Note the different information provided on the screen and different areas. The menus are used to configure settings on the switch. Users can click on a specific port to open the port configuration view.

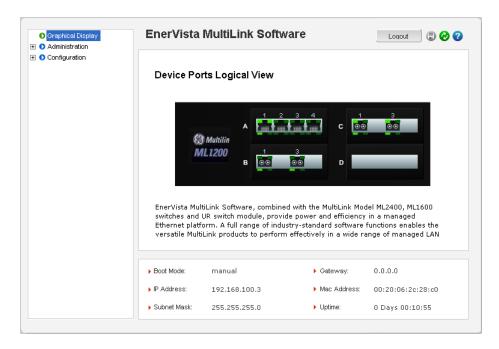

FIGURE 1-4: Welcome screen

# 1.5.2 Privilege Levels

- Operator privilege users: operator privileges allow views of the current configurations but do not allow changes to the configuration.
- Manager privilege users: manager privileges allow configuration changes. The
  changes can be done at the manager prompt or for global configuration as well as
  specific configuration.

# 1.5.3 User Management

A maximum of five users can be added per switch. Users can be added, deleted or changed from a manager level account. There can be more than one manager account, subject to the maximum number of users on the switch being restricted to five.

- Select the Administration > User Mgmt > User Accounts menu item
- > To add a user, use the **add** button.

The username must be a unique name. The password is recommended to be at least 8 characters long with a mix of upper case, lower case, numbers and special characters.

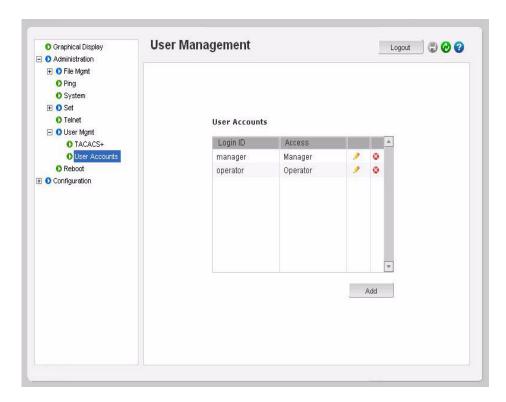

In the following example below, the user **peter** was added with manager privilege after clicking the **add** button.

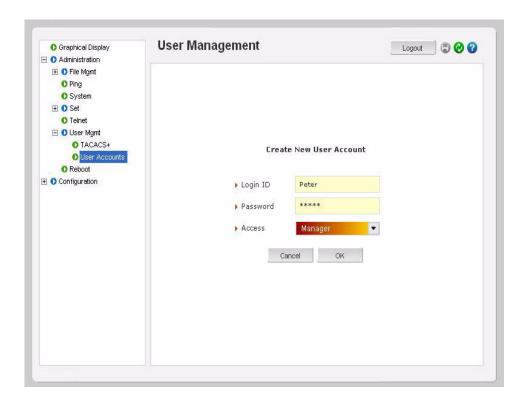

After successfully adding a user, the added user is displayed in the list of users as shown below.

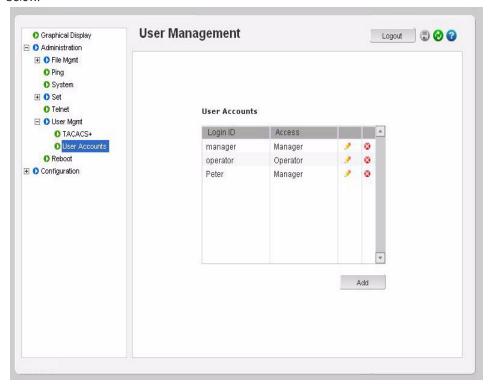

 $\triangleright$  To delete a user, click on the delete icon ( $\bigotimes$ ) as shown below.

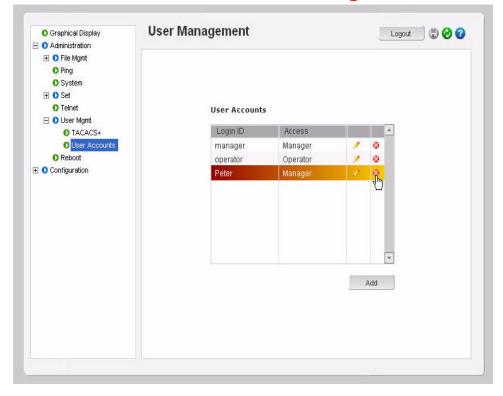

The firmware will prompt to verify the delete command.

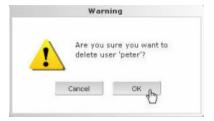

 ➤ To modify the password, view the users as described above and click on the edit icon ( ).

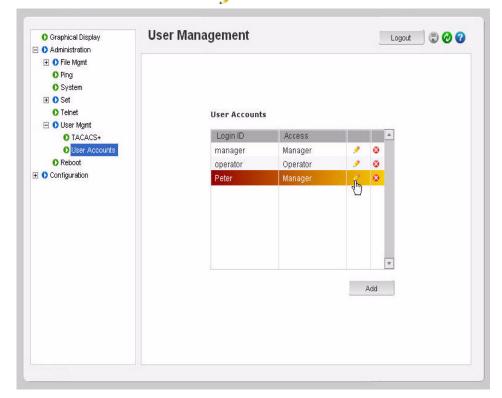

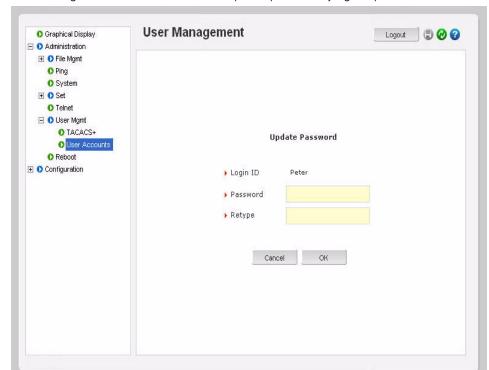

After clicking on the **edit** icon, the screen opens up for modifying the password.

In this example, the user ID **peter** was selected for modification. The password for **peter** will be modified after the new password is entered.

# 1.5.4 Modifying the Privilege Level

Privilege levels cannot be changed from the EnerVista Secure Web Management (SWM) firmware. This can only be done through the CLI interface, or alternately, by deleting the user and adding the same user with the proper privilege level.

## 1.5.5 Help

Help for the EnerVista Secure Web Management software can be obtained by clicking on the Help icon as shown below.

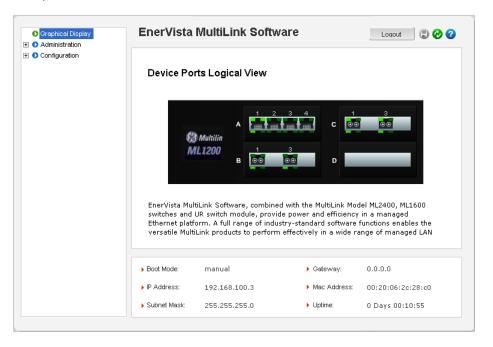

# 1.5.6 Exiting

> To exit or logout, click on the **logout** button.

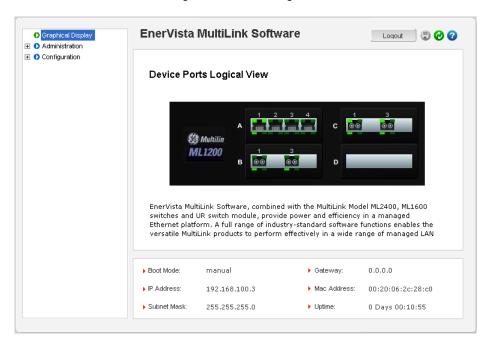

 ${igle}$  Confirm the logout by selecting OK in the pop-up window.

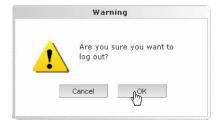

# 1.6 ML1200 Firmware Updates

# 1.6.1 Updating Multilink ML1200 Firmware

This section describes the process for upgrading firmware on a ML1200 Switch Module.

There are several ways of updating Firmware on a Multilink ML1200: Serial using the Multilink ML1200's Console port, tftp or through ftp.

## 1.6.2 Selecting the Proper Version

The latest version of the firmware is available as a download from the GE Multilin web site.

To determine the version of firmware currently installed on your Switch, proceed as follows:

Using the EnerVista web interface, log into the Switch using the procedure described earlier. The firmware version installed on the switch will appear on the lower left corner of the screen.

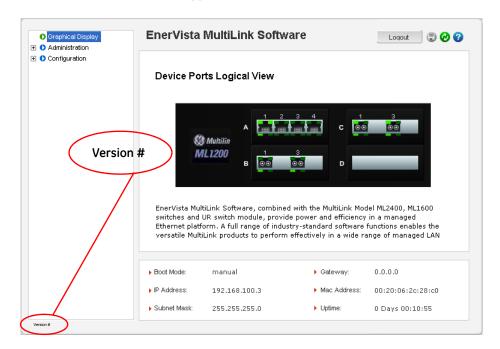

# 1.6.3 Updating through the Command Line

Use the following procedure to install firmware to the ML1200 via the serial port.

- Download the MultiLink Switch Software from the GE Multilin web site.
- ▶ Use the null-modem cable to connect to the ML1200 serial port.
- ▶ Login at the manager level with the proper password.

Save the existing configuration (refer to section 5.4.4 - Saving Configuration for details).

```
ML1200# xmodem get type=app

Do you wish to upgrade the image? [Y or N] Y

Please start XModem file transfer now.
```

Refer to "Saving Configuration" on page 20 for details on the xmodem command.

Once the upgrade is started, the terminal emulation firmware will ask for the installation file location.

- ▶ Indicate the file location to begin the file transfer.
- Make sure the Xmodem protocol is also selected in this file location dialog window.

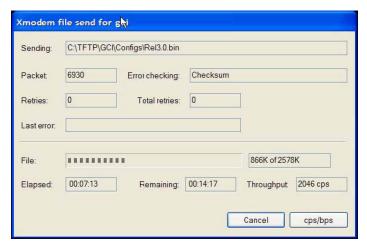

In some operating systems it maybe necessary to select the transfer option. In this case,

- > Select the **Transfer > Send File** menu item.
- > As shown below, enter the location of the new firmware file.
- Select the Xmodem protocol.

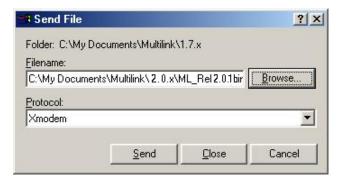

> Select the **Send** button and to begin the file transfer.

Once the file transfer is completed reboot the switch with the **reboot** command or by cycling power.

▶ Login to the switch and use the show version command to verify and upload the configuration file (if necessary).

# 1.6.4 Updating through the EnerVista Secure Web Management software

Use the following procedure to install the EnerVista Secure Web Management software.

- Download the latest MultiLink ML1200 Managed Field Switch firmware from the GE Multilin web site.
- Save this file on FTP or TFTP. Ensure the FTP or TFTP path is configured. If using FTP, record the FTP login name and password.
- Select the switch to upgrade. Ensure you have system administration privileges available on the switch.
- Den an EnerVista Secure Web Management software session with the switch by typing in the following URL:

#### https://<IP address of the switch>

If using FTP, save the configuration before proceeding. GE Multilin recommends a two-step update: first save the configuration to the ftp server, then load the new image and restart the switch (refer to section 5.4.4 - Saving Configuration for details on saving the configuration).

> Load the new firmware as shown below.

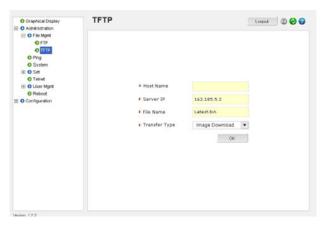

As the file is being loaded, the firmware will display the transfer in progress window.

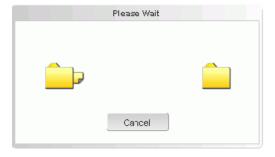

- ▶ If using TFTP, save the configuration before proceeding. GE Multilin recommends a two-step update:
  - first save the configuration to the TFTP server,
  - then load the new image and restart the switch (refer to section 5.4.4 Saving Configuration for details on saving the configuration).

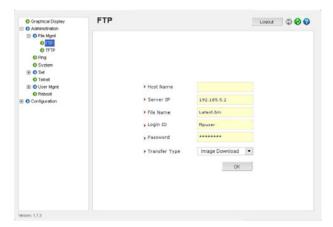

As the file is being loaded, the firmware will display the transfer in progress window.

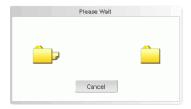

 $\triangleright$  Reboot the switch when the transfer is complete.

After reboot, the firmware is ready for use.

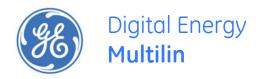

# Multilink ML1200 Managed Field Switch

# **Chapter 2: Product Description**

### 2.1 Overview

Multilink ML1200 Managed Field Switches provide maximum configurability in their class. The fiber-rich ML1200 can be configured with up to 12 100Mb fiber ports and two Gigabit ports. For 10/100 copper, regular or PoE-equipped 10/100 RJ-45 or 10/100/1000 copper ports may be configured to a maximum or 12 at 10/100 and 2 Gig ports. Multilink ML1200 comes with the best-of-breed managed networks software featuring GUI ease of use, Secure Web Management, SNMPv2,v3 management, 802.1p QoS Prioritization, Tag-based VLANs, IGMP Snooping and IGMP-L2 multicast management, port security, RADIUS and TACACS+ support, and a choice of redundancy options including RSTP and GE Multilin's rapid-ring-recovery Ring-Only Mode.

Multilink ML1200s are ideal for building a switched, hardened Ethernet network infrastructure, connecting edge devices such as PLCs and IEDs with upstream switches or routers. Designed for use in industrial applications such as factory floors and control cabinets, industrial video surveillance systems with PoE, power utility substations, tariffed carrier field facilities, or transportation and oil and gas, the rugged Multilink ML1200 handles stressful workloads (mixes of bursty data traffic and priority streaming traffic) as well as harsh environmental conditions

Advanced thermal design techniques with ribbed –surface Aluminum cases for maximum heat dissipation and a sealed case design enables the unit to operate in harsh Industrial grade environments efficiently. Heavy duty Ethernet Switch jobs are readily accommodated with an extended temperature rating of -40°C to 60°C by the UL Component Parts method, or -50°C to 85°C by the IEC 60068 Type-Test method. With options such as several popular DC power input types (optional AC power) and DIN-Rail mounting, the hardened Multilink ML1200 is a "multi-purpose" Industrial Ethernet Switch.

The ML1200 managed switches also provide PoE options via power –inside PoE modules on one of A, B or C slots and allows the users to select a wide option of combo PoE modules to support 802.3af pd devices. See details for PoE modules in sec 5.2.10. The Power Sourcing Equipment (PSE) is fully compatible with Powered Devices (PD)(e.g wireless access

points, IP phones) that comply with the IEEE 802.3af PoE standard. The PoE switch ports have an auto-sensing algorithm, so that they provide power only to 802.3af, PoE end devices. PoE is managed by a multi-stage handshake to protect equipment from damage and to manage power budgets .The PoE ports will discontinue supplying power when the PoE powered devices are disconnected. This feature supports the 802.3af PoE PSE standard for over-current protection, under-current detection, and fault protection.

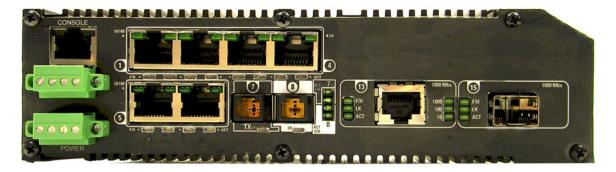

High performance features include non-blocking unicast traffic speed on all ports and 802.1p QoS Traffic Prioritization. Multilink ML1200 switches are "plug-and-play" and are designed for use in connecting edge devices such as PLCs, IEDs and PoE video cameras with upstream switches and routers where a mix of bursty data traffic and priority streaming traffic for video surveillance and cell-tower applications are present. Multilink ML1200 Field Switches are provided with LAN management software including SNMP, Tagand Port-based VLANs, IGMP-L2 and IGMP Snooping, and Port Security with control via GUI and command line interface (CLI). For high availability LANs using ring topologies, Spanning Tree Protocol, RSTP, Link-Loss-Alert and Ring-Only Mode are available.

Multilink ML1200 Managed Field Switches have heavy-duty aluminum cases and are readily available with standard Industrial grade 24VDC power. Alternative internal DC power options are available. DC power input types may be 24V, 48V, 125V, and dual source DC input is optional on all ML1200's. (AC power is available via an external power supply unit, see Section 3.4 for details).

Alarm Relay contacts provided on each Multilink ML1200 Switch monitor the hardware and software through traps, providing a record of any losses of power signals and other user-defined software events. See Section 3.5 for details.

The wide selections of Quad port (queen size) modules are key to the flexibility and adaptability of Multilink ML1200s. Some of the popular 4 ports modules are described below. For a list of all the modules and options, see Section 1.2

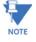

The ML1200 modules can only be configured at the factory.

### 2.1.1 Four-port SFF fiber modules (CC Module, CD Module), 100Mb fiber

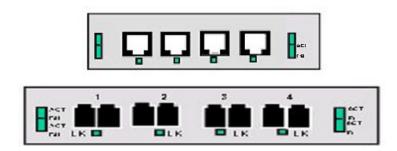

In a four-port SFF (Small Form Factor) fiber port module, all of the fiber ports are of the same speed (100Mb), mode, and connector type. Small Form Factor (SFF) Fiber Ports come in multi-mode forms MT-RJ or LC-type connectors, and single-mode form LC-type connectors.

The 100Mb fiber four-port modules for the Multilink ML1200's normally are set (factory default) to operate in full-duplex mode for best fiber distance and performance. The user may select full- or half-duplex mode per-port through set port command. The set-up of the software gives the user flexibility to adapt to any FDX or HDX type of Fast Ethernet devices).

There are three LED's per fiber port. The Link (LK) LED indicates "ready for operation" on that port when lit. The F/H LED indicates operation in full-duplex mode when ON (half-duplex when OFF). The blinking ACT LED indicates receiving Activity on the port. A fiber cable must be connected into a SFF port and the Link (LK) indicator for that port must be ON (indicating there is a powered-up device at the other end of the cable) in order for a LK LED to provide valid indications of operating conditions on that port.

### 2.1.2 Four-Port Copper Module, C1 Module MDIX)

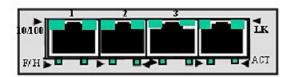

The ML1200's 4-port Copper module, the C1 Module, provides four 10/100Mb switched RJ-45 ports. The 10/100Mb switched ports normally (as a default setting) are independently N-way auto-negotiating and auto-crossover (MDIX) for operation at 10 or 100Mb speed in full- or half-duplex mode. (i.e., each independently selects a mode and speed to match the device at the other end of the twisted pair cable).

(See Section 5 for auto-negotiation and MDIX details).

On the C1 module, there are four LEDs for each port, two integrated into the connector, and two below the connector. The LK (Link) LED indicates "ready for operation" on that port when lit. The blinking ACT (Activity) LED indicates receiving Activity on that port when lit. The 10/100 LED indicates operation at 100Mb speed when ON and at 10 Mb speed when OFF (when auto-negotiation is not disabled). The FDX/HDX LED is ON to indicate full-duplex operation and OFF to indicate the half-duplex mode. A twisted pair cable must be connected into an RJ-45 port and the Link (LK) indicator for that port must be ON (indicating there is a powered-up device at the other end of the cable) in order for a LK LED to provide valid indications of operating conditions on that port.

Using the ML1200 management software, the user may disable auto-negotiation and fix the desired operation of each RJ-45 port. The user may select 10Mb or 100Mb speed and full- or half-duplex mode per-port as per user requirements.

### 2.1.3 PoE (power pass-through), C2 Module (MDIX), 10/100Mb 4-port

The PoE (Power-over-Ethernet) RJ-45 ports are similar to regular RJ-45 ports, except they have the capability of providing power on each port to power up the PD devices, per the IEEE802.3af PoE standard. The power-pass-through PoE modules are dependent upon the -48VDC input power to supply the PD power for these RJ-45 (10/100) ports. Each port supplies up to 15watts to power the PoE PD devices. A maximum of 8 PoE ports can be configured in the A and B slots of a ML1200 switch with -48vdc power input. The PoE modules are also available with mix–n-match fiber modules configured in other ML1200 slots. Please check the ordering information for all the various PoE module options.

The LEDs on C2 PoE modules are slightly different compared to regular (non-PoE) RJ-45 modules as shown in the figure below. When the PoE port is in use, the PoE LED is ON when connected properly to an 803.af compliant PD device on that port. When non-PoE devices are connected, the PoE LED is OFF. The operation of Ethernet data traffic is not affected by PoE.

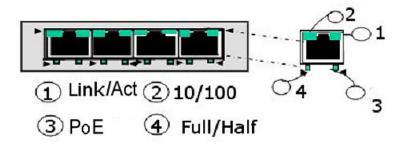

LINK and ACTIVITY LEDS are combined on the PoE modules into one LED that is marked as LINK/ACT, as shown in the diagram.

### 2.1.4 Two-Port Fiber Modules, 2@ 100Mb fiber

The two-port modules are available as two 100Mb fiber ports. ST or SC connector styles are available utilizing multi-mode or single-mode fiber optics. These fiber modules may be factory configured with a choice of them in slots B, C, and D only.

The fiber port's LEDs indicate status the same as the SFF fiber modules. Color-coding on the panel of the module shows which LEDs belong to which port.

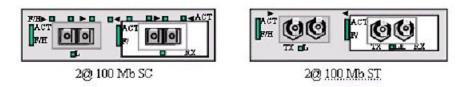

#### 2.1.5 Two -Port 10 Mb mm Fiber ST Modules

The 2-port @10Mb ST fiber modules behave the same as the 2@100Mb ST fiber modules except for the 10Mb speed.

The default setup on the 10Mb fiber module is half-duplex, which allows the Multilink ML1200 Switch to connect to any 10Mb hub or media converter or almost any other device with a 10Mb fiber Ethernet port. The default setting of the 100Mb fiber module is full duplex. User mode-control per port through the "port settings" is the same as the other ML1200 modules.

The fiber ports support fiber cabling distances according to the 10BASE-FL and 100BASE-FX standards, i.e., 2km distance for multi-mode fiber. (Single-mode for greater distances may be available as a special order, request quote).

### 2.1.6 SFP Gigabit (1000Mbps) port modules

The Gigabit port options for the modular slot come in a few different configurations of Fiber SFP's or RJ-45's. The Multilink ML1200 offers only SFPs (Small Form Pluggable) for Gigabit speed. There are multiple choices of SFP Gigabit transceiver types to combine with RJ-45's for the modular slot. Up to two Gigabit ports (max.) can be configured in the modular slot C only. An example of a two Gb module is the HI Module (SFP fiber). An example of a single Gigabit module is the HK Module (10/100/1000Mb RJ-45 ports). A combo option of Gigabit copper and SFP fiber (HA Module) is shown below in the figure below.

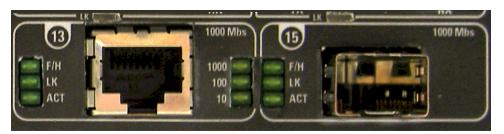

1@ 10/100/1000Mb RJ-45 + 1@ 1000Mb SFP

The ML1200 Modules provide an SFP opening for insertion of industry-standard SFP transceivers to provide Gigabit (Gb) media flexibility. Gigabit SFP modules are available in both multi-mode (550m) and single-mode (10, 25, 40, 70) km fiber options as well as a Gigabit copper option.

There are three LEDs mounted on each Gigabit port module. The Gigabit fiber has LEDs that indicate F/H (Full/Half duplex), LK (Link status) and ACT (receiving activity) on that port when lit. The copper Gigabit ports come with speeds indicating (10/100/1000Mb) LEDs also.

The operation of the Gigabit SFP and 10/100/1000 RJ-45 ports is as described for those port types above.

### 2.1.7 Packet Prioritization, 802.1p QOS

Quality of Service means providing consistent predictable data delivery to users from datagram paths that go all across a network. As a LAN device, the Multilink ML1200 can do its part to prevent any QOS degradation while it is handling Ethernet traffic through its ports and buffers.

The Multilink ML1200 switching hardware supports the IEEE 802.1p standard and fulfills its role in support of QOS, giving packet processing priority to priority tagged packets according to the 802.1p standard. In addition to hardware support for QOS, the MNS software (R2) supports two priority queues that can be shared across the eight levels of defined packet priorities for application-specific priority control by the user through software configuration settings.

### 2.1.8 Frame Buffering and Flow Control

Multilink ML1200's are store-and-forward switches. Each frame (or packet) is loaded into the Switch's memory and inspected before forwarding can occur. This technique ensures that all forwarded frames are of a valid length and have the correct CRC, i.e., are good packets. This eliminates the propagation of bad packets, enabling all of the available bandwidth to be used for valid information. While other switching technologies (such as "cut-through" or "express") impose minimal frame latency, they will also permit bad frames to propagate out to the Ethernet segments connected. The "cut-through" technique permits collision fragment frames (which are a result of late collisions) to be forwarded which add to the network traffic. Since there is no way to filter frames with a bad CRC (the entire frame must be present in order for CRC to be calculated), the result of indiscriminate cut-through forwarding is greater traffic congestion, especially at peak activity. Since collisions and bad packets are more likely when traffic is heavy, the result of store-and-forward operation is that more bandwidth is available for good packets when the traffic load is greatest.

When the Multilink ML1200 Switch detects that its free buffer queue space is low, the Switch sends industry standard (full-duplex only) PAUSE packets out to the devices sending it packets to cause "flow control". This tells the sending devices to temporarily stop sending traffic, which allows the traffic to catch-up without dropping packets. Then, normal packet buffering and processing resumes. This flow-control sequence occurs in a small fraction of a second and is transparent to an observer.

Another feature implemented in the Multilink ML1200 Switches is a collision-based flow-control mechanism (when operating at half-duplex only). When the Switch detects that its free buffer queue space is low, the Switch prevents more frames from entering by forcing a collision signal on all receiving half-duplex ports in order to stop incoming traffic.

### 2.1.9 Managed Network Firmware for Multilink ML1200-Series

Multilink ML1200 comes with Version 3.3 management firmware, which allows the user to configure the Multilink ML1200 as a Managed Switch and implements security, and other software-enabled, features.

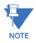

Multilink ML1200 managed switch will work with Version 3.3 firmware or higher only; using any other firmware version will not support the hardware).

### 2.2 Features and Benefits

Managed switching for high performance Ethernet LANs.

Multilink ML1200 Switches provide unicast non-blocking (all ports can run at full speed at once) performance with standard Managed Network Software included. They are typically used in LAN traffic centers with up to 12 100Mb +2 Gigabit ports for backbone connections, where managed network services are desired.

• Switching services includes 802.1p QoS packet prioritization.

The Multilink ML1200 switching hardware supports QoS, giving packet processing priority to priority tagged packets according to the IEEE 802.1p standard. For portand application-specific priorities of data, the QoS software may be configured.

• Features Fiber-Built-In.

Multilink ML1200 Managed Field Switches are designed to naturally include fiber ports, and support mixes of multi-mode, single-mode; 10Mb, 100Mb and 1000Mb speed; full-and half-duplex; classic Small Form Factor (SFF) and GBIC fiber connectors. RJ-45 10/100 ports can also be configured in the mix of port types.

Ring-Only Mode for reliable high availability using ring topology.
 Ring-Only Mode feature provides reliable fast recovery of a fault in a ring topology.

 Relay Contacts for monitoring internal power and user-defined software events.

Two Alarm Relay contacts monitor basic operations. One is for hardware, and will signal loss of power internally. The other is software controllable and will signal user-defined software events such as a security violation or an RSTP Topology Change condition.

· Vertical mounting for efficient convection cooling, no fans, extended temp.

Mounting brackets for vertical mounting are included. DIN-Rail mounting hardware is optional. Ethernet signal and power cables attach at the bottom. Two sets of status LEDs are included, one set viewable at the port connector and one set viewable from the front.

• Standard AC power input, -48VDC or 24VDC or 125VDC input is optional.

Standard AC power input comes with an IEC plug and is auto-ranging for worldwide use. For special applications, models with –48VDC or 24VDC or 125VDC are available. Dual Source DC input can also be selected and configured on the DC power input models.

Heavy-duty design for Industrial Ethernet and extended temperature operation.

Fiber ports take more power than copper ports, but the Multilink ML1200 design provides for this with heavy-duty components. The ambient temperature dual-rating is 60°C per UL methods, and 95°C per type test methods.

• Management Software included.

ML1200 firmware includes SNMP Switch Management with secure access control, RMON, CLI, Port Security; Port Mirroring; secured Radius and TACACs+, Telnet, TFTP, FTP support, Spanning Tree Protocol, Link-Loss-Learn, Ring-Only Mode multi-level

QoS, Port- and tag-based VLANs, GVRP, IGMP Snooping, SNMPc GUI support; Event Log; SNTP client for time-of-day; BootP and DHCP client for IP configuring, and password security and Secured Web interface.

### 2.3 Applications

Multilink ML1200 Field Switches offer high performance, modularity and availability. They provide the flexibility of 100Mbps fiber and copper ports as well as single or dual Gigabit (1000Mb) ports, with industry-standard LAN management software. Multilink ML1200 Switches are easily used in a variety of applications including client/server computing, secure VLAN- performance upgrades to departmental networks, and stream traffic for VOIP and audio/video applications. They can also be used in a very diversified combination of mixed media in Industrial floor applications. The performance characteristics of the ML1200 Switches enable them to inter-connect a series of subnets (one subnet per ML1200 Switch port) in a LAN traffic center. The subnet connections may be via fiber or twisted pair cabling, 100Mbps or 10 Mbps speed, and full-or half-duplex.

The mixed-media modular capability is ideal for industrial applications where existing Ethernet LAN network cabling must be accommodated. The fiber-built-in media capability is ideal for integrating future-proof fiber cabling into the LAN structure.

### **Example 1**: Multilink ML1200 Switch for a Industrial Application

Equipped with lots of useful features including hardened enclosures, a wide spread of DC power supply options, and extended temperature ratings qualifies the Multilink ML1200 Managed switch for any Industrial factory-floor, traffic control, transportation system, or power utility application. The several operated features qualifies this managed switch to operate and perform securely and reliably in all critical applications. The addition of *Ring-Only Mode* and the *Link-Loss-Learn* software features allow this Managed switch to provide a very secure highly available redundant network capability in any ring topology network.

The Managed ML1200's modularity along with the management software features remarkably handle industrial environments (i.e. where the factory floors are networked with Ethernet based mixed-media LANs equipped with PLCs, computers for taking readings and data from Machines, Client/ Server databases, etc. and sending these important data to the central office data warehouses) very securely and reliably. The DIN-Rail Mounting options on the Multilink ML1200 allow the factory floor's industrial user to mount the ML1200 securely anywhere on their Network setup.

The option of setting the ports at 10 or 100Mb on copper and 10 or 100Mb on fiber media provide widespread options to the users to mix and match their legacy and advance network needs. The modularity of the ML1200 Managed Field Switches make them an attractive choice for use in applications with LAN connections to an organization's multiple site offices and factory- floors. The different locations can be easily connected together with the Fiber ports supported by the Multilink ML1200 Switch. A main NT-server in a secure area protected from earthquake or fire hazards can be connected to the full duplex Gigabit Fiber port.

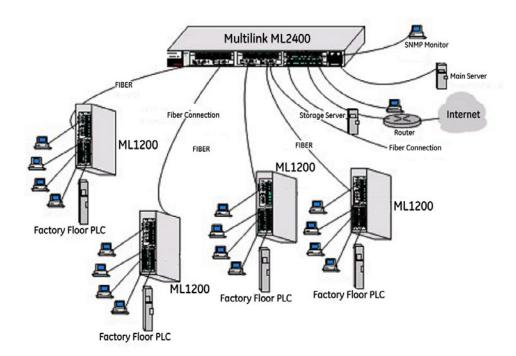

Extended temperature ratings and a variety of options for AC/DC power supplies qualify this managed ML1200 switch for use in non-temperature controlled networks and many other temperature sensitive critical Industrial applications where above normal room temperatures occur while the network is in operation. Full-duplex future proof fiber media can easily connect long distance subnets and provide a stable secure network to all applications. The SNMP management capability of the Multilink ML1200 Switch helps create a database of all the network subnets to easily manage the network.

### Example 2:

A managed network is needed to provide a redundant ring topology for maximum redundancy. In a network where any faulty cable, cable disconnection or power failure can bring the whole thing down, a ring switch can be reconfigured and up and running in milliseconds. The ring topology of the network consists of high speed LAN segments supported by 100Mbps full-duplex future-proof fiber media to provide a secure long distance LAN connection. The entire network is sharing a higher bandwidth Gigabit-enabled data-mining server for the vital database located in a separate secured building. The copper ports are required for multiple subnets inside the power plant to check the status of other Ethernet units. The entire spread network will be manageable to provide easy, detectable, uninterrupted support through a viewable SNMP monitor.

The Multilink ML1200 Managed Field Switch equipped with a mix of copper and fiber ports provides an economical and seamless solution to many requirements. The user-configurable Multilink ML1200 provides an extra boost to the network requirements by providing copper/fiber media along with the higher bandwidth support of 10/100 and 1000Mb. The user can utilize the SNMP feature equipped with VLAN, RMON, STP and other standard managed LAN features to provide a secure and stable network.

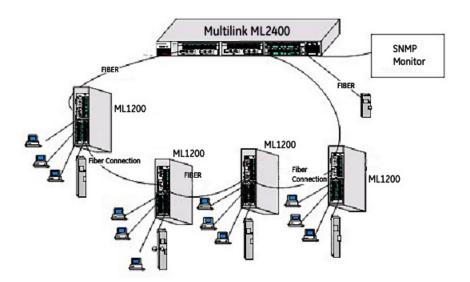

The ML1200 Managed Fiber with the Ring-Only Mode feature easily fulfill the redundant requirement with a secure and fast reconfiguration time for cable breakup when set up in a ring topology. The Gigabit port option boosts the bandwidth for high speed to support the peak traffic and minimize congestion.

### Example 3:

In another application in an industrial environment, a 12 port Nebs compliant, -24VDC managed switch is required to meet the fiber and copper connections to cover the wider area of video CCTV. The switch must be SNMP enabled and managed to easily monitor the whole setup.

The Multilink managed field switch easily qualifies for this requirement with the various features and modularity it has. Loaded with management software, the field switch provides a very effective and economical solution for the video -vignette environment.

The security features (e.g. port-security, VLANs, SNMPv3, secure telnet, etc.) also boost the Multilink managed switches to provide a very effective and reliable solution. The modularity feature to support both copper and fiber at either 10/100/1000Mb speeds easily meets the various speeds of legacy and future broadband requirements.

In a fast growing secure video environment, the ML1200 is a reliable and secure solution. The modular design of the Multilink ML1200s, provide a wide range of copper/fiber options to meet requirements. The Gigabit uplink for storage or broadband uplink allows the telecom user a very effective solution to store their sensitive data securely.

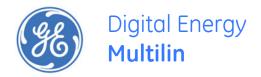

# Multilink ML1200 Managed Field Switch

# **Chapter 3: Installation**

### 3.1 Preparation

Before installing the equipment, it is necessary to take the following precautions:

- 1. If the equipment is mounted in an enclosed or multiple rack assembly, the steady-state long-term environmental temperature around the equipment must be less than or equal to 60°C.
- 2. If the equipment is mounted in an enclosed or multiple rack assembly, adequate airflow must be maintained for proper and safe operation.
- 3. If the equipment is mounted in an enclosed or multiple rack system, placement of the equipment must not overload or load unevenly the rack system.
- 4. If the equipment is mounted in an enclosed or multiple rack assembly, verify the equipment's power requirements to prevent overloading of the building/s electrical circuits.
- 5. If the equipment is mounted in an enclosed or multiple rack assembly verify that the equipment has a reliable and uncompromised earthing path.

### 3.1.1 Locating Multilink ML1200 Switches

For vertical panel mounting and wall mounting, see Section 3.3.

For vertical DIN-Rail mounting, see Section 3.3.1.

For DC power input data, see Appendix B. For Dual Source, see Appendix C

The rugged metal case of the Multilink ML1200 will normally protect it from accidental damage in a lab or workplace setting. Maintain an open view of the front to visually monitor the status LEDs. Keep an open area around the unit so that cooling can occur from convection while the unit is in operation. The ML1200 has no fans, so it is silent when in operation. Internal electronics use the case as a heat sink, so the unit may normally be quite warm to the touch.

INSTALLATION CHAPTER 3: INSTALLATION

### 3.2 Connecting Ethernet Media

The Multilink ML1200 Switches are specifically designed to support all standard Ethernet media types within a single Switch unit. This is accomplished by using a family of different Fiber Connectors which can be individually selected and configured per-slot. See Section 2.2 for a description of the PMs.

The various media types supported along with the corresponding IEEE 802.3, 802.3D, 802.3U, 802.3AB and 802.3z standards and connector types are as follows:

| IEEE Standard     | Media Type   | Max. Distance    | Fiber Connector |  |
|-------------------|--------------|------------------|-----------------|--|
| Fiber:            |              |                  |                 |  |
| 100BASE-FX        | mm Fiber     | 2.0km (6,562 ft) | SC              |  |
|                   | sm Fiber     | 18.0km (95K ft)  | SC              |  |
| 100BASE-FX        | mm Fiber     | 2.0km (6,562 ft) | ST              |  |
|                   | sm Fiber     | 18.0km (95K ft)  | ST              |  |
| small form factor | mm Fiber     | 2.0km (6,562 ft) | MTRJ, MLC       |  |
| small form factor | sm Fiber     | 15 km            | SLC             |  |
| Copper:           |              |                  |                 |  |
| 10BASE-T          | twisted pair | 100m (328 ft)    | RJ-45           |  |
| 100BASE-TX        | twisted pair | 100m (328 ft)    | RJ-45           |  |
| 1000BASE-TX       | twisted pair | 100m (328 ft)    | RJ-45           |  |

mm = multi-mode, sm = single-mode

### 3.2.0.1 Connecting Fiber Optic ST-type, "twist-lock"

The following procedure applies to installations using a PM with ST-type fiber connectors. This procedure applies to ports using a ML1200 module, MST-type port.

- 1. Before connecting the fiber optic cable, remove the protective dust caps from the tips of the connectors on the PM. Save these dust caps for future use.
- 2. Wipe clean the ends of the dual connectors with a soft cloth or lint-free lens tissue dampened in alcohol. Make certain the connectors are clean before connecting.

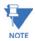

One strand of the duplex fiber optic cable is coded using color bands at regular intervals; you must use the color-coded strand on the associated ports at each end of the fiber optic segment.

- 3. Connect the Transmit (TX) port (light colored post) on the Multilink PM to the Receive (RX) port of the remote device. Begin with the color-coded strand of the cable for this first TX-to-RX connection.
- 4. Connect the Receive (RX) port (dark colored post on the PM) to the Transmit (TX) port of the remote device. Use the non-color coded fiber strand for this.

The LINK LED on the front of the PM will illuminate when a proper connection has been established at both ends (and when power is ON in the unit). If LINK is not lit after cable connection, the normal cause is improper cable polarity. Swap the fiber cables at the PM connector to remedy this situation.

CHAPTER 3: INSTALLATION INSTALLATION

#### 3.2.0.2 Connecting Fiber Optic SC-type, "Snap-In"

The following procedure applies to installations using a PM with SC-type fiber connectors, i.e., using C9 Module, CA Module single-mode:

When connecting fiber media to SC connectors, simply snap on the two square male connectors into the SC female jacks of the PM, until it clicks and secures.

### 3.2.0.3 Connecting <u>Single-Mode</u> Fiber Optic

When using single-mode fiber cable, be sure to use single-mode fiber port connectors. Single-mode fiber cable has a smaller diameter than multi-mode fiber cable (9/125 microns for single-mode, 50/125 or 62.5/125 microns for multi-mode where xx/xx are the diameters of the core and the core plus the cladding respectively). Single-mode fiber allows full bandwidth at longer distances, and may be used to connect 10 Mb nodes up to 10 Km apart, or 18Km with the ML1200.

The same procedures as for multi-mode fiber, applies to single-mode fiber connectors.

### 3.2.0.4 Connecting Twisted Pair (CAT3, CAT5, Unshielded or Shielded)

The RJ-45 ports of the Multilink ML1200 can be connected to the following two media types: 100BASE-TX and 10BASE-T. CAT 5 cables should be used when making 100BASE-TX connections. When the ports are used as 10BASE-T ports, CAT 3 may be used. In either case, the maximum distance for unshielded twisted pair cabling is 100 meters (328 ft).

| <u>Media</u>               | IEEE Standard | Connector |
|----------------------------|---------------|-----------|
| Twisted Pair (CAT 3, 4, 5) | 10BASE-T      | RJ-45     |
| Twisted Pair (CAT 5)       | 100BASE-TX    | RJ-45     |

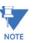

It is recommended that high quality CAT. 5 cable be used whenever possible in order to provide flexibility in a mixed-speed network, since 10/100 copper switched ports are autosensing for either 10 and 100Mb/s.

The following procedure describes how to connect a 10BASE-T or 100BASE-TX twisted pair segment to the RJ-45 port. The procedure is the same for both unshielded and shielded twisted pair cables.

- Using standard twisted pair media, insert either end of the cable with an RJ-45 plug into the RJ-45 connector of the port. Note that, even though the connector is shielded, either unshielded or shielded cables and wiring may be used.
- 2. Connect the other end of the cable to the corresponding device
- 3. Use the LINK LED to ensure proper connectivity by noting that the LED will be illuminated when the unit is powered and proper connection is established

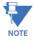

**For Power Substations**: In support of the IEEE 1613 Class 2 standard, GE Multilin advises that, for substation applications, the RJ-45 ports are intended for connectivity to other communication equipment such as routers or telecommunication multiplexers installed in close proximity (i.e., less than 2 meters or 6.5ft) to the ML1200. It is not recommended to use these ports in substation applications to interface to field devices across distances which could produce kigh (greater than 2500V) levels of ground potential rise (GPR) during line-to-ground fault conditions. The ML1200 passes the 1613specifications for zero packet loss with fiber ports & with RJ-45 ports used as indicated here.

INSTALLATION CHAPTER 3: INSTALLATION

#### 3.2.0.5 Connecting Twisted Pair (CAT5e or better, Unshielded or Shielded)

The RJ-45 Gigabit ports of the Multilink ML1200 can be connected to the media types, 1000BASE-T or CAT 5E or better 100-ohm UTP or shielded twisted pair (STP) balanced cable. The CAT 5E or better 100-ohm UTP or shielded twisted pair (STP) balanced cable is recommended to use when making 1000BASE-TX connections. In either case, the max distance for unshielded twisted pair cabling is 100 meters (328 ft).

MediaIEEE StandardConnectorTwisted Pair (CAT 5e)1000BASE-TRJ-45

The following procedure describes how to connect a 1000BASE-T twisted pair segment to the RJ-45 port. The procedure is the same for both unshielded and shielded twisted pair cables.

- 1000BASE-T connections require that all four pairs or wires be connected. Insert either end of the cable with an RJ-45 plug into the RJ-45 connector of the port. Note that, even though the connector is shielded, either unshielded or shielded cables and wiring may be used.
- 2. Connect the other end of the cable to the corresponding device
- 3. Use the LINK LED to ensure proper connectivity by noting that the LED will be illuminated when the unit is powered and proper connection is established

### 3.2.0.6 Gigabit SFP (Small Form-factor Pluggable) Optical Transceivers

The small form-factor pluggable (SFP) is a compact optical transceiver used in optical communications for both telecommunication and data communications applications. Due to its compact, hot pluggable characteristics, SFPs are becoming a very popular choice for various applications. The small-chassis Multilink ML1200 is designed for industry-standard Gb-SFPs and Gb-SFPCU (copper) for user selection of the SFP gigabit media type as desired.

All SFPs used in Multilink ML1200s are compliant with the industry standard Multi-Source Agreement (MSA) ensuring compatibility with a wide range of networking kit.

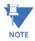

It is highly recommended to remove the fiber cable first before removing the SFP transceiver for any reason. Not removing the fiber cable first can damage the fiber cable, cable connector or optical interfaces. It is advised not to remove and insert a SFP transceiver frequently as this may shorten its useful life.

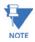

Always use an ESD wrist strap while handling the SFP transceivers since the SFP modules are static sensitive devices.

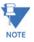

The copper 1000BASE-T SFP transceiver port supports 1000Mb only. It is recommended to use a straight-through RJ-45(4-twisted pair) connection while connecting to any Server/workstation. While connecting with any Switch/repeater or other device, it is recommended to use Crossover RJ-45 (4-twisted pair) category 5 or higher cabling. The maximum length supported on copper 1000BASE-T is 100mts (328 ft.).

The various SFPs transceivers supported by the GE Multilin ML1200's C slot are:

CHAPTER 3: INSTALLATION INSTALLATION

| Module Model#              | Gigabit   |  |  |  |  |
|----------------------------|-----------|--|--|--|--|
| Gb Modules, fixed portsSFP |           |  |  |  |  |
| H1 - H6 Module             | 2 SFP     |  |  |  |  |
| H7 Module                  | 2 CU      |  |  |  |  |
| H8 - HD Module             | 1SFP, 1CU |  |  |  |  |
| HE - HJ Module             | 1 SFP     |  |  |  |  |
| HK Module                  | 1 CU      |  |  |  |  |

### 3.2.0.7 Connecting Fiber Optic Cable to SFP Transceivers

- Before connecting the fiber optic cable, remove the protective dust caps from the tips of the connectors on the PM. Save these dust caps for future use.
- 2. Wipe clean the ends of the dual connectors with a soft cloth or lint-free lens tissue dampened in alcohol. Make certain the connectors are clean before connecting.

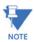

One strand of the duplex fiber optic cable is coded using color bands at regular intervals; you must use the color-coded strand on the associated ports at each end of the fiber optic segment.

- 3. Find the Transmit (TX) and Receive (RX) markings on the SFP transceiver to verify the top side of it. Some of the transceiver marks arrow sign for up.
- 4. Position the SFP transceiver correctly before insertion, and then insert the SFP transceiver carefully, until the transceiver connector snap into the place in the socket connector.
- Connect the Transmit (TX) port on the Multilink PM to the Receive (RX) port of the remote device. Connect the Receive (RX) port on the PM to the Transmit (TX) port of the remote device.

The LINK LED on the front of the PM will illuminate and turn Green, when a proper connection has been established at both ends (and when power is ON in the unit). If LINK is not lit or OFF after cable connection, the normal cause is improper cable polarity. Swap the fiber cables at the PM connector and also check the connectivity on the target device to remedy this situation.

Reconfigure or reboot both the device if required.

If connected properly, you can check via software for verification of the validity of SFP Gigabit ports.

Make sure Version 3.3 or higher firmware is loaded on the ML1200 switches to support the SFP transceivers.

INSTALLATION CHAPTER 3: INSTALLATION

### 3.3 Mechanical Installation

### 3.3.1 DIN-Rail Mounting the Multilink ML1200

The Multilink ML1200 is designed for use in a "factory floor" industrial environment. It is available with optional DIN-Rail brackets to mount it securely in a metal factory floor enclosure, maintained vertically for proper convection cooling of the unit. The Multilink ML1200 requires one DIN-Rail mounting clip or latch for secure mounting. These may be ordered as Model # DIN-RAIL-ML1200. See a ML1200 viewed from the side, at the left, with model DIN-RAIL-ML1200 in place on the unit.

The Din Rail Latching clips are mounted on the upper side corners of the ML1200 unit. Two threaded holes are provided on the sides of ML1200 for DIN-Rail mounting purposes. See side view at the left. The required two screws are included with the DIN-Rail brackets, and are no.10-32 X 3/8 PHIL. PAN w/star washer. The two heavy-duty Din-Rail latches are designed as if that they can be manually accessed from the top when the ML1200 is installed on a DIN Rail.

To install the ML1200 with the DIN-Rail brackets and latches attached to it, hold the ML1200 in the side vertical position with the bottom out, and with the top moved in toward the DIN-Rail. Position the latches over the top of the DIN-Rail. Then, snap the latches into holding position by moving the bottom of the ML1200 inwards to a vertical position. The DIN-Rail latches and brackets are heavy duty, and will hold the ML1200 securely in position, even with cabling attached to the unit.

To release the ML1200 from the DIN-Rail mounting, press the top of the two DIN-Rail latches down simultaneously to release the ML1200 so that it can be dismounted by pulling the bottom out. Once the bottom of the ML1200 is rotated out, the DIN-Rail latch is not engaged and the ML1200 can be moved up and out, free of the DIN-Rail mounting.

If the Multilink ML1200 is to be mounted on a DIN-Rail track, for proper convection cooling of the unit there must be air space in the rear, as the ML1200 unit is held out from the rear of the panel by the mounting brackets. The ML1200 design uses the case for cooling (patent pending), and needs to be mounted vertically with air flow space around it in the front, rear, and sides.

The DIN-Rail mounting brackets and latches are optional and need to be ordered as separate items, e.g Model # DIN-RAIL-ML1200

### 3.3.1.1 Mounting Dimensions for ML1200 with metal brackets

Each Multilink ML1200 is supplied with metal mounting brackets and screws to mount the unit securely on a panel or wall. It is recommended to mount the ML1200 vertically, as shown below, for proper cooling and long-life reliability. It is also advisable to mount the unit with space for air movement around the top and the sides, typically a minimum of 1 inch.

Note that the metal brackets supplied hold the back of the ML1200 unit out from the panel or wall behind it, creating a rear space of about ¼ inch or 1cm. This allows air circulation and cooling of the rear part of the case.

CHAPTER 3: INSTALLATION INSTALLATION

For best cooling of the ML1200, attach the metal brackets to metal (rather than wood or plastic). Attaching to metal helps conduct heat away from the ML1200 through the metal brackets and into the metal support structure.

Since the ML1200 has special internal thermal techniques (patent pending) to move the heat generated by the electronic components inside into the case, the case may be quite warm to the touch during normal operation.

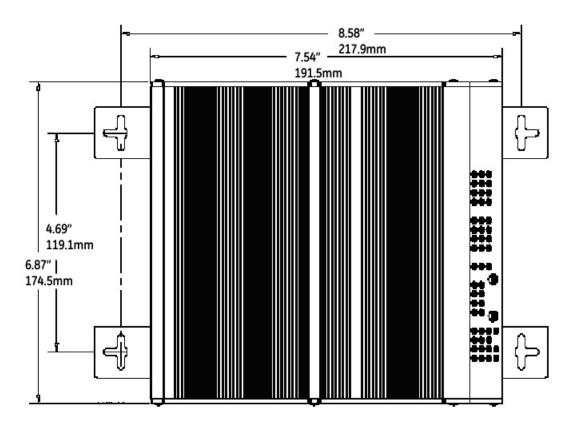

The unit is mounted using the brackets as shown in the illustration above. The spacing for the mounting screws into the supporting wall or panel is a rectangle  $21.74 \times 11.91$  cm (8.56  $\times$  4.69 inches) center-to-center.

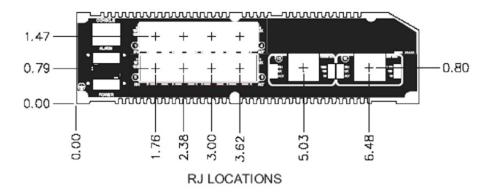

INSTALLATION CHAPTER 3: INSTALLATION

### 3.4 Electrical Installation

### 3.4.1 Powering the Multilink ML1200 Managed Field Switch

The DC internal power supply supports installation environments where the DC voltage is from 18 to 150 volts depending on the model selected. The power consumption will range from about 20 up to 35 watts, depending on the port quantity and types in the configuration. When connecting the Ethernet cabling, there is no need to power down the unit. Individual cable segments can be connected or disconnected without concern for power-related problems or damage to the unit.

Power input options are available to suit the ML1200 Switches to special high-availability communications and/or heavy industrial-grade applications, including:

- -48VDC, 24VDC and 125VDC with single DC input,
- -48VDC, 24VDC and 125VDC with dual-source DC input

External AC power supplies are optional, see Section 1.2, Ordering Information.

See the Appendices of this manual for more details. Use an RFQ for other variations.

### 3.4.2 Alarm Contacts for monitoring internal power, and Software Traps

The Alarm Contacts feature, standard on Multilink ML1200's, provides two Form C Normally Closed (NC) contacts to which the user can attach two sets of status monitoring wires at the green terminal block. When this option is present, the terminal block for Alarm Contacts is part of the Power Input panel in the ML1200 case. The DC power input connection is in the same panel.

The first NC Alarm Contact (top position, switch vertically mounted) is a "Software Alarm", operated by user settings in the management software. The user can disable the Software Alarm feature with a software configuration command if desired. When the Software Alarm is enabled, the Form C Normally Closed (NC) contact is held close during normal software operation. A user-defined software malfunction, such as an SNMP Trap or a Software Security violation or an Ring-Only Mode Fault, causes the contact to open and thus triggers an alarm in the user's monitoring system

The second NC Alarm Contact is held closed when there is power on the main board inside of the Switch. This provides a "Hardware Alarm" because the NC contacts will open when internal power is lost, either from an external power down condition or by the failure of the power supply inside of the Multilink Switch.

Useful information about Alarm contacts:

- 1. There are four terminal blocks (1,2,3,4) provided next to the DC power supply.
- 2. The top two pins (1,2) are software operated.
- 3. The bottom two pins (3,4) are hardware operated.
- 4. These are both NC (normally closed) relays.
- 5. The switch's software operation needs to be enabled and set to get the Alarm traps. For detailed information about the Software Alarm and software control of SNMP alarm traps, please refer to chapter 5 of this manual.

CHAPTER 3: INSTALLATION INSTALLATION

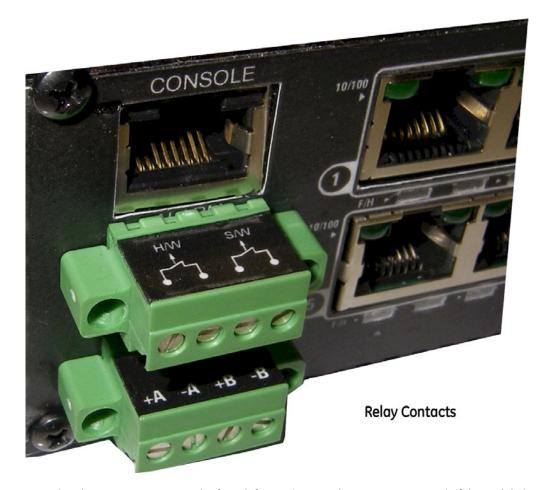

The Alarm Contacts are on the front left area (next to the DC power source) of the Multilink ML1200 unit and are green in color as shown in the picture.

### 3.4.3 ML1200 Port Module (PM) Installation

Multilink ML1200 Switches are normally received from the factory with all required Port Modules installed.

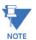

There may be situations where the PMs need to be added or replaced. Any change in configuration of the modules can be done only via factory installation. There is no field upgrade option for ML1200 port modules. Please contact Tech Support for changing modules.

The ML1200 port modules are not compatible with or inter-changeable with the other Multilink Family Switches' PMs, which use larger (typically 8-port) modules.

INSTALLATION CHAPTER 3: INSTALLATION

## 3.4.4 Connecting a Management Console Terminal to Multilink ML1200 (Serial-RJ-45 Console Port)

The serial console port on the Multilink ML1200 is different from other Multilink family switches. The Serial RJ-45 port, as shown in the picture, requires an 8-pin RJ-45 male connector to have the proper communication. (Note - the serial RJ-45 console port on the Multilink ML1200 is compatible with Cisco-type RJ-45 console port cables).

The Serial port pin-out for the RJ-45 console port used on Multilink ML1200 is shown below.

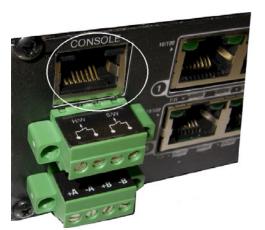

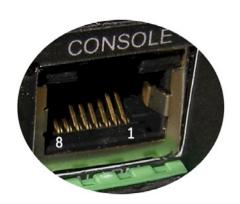

Table 3–1: Pinout information for above connector

| Pin | Name | Description      | Direction |
|-----|------|------------------|-----------|
| 1   | RTX  | Request to Send  | OUT       |
| 3   | TXD  | Transceiver Data | OUT       |
| 4   | GND  | Ground           |           |
| 5   | GND  | Ground           |           |
| 6   | RXD  | Receive Data     | IN        |
| 8   | CTS  | Clear to Send    | IN        |

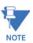

The console RJ-45-Serial cable may be ordered from the Factory, using the model number and description here:

**CONSOLE-CBLQD-** Console attachment cable serial null-modem cable with one side RJ-45 for the ML1200 and a male DB-9 Female connector on the other end.

**CONSOLE-CBLQU-** Console attachment cable serial null-modem cable Combo with one serial- RJ-45 for the ML1200 side and a USB cable connector option on the other end (e.g computer).

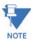

**For Power Substations**: In support of the IEEE 1613 Class 2 standard, GE Multilin advises that, for substation applications, the serial RJ-45console ports are intended for temporary connectivity to other equipment such as PCs. Since the console port connection is temporary, it is excluded from IEEE 1613 packet-loss testing per the 1613 standard-defined test procedure.

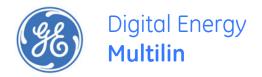

# Multilink ML1200 Managed Field Switch

# **Chapter 4: Operation**

This chapter describes the functions and operation of the Multilink ML1200 Switch.

### 4.1 Functionality

### 4.1.1 Switching Functionality

A Multilink ML1200 provides switched connectivity at Ethernet wire-speed among all of its ports. The Multilink ML1200 supports10/100Mbs for copper media and 10 or 100Mb separate traffic domains for fiber ports to maximize bandwidth utilization and network performance. All ports can communicate to all other ports in a Multilink ML1200, but local traffic on a port will not consume any of the bandwidth on any other port.

The Multilink ML1200 units are plug-and-play devices. There is no software configuring necessary to be done for basic operation at installation or for maintenance. The only hardware configuration settings are user options for an UP-LINK Switch (resides inside the unit) on the ML1200-RJ-45. There is an optional Half / Full duplex mode and 10Mbps or 100Mbps selection for the switched ports which must be configured through management software per unit as per the requirement. The internal functions of both are described below.

### 4.1.1.1 Filtering and Forwarding

Each time a packet arrives on one of the switched ports, the decision is taken to either filter or to forward the packet. Packets whose source and destination addresses are on the same port segment will be filtered, constraining them to that one port and relieving the rest of the network from having to process them. A packet whose destination address is on another port segment will be forwarded to the appropriate port, and will not be sent to the other ports where it is not needed. Traffic needed for maintaining the un-interrupted operation of the network (such as occasional multi-cast packets) is forwarded to all ports.

The Multilink ML1200 Switches operate in the store-and-forward switching mode, which eliminates bad packets and enables peak performance to be achieved when there is heavy traffic on the network.

OPERATION CHAPTER 4: OPERATION

### 4.1.1.2 Address Learning

All Multilink ML1200 units have address table capacities of 4K node addresses suitable for use in larger networks. They are self-learning, so as nodes are added, removed or moved from one segment to another, the ML1200 Switch automatically keeps up with node locations.

An address-aging algorithm causes least-used addresses to fall out in favor for frequently-used addresses. To reset the address buffer, cycle power down-and-up.

#### 4.1.2 Status LEDs

### For Multilink ML1200 models (/ML1200):

PWR: Power LED, ON when external power is applied to the unit.

LK: Steady ON, Link status for 10 Mbps and 100Mbps operation.

ACT: ON with port activity for 10 Mbps and 100Mbps operation.

F/H: Full / Half duplex LED, ON when the port is running full duplex, OFF for half duplex.

100/10: Speed LED, ON when the speed is 100Mbps, OFF when the speed is 10 Mbps

### 4.1.3 Auto-Cross (MDIX) and Auto-negotiation, for RJ-45 ports

The RJ-45 ports independently support auto-cross (MDI or MDIX) in auto-negotiation mode and will work properly with all the other connected devices with RJ-45 ports whether they support Auto-negotiation (e.g 10Mb Hub, media converter) or fixed mode at 10Mb or 100Mb Half/Full Duplex(managed switch) or not. No cross-over cable is required while using the ML1200's copper port to other devices. Operation is according to the IEEE 802.3u standard.

The Managed ML1200's Fast Ethernet copper ports can be set for either fixed 100Mb speed or for 10/100 F/H N-way auto-negotiation per the IEEE802.3u standard. The selection is made via MNS software. The factory default setting is for auto-negotiation. At 10Mb or 100Mb-fixed speed, the user may select half- or full-duplex mode by management Software for each RJ-45 port separately.

One frequently-used application for the Managed Multilink ML1200 Switch copper ports is to connect one of them using a fiber media converter to another Switch in the network backbone, or to some other remote 100Mb device. In this case, it is desirable to operate the fiber link at 100Mb speed, and at either half- or full duplex mode depending on the capabilities of the remote device. Standard commercially available Fast Ethernet media converters mostly do not support auto-negotiation properly, and require that the switched port to which they are connected be at the 100Mb fixed speed. Attachments to a 10/100 auto-negotiation port typically will not work properly. The ML1200 Switch's RJ-45 ports handle this situation by configuring the ports as per desired through MNS software port settings and can check the port status of each port after the change.

When Multilink ML1200 RJ-45 copper ports are set for auto-negotiation and are connected to another auto-negotiating device, there are 4 different speed and F/H modes possible depending on what the other device supports. These are: (1) 100Mb full-duplex, (2) 100Mb half-duplex, (3) 10 Mb full-duplex and (4) 10 Mb half-duplex.

CHAPTER 4: OPERATION OPERATION

The auto-negotiation logic will attempt to operate in descending order and will normally arrive at the highest order mode that both devices can support at that time. (Since autonegotiation is potentially an externally controlled process, the original "highest order mode" result can change at any time depending on network changes that may occur). If the device at the other end is not an auto-negotiating device, the ML1200's RJ-45 ports will try to detect its idle signal to determine 10 or 100 speed, and will default to half-duplex at that speed per the IEEE standard.

General information:

### Auto-negotiation per-port for 802.3u-compliant switches occurs when:

- the devices at both ends of the cable are capable of operation at either 10Mb or 100Mb speed and/or in full- or half-duplex mode, and can send/ receive auto-negotiation pulses, and . . .
- the second of the two connected devices is powered up\*, i.e., when LINK is established for a port, or
- the LINK is re-established on a port after being lost temporarily.

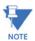

Some NIC cards only auto-negotiate when the computer system that they are in is powered. These are exceptions to the "negotiate at LINK – enabled" rule above, but may be occasionally encountered.

When operating in 100Mb half-duplex mode, cable distances and hop-counts may be limited within that collision domain. The Path Delay Value (PDV) bit-times must account for all devices and cable lengths within that domain. For Multilink ML1200 Fast Ethernet switched ports operating at 100Mb half-duplex, the bit time delay is 50BT.

### 4.1.4 Flow-control, IEEE 802.3x standard

Multilink ML1200 Switches incorporate a flow-control mechanism for Full-Duplex mode. The purpose of flow-control is to reduce the risk of data loss if a long burst of activity causes the switch to save frames until its buffer memory is full. This is most likely to occur when data is moving from a 100Mb port to a 10 Mb port and the 10Mb port is unable to keep up. It can also occur when multiple 100Mb ports are attempting to transmit to one 100Mb port, and in other protracted heavy traffic situations.

Multilink ML1200 Switches implement the 802.3x flow control (non-blocking) on Full-Duplex ports, which provides for a "PAUSE" packet to be transmitted to the sender when the packet buffer is nearly filled and there is danger of lost packets. The transmitting device is commanded to stop transmitting into the ML1200 Switch port for sufficient time to let the Switch reduce the buffer space used. When the available free-buffer queue increases, the Switch will send a "RESUME" packet to tell the transmitter to start sending the packets. Of course, the transmitting device must also support the 802.3x flow control standard in order to communicate properly during normal operation.

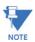

When in Half-Duplex mode, the ML1200 Switch implements a back-pressure algorithm on 10/100 Mb ports for flow control. That is, the switch prevents frames from entering the device by forcing a collision indication on the half-duplex ports that are receiving. This temporary "collision" delay allows the available buffer space to improve as the switch catches up with the traffic flow.

OPERATION CHAPTER 4: OPERATION

### 4.1.5 Power Budget Calculations for ML1200 PM's with Fiber Media

Receiver Sensitivity and Transmitter Power are the parameters necessary to compute the power budget. To calculate the power budget of different fiber media installations using Multilink products, the following equations should be used:

OPB (Optical Power Budget) =  $P_T(min) - P_R(min)$ 

where  $P_T$  = Transmitter Output Power, and  $P_R$  = Receiver Sensitivity

Worst case OPB = OPB - 1dB(for LED aging) - 1dB(for insertion loss)

Worst case distance = {Worst case OPB, in dB} / [Cable Loss, in dB/Km]

where the "Cable Loss" for 62.5/125 and  $50/125\mu m$  (M.m) is 2.8 dB/km,

and the "Cable Loss" for 100/140 (Multi-mode) is 3.3 dB/km,

and the "Cable Loss" for 9/125 (Single-mode) is 0.5 dB/km

and the "Cable Loss" for 9/125 (Single-mode) is 0.4 dB/km (LX25)

and the "Cable Loss" for 9/125 (Single-mode) is 0.25 dB/km (ZX40)

and the "Cable Loss" for 9/125 (Single-mode) is 0.2 dB/km (ZX70)

The following data has been collected from component manufacturer's (Agilent's and Lucent's) web sites and catalogs to provide guidance to network designers and installers.

| Fiber Port<br>Module | Speed, Std.             | Mode        | Std. km<br>fdx<br>(hdx) | Wavelength<br>nm | Cable Size/μm                 | X'mitr<br>Output<br>P <sub>T</sub><br>dB |            |                    | Worst*<br>distance<br>Km<br>fdx |              | typical*<br>distance<br>Km<br>fdx |
|----------------------|-------------------------|-------------|-------------------------|------------------|-------------------------------|------------------------------------------|------------|--------------------|---------------------------------|--------------|-----------------------------------|
| C7                   | 10Mb<br>FL              | Multi-Mode  | 2<br>(2)                | 850              | 62.5/125<br>100/140<br>50/125 | -15.0<br>-9.5<br>-19.5                   | -31        | 14<br>19.5<br>19.5 | 5<br>5.9<br>3.4                 | 20.0         | 6<br>7<br>4.8                     |
| C8, C9               | 100Mb<br>FX             | Multi-mode  | 2<br>(0.4)              | 1300             | 62.5/125<br>50/125            | -20<br>-23.5                             | -31<br>-31 | 9.0<br>5.5         | 3.0<br>2.0                      | 14<br>12     | 5<br>4                            |
| CA                   | 100Mb<br>FX             | Single-mode | 18+<br>(0.4)            | 1300             | 9/125                         | -15                                      | -31        | 14                 | 28                              | 17.5         | 35                                |
| СВ                   | 100Mb<br>FX             | Single-mode | 40<br>(0.4)             | 1300             | 9/125                         | -5                                       | -34        | 29                 | 58                              | 32.5         | 65                                |
| cc                   | 100Mb<br>FX             | Multi-mode  | 2<br>(0.4)              | 1300             | 62.5/125<br>50/125            | -20<br>-23.5                             | -31<br>-31 | 9.0<br>5.5         | 3.0<br>2.0                      | 15.8<br>12.2 | 5.5<br>4.0                        |
| CD                   | 100Mb<br>FX             | Multi-mode  | 2<br>(0.4)              | 1300             | 62.5/125                      | -19                                      | -31        | 12                 | 4                               | 16           | 5.7                               |
| CE                   | 100Mb<br>FX             | Single-Mode | 15+<br>(0.4)            | 1310             | 9/125                         | -15                                      | -28        | 11                 | 22                              | -            | -                                 |
| H3, HG               | 1000 Mb FX<br>(Gigabit) | Single-Mode | 10                      | 1310             | 9/125                         | -10.0                                    | -22        | 10                 | 22                              | 11           | 24                                |

CHAPTER 4: OPERATION OPERATION

| H4, HH | 1000 Mb FX<br>(Gigabit) | Single-Mode | 25 | 1310 | 9/125 | -3.0 | -21 | 16 | 40 | 18 | 45  |
|--------|-------------------------|-------------|----|------|-------|------|-----|----|----|----|-----|
|        | 1000 Mb FX<br>(Gigabit) | Single-Mode | 40 | 1550 | 9/125 | -5.0 | -22 | 15 | 60 | 17 | 68  |
| H6, HJ | 1000 Mb FX<br>(Gigabit) | Single-Mode | 70 | 1550 | 9/125 | -2.0 | -22 | 18 | 90 | 20 | 100 |

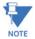

- \* The use of either multi-mode or single-mode fiber to operate at 100Mbps speed over long distances (i.e., in excess of approx. 400 meters) can be achieved <u>only</u> if the following factors are both applied:
  - The 100Mb fiber segment must operate in full-duplex (FDX) mode, i.e. the full-duplex (factory default) setting for 100Mbps fiber ports must be used, and
  - The worst-case OPB of the fiber link must be greater than the fiber cable's passive Attenuation.

(Attenuation = Cable loss + LED aging loss + Insertion loss + safety factor)

OPERATION CHAPTER 4: OPERATION

### 4.2 Multilink ML1200 Managed Field Switch Port Modules

This chapter describes each Port Module (PM), including appearance, functionality, and status displays.

### 4.2.1 Inspecting the Package and Product

This section applies only to Port Modules shipped as separate items, i.e., ML1200 PMs that are not factory installed.

Examine the shipping container for obvious damage prior to installing a ML1200 PM; notify the carrier of any damage you believe occurred during shipment. Inspect the contents of this package for any signs of damage and ensure that the items listed below are included.

The package should contain:

- 1 or more ML1200 Port Moduless
- Installation instructions with illustrations

Observing proper ESD grounding procedures, remove the ML1200 PM(s) from the shipping container. Be sure to keep the shipping container should you need to ship any of the PMs separately at a later date. In the event there are items missing or damaged, contact your supplier. If you need to return the unit, use the original shipping container if possible. Refer to Chapter 5 for specific return procedures.

#### 4.2.2 ML1200 Modules

An important feature of the Multilink ML1200 is the use of Port Modules for flexible mixed-media connectivity to RJ-45 copper and various fiber media. The first four ports (1,2,3 & 4) of the Multilink ML1200 Switches are fixed RJ-45 copper ports with dual-speed 10/100Mbps auto-negotiating capability. Additionally the switch can accept up to three Port Modules to provide the user with up to 12 additional ports (16 total) providing a wide selection of Ethernet copper and fiber media connections with 10, 100 and 1000Mbps capability and up to 70km.

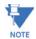

The ML1200 Port modules are not identical to the port modules used in other Multilink products such as the ML2400 and ML1600. For information about other Multilink products, please see the applicable manual. For a list of ML1200 Port Modules, refer to Section 2.1.

Each ML1200 Port Module (PM) is individually described in the sections that follow.

For the fiber modules in slot D, the operational description is the same as the corresponding fiber modules configured in slots B and C described below.

### 4.2.2.1 C8 Module, 2@100Mb multi-mode FX-ST "twist lock" Combo Module

The C8 Module is two port ST fiber module at 100MB. The module is equipped with dual-mode ST-type connectors and dual speed copper ports. The ST-connector functions as a fiber optic transceiver to support 100BASE-FX network segments. When installed in a

CHAPTER 4: OPERATION OPERATION

Multilink ML1200 Managed Switch, the copper port supports the standard distance 100m on each port and the fiber port supports fiber optic cable distances up the IEEE-standard 100Mbps distance limits, i.e., typically 2km at full-duplex and 412m at half-duplex.

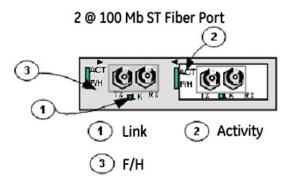

Each port has an Activity (ACT) LED indicating packets being received. A Link (LK) LED indicates proper connectivity with the remote device when lit, and FDX/HDX LED to indicate full-duplex mode when lit (half-duplex when off).

### 4.2.2.2 C7 Module, 2@10Mb multi-mode FX-ST "twist lock" Module

The C7 Module is a two port Fiber module that looks similar to the 100MbFiber module with the exception of 10Mb speed at the ST fiber module. The ST-connector functions as a fiber optic transceiver to support 10BASE-FX network segments. When installed in a Multilink ML1200 Managed Switch, the fiber port supports fiber optic cable distances up the IEEE-standard 10Mbps distance limits, i.e., typically 2km at full-duplex and half-duplex.

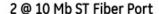

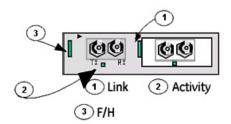

Each port has an Activity (ACT) LED indicating packets being received, a Link (LK) LED that indicates proper connectivity with the remote device when lit, and an FDX/HDX LED to indicate full-duplex mode when lit (or half-duplex when off).

### 4.2.2.3 C9 Module, 2@100Mb multi-mode FX-SC "snap-in" Fiber connector

The C9 Module is two port module equipped with 2 multi-mode 100Mbps fiber optic transceivers. This is similar to the C8 Module. It has the same LEDs indicating port activity (ACT), Link (LK), and FDX / HDX and 10/100 operation, as well as the same face-plate lettering. The difference is that the C9 Module is equipped with SC-type "snap-in" fiber port connector instead of an ST-type.

OPERATION CHAPTER 4: OPERATION

### 4.2.2.4 CB Module, 2 Ports @100Mbps single-mode FX-SC-type, Sgl.M

The CB Module is also a Fiber module equipped with 2 Single-mode (Long Reach) SC-type connectors. It provides a long reach Fiber function in one module to the ML1200 Switches, supporting 100Mb single-mode (Long-Reach) fiber network segments.

### 2@100 Mb SSC Fiber Port

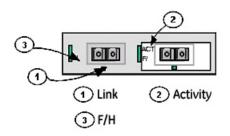

The CB Module, when installed in a Multilink ML1200 Switch, supports single-mode fiber cable lengths of as much as 40+ Km (see Power Budget, Section 4.5). Each port has an

Activity (ACT) LED indicating packets being received, a Link (LK) LED indicating proper connectivity with the remote device when lit, and a FDX/HDX LED indicating full-duplex mode when lit (or half-duplex when off).

## 4.2.2.5 C6 Module "COMBO" 2@ 10/100Mbps RJ-45 Ports and 1@100Mbps Multi-mode FX-SC-type, "snap-in" connector

The C6 Module is also a Combo module equipped with 2 dual speed copper ports and 1 Multi-mode SC-type connector. It provides an advantage through combining copper and Fiber functions in one module that supports two copper and one multi-mode fiber network segments.

### 2 Port@10/100 Mbps & 1 Port Multimode Fiber

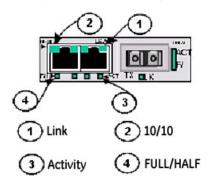

The C6 Module, when installed in a Multilink ML1200-Field Switch, operates on copper at 100m distances. The Fiber is multi-mode and cable lengths can be as much as 2 Km (see Power Budget, Section 4.5)

CHAPTER 4: OPERATION OPERATION

Each port has an Activity (ACT) LED indicating packets being received, a Link (LK) LED that indicates proper connectivity with the remote device when lit, and a FDX/HDX LED to indicate full-duplex mode when lit (or half-duplex when off). The 10/100 LED indicates 100Mbps speed when lit and at 10Mbps speed when off.

### 4.2.2.6 CC Module, 4 @100Mb multi-mode FX, MTRJ Small-Form-factor

The CC Module is a multi-mode fiber optic 4-port module equipped with a small-form-factor MTRJ-type connector. It looks almost like an RJ-45 port, but it is black in color. The MT-RJ's small compact size connector and ease of connection make it a good choice for 100Mbps "fiber-to-the-desktop" Ethernet connectivity. When installed in a Multilink ML1200 Switch, it supports fiber optic cable distances up the IEEE-standard 100Mbps distance limits, i.e., typically 2km at full-duplex or half-duplex.

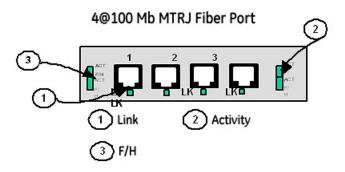

The functionality of this 100BASE-FX multi-mode 4-port module is essentially the same as the ST and SC-types. It has the same LEDs per port indicating port activity (ACT), Link (LK), and FDX or HDX operation.

## 4.2.2.7 C3 Module, "COMBO" 2@ 10/100Mbps RJ-45 and 2@100Mb multi-mode FX , MTRJ Small-FF

The C3 Module is a combo module with copper and fiber (Small Form Factor) MTRJ type ports. The small size of MTRJ connectors provides an advantage of placing more ports on one module. The C3 Module is equipped with Two 10/100 RJ-45 ports and Two MTRJ fiber ports.

When installed in a Multilink ML1200 Switch, it supports the standard distances as per the media. Each port has an Activity (ACT) LED indicating packets being received, a Link (LK) LED that indicates proper connectivity with the remote device when lit, and a FDX/HDX LED to indicate full-duplex mode when lit (or half-duplex when off). The 10/100 LED indicates 100Mbps speed when lit and at 10Mbps speed when off.

### 4.2.2.8 CD Module, 4 ports @ 100Mbps multi-mode LC connector SFF

The CD Module is a Four-port multi-mode fiber LC connector "small-form-factor" used primarily in 100Mbps fiber-to-the-desktop links. When installed in a Multilink ML1200 Switch, it supports fiber optic cable distances up to the IEEE-standard 100Mbps distance limits, i.e., typically 2km at full-duplex and 412m at half-duplex.

The compact size of the LC Connector reduces the size of wiring panels in wiring closets while providing the advantage of "future-proof" fiber optic technology.

OPERATION CHAPTER 4: OPERATION

The cable end is a "plug-in" connector with both fiber strands terminated in one housing that cannot be improperly inserted. Each port has an Activity (ACT) LED indicating packets being received, a Link (LK) LED indicating proper connectivity with the remote device when lit, and a FDX/HDX LED indicating full-duplex mode when lit (or half-duplex when off).

### 4.2.2.9 C4 Module, Combo 2@ 100Mbps multi-mode -<u>LC small-form factor</u> and 2@ 10/ 100 Mbps RJ-45 Connector

The C4 Module module is a combo module with a combination of copper and mm Fiber (Small Form Factor) LC-type ports. The small size of LC connectors allows more ports on one module. The C4 Module is equipped with two 10/100 RJ-45 ports and two LC multimode fiber ports.

### 2 Port@10/100 Mbps & 2 Port@100 Mbps MTRJ Fiberport

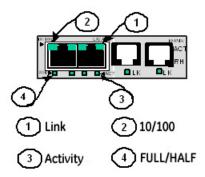

When installed in a Multilink ML1200 Switch, it supports the standard distances as per the media. Each port has an Activity (ACT) LED indicating packets being received, a Link (LK) LED that indicates proper connectivity with the remote device when lit, and a FDX/HDX LED to indicate full-duplex mode when lit (or half-duplex when off). The 10/100 LED indicates 100Mbps speed when lit and at 10Mbps speed when off.

#### 4.2.2.10 C1 Module (Twisted Pair), 10/100Mb, 4-Port

The C1 module supports Ethernet twisted pair segments of any standard length. It is equipped with a Four-port RJ-45 connector, and offers 10/100 full / half-duplex autonegotiating capability on each port. The RJ-45 connector is shielded to minimize emissions and will allow both unshielded twisted pair (UTP) and shielded twisted pair (STP) cable connections.

CHAPTER 4: OPERATION OPERATION

### 4 Ports@10/100 Mbps, RJ-45

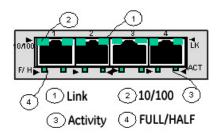

Each port has an Activity (ACT) LED indicating packets being received, a Link (LK) LED that indicates proper connectivity with the remote device when lit, a FDX/HDX LED to indicate full-duplex mode when lit (or half-duplex when off), and a "10/100" LED indicating 100Mb when lit (or 10 Mbps when off).

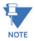

The 10/100 RJ-45 ports are supported with Auto-negotiation and Auto-crossover (MDIX), which allow the RJ-45 ports to automatically Link with any RJ-45 device and eliminate the use of cross-over cable

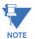

**For Power Substations**: In support of the IEEE 1613 Class 2 standard, GE Multilin advises that, for substation applications, the RJ-45 ports are intended for connectivity to other communication equipment such as routers or telecommunication multiplexers installed in close proximity (i.e., less than 2 meters or 6.5ft) to the ML1200. It is not recommended to use these ports in substation applications to interface to field devices across distances which could produce kigh (greater than 2500V) levels of ground potential rise (GPR) during line-to-ground fault conditions. The ML1200 passes the 1613specifications for zero packet loss with fiber ports & with RJ-45 ports used as indicated here.

### 4.2.2.11 PoE power-pass-through, Base unit Model ML1200-48P, 10/100Mb 4-port

The LEDs on PoE ports are slightly different compared to regular (non-PoE) RJ-45 modules.. When the PoE port is in use, the PoE LED is ON when connected properly to a 803.af compliant PD device on that port. When non-PoE devices are connected, the PoE LED is OFF. Operation of Ethernet data traffic is not affected by PoE.

LINK and ACTIVITY LEDS are combined on the PoE modules into one LED that is marked as LINK/ACT.

### **PoE LEDs Summary**

- For PoE devices, each RJ-45 PoE port supports only 802.3af complaint devices. The PoE LED is ON when the attached PD is drawing power from the port.
- For non-PoE devices connected, the PoE port will act as a normal RJ-45 port and the PoE LED is OFF. No power is being sent out from the port.
- The PoE ports in Multilink with 48VDC power input act as a pass-through, so the 48VDC power source must be strong enough to provide power to the Multilink switch and to all the 4 RJ-45 ports with PD devices connected (up to 15 watts per PoE port).

OPERATION CHAPTER 4: OPERATION

 In the case where the 48VDC power in not internally connected and no power is coming to the PoE ports for some reason, all the PoE port LEDs are ON simultaneously to indicate a trouble condition. The ports will still operate properly for data traffic.

### 4.2.2.12 SFPs, Gigabit (1000Mbps) port modules

The Multilink ML1200 offers a Gigabit option with multiple choices of copper 10/100/1000Mbps or Gigabit SFP Fiber modules for the modular slot. While up to two Gigabit modules (maxm.) can be configured in the modular slot C only.

### 1 Port@10/100 Mbps, 1 Port@1000 Mb SFP

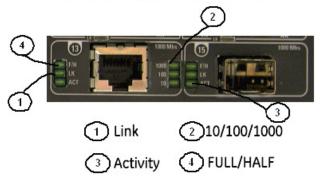

The ML1200 Modules provide a GBIC opening for insertion of industry-standard SFPs to provide Gigabit (Gb) media flexibility. SFP fiber Transceivers are available with both multimode (550m) at 850nm and single-mode at 1330nm (10, 25, 40, 70)km fiber options, and for Gigabit copper as well, with new models appearing often.

The 1000Mb Gigabit SFP fiber-port modules on the Multilink ML1200 are normally set (factory default) to operate at AUTO mode for best fiber distance and performance. Only two Gigabit ports can be configured on a Mangum ML1200 managed switch in slot D.

There are three LEDs provided on each SFP Gigabit port module. The SFP Gigabit fiber has LEDs that indicate LK (Link status) and ACT (receiving activity) when lit and F/H (on for Full and OFF for half duplex) for that port.

The copper Gigabit port supports 10/100/1000Mb speeds. The three LED's show the speed the connection has achieved. It is set as AUTO by default. All other LEDs are the same as the SFP fiber.

### 4.2.2.13 Troubleshooting

All Multilink Ethernet products are designed to provide reliability and consistently high performance in all network environments. The installation of a Multilink ML1200 Switch is a straightforward procedure (see INSTALLATION, Section 3.0). The operation is also straightforward and is discussed in Section 4.

Should problems develop during installation or operation, this section is intended to help locate, identify and correct these types of problems. Please follow the suggestions listed below prior to contacting your supplier. However, if you are unsure of the procedures

CHAPTER 4: OPERATION OPERATION

described in this section or if the Multilink ML1200 Switch is not performing as expected, do not attempt to repair the unit; instead contact your supplier for assistance or contact GE Multilin Customer Support.

### 4.2.3 Before Calling for Assistance

- 1. If difficulty is encountered when installing or operating the unit, refer back to the Installation Section of the applicable chapter of this manual. Also check to make sure that the various components of the network are interoperable.
- Check the cables and connectors to ensure that they have been properly connected and the cables/wires have not been crimped or in some way impaired during installation. (About 90% of network downtime can be attributed to wiring and connector problems.)
- 3. Make sure that DC power is properly attached to each Multilink ML1200 Switch unit. Use the PWR LEDs to verify each unit is receiving power.
- 4. If the problem is isolated to a network device other than the Multilink ML1200 Switch product, it is recommended that the problem device be replaced with a known good device. Verify whether or not the problem is corrected. If not, go to Step 5 below. If the problem is corrected, the Multilink ML1200 Switch and its associated cables are functioning properly.
- 5. If the problem continues after completing Step 4 above, contact your supplier of the Multilink ML1200 Switch unit or if unknown, contact GE Multilin for assistance.

OPERATION CHAPTER 4: OPERATION

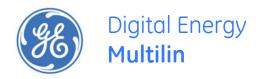

# Multilink ML1200 Managed Field Switch

# **Chapter 5: IP Addressing**

# 5.1 IP Address and System Information

#### 5.1.1 Overview

It is assumed that the user has familiarity with IP addresses, classes of IP addresses and related netmask schemas (for example, class A, B, and C addressing).

Without an IP address, the switch operates as a standalone Layer 2 switch. Without an IP address, you cannot:

- Use the web interface to manage the switch
- Use telnet to access the CLI
- Use any SNMP Network Management software to manage the switch
- Use NTP protocol or an NTP server to synchronize the time on the switch
- Use TFTP or FTP to download the configurations or upload software updates
- Run ping tests to test connectivity

To set the IP address, please refer to section 1.5.6: Setting the IP Parameters. Once the IP address is set, the CLI can be accessed via telnet as well as the console interface. From now on, all commands discussed are accessible from the command line interface, irrespective of access methods (i.e. serial port or in band using telnet).

To verify the IP address settings using the command line interface, the **show ipconfig** command can be used as follows:

#### ML1200> show ipconfig

IP Address: 3.94.247.41
Subnet Mask: 255.255.252.0
Default Gateway: 3.94.244.1

#### ML1200>

To verify the IP address using the EnerVista Secure Web Management software,

> Select the **Administration > System** menu item to view.

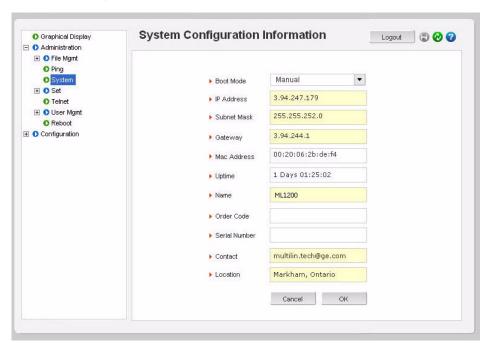

Besides manually assigning IP addresses, there are other means to assign an IP address automatically. The two most common procedures are using DHCP and bootp.

# 5.2 Importance of an IP Address

#### 5.2.1 DHCP and bootp

DHCP is commonly used for setting up addresses for computers, users and other user devices on the network. bootp is the older cousin of DHCP and is used for setting up IP addresses of networking devices such as switches, routers, VoIP phones and more. Both of them can work independent of each other. Both of them are widely used in the industry. It's best to check with your network administrator as to what protocol to use and what the related parameters are. DHCP and bootp require respective services on the network. DHCP and bootp can automatically assign an IP address. It is assumed that the reader knows how to setup the necessary bootp parameters (usually specified on Linux/UNIX systems in the /etc/boopttab directory).

#### 5.2.2 bootp Database

Bootp keeps a record of systems supported in a database - a simple text file. On most systems, the bootp service is not started as a default and has to be enabled. A sample entry by which the bootp software will look up the database and update the IP address and subnet mask of the switch would be as follows:

```
ML1200:\
ht=ether:\
ha=002006250065:\
ip=3.94.247.41:\
sm=255.255.252.0:\
gw=3.94.244.1:\
hn:\
vm=rfc1048
```

#### where:

- ML1200 is a user-defined symbolic name for the switch.
- ht is the hardware type. For the MultiLink family of switches, set this to ether (for Ethernet). **This tag must precede the ha tag**.
- ha is the hardware address. Use the switch's 12-digit MAC address.
- ip is the IP address to be assigned to the switch.
- sm is the subnet mask of the subnet in which the switch is installed.

Each switch should have a unique name and MAC address specified in the bootptab table entry

#### 5.2.3 Configuring DHCP/bootp/Manual/AUTO

By default, the switch is configured for auto IP configuration. DHCP/bootp/manual can be enabled with the command line interface by using the set bootmode command with the following syntax:

**set bootmode**=<dhcp|bootp|manual|auto> bootimg=<enable|disable> bootcfg=<enable|disable>

The booting argument is only valid with the bootp type. This option allows the switch to load the image file from the bootp server. This is useful when a new switch is placed on a network and the IT policies are set to load a specific image which is supported and tested by IT personnel.

Likewise, the bootcfg argument is valid only with the bootp type. This option allows the switch to load the configuration file from the bootp server. This is useful when a new switch is put on a network and the specific configurations are loaded from a centralized bootp server

The following example changes the boot mode of the switch:

```
ML1200# set bootmode type=bootp bootimg=enable bootcfg=disable
Network application image download is enabled.
Network application config download is disabled.
Save Configuration and Restart System
```

#### ML1200#

Alternatively, the DHCP/bootp/manual can be enabled through the EnerVista Secure Web Management software as shown below.

- ▷ Select the Administration > System menu item.
- Click Edit.

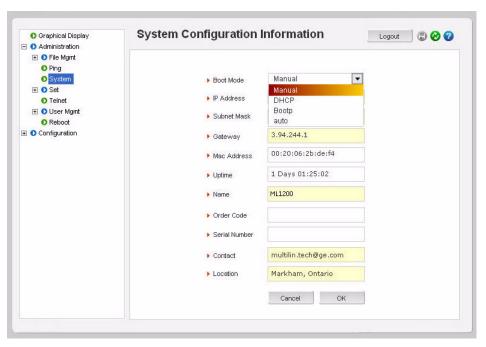

Alternatively, select items in the **Administration > Set** menu to individually modify the boot mode, date and time, log size, etc.

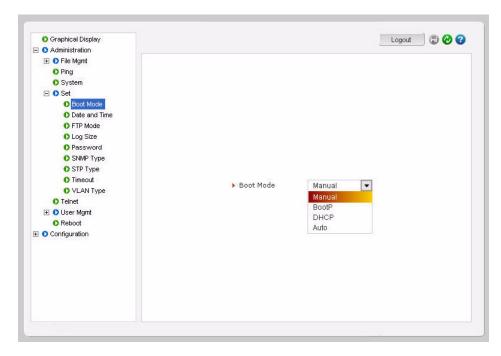

After the changes are completed for each section, click **OK** to register the changes.

Note that if the IP address is changed, the http session has to be restarted with the new IP address.

#### 5.2.4 Using Telnet

The telnet client is enabled on the ML1200. The ML1200 supports five simultaneous sessions on a switch: four telnet sessions and one console session. This allows many users to view, discuss, or edit changes to the ML1200. This is also useful when two remote users want to view the switch settings. The telnet client can be disabled through the command line interface by using the telnet disable command with the following syntax:

telnet <enable|disable>

Telnet can also be disabled for specific users with the useraccess command. Refer to section 1.5.8: User Management, for details.

Multiple telnet sessions started from the CLI interface or the command line are serviced by the ML1200 in a round-robin fashion (that is, one session after another). If one telnet session started from an ML1200 is downloading a file, the other windows will not be serviced until the file transfer is completed.

The following example changes the telnet access. In this case, the enable command was repeated without any effect to the switch.

```
ML1200# configure access

ML1200(access)## telnet enable

Access to Telnet already enabled

ML1200(access)## exit

ML1200#
```

The show console command can show the status of the telnet client as well as other console parameters. The following example reviews the console parameters with the show console command. Note that telnet is enabled.

# ML1200# show console Console/Serial Link Inbound Telnet Enabled: Yes Outbound Telnet Enabled: Yes Web Console Enabled: Yes SNMP Enabled: Yes Terminal Type: VT100 Screen Refresh Interval (sec): 3 Baud Rate: 38400 Flow Control: None Session Inactivity Time (min): 10

#### ML1200#

Users can telnet to a remote host from the MultiLink family of switches using the following syntax.

telnet <ipaddress> [port=<port number>]

The default port for telnet is 23.

To start a telnet session through the EnerVista Secure Web Management software,

> Select the **Administration > Telnet** menu item.

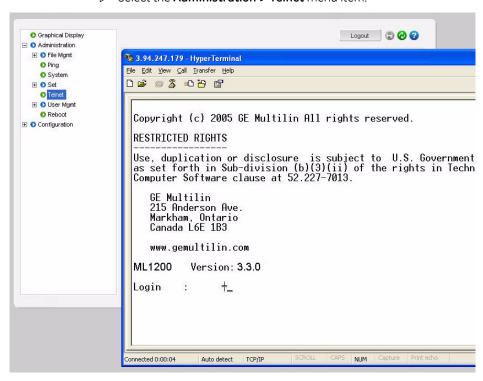

The default port for telnet is 23.

The ML1200 will time out an idle telnet session. It may be useful to see who is currently connected to the switch. It may also be useful for a person to remotely terminate a telnet session. To facilitate this, the ML1200 supports the following two commands:

#### show session

kill session id=<session>

#### For example:

```
ML1200# USEr

ML1200(user)## USEraccess User=peter service=telnet enable
Telnet Access Enabled.

ML1200(user)## exit

ML1200# show session

Current Sessions:

SL# Sessn Id Connection User Name User Mode
1 1 163.10.10.14 manager Manager
2 2 163.11.11.1 peter Manager
3 3 163.12.12.16 operator Operator

ML1200# kill session id=3
Session Terminated

ML1200#
```

In the above example, the user with username "peter" is given telnet access. Then multiple users telnet into the switch. This is shown using the **show session** command. The user operator session is then terminated using the **kill session** command.

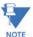

A maximum of four simultaneous telnet sessions are allowed at any time on the switch. The commands in these telnet windows are executed in a round robin fashion; that is, if one window takes a long time to finish a command, the other windows may encounter a delay before the command is completed. For example, if one window is executing a file download, the other windows will not be able to execute the command before the file transfer is completed. As well, if a outbound telnet session is started from the switch (through a telnet window) then other windows will not be able to execute a command until the telnet session is completed.

# **5.3** Setting Parameters

#### **5.3.1** Setting Serial Port Parameters

To be compliant with IT or other policies the console parameters can be changed from the CLI interface. This is best done by setting the IP address and then telnet over to the switch. Once connected using telnet, the serial parameters can be changed. If you are using the serial port, remember to set the VT-100 emulation software properties to match the new settings.

The serial port parameters are modified using the set serial command with the following syntax:

```
set serial [baud=<rate>] [data=<5|6|7|8>] [parity=<none|odd|even>]
[stop=<1|1.5|2>] [flowctrl=<none|xonxoff>]
```

Where <rate> = standard supported baud rates.

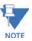

Changing these parameters through the serial port will cause loss of connectivity. The terminal software parameters (e.g. HyperTerminal) will also have to be changed to match the new settings.

To see the current settings of the serial port, use the **show serial** command to query the serial port settings as illustrated below.

#### ML1200# show serial

```
Baud Rate: 38400
Data: 8
Parity: No Parity
Stop: 1
Flow Control: None
```

#### 5.3.2 System Parameters

The system parameters can be queried and changed. To query the system parameters, two commands are frequently used: show sysconfig and show setup. Usage for both commands is illustrated below.

The following example lists system parameters using the **show setup** command. Most parameters here cannot be changed.

#### ML1200# show setup

```
Version: ML1200 build 3.3.0 March 19 2009 14:22:43
MAC Address: 00:20:06:27:0a:e0
IP Address: 3.94.247.41
Subnet Mask: 255.255.252.0
Gateway Address: 3.94.244.1
CLI Mode: Manager
System Name: ML1200
System Description: 12 Port Modular Ethernet Switch
System Contact: multilin.tech@ge.com
System Location: Markham, Ontario
System ObjectId: 1.3.6.1.4.1.13248.12.7
```

#### ML1200#

The following example lists system parameters using the **show sysconfig** command. Most parameters here can be changed.

#### ML1200# show sysconfig

```
System Name: ML1200
System Contact: multilin.tech@ge.com
System Location: Markham, Ontario
Boot Mode: manual
Inactivity Timeout(min): 120
Address Age Interval(min): 300
Inbound Telnet Enabled: Yes
Web Agent Enabled: Yes
Time Zone: GMT-05hours:00minutes
Day Light Time Rule: Canada
System UpTime: 7 Days 12 Hours 30 Mins 46
Secs
```

#### ML1200#

System variables can be changed. Below is a list of system variables which GE recommends changing.

- system Name: Using a unique name helps you to identify individual devices in a network.
- System Contact and System Information: This is helpful for identifying the administrator responsible for the switch and for identifying the locations of individual switches.

To set these variables, change the mode to be SNMP configuration mode from the manager mode using the following syntax

```
snmp
```

**setvar** [sysname|syscontact|syslocation] =<string>

The following command sequence sets the system name, system location and system contact information.

```
ML1200# snmp
ML1200(snmp)## setvar ?

setvar: Configures system name, contact or location
Usage: setvar
[sysname|syscontact|syslocation]=<string>
ML1200(snmp)## setvar syslocation=Fremont
System variable(s) set successfully
ML1200(snmp)## exit
ML1200#
```

#### 5.3.3 Date and Time

It may be necessary to set the day, time or the time zone manually. This can be done by using the **set** command with the necessary date and time options with the following syntax:

```
set timezone GMT=[+ or -] hour=<0-14>
min=<0-59>
set date year=<2001-2035> month=<1-12> day=<1-31>
[format=<mmddyyy|ddmmyyyy|yyymmdd>]
set time hour=<0-23> min=<0-59> sec=<0-59> [zone=GMT[+/-]hh:mm]
```

To set the time to be 08:10 am in the -5 hours from GMT (Eastern Standard Time) and to set the date as 11 May 2005, the following sequence of commands are used.

```
ML1200# set time hour=8 min=10 sec=0 zone=GMT-5:00
      Success in setting device time
   ML1200# show time
     Time: 8:10:04
   ML1200# show timezone
     Timezone: GMT-05hours:00minutes
   ML1200# set date year=2005 month=5 day=11
      Success in setting device date
   ML1200# show date
     System Date: Wednesday 15-11-2005 (in mm
      -dd-yyyy format)
   ML1200#
The syntax for other date and time commands are:
   set timeformat format=<12|24>
   set daylight country=<country name>
The following command sequence sets the daylight location:
   ML1200# set daylight country=Canada
     Success in setting daylight savings to the
     given location/country Canada
   ML1200# show daylight
     Daylight savings location name: Canada
```

The date and time can only be set through the command line interface software.

#### 5.3.4 Network Time

Many networks synchronize the time using a network time server. The network time server provides time to the different machines using the Simple Network Time Protocol (SNTP). To specify the SNTP server, one has to

- 1. Set the IP parameters on the switch
- 2. Define the SNTP parameters

To set the SNTP parameter with the command line software, enter the SNTP configuration mode from the manager. The <code>setsntp</code>, <code>sync</code>, and <code>sntp</code> commands can then be used to setup the time synchronization automatically from the SNTP server. Note it is not sufficient to setup the SNTP variables. Make sure to setup the synchronization frequency as well as enable SNTP. The syntax for the above commands is shown below.

```
setsntp server = <ipaddress> timeout = <1-10>
retry = <1-3>
sync [hour=<0-24>] [min=<0-59>] (default = 24
hours)
sntp [enable|disable]
```

To set the SNTP server to be 3.94.210.5 (with a time out of 3 seconds and a number of retries set to 3 times); allowing the synchronization to be ever 5 hours, the following sequence of commands are used

```
ML1200(sntp)## setsntp server=3.94.210.5 timeout=3 retry=3

SNTP server is added to SNTP server
database

ML1200(sntp)## sync hour=5

ML1200(sntp)## sntp enable

SNTP is already enabled.

ML1200(sntp)## exit

ML1200(sntp)##
```

SNTP parameters can be configured through the EnerVista Secure Web Management software with the **Configuration > SNTP** menu item. The SNTP menu allows the time zone (hours from GMT) to be defined along with other appropriate parameters on setting the time and synchronizing clocks on network devices.

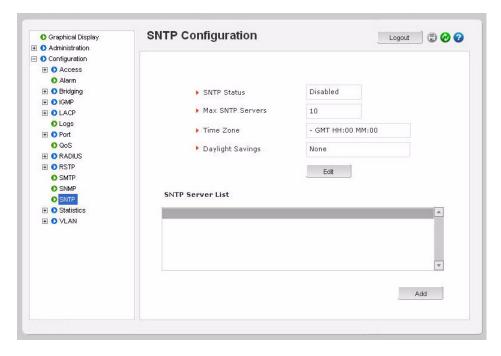

The **edit** button allows editing of the SNTP parameters as shown below. Adding or deleting SNTP servers is accomplished by using the add and delete buttons. Clicking the edit button allows the specific SNTP parameter settings to be modified.

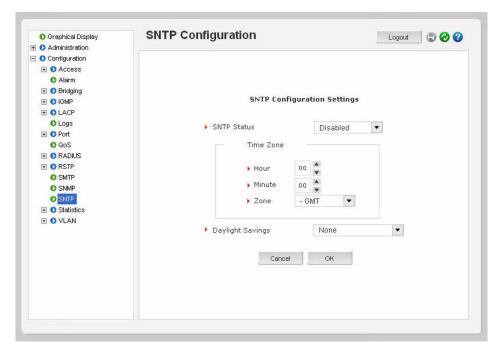

After the proper SNTP values are entered, click **OK** to register the changes, or click **Cancel** to back out from the changes made.

To add an SNTP server, click the **add** button on the **Configuration > SNTP** menu. The menu prompts you to add IP address of an SNTP server, the time out in seconds and the number of retries, before the time synchronization effort is aborted. The **Sync Now** button allows synchronization as soon as the server information is added.

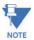

If your site has internet access, there are several SNTP servers available online. A quick search will yield information about these servers. You can use the IP address of these servers; however, please ensure the server can be reached by using the ping command. The ping command can also be launched from the EnerVista software.

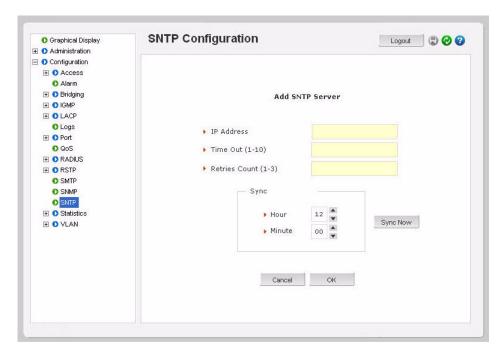

The **Time Out** value is in seconds. Note the time server can be a NTP server available on the Internet. Ensure the IP parameters are configured for the switch and the device can be pinged by the switch. Once the server is added, it is listed with the other SNTP servers.

# 5.4 System Configuration

#### 5.4.1 Saving and Loading – Command Line

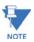

Place the Switch offline while transferring Setting Files to the Switch. When transferring Settings Files from one Switch to another, the IP address of the originating Switch will also be transferred. The user must therefore reset the IP address on the receiving Switch before connecting to the network.

Configuration changes are automatically registered but not saved; that is, the effect of the change is immediate. However, if power fails, the changes are not restored unless they saved using the <code>save</code> command. It is also a good practice to save the configuration on another network server using the <code>tftp</code> or <code>ftp</code> protocols. Once the configuration is saved, it can be loaded to restore the settings. At this time, the saved configuration parameters are not in a human readable format. The commands for saving and loading configurations on the network are:

```
saveconf mode=<serial|tftp|ftp>
<ipaddress> file=<name>
loadconf mode=<serial|tftp|ftp>
<ipaddress> file=<name>
```

Ensure the machine specified by the IP address has the necessary services running. For serial connections, x-modem or other alternative methods can be used. In most situations, the filename must be a unique, since overwriting files is not permitted by most ftp and tftp servers (or services). Only alphanumeric characters are allowed in the filename.

The following example illustrated how to save the configuration on a tftp server

```
ML1200# saveconf mode=tftp 3.94.240.9 file=ml1200set
Do you wish to upload the configuration?
['Y' or 'N'] Y
```

The saveconf and loadconf commands are often used to update software. Before the software is updated, it is advised to save the configurations. The re-loading of the configuration is not usually necessary; however, in certain situations it maybe needed and it is advised to save configurations before a software update. The loadconf command requires a reboot for the new configuration to be active. Without a reboot the older configuration is used by the MultiLink family of switches.

The saveconf and loadconf commands are often used to update software to the ML1200. These commands will be deprecated in the version 2.x and above, and replaced with the ftp, tftp, or xmodem commands. It is advised to begin using these commands instead of saveconf and loadconf.

#### 5.4.2 Config file

Multilink software can now use the ftp or tftp (or xmodem if using the CLI) to upload and download information to a server running the proper services. One useful capability provided in Multilink software is export of the CLI commands used to configure the switch. To do this, use Config Upload/Download.

Using **Config Download**, examination of the contents of the saved file would appear as shown below:

```
<MI 1200 -conf-1 0>
# Copyright (c) 2001-2005 GE Multilin, Inc All rights reserved.
# RESTRICTED RIGHTS
# -----
# Use, duplication or disclosure is subject to U.S. Government
# restrictions as set forth in Sub-division (b)(3)(ii) of the
# rights in Technical Data and Computer Software clause at
# 52.227-7013.
# This file is provided as a sample template to create a backup
# of GE MultiLink switches. As such, this script
# provides insights into the configuration of GE MultiLink
# switches settings. GE Multilin, Inc. recommends that modifications of this
# file and the commands should be verified by the User in a
# test environment prior to use in a "live" production network.
# All modifications are made at the User's own risk and are
# subject to the limitations of the GE MultiLink software End User
# License Agreement (EULA). Incorrect usage may result in
# network shutdown. GE Multilin, Inc. is not liable for incidental or
# consequential damages due to improper use.
***This is a Machine Generated File.
***Only the SYSTEM config block is editable.
***Editing any other block will result in error while loading.
# Hardware Configuration - This area shows the type of
         hardware and modules installed
[HARDWARE]
tvpe=ML1200
slotB=8 Port TP Module
# System Manager - This area configures System related
# information.
```

```
[SYSTEM]
***Edit below this line only***
system_name=ML1200
system_contact=support@gemultilin.com
system location= Markham, Ontario
boot mode=manual
system_ip=192.168.5.5
system_subnet=0.0.0.0
system_gateway=0.0.0.0
idle_timeout=10
telnet_access=enable
snmp_access=enable
web_access=enable
***Edit above this line only***
# User Accounts - This area configures user accounts for #
       accessing this system.
```

FIGURE 5-1: Contents of a config file

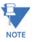

- 1. A config file allows only certain portions of the file to be edited by a user. Changing any other part of the file will result in the system not allowing the file to be loaded, as the CRC computed and stored in the file would not be matched. Should you want to edit, edit the System portion of the file only. GE Multilin, Inc. recommends editing the "script" file (see below)
- 2. File names cannot have special characters such as \*#!@\$^&\* space and control characters.

## 5.4.3 Displaying configuration

Using SWM, the need to display specific CLI commands for configuring capabilities is not needed. The menus are modular and are alphabetically sorted to display each necessary component in a logical manner. This section is repeated from the CLI manual, should the need arise to view the necessary commands. The best way to view these commands is to telnet to the switch using the Telnet menu from the Administration menu.

To display the configuration or to view specific modules configured, the 'show config' command is used as described below.

#### Syntax show config [module=<module-name>]

Where module-name can be:

| Name   | Areas affected                                                            |
|--------|---------------------------------------------------------------------------|
| system | IP Configuration, Boot mode, Users settings (e.g. login names, passwords) |
| event  | Event Log and Alarm settings                                              |
| port   | Port settings, Broadcast Protection and QoS settings                      |
| bridge | Age time setting                                                          |
| stp    | STP, RSTP and LLL settings                                                |
| ps     | Port Security settings                                                    |
| mirror | Port Mirror settings                                                      |
| sntp   | SNTP settings                                                             |
| llan   | VLAN settings                                                             |
| gvrp   | GVRP settings                                                             |
| snmp   | SNMP settings                                                             |
| web    | Web and SSL/TLS settings                                                  |
| tacacs | TACACS+ settings                                                          |
| auth   | 802.1x Settings                                                           |
| igmp   | IGMP Settings                                                             |
| smtp   | SMTP settings                                                             |

If the module name is not specified the whole configuration is displayed.

#### ML1200# show config

[HARDWARE]

type= ML1200

slotB=8 Port TP Module

```
# System Manager - This area configures System related
        information.
                                                            #
[SYSTEM]
***Edit below this line only****
system_name=Main
system_contact=someone@joe.com
system_location= Markham, Ontario
boot_mode=manual
system_ip=192.168.1.15
system_subnet=0.0.0.0
system_gateway=192.168.1.11
idle_timeout=10
telnet_access=enable
snmp_access=enable
web_access=enable
--more-
```

FIGURE 5-2: 'show config' command output

```
ML1200# show config module=snmp
[HARDWARE]
type= ML1200
slotB=8 Port TP Module
# Network Management - This area configures the SNMPv3
                                                  #
        agent.
[SNMP]
engineid=LE_v3Engine
defreadcomm=public
defwritecomm=private
deftrapcomm=public
authtrap=disable
com2sec_count=0
group_count=0
view_count=1
view1_name=all
view1_type=included
view1_subtree=.1
view1_mask=ff
--more-
```

FIGURE 5–3: Displaying specific modules using the 'show config' command

```
ML1200# show config module=snmp,system
[HARDWARE]
type= ML1200
slotB=8 Port TP Module
# System Manager - This area configures System related
       information.
                                                      #
[SYSTEM]
***Edit below this line only****
system_name=Main
system_contact=someone@joe.com
system_location= Markham, Ontario
boot_mode=manual
system_ip=192.168.1.15
system_subnet=0.0.0.0
system_gateway=192.168.1.11
idle_timeout=10
telnet_access=enable
snmp_access=enable
web_access=enable
--more-
```

FIGURE 5–4: Displaying configuration for different modules. Note – multiple modules can be specified on the command line

#### 5.4.4 Saving Configuration

It is advisable to save the configuration before updating the software, as it may be necessary in certain situations. The <code>loadconf</code> command requires a reboot to activate the new configuration. Without a reboot, the ML1200 used the previous configuration. When reboot is selected, the user is prompted as follows:

```
Reboot? ['Y' or 'N']

Select "Y". The ML1200 will prompt:

Save Current Configuration?

Select "N".
```

Additional capabilities have been added to save and load configurations. The commands are:

ftp <get|put|list|del> type=<app|config|oldconf|script|hosts|log> host=<hostname>
ip=<ipaddress> file=<filename> user=<user> pass=<password>

**tftp** <get|put> type=<app|config|oldconf|script|hosts|log> host=<hostname> ip=<ipaddress> file=<filename>

**xmodem** < get|put> type=<app|config|oldconf|script|hosts|log>

The arguments are describe below:

type: Specifies whether a log file or host file is uploaded or downloaded. This can also perform the task of exporting a configuration file or uploading a new image to the switch

host, ip, file, user, pass: These parameters are associated with ftp/tftp server communications.

The user can save the configuration in old (v2 format) and new (v3 format). The v3 format must be used to utilize the ASCII and CLI Script capability.

save [format=v2|v3]

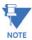

With release 1.7 and higher, the configuration can be saved in the older format (binary object) or in a new format as an ASCII file. The new format is recommended by GE Multilin. Use the old format only if there are multiple MultiLink switches on the network running different versions of software. GE Multilin recommends upgrading all switches to the most current software release.

To ease the process of uploading and executing a series of commands, the ML1200 can create a host (equivalent to creating a host table on many systems). The command for creating a host is:

**host** <add|edit|del> name=<host-name> ip=<ipaddress> user=<user> pass=<password>

The show host command displays the host table entries

#### ML1200# access

ML1200(access) ## host add name=server ip=192.168.5.2

Host added successfully

ML1200 (access) ## Show host

| No  | Host Name | IP Address  | User  | Password |
|-----|-----------|-------------|-------|----------|
| === |           |             | ===== | ======   |
| 1   | server    | 192.168.5.2 |       | ****     |
| 2   |           |             |       |          |
| 3   |           |             |       |          |
| 4   |           |             |       |          |
| 5   |           |             |       |          |
| 6   |           |             |       |          |
| 7   |           |             |       |          |
| 8   |           |             |       |          |
| 9   |           |             |       |          |
| 10  |           |             |       |          |

ML1200 (access) ##

#### 5.4.5 Script File

Script file is a file containing a set of CLI commands which are used to configure the switch. CLI commands are repeated in the file for clarity, providing guidance to the user editing the file as to what commands can be used for modifying variables used by MNS. The script file does not have a check sum at the end and is used for configuring a large number of switches easily. As with any configuration file that is uploaded, GE Multilin, Inc. recommends that modifications of this file and the commands should be verified by the user in a test environment prior to use in a "live" production network.

The script file will look familiar to people familiar with the CLI commands as all the commands saved in the script file are described in the CLI User Guide. A sample of the script file is shown below.

```
# Copyright (c) 2001-2005 GE Multilin, Inc All rights reserved.
# RESTRICTED RIGHTS
# Use, duplication or disclosure is subject to U.S. Government
# restrictions as set forth in Sub-division (b)(3)(ii) of the
# rights in Technical Data and Computer Software clause at
# 52.227-7013.
# This file is provided as a sample template to create a backup
# of GE MultiLink switches configurations. As such,
# this script provides insights into the configuration of GE MultiLink switch's settings.
# GE Multilin, Inc. recommends that modifications of this
\# file and the commands should be verified by the User in a
# test environment prior to use in a "live" production network.
# All modifications are made at the User's own risk and are
# subject to the limitations of the GE MultiLink MNS End User
# License Agreement (EULA). Incorrect usage may result in
# network shutdown. GE Multilin, Inc. is not liable for incidental or
# consequential damages due to improper use.
# System Manager - This area configures System related
        information.
set bootmode type=manual
ipconfig ip=192.168.5.5 mask=0.0.0.0 dgw=0.0.0.0
set timeout=10
access
telnet enable
snmp enable
web=enable
# User Accounts - This area configures user accounts for
       accessing this system.
add user=manager level=2
passwd user=manager
manager
<additional lines deleted for succinct viewing>
```

In the above example, note that all the commands are CLI commands. This script provides an insight into the configuration of GE MultiLink switches settings. GE Multilin, Inc. recommends that modifications of this file and the commands should be verified by the User in a test environment prior to use in a "live" production network

To ease the process of uploading the script files, use the Script Upload/Download capability described above.

#### 5.4.6 Saving and Loading – EnerVista Software

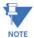

Place the Switch offline while transferring Setting Files to the Switch. When transferring Settings Files from one Switch to another, the IP address of the originating Switch will also be transferred. The user must therefore reset the IP address on the receiving Switch before connecting to the network.

After configuration changes are made, all the changes are automatically saved. It is a good practice to save the configuration on another server on the network using the tftp or ftp protocols. Once the configuration is saved, the saved configuration can be reloaded to restore the settings. At this time, the saved or loaded configuration parameters are not in a human readable format.

The following figure illustrates the FTP window, which can be used to save the configuration, as well as up load new images or reload a saved configuration.

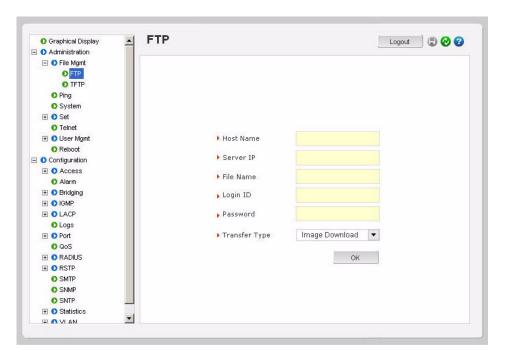

Ensure the machine specified by the IP address has the necessary services running on it. For serial connections, x-modem or other alternative methods can be used. Generally, the filename name must be a unique filename, as over-writing files is not permitted by most FTP and TFTP servers (or services).

The following figure illustrates saving the configuration on a TFTP server. Note that the menu is similar to the FTP screen described earlier.

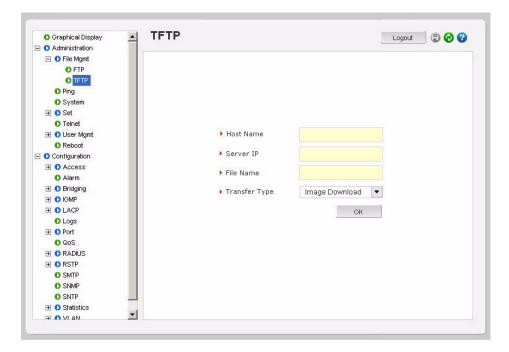

This process can also be used to update new software to the managed MultiLink switches. Before the software is updated, it is advised to save the configurations. Reloading of the configuration is not usually necessary, but in certain situations it may be needed, and it is recommended that you save configurations before a software update. Make sure to reboot the switch after a new configuration is loaded.

The file transfer operations allowed are:

- Image Download (or Image Upload): Copy the ML1200 image from switch to the server (or from the server to the switch). The "Image Upload" option is commonly used to upgrade the ML1200 image on the switch.
- Config Download (or Config Upload): Save the configuration of the switch on the server (or load the saved configuration from the server to the switch). This option is used to save a backup of the ML1200 configuration or restore the configuration (in case of a disaster.)
- Script Download (or Script Upload): Save the necessary CLI commands used for configuration of the switch (or upload the necessary CLI commands needed to configure the switch). This option is used to ease the repetitive task of configuring multiple commands or reviewing all the commands needed to configure the ML1200.
- 4. Host Download (or Host Upload): Save the host information. The hosts are created by the Configuration Access Host commands
- Log Upload Save the log file on the ftp/tftp server

To save any changes,

Click on the save ( ■) icon.
The software will ask again if the changes need to be saved or ignored.

▶ If the changes need to be ignored, click on Cancel and reboot the switch.

If the changes need to be saved, click on OK.

The following figures illustrate saving changes made after adding an SNTP server. This is done by clicking on the **Save** icon to save current configuration

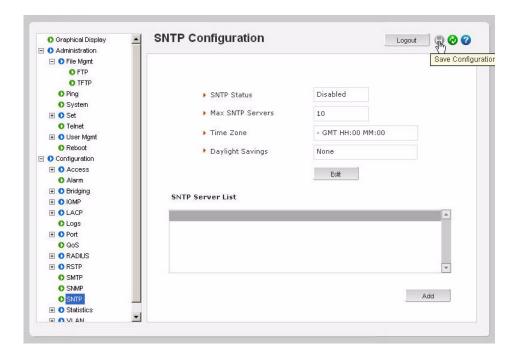

#### 5.4.7 Host Names

Instead of typing in IP addresses of commonly reached hosts, the ML1200 allows hosts to be created with the necessary host names, IP addresses, user names, and passwords.

Use the **Configuration > Access > Host** menu to create host entries as shown below.

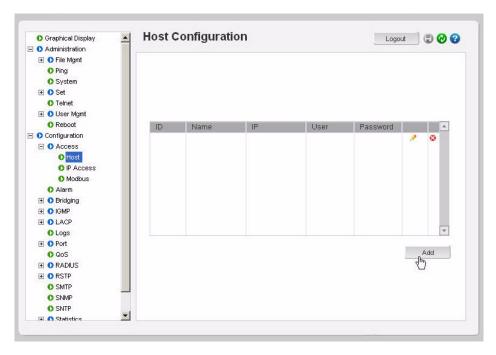

- > To add a host, click the **Add** button.
- ightharpoonup Fill in all the fields below to create the necessary host entries.

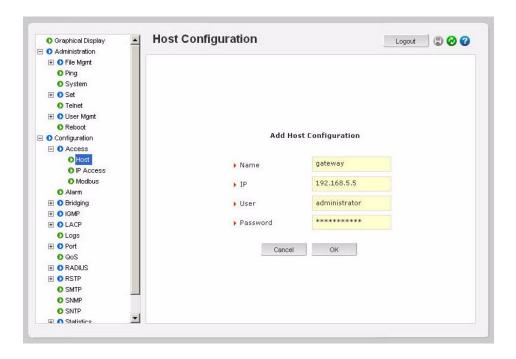

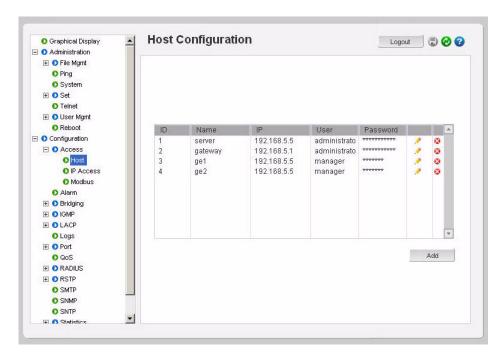

> To delete or edit the entries, use the delete or edit icons next to each entry shown above.

## 5.4.8 Erasing Configuration

## Kill Config option using SWM

To erase the configuration and reset the configurations to factory defaults, you can use the *kill config* option from Administration tab by selecting **kill config**.

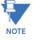

User also has the option to save one module from defaulting back to factory defaults by checking the module box before issuing kill Config command.

In the example below "system" module box has been checked. In this case after kill Config command is issued by pressing the **OK** button, the Switch will perform a factory dump restoring all the Switch settings back to factory defaults except for the "System" settings which will be retained.

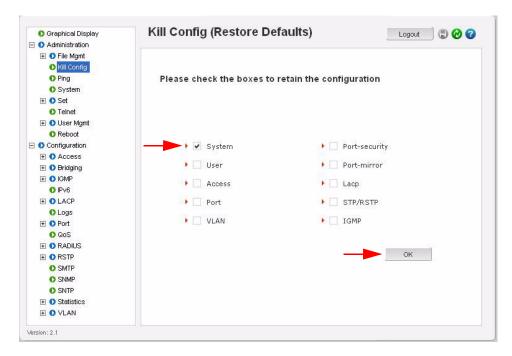

When the **OK** button is pressed the Switch will issue the following warning messages; and reboot the switch for it to revert back to the factory default settings with the exceptions of modules opted not to be defaulted.

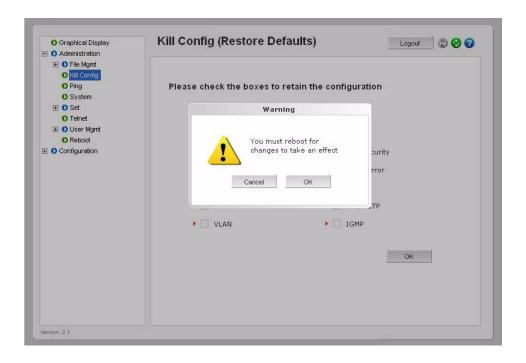

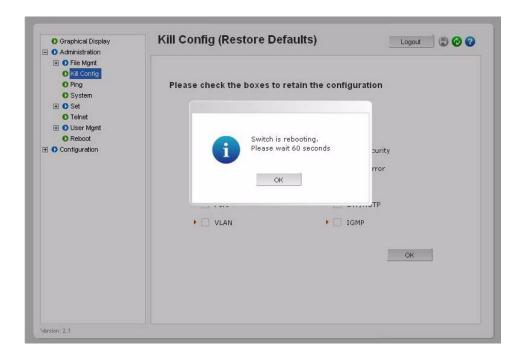

Here is a list of the modules and related settings that can be selected not to default back to factory default settings.

| Name          | Areas affected                                       |
|---------------|------------------------------------------------------|
| System        | IP Configuration, Boot mode                          |
| User          | Users settings (e.g. login names, passwords)         |
| Port          | Port settings, Broadcast Protection and QoS settings |
| STP/RSTP      | STP, RSTP settings                                   |
| Port-Security | Port Security settings                               |
| Port-Mirror   | Port Mirror settings                                 |
| VLAN          | Port/Tag VLAN settings                               |
| ACCESS        | IP-Access and Host Table settings                    |
| IGMP          | IGMP Settings                                        |
| LACP          | LACP settings                                        |

#### Kill Config option using CLI

This command is a "hidden command"; that is, the on-line help and other help functions normally do not display this command. The syntax for this command is:

kill Config

or

kill config save=module command

The *kill Config* command will default all the Switch settings back to factory defaults, while the *kill config save=module* will default all with the exception of module selected.

Available modules are: system, user, acces, port, vlan, ps, mirror, lacp, slp, and igmp.

It is recommended to save the configuration (using saveconf command discussed above) before using the kill config command. The following two examples illustrate how to erase all the Switch's configuration using the kill config command and the second example illustrates how to erase all the Switch's configuration with the exception of 'system' configuration.

#### ML1200# kill config

```
Do you want to erase the configuration? 
 ['Y' or 'N'] Y 
 Successfully erased configuration...Please reboot.
```

#### ML1200# kill config save=system

```
Do you want to erase the configuration? 
 ['Y' or 'N'] Y 
 Successfully erased configuration...Please reboot.
```

Once the configuration is erased, please reboot the switch for the changes to take effect.

#### 5.5 IPv6

This section explains how to access the GE MultiLink switches using IPv6 instead of IPv4 addressing. IPv6 provides a much larger address space and its use is often required.

#### **Assumptions**

It is assumed here that the user is familiar with IP addressing schemes and has other supplemental material on IPv6, configuration, routing, setup and other items related to IPv6. This user guide does not discuss these details.

#### 5.5.1 Introduction to IPv6

IPv6 is short for "Internet Protocol Version 6". IPv6 is the "next generation" protocol or IPng and was recommended to the IETF to replace the current version Internet Protocol, IP Version 4 ("IPv4"). IPv6 was recommended by the IPv6 (or IPng) Area Directors of the Internet Engineering Task Force at the Toronto IETF meeting on July 25, 1994 in RFC 1752: The Recommendation for the IP Next Generation Protocol. The recommendation in question, was approved by the Internet Engineering Steering Group and a proposed standard was created on November 17, 1994. The core set of IPv6 protocols was created as an IETF draft standard on August 10, 1998.

IPv6 is a new version of IP, designed to be an evolutionary step from IPv4. It is a natural increment to IPv4. It can be installed as a normal software upgrade in internet devices and is interoperable with the current IPv4. Its deployment strategy is designed to have no dependencies. IPv6 is designed to run well on high performance networks (e.g. Gigabit Ethernet, OC-12, ATM, etc.) and at the same time still be efficient on low bandwidth networks (e.g. wireless). In addition, it provides a platform for the new level of internet functionality that will be required in the near future.

IPv6 includes a transition mechanism designed to allow users to adopt and deploy it in a highly diffuse fashion, and to provide direct interoperability between IPv4 and IPv6 hosts. The transition to a new version of the Internet Protocol is normally incremental, with few or no critical interdependencies. Most of today's internet uses IPv4, which is now nearly twenty years old. IPv4 has been remarkably resilient in spite of its age, but it is beginning to have problems. Most importantly, there is a growing shortage of IPv4 addresses, which are needed by all new machines added to the Internet.

IPv6 fixes a number of problems in IPv4, such as the limited number of available IPv4 addresses. It also adds many improvements to IPv4 in areas such as routing and network auto configuration. IPv6 is expected to gradually replace IPv4, with the two coexisting for a number of years during the transition period.

#### 5.5.2 What's changed in IPV6?

The changes from IPv4 to IPv6 fall primarily into the following categories:

 Expanded Routing and Addressing Capabilities – IPv6 increases the IP address size from 32 bits to 128 bits, to support more levels of addressing hierarchy, a much greater number of addressable nodes, and simpler auto-configuration of

addresses. The scalability of multicast routing is improved by adding a "scope" field to multicast addresses.

- A new type of address called an "anycast address" is defined, that identifies sets of
  nodes where a packet sent to an anycast address is delivered to one of these
  nodes. The use of anycast addresses in the IPv6 source route allows nodes to
  control the path along which their traffic flows.
- Header Format Simplification Some IPv4 header fields have been dropped or made optional, to reduce the common-case processing cost of packet handling and to keep the bandwidth cost of the IPv6 header as low as possible despite the increased size of the addresses. Even though the IPv6 addresses are four times longer than the IPv4 addresses, the IPv6 header is only twice the size of the IPv4 header.
- Improved Support for Options Changes in the way IP header options are encoded allow more efficient forwarding, less stringent limits on the length of options, and greater flexibility for introducing new options in the future.
- Quality-of-Service Capabilities A new capability is added to enable the labeling of packets belonging to particular traffic "flows" for which the sender requests special handling, such as non-default quality of service or "real-time" service.
- Authentication and Privacy Capabilities IPv6 includes the definition of extensions which provide support for authentication, data integrity, and confidentiality. This is included as a basic element of IPv6 and will be included in all implementations.

#### 5.5.3 IPv6 Addressing

IPv6 addresses are 128-bits long and are identifiers for individual interfaces and sets of interfaces. IPv6 addresses of all types are assigned to interfaces, not nodes. Since each interface belongs to a single node, any of that node's interface's unicast addresses may be used as an identifier for the node. A single interface may be assigned multiple IPv6 addresses of any type.

There are three types of IPv6 addresses. These are unicast, anycast, and multicast. Unicast addresses identify a single interface. Anycast addresses identify a set of interfaces such that a packet sent to an anycast address will be delivered to one member of the set. Multicast addresses identify a group of interfaces, such that a packet sent to a multicast address is delivered to all the interfaces in the group. There are no broadcast addresses in IPv6. This function has been replaced by multicast addresses.

IPv6 supports addresses which are four times the number of bits as IPv4 addresses (128 vs. 32). This is 4 Billion  $\times$  4 Billion  $\times$  4 Billion (296) times the size of the IPv4 address space (232). This works out to be:

340,282,366,920,938,463,463,374,607,431,768,211,456

This is an extremely large address space. In a theoretical sense this is approximately 665,570,793,348,866,943,898,599 addresses per square meter of the surface of the planet Earth (assuming the earth surface is 511,263,971,197,990 square meters). In the most pessimistic estimate this would provide 1,564 addresses for each square meter of the surface of Earth. The optimistic estimate would allow for 3,911,873,538,269,506,102 addresses for each square meter of the surface Earth. Approximately fifteen percent of the address space is initially allocated. The remaining 85% is reserved for future use.

Details of the addressing are covered by numerous articles on the WWW as well as other literature, and are not covered here.

#### 5.5.4 Configuring IPv6

The commands used for IPv6 are the same as those used for IPv4. Some of the commands will be discussed in more details later. The only exception is the 'ping' command where there is a special command for IPv6. That commands is 'ping6' and the syntax is as

Syntax ping6 <IPv6 address> - pings an IPv6 station.

There is also a special command to ping the status of IPv6. That command is

Syntax **show ipv6** - displays the IPv6 information.

To configure IPv6, the following sequence of commands can be used:

#### ML1200# ipconfig?

ipconfig: Configures the system IP address, subnet mask and gateway

Usage

ipconfig (ip=<ipaddress>) [mask=<subnet-mask>) [dgw=<gateway>)

#### ML1200# ipconfig ip=fe80::220:6ff:fe25:ed80 mask=ffff:ffff:ffff:

Action Parameter Missing. "add" assumed.

IPv6 Parameters Set.

ML1200# show ipv6

IPv6 Address: fe80::220:6ff:fe25:ed80 mask: ffff:ffff:ffff:

## ML1200# show ipconfig

IP Address: 192.168.5.5

Subnet Mask: 255.255.255.0 Gateway Address: 192.168.5.1

IPv6 Address: fe80::220:6ff:fe25:ed80 mask : ffff:ffff:ffff::

IPv6 Gateway: ::

ML1200#

#### FIGURE 5-5: Configuring IPv6

In addition to the commands listed above, the commands which support IPv6 addressing are

Syntax **ftp <IPv6 address>** - ftp to an IPv6 station

Example - ftp fe80::220:6ff:fe25:ed80

Syntax telnet <IPv6 address> - telnet to an IPv6 station

Example - telnet fe80::220:6ff:fe25:ed80

Besides, if the end station supports IPv6 addressing (as most Linux and Windows systems do), one can access the switch using the IPv6 addressing as shown in the example below

http://fe80::220:6ff:fe25:ed80

## 5.5.5 List of commands in this chapter

Syntax ipconfig[ip=<ip-address>] [mask=<subnet-mask>] [dgw=<gateway>] [add|del] – configure an IPv6 address. The add/delete option can be used to add or delete IPv4/IPv6 addresses.

Syntax **show ipconfig** – display the IP configuration information – including IPv6 address

Syntax ping6 <IPv6 address> - pings an IPv6 station

Syntax **show ipv6** - displays the IPv6 information

Syntax **ftp <IPv6 address>** - ftp to an IPv6 station

Syntax telnet <IPv6 address> - telnet to an IPv6 station.

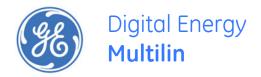

# Multilink ML1200 Managed Field Switch

# **Chapter 6: Access Considerations**

# 6.1 Securing Access

#### 6.1.1 Description

This section explains how the access to the MultiLink ML1200 Managed Field Switch can be secured. Further security considerations are also covered such as securing access by IP address or MAC address.

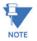

It is assumed here that the user is familiar with issues concerning security as well as securing access for users and computers on a network. Secure access on a network can be provided by authenticating against an allowed MAC address as well as IP address.

#### 6.1.2 Passwords

The MultiLink ML1200 Managed Field Switch has a factory default password for the manager as well as the operator account. Passwords can be changed from the user ID by using the set password command.

For example:

#### ML1200# set password

Enter Current Password: \*\*\*\*\*\*
Enter New Password:\*\*\*\*\*
Confirm New Password:\*\*\*\*\*
Password has been modified successfully

ML1200#

#### 6.1.3 Port Security Feature

The port security feature can be used to block computers from accessing the network by requiring the port to validate the MAC address against a known list of MAC addresses. This port security feature is provided on an Ethernet, or Fast Ethernet, port. In case of a security violation, the port can be configured to go into the disable mode or drop mode. The disable mode disables the port, not allowing any traffic to pass through. The drop mode allows the port to remain enabled during a security violation and drop only packets that are coming in from insecure hosts. This is useful when there are other network devices connected to the MultiLink ML1200 Managed Field Switch. If there is an insecure access on the secondary device, the MultiLink ML1200 Managed Field Switch allows the authorized users to continue to access the network; the unauthorized packets are dropped preventing access to the network.

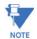

Network security hinges on the ability to allow or deny access to network resources. This aspect of secure network services involves allowing or disallowing traffic based on information contained in packets, such as the IP address or MAC address. Planning for access is a key architecture and design consideration. For example, which ports are configured for port security? Normally rooms with public access (e.g. lobby, conference rooms, etc.) should be configured with port security. Once that is decided, the next few decisions are: Who are the authorized and unauthorized users? What action should be taken against authorized as well as unauthorized users? How are the users identified as authorized or unauthorized?

# 6.2 Configuring Port Security through the Command Line Interface

#### 6.2.1 Commands

To configure port security, login as a level 2 user or as a manager. Once logged in, get to the port-security configuration level to setup and configure port security with the following command syntax:

```
configure port-security port-security
```

For example, using the configure port-security command:

```
ML1200# configure port-security
```

ML1200(port-security)##

Alternately, the **port-security** command can also be used to enter the port-security configuration mode:

```
ML1200# port-security
ML1200#(port-security)##
```

From the port security configuration mode, the switch can be configured to:

- 1. Auto-learn the MAC addresses.
- 2. Specify individual MAC addresses to allow access to the network.
- 3. Validate or change the settings.

The command syntax for the above actions are:

```
allow mac=<address|list|range>
port=<num|list|range>
learn port=<number-list> <enable|disable>
show port-security
action port=<num|list|range>
<none|disable|drop>
signal port=<num|list|range>
<none|log|trap|logandtrap>
```

**ps** <enable|disable>

**remove** mac=<all|address|list|range> port=<num|list|range>

**signal** port=<num|list|range> <none|log|trap|logandtrap>

Where the following hold:

- allow mac configures the switch to setup allowed MAC addresses on specific ports
- learn port configures the switch to learn the MAC addresses associated with specific port or a group of ports
- show port-security shows the information on port security programmed or learnt
- action port specifies the designated action to take in case of a non authorized access
- ps port security allows port security to be enable or disabled

- remove mac removes specific or all MAC addresses from port security lookup
- signal port=<num|list|range> observe list of specified ports and notify if
  there is a security breach on the list of port specified. The signal can be a log entry,
  a trap to the trap receiver specified as part of the SNMP commands (where is that
  specified) or both

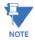

There is a limitation of 200 MAC addresses per port and 500 MAC addresses per switch for port security.

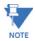

All commands listed above must be executed under the port security configuration mode.

Let's look at a few examples. The following command allows specific MAC addresses on a specified port. No spaces are allowed between specified MAC addresses.

```
ML1200(port-security)## allow
mac=00:c1:00:7f:ec:00,00:60:b0:88:9e:00 port=18
```

The following command sequence sets the port security to learn the MAC addresses. Note that a maximum of 200 MAC addresses can be learned per port, to a maximum of 500 per switch. Also, the action on the port must be set to none before the port learns the MAC address information.

```
ML1200(port-security)## action port=1, 2 none
ML1200(port-security)## learn port=1, 2 enable
```

The following command sequence enables and disables port security

```
ML1200(port-security)## ps enable

Port Security is already enabled

ML1200(port-security)## ps disable

Port Security Disabled

ML1200 ps enable

Port Security Enabled
```

# 6.2.2 Allowing MAC Addresses

The Port Security feature has to be used with the combination of commands shown below in order for it to be implemented successfully.

To configure a port to allow only a certain MAC address (single or a list of max 200 MAC addresses per port and 500 MAC addresses per ML1200, as per manuals) we have to:

- 1. Verify that the port is in default port security status.
- 2. Use the following commands:

```
#port-security
(port-security)##ps enable
(port-security)##allow mac=<address,list,range> port=<num,list,range>
(port-security)##action port=<num,list,range>drop
```

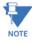

All the above commands have to be configured in this sequence, otherwise the port will remain insecure.

To deny a mac address, use the following:

```
#port-security
(port-security)##ps enable
(port-security)##deny mac=<address,list,range> port=<num,list,range>
(port-security)##action port=<num,list,range>drop
```

Example 6-1 views port security settings on a switch. Learning is enabled on port 1. This port has 6 stations connected to it with the MAC addresses as shown. Other ports have learning disabled and the MAC addresses are not configured on those ports.

## Example 6-1: Viewing the port security settings

# ML1200# show port-security

| PORT | STATE  | SIGNAL | ACTION | LEARN   | COUNT | MAC ADDRESS       |
|------|--------|--------|--------|---------|-------|-------------------|
|      |        |        |        |         |       |                   |
| 1    | ENABLE | LOG    | NONE   | ENABLE  | 6     | 00:e0:29:2a:f1:bd |
|      |        |        |        |         |       | 00:01:03:e2:27:89 |
|      |        |        |        |         |       | 00:07:50:ef:31:40 |
|      |        |        |        |         |       | 00:e0:29:22:15:85 |
|      |        |        |        |         |       | 00:03:47:ca:ac:45 |
|      |        |        |        |         |       | 00:30:48:70:71:23 |
| 2    | ENABLE | NONE   | NONE   | DISABLE | 0     | Not Configured    |
| 3    | ENABLE | NONE   | NONE   | DISABLE | 0     | Not Configured    |
| 4    | ENABLE | NONE   | NONE   | DISABLE | 0     | Not Configured    |
| 5    | ENABLE | NONE   | NONE   | DISABLE | 0     | Not Configured    |
| 6    | ENABLE | NONE   | NONE   | DISABLE | 0     | Not Configured    |

# ML1200(port-security)##

# Example 6-2: Enabling learning on a port

# ML1200(port-security)## learn port=3 enable

Port Learning Enabled on selected port(s)

## ML1200(port-security)## show port-security

| PORT | STATE  | SIGNAL | ACTION | LEARN   | COUNT | MAC ADDRESS       |
|------|--------|--------|--------|---------|-------|-------------------|
|      |        |        |        |         |       |                   |
| 1    | ENABLE | LOG    | NONE   | ENABLE  | 6     | 00:e0:29:2a:f1:bd |
|      |        |        |        |         |       | 00:01:03:e2:27:89 |
|      |        |        |        |         |       | 00:07:50:ef:31:40 |
|      |        |        |        |         |       | 00:e0:29:22:15:85 |
|      |        |        |        |         |       | 00:03:47:ca:ac:45 |
|      |        |        |        |         |       | 00:30:48:70:71:23 |
| 2    | ENABLE | NONE   | NONE   | DISABLE | 0     | Not Configured    |
| 3    | ENABLE | NONE   | NONE   | ENABLE  | 0     | Not Configured    |
| 4    | ENABLE | NONE   | NONE   | DISABLE | 0     | Not Configured    |
| 5    | ENABLE | NONE   | NONE   | DISABLE | 0     | Not Configured    |
| 6    | ENABLE | NONE   | NONE   | DISABLE | 0     | Not Configured    |

#### ML1200(port-security)##

Example 6-2 shows how to enable learning on a port. After the learning is enabled, the port security can be queried to find the status of MAC addresses learnt. If there were machines connected to this port, the MAC address would be shown on port 3 as they are shown on port 1.

Example 6-3 shows how to allow specific MAC address on specific ports. After the MAC address is specified, the port or specific ports or a range of ports can be queried as shown.

Example 6-4 shows how to remove a MAC address from port security

To set logging on a port, use the following command sequence:

```
ML1200(port-security)## signal port=3 logandtrap
Port security Signal type set to Log and
Trap on selected port(s)
```

The examples provided illustrate the necessary commands to setup port security. The recommended steps to setup security are:

- Set the ML1200 software to allow port security commands (use the port-security command).
- Enable port security (use the enable ps command).
- Enable learning on the required ports (for example, use the learn port=3 enable command for port 3).
- Verify learning is enables and MAC addresses are being learnt on required ports (use the show port-security port=3 command).
- > Save the port-security configuration (use the save command).

```
Example 6-3: Allowing specific MAC addresses on specific ports
ML1200(port-security)## allow mac=00:c1:00:7f:ec:00 port=1,3,5
 Specified MAC address(es) allowed on selected port(s)
ML1200(port-security)## show port-security port=1,3,5
PORT STATE SIGNAL ACTION LEARN COUNT MAC ADDRESS
    ----- ------
   ENABLE LOG NONE ENABLE 6 00:e0:29:2a:f1:bd
                                        00:01:03:e2:27:89
                                        00:07:50:ef:31:40
                                        00:e0:29:22:15:85
                                        00:03:47:ca:ac:45
                                       00:30:48:70:71:23
                                       00:c1:00:7f:ec:00
3 ENABLE NONE NONE ENABLE 0 00:c1:00:7f:ec:00
5 ENABLE NONE NONE DISABLE 0 00:c1:00:7f:ec:00
Example 6-4: Removing MAC addresses from specific ports
ML1200(port-security)## remove mac=00:c1:00:7f:ec:00 port=3
Specified MAC address(es) removedfrom selected
 port(s)
ML1200(port-security)## show port-security port=3
PORT STATE SIGNAL ACTION LEARN COUNT MAC ADDRESS
3 ENABLE NONE NONE ENABLE 0 Not Configured
ML1200(port-security)##
```

- Disable learning on required ports (for example, use the learn port=3,5 disable command).
- (Optional step) Add any specific MAC addresses, if needed, to allow designated devices to access the network (use the add mac=00:c1:00:7f:ec:00 port=3,5 command).
- Disable access to the network for unauthorized devices (Use action port=3 <diable|drop> depending on whether the port should be disabled or the packed dropped. Follow that with a show port-security command to verify the setting).
- (Optional step) Set the notification to notify the management station on security breach attempts (use the command signal port to make a log entry or send a trap).

Example 6-5 illustrates these steps for setting up port security on a specific port:

Once port security is setup, it is important to manage the log and review the log often. If the signals are sent to the trap receiver, the traps should also be reviewed for intrusion and other infractions.

# 6.2.3 Security Logs

All events occurring on the MultiLink ML1200 Managed Field Switch are logged. The events can be informational (e.g. login, STP synchronization etc.), debugging logs (for debugging network and other values), critical (critical events), activity (traffic activity) and fatal events

```
Example 6-5: Configuring port security
ML1200# port-security
ML1200(port-security)## ps enable
 Port Security is already enabled
ML1200(port-security)## learn port=3 enable
 Port Learning Enabled on selected port(s)
ML1200(port-security)## show port-security
PORT STATE SIGNAL ACTION LEARN COUNT MAC ADDRESS
           -----
1 ENABLE LOG NONE ENABLE 6 00:e0:29:2a:f1:bd
                                       00:01:03:e2:27:89
                                       00:07:50:ef:31:40
                                       00:e0:29:22:15:85
                                       00:03:47:ca:ac:45
                                       00:30:48:70:71:23
2 ENABLE NONE NONE DISABLE 0 Not Configured
3 ENABLE NONE NONE ENABLE 0 00:c1:00:7f:ec:00
4 ENABLE NONE NONE DISABLE 0 Not Configured
5 ENABLE NONE NONE DISABLE 0 Not Configured
6 ENABLE NONE NONE DISABLE 0 Not Configured
ML1200(port-security)## save
 Saving current configuration
 Configuration saved
ML1200(port-security)## learn port=3 disable
 Port Learning Disabled on selected port(s)
ML1200(port-security)## action port=3 drop
 Port security Action type set to Drop on selected
ML1200(port-security)## show port-security port=3
PORT STATE SIGNAL ACTION LEARN COUNT MAC ADDRESS
            _____
                                 ----
3 ENABLE NONE DROP ENABLE 0 00:c1:00:7f:ec:00
ML1200(port-security)## signal port=3 logandtrap
 Port security Signal type set to Log and Trap on
 selected port(s)
ML1200(port-security)## exit
ML1200#
```

(such as unexpected behavior). The specific types of logs can be viewed and cleared. The show log command displays the log information and the clear log command clears the log entries. The syntax for these commands is shown below:

**show log** [1..5|informational|debug|fatal |critical|activity] **clear log** [informational|debug|activity |critical|fatal]

The set logsize command set the number of lines to be collected in the log before the oldest record is re-written. The syntax for this command is:

```
set logsize size=<1-1000>
```

Example 6-6 illustrates the show log and clear log commands. The show log command indicates the type of log activity in the S column. I indicates informational entries and A indicates activities which are a result of port-security setup. Notice the clear log informational command clears the informational entries only.

The log shows the most recent intrusion at the top of the listing. If the log is filled when the switch detects a new intrusion, the oldest entry is dropped off the listing.

As discussed in the prior section, any port can be set to monitor security as well as make a log on the intrusions that take place. The logs for the intrusions are stored on the switch. When the switch detects an intrusion on a port, it sets an "alert flag" for that port and makes the intrusion information available

The default log size is 50 rows. To change the log size, use the set logsize command.

```
Example 6-6: Security log commands
ML1200# show log
              Time
S Date
                            Log Description
               ----
I 12-07-2004 9:01:34 A.M CLI:manager console login
I 12-07-2004 5:54:23 P.M SNTP:Date and Time updated from SNTP server
I 12-08-2004 6:09:00 P.M SNTP:Date and Time updated from SNTP server
  12-09-2004 1:48:56 P.M TELNET:Telnet Session Started
I 12-09-2004 1:49:23 P.M CLI:manager console login
I 12-09-2004 4:26:26 P.M TELNET:Telnet Session Started
I 12-09-2004 4:26:34 P.M CLI:manager console login
I 12-09-2004 6:23:37 P.M SNTP:Date and Time updated from SNTP server
I 12-10-2004 6:38:13 P.M SNTP:Date and Time updated from SNTP server
I 12-11-2004 10:16:24 A.M TELNET:Telnet Session Started
   12-11-2004 6:52:49 P.M SNTP:Date and Time updated from SNTP server
   12-12-2004 12:40:35 P.M TELNET: Telnet Session Started
   12-12-2004 12:40:42 P.M CLI:manager console login
A 12-17-2004 12:05:52 P.M PS:INTRUDER 00:e0:29:6c:a4: fd@port11, packet dropped
A 12-17-2004 12:07:04 P.M PS:INTRUDER 00:50:0f:02:33: b6@port15, packet dropped
A 12-17-2004 12:07:16 P.M PS:INTRUDER 00:e0:29:2a:f0: 3a@port15, packet dropped
ML1200# clear log informational
  Clear Logged Events? ['Y' or 'N']
ML1200# show log
S Date
              Time
                            Log Description
               ----
                              _____
A 12-17-2004 12:05:52 P.M PS:INTRUDER 00:e0:29:6c:a4: fd@port3, packet dropped
A 12-17-2004 12:07:04 P.M PS:INTRUDER 00:50:0f:02:33: b6@port5, packet dropped
A 12-17-2004 12:07:16 P.M PS:INTRUDER 00:e0:29:2a:f0: 3a@port5, packet dropped
```

When the switch detects an intrusion attempt on a port, it records the date and time stamp, the MAC address, the port on which the access was attempted and the action taken by ML1200 software. The event log lists the most recently detected security violation attempts. This provides a chronological entry of all intrusions attempted on a specific port.

The event log records events as single-line entries listed in chronological order, and serves as a tool for isolating problems. Each event log entry is composed of four fields

- Severity the level of severity (see below).
- **Date** date the event occurred on. See *Date and Time* on page 5–9 for information on setting the date and time on the switch.
- **Time** time the event occurred on. See *Date and Time* on page 5–9 for information on setting the date and time on the switch
- Log Description description of event as detected by the switch

Severity has one of the following values, and depending on the severity type, is assigned a severity level.

- I (information, severity level 1) indicates routine events.
- A (activity, severity level 2) indicates the activity on the switch.
- D (debug, severity level 3) is reserved for GE Multilin internal diagnostic information
- c (critical, severity level 4) indicates that a severe switch error has occurred.
- F (fatal, severity level 5) indicates that a service has behaved unexpectedly.

## 6.2.4 Authorized Managers

Just as port security allows and disallows specific MAC addresses from accessing a network, the ML1200 software can allow or block specific IP addresses or a range of IP addresses to access the switch. The access command allows access to configuration mode.

#### access

The allow ip command allows specified services for specified IP addresses. IP addresses can be individual stations, a group of stations or subnets. The range is determined by the IP address and netmask settings.

**allow** ip=<ipaddress> mask=<netmask> service=<name|list>

The deny ip command denies access to a specific IP address(es) or a subnet. IP addresses can be individual stations, a group of stations or subnets. The range is determined by the IP address and netmask settings.

deny ip=<ipaddress> mask=<netmask> service=<name|list>

The **remove** ip command removes specific IP address(es) or subnet by eliminating specified entry from the authorized manager list.

remove ip=<ipaddress> mask=<netmask>

The removeall command removes all authorized managers.

removeall

The show ip-access command displays a list of authorized managers

show ip-access

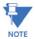

It is assumed here that the user is familiar with IP addressing schemes (e.g. class A, B, C, etc.), subnet masking and masking issues such as how many stations are allowed for a given subnet mask.

In Example 6-7, any computer on 3.94.245.10 network is allowed (note how the subnet mask indicates this). Also, a specific station with IP address 3.94.245.25 is allowed (again note how the subnet mask is used). An older station with IP address 3.94.245.15 is removed.

# 6.3 Configuring Port Security with EnerVista Software

#### 6.3.1 Commands

After enabling the EnerVista Secure Web Management software,

Select the Configuration > Port > Security menu item to configure port security as shown below.

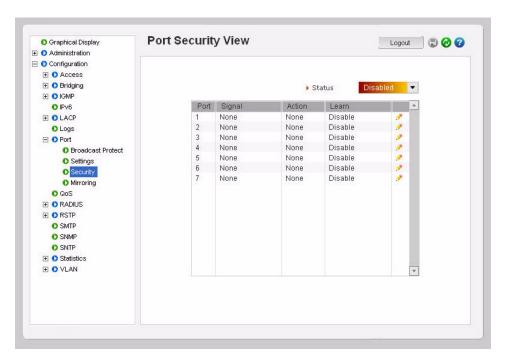

From the menu shown above, each individual port can be configured for the proper action on the port, auto learn MAC addresses and specify individual MAC addresses.

- $\triangleright$  To edit each port, click on the edit icon (  $\nearrow$  ).
- > To enable or disable port security, use the **Status** drop down menu as shown below.

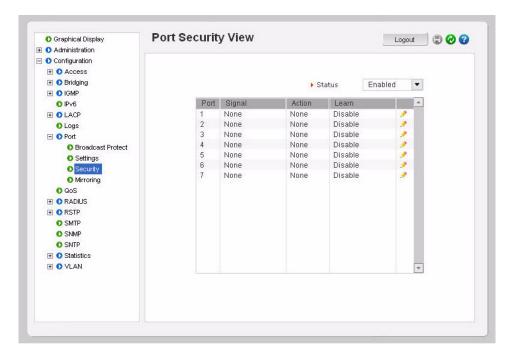

Note that the screen also provides an overview of each port on the switch. Each port can be individually configured for the proper port security action.

Each individual port can be configured by clicking on the edit icon ( ). Once the edit screen is shown, the following actions can be taken for each port:

- 1. The port can be specified to create a log entry or send a trap, do both or do nothing. This is done through the **Signal Status** drop down menu.
- 2. The port can be specified to drop the connection, disable the port or do nothing. This is indicated by the **Action Status** drop down menu.
- 3. The port can be put in the learn mode or the learning can be disabled. This is indicated by the **Learn Status** drop down menu.

Additionally, MAC addresses can be added or deleted from the table of allowed MAC addresses.

- $\triangleright$  To delete a MAC address, click on the delete icon ( $\bigcirc$ ).
- > To add a MAC address, click on the **Add** button and fill in the MAC address in the MAC address window.

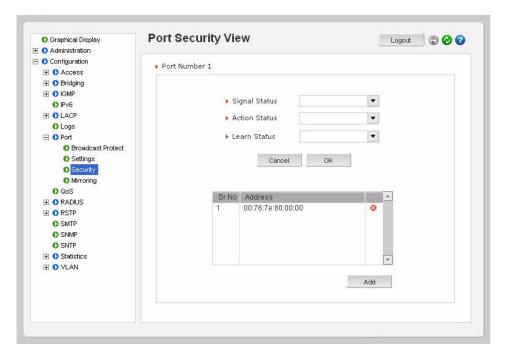

There is a limitation of 200 MAC addresses per port and 500 MAC addresses per switch for port security.

After clicking on the  ${\bf Add}$  button, the following screen appears, allowing the entry of a specific MAC address

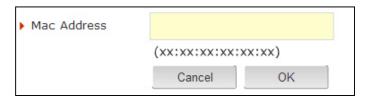

Once port security is setup, it is important to manage the log and review it often. If the signals are sent to the trap receiver, the traps should also be reviewed for intrusion and other infractions.

#### 6.3.2 Logs

All events occurring on the Managed MultiLink ML1200 Managed Field Switch are logged. The events can be informational (e.g. login, STP synchronization etc.), debugging logs (for debugging network and other values), critical (critical events), activity (traffic activity) and fatal events (such as unexpected behavior). The specific types of logs can be viewed and cleared. To view the logs in the EnerVista Secure Web Management software, select the **Configuration > Logs** menu item.

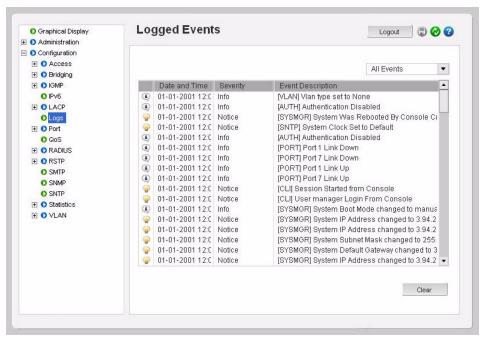

Note the different types of logs. Specific logs may be viewed by using the drop down menu in the top right corner

As discussed in the previous section, any port can be set to monitor security as well as make a log on the intrusions that take place. The logs for the intrusions are stored on the switch. When the switch detects an intrusion on a port, it sets an "alert flag" for that port and makes the intrusion information available.

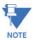

The default log size is 50 rows. To change the log size, select the **Configuration > Statistics** > **Log Statistics** menu item.

When the switch detects an intrusion attempt on a port, it records the date and time stamp, the MAC address, the port on which the access was attempted and the action taken by the MultiLink ML1200 Managed Field Switch. The event log lists the most recently detected security violation attempts. This provides a chronological entry of all intrusions attempted on a specific port.

The event log records events as single-line entries listed in chronological order, and serves as a tool for isolating problems. Each event log entry is composed of four fields

- Severity the level of severity (see below).
- **Date** date the event occurred on. See *Date and Time* on page 5–8 for information on setting the date and time on the switch.
- **Time** time the event occurred on. See *Date and Time* on page 5–8 for information on setting the date and time on the switch
- Log Description description of event as detected by the switch

Severity has one of the following values, and depending on the severity type, is assigned a severity level.

- I (information, severity level 1) indicates routine events.
- A (activity, severity level 2) indicates the activity on the switch.
- D (debug, severity level 3) is reserved for GE Multilin internal diagnostic information
- c (critical, severity level 4) indicates that a severe switch error has occurred.
- F (fatal, severity level 5) indicates that a service has behaved unexpectedly.

## 6.3.3 Authorized Managers

Just as port security allows and disallows specific MAC addresses from accessing a network, the EnerVista Secure Web Management software can allow or block specific IP addresses or a range of IP addresses to access the switch.

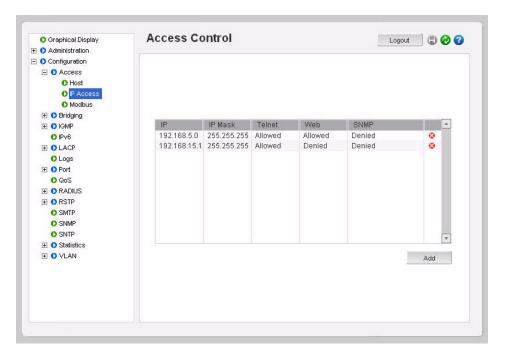

The window above show the authorized access list for managing the switch. Note specific services can be authorized. Also note that individual stations or a group of stations with IP addresses can be authorized.

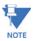

It is assumed that users are familiar with IP addressing schemes (e.g. class A, B, C etc.), subnet masking and masking issues such as how many stations are allowed for a given subnet mask.

In the following example, any computer on 10.10.10.0 sub network is allowed (note how the subnet mask is used to indicate that). Also, a specific station with IP address 192.168.15.25 is allowed (again note how the subnet mask is used to allow only one specific station in the network) and an older station with IP address 192.168.15.15 is removed.

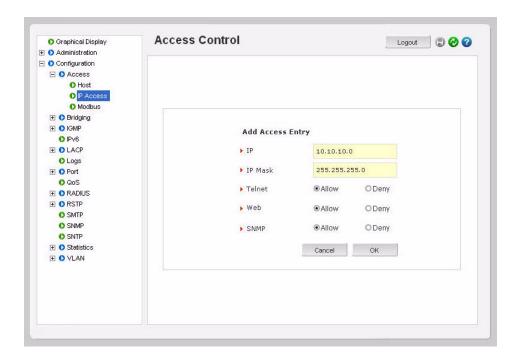

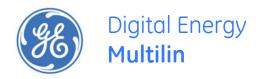

# Multilink ML1200 Managed Field Switch

# **Chapter 7: Access Using RADIUS**

# 7.1 Introduction to 802.1x

# 7.1.1 Description

The TACACS+ protocol is the latest generation of TACACS. TACACS is a simple UDP (User Datagram Protocol) based access control protocol originally developed by BBN for the MILNET (Military Network). Later the enhancements were called TACACS+. TACACS+ is a TCP (Transmission Control Protocol) based access control protocol. TCP offers a connection-oriented transport, while UDP offers best-effort delivery making the access authentication reliable.

Remote Authentication Dial-In User Service or RADIUS is a server that has been traditionally used by many Internet Service Providers (ISP) as well as Enterprises to authenticate dial in users. Today, many businesses use the RADIUS server for authenticating users connecting into a network. For example, if a user connects PC into the network, whether the PC should be allowed access or not provides the same issues as to whether or not a dial in user should be allowed access into the network or not. A user has to provide a user name and password for authenticated access. A RADIUS server is well suited for controlling access into a network by managing the users who can access the network on a RADIUS server. Interacting with the server and taking corrective action(s) is not possible on all switches. This capability is provided on the MultiLink ML1200 Managed Field Switch.

RADIUS servers and its uses are also described by one or more RFCs.

#### 7.1.2 802.1x Protocol

There are three major components of 802.1x: - Supplicant, Authenticator and Authentication Server (RADIUS Server). In the figure below, the PC acts as the supplicant. The supplicant is an entity being authenticated and desiring access to the services. The switch is the authenticator. The authenticator enforces authentication before allowing

access to services that are accessible via that port. The authenticator is responsible for communication with the supplicant and for submitting the information received from the supplicant to a suitable authentication server. This allows the verification of user credentials to determine the consequent port authorization state. It is important to note that the authenticator's functionality is independent of the actual authentication method. It effectively acts as a pass-through for the authentication exchange.

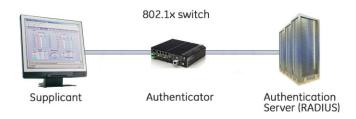

FIGURE 7-1: 802.1x network components

The RADIUS server is the authentication server. The authentication server provides a standard way of providing Authentication, Authorization, and Accounting services to a network. Extensible Authentication Protocol (EAP) is an authentication framework which supports multiple authentication methods. EAP typically runs directly over data link layers such as PPP or IEEE 802, without requiring IP. EAP over LAN (EAPOL) encapsulates EAP packets onto 802 frames with a few extensions to handle 802 characteristics. EAP over RADIUS encapsulates EAP packets onto RADIUS packets for relaying to RADIUS authentication servers.

The details of the 802 1x authentication are as follows

- 1. The supplicant (host) is initially blocked from accessing the network. The supplicant wanting to access these services starts with an EAPOL-Start frame.
- 2. The authenticator (MultiLink ML1200 Managed Field Switch), upon receiving an EAPOL-start frame, sends a response with an EAP-Request/Identity frame back to the supplicant. This will inform the supplicant to provide its identity.
- 3. The supplicant then sends back its own identification using an EAP-Response/ Identity frame to the authenticator (MultiLink ML1200 Managed Field Switch). The authenticator then relays this to the authentication server by encapsulating the EAP frame on a RADIUS-Access-Request packet.
- 4. The RADIUS server will then send the authenticator a RADIUS-Access-Challenge packet.
- 5. The authenticator (MultiLink ML1200 Managed Field Switch) will relay this challenge to the supplicant using an EAP-Request frame. This will request the supplicant to pass its credentials for authentication.
- 6. The supplicant will send its credentials using an EAP-Response packet.
- 7. The authenticator will relay using a RADIUS-Access-Request packet.
- 8. If the supplicant's credentials are valid, RADIUS-Access-Accept packet is sent to the authenticator.
- 9. The authenticator will then relay this on as an EAP-Success and provides access to the network.

10. If the supplicant does not have the necessary credentials, a RADIUS-Access-Deny packet is relayed to the supplicant as an EAP-Failure frame. The access to the network continues to be blocked.

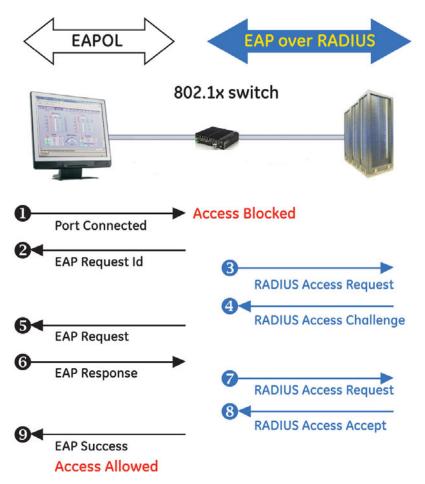

FIGURE 7-2: 802.1x authentication details

The ML1200 software implements the 802.1x authenticator. It fully conforms to the standards as described in IEEE 802.1x, implementing all the state machines needed for port-based authentication. The ML1200 software authenticator supports both EAPOL and EAP over RADIUS to communicate to a standard 802.1x supplicant and RADIUS authentication server.

The ML1200 software authenticator has the following characteristics:

- Allows control on ports using STP-based hardware functions. EAPOL frames are Spanning Tree Protocol (STP) link Bridge PDUs (BPDU) with its own bridge multicast address.
- Relays MD5 challenge (although not limited to) authentication protocol to RADIUS server
- Limits the authentication of a single host per port
- The MultiLink ML1200 Managed Field Switch provides the IEEE 802.1x MIB for SNMP management

# 7.2 Configuring 802.1x through the Command Line Interface

#### 7.2.1 Commands

On enabling 802.1x ports, make sure the port which connects to the RADIUS servers needs to be manually authenticated. To authenticate the port, use the **setport** command. The CLI commands to configure and perform authentication with a RADIUS server are described below.

The  ${\color{blue}\textbf{auth}}$  command enters the configuration mode to configure the 802.1x parameters.

auth

The show auth command displays the 802.1x configuration or port status.

show auth <config|ports>

The authserver command define the RADIUS server. Use the UDP socket number if the RADIUS authentication is on a port other than 1812.

authserver [ip=<ip-addr>] [udp=<num>] [secret=<string>]

The auth enable and auth disable commands enable or disable the 802.1x authenticator function on the MultiLink ML1200 Managed Field Switch.

auth <enable|disable>

The setport command configures the port characteristics for an 802.1x network.

**setport** port=<num|list|range> [status=<enable|disable>] [control=<auto|forceauth|forceunauth>] [initialize=<assert|deassert>]

The backend port command configure the parameters for EAP over RADIUS.

backend port=<num|list|range>
[supptimeout=<1-240>]
[servertimeout=<1-240] [maxreg=<1-10>]

The port argument is mandatory and represents the port(s) to be configured. The supptimeout argument is optional and represents the timeout in seconds the authenticator waits for the supplicant to respond back. The default value is 30 seconds and values can range from 1 to 240 seconds. The servertimeout argument is optional and represents the timeout in seconds the authenticator waits for the back-end RADIUS server to respond. The default value is 30 seconds and can range from 1 to 240 seconds. The maxreq argument is optional and represents the maximum number of times the authenticator will retransmit an EAP request packet to the Supplicant before it times out the authentication session. Its default value is 2 and can be set to any integer value from 1 to 10.

The portaccess command sets port access parameters for authenticating PCs or supplicants.

```
portaccess port=<num|list|range> [quiet=<0-65535>] [maxreauth=<0-10>] [transmit=<1-65535>]
```

The port argument is mandatory and identifies the ports to be configured. The quiet argument is optional and represents the quiet period – the amount of time, in seconds, the supplicant is held after an authentication failure before the authenticator retries the supplicant for connection. The default value is 60 seconds and values can range from 0 to 65535 seconds. The maxreauth argument is optional and represents the number of reauthentication attempts permitted before the port is unauthorized. The default value is 2

and integer values can range from 0 to 10. The transmit argument is optional and represents the transmit period. This is the time in seconds the authenticator waits to transmit another request for identification from the supplicant. The default value is 30 and values range from 1 to 65535 seconds

The **reauth** command determines how the authenticator (MultiLink ML1200 Managed Field Switch) performs the re-authentication with the supplicant or PC.

**reauth** port=<num|list|range> [status=<enable|disable>] [period=<10-86400>]

The port argument is mandatory and sets the ports to be configured. The status argument is optional and enables/disables re-authentication. The period argument is optional and represents the re-authentication period. This is the time in seconds the authenticator waits before a re-authentication process will be performed again to the supplicant. The default value is 3600 seconds (1 hour), and values range from 10 to 86400 seconds.

The show-stats command displays 802.1x related statistics.

show-stats port=<num>

The trigger-reauth command manually initiates a re-authentication of supplicant.

trigger-reauth port=<num|list|range>

# 7.2.2 Example

Example 7-1 demonstrates how to secure the network using port access. Ensure there is no 802.1x or RADIUS server defined. Only one RADIUS server can be defined for the entire network

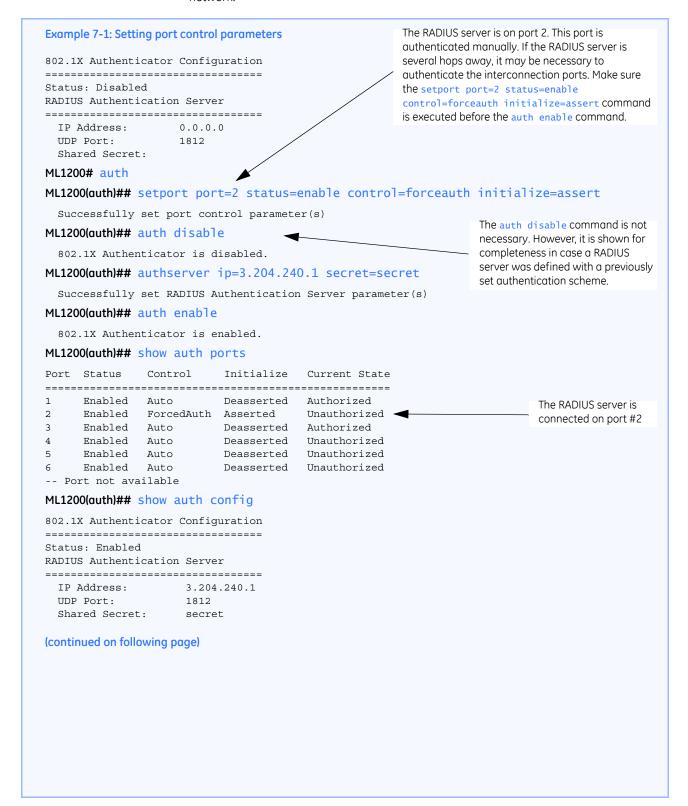

#### Setting port control parameters (continued)

## ML1200(auth)## backend port=2 supptimeout=45 servertimeout=60 maxreq=5

Successfully set backend server authentication parameter(s)

Port Supp Timeout Server Timeout Max Request

# ML1200(auth)## show-port backend

(sec.) (sec.) \_\_\_\_\_ 30 45 30 1 30 30 2 60 2. 5 30 2 3 3 0 3 0 2 4 30 2 30 3.0

ML1200(auth)## portaccess port=2 quiet=120 maxreauth=7 tra Supplicant before it times out the

Successfully set port access parameter(s)  $\,$ 

#### ML1200(auth)## show-port access

| Port  | Quiet Period (sec.) | Max Reauth (sec.) | Tx Period |
|-------|---------------------|-------------------|-----------|
|       |                     |                   |           |
| 1     | 60                  | 2                 | 30        |
| 2     | 120                 | 7                 | 120       |
| 3     | 60                  | 2                 | 30        |
| 4     | 60                  | 2                 | 30        |
| 5     | 60                  | 2                 | 30        |
| 6     | 60                  | 2                 | 30        |
| (cont | inued on follo      | owing page)       |           |

This command sets timeout characteristics and the number of requests before access is denied.

The authenticator waits for the supplicant to respond back for 45 seconds; the authenticator waits for 60 seconds for the back-end RADIUS server to respond back and the authenticator will retransmit an EAP request packet 5 times to the Supplicant before it times out the authentication session.

The time the supplicant is held after an authentication failure before the authenticator retries the supplicant for connection is changed to 120 seconds, the number of re-authentication attempts permitted before the port becomes Unauthorized is set to 7, and the time the authenticator waits to transmit another request for identification from the supplicant is changed to 120 seconds. These values can be changed on all ports depending on devices being authenticated.

#### Setting port control parameters (continued)

## ML1200(outh)## reauth port=1 status=enable period=300

Successfully set re-authentication parameter(s)

## ML1200(auth)## show-port reauth

| ==== |
|------|
|      |
|      |
|      |
|      |
|      |
|      |
|      |
|      |

This command forces the authentication period on port #1 every 5 minutes; all other ports are force authenticated every hour as indicated by the show-port reauth command below.

#### ML1200(auth)## show-stats port=3

Port 3 Authentication Counters

```
authEntersConnecting
authEapLogoffsWhileConnecting
                                  : 0
authEntersAuthenticating
authAuthSuccessesWhileAuthenticating : 2
authAuthTimeoutsWhileAuthenticating : 0
authAuthFailWhileAuthenticating
authAuthReauthsWhileAuthenticating
                                   : 0
authAuthEapStartsWhileAuthenticating : 1
authAuthEapLogoffWhileAuthenticating : 0
authAuthReauthsWhileAuthenticated : 0
authAuthEapStartsWhileAuthenticated : 0
authAuthEapLogoffWhileAuthenticated : 0
backendResponses
                                  : 5
backendAccessChallenges
backendOtherRequestsToSupplicant
backendNonNakResponsesFromSupplicant : 2
backendAuthSuccesses
backendAuthFails
                                    : 0
```

#### ML1200(auth)## trigger-reauth port=3

Successfully triggered re-authentication  $% \left( \frac{1}{2}\right) =\left( \frac{1}{2}\right) \left( \frac{1}{2}\right) \left( \frac{1}{2}\right$ 

#### ML1200(auth)##

# 7.3 Configuring 802.1x with EnerVista Secure Web Management software

#### 7.3.1 Commands

To access the 802.1x configuration window, select the **Configuration > Radius > Server** menu item.

First, select the server. Do not enable RADIUS capabilities until you have ensured that the ports are configured properly. After the ports are configured, enable RADIUS. Also ensure that the port connected to the RADIUS server, or the network where the RADIUS server is connected to, is not an authenticated port.

The following window shows the configuration of a RADIUS Server. Initially, the RADIUS Services are disabled and the server IP address is set to 0.0.0.0. Edit the server IP and secret to add a RADIUS server.

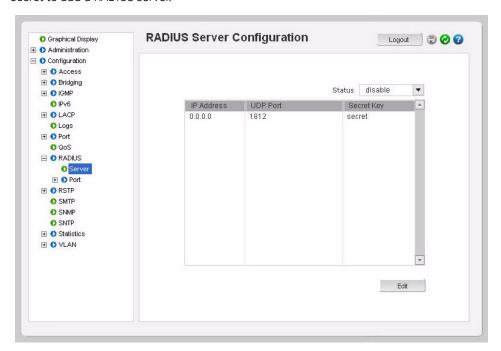

The following figure illustrates the editing of information for the RADIUS server. Note the UDP port number can be left blank and the default port 1812 is used.

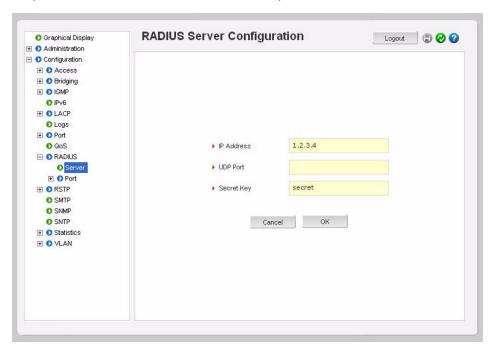

After configuring the server information, specific port information is configured.

- Select the Configuration > Radius > Port > Set menu item to configure the RADIUS characteristics of each port.
- $\triangleright$  To edit the port settings, click on the edit icon ( $\nearrow$ ).

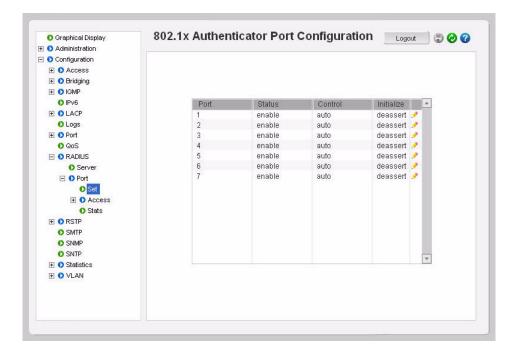

Ensure that the port which has the RADIUS server is force authorized and asserted. For other ports (user ports), it is best to leave the **Control** on auto and **Initialize** on de-asserted.

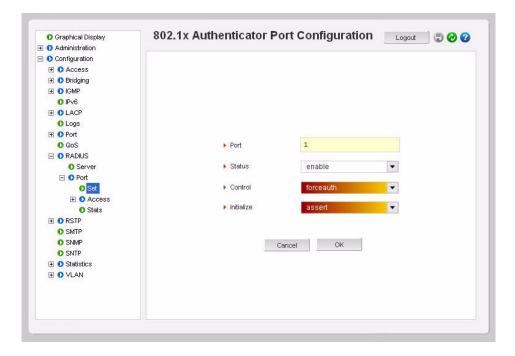

To change the port access characteristics when authenticating with a RADIUS server,

Select the Configuration > Radius > Port > Access menu item.

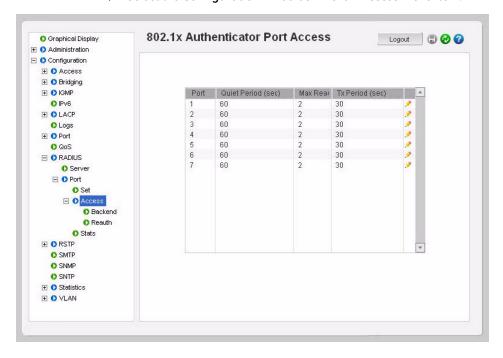

The **Quiet Period** column represents the time, in seconds, the supplicant is held after an authentication failure before the authenticator retries the supplicant for connection. The value ranges from 0 to 65535 seconds, with a default of 60.

The **Max Reauth** column shows the permitted reauthentication attempts before the port becomes unauthorized. Values are integers ranging from 0 to 10, with a default of 2.

The **Tx Period** column represents the transmit period. This is the time (in seconds) the authenticator waits to transmit another request for identification from the supplicant. The values range from 1 to 65535 seconds, with a default of 30.

The backend or communication characteristics between the ML1200 and the RADIUS Server are defined through the **Configuration > Radius > Port > Access > Backend** menu item.

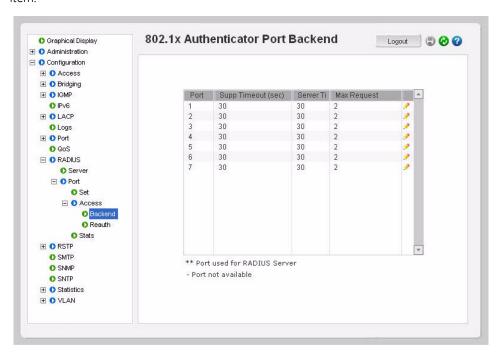

The **Supp Timeout** column represents the timeout the authenticator waits for the supplicant to respond. The values range from 1 to 240 seconds, with a default of 30.

The **Server Timeout** column represents the timeout the authenticator waits for the backend RADIUS server to respond. The values range from 1 to 240 seconds, with a default of 30.

The **Max Request** column represents the maximum times the authenticator retransmits an EAP request packet to the supplicant before it times out. Values are integers ranging from 1 to 10, with a default of 2.

The port authentication characteristics define how the authenticator (ML1200 switch) does the re-authentication with the supplicant or PC. These are defined through the Configuration > Radius > Port > Access > Reauth menu item.

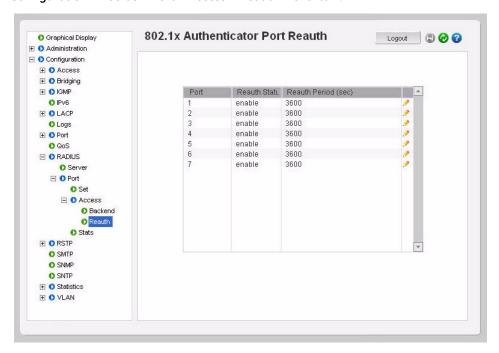

The **Reauth Period** represents the time the authenticator waits before a re-authentication process will be done again to the supplicant. Values range from 10 to 86400 seconds, with a default of 3600 (1 hour).

The **Configuration > Radius > Port > Stats** menu item illustrates the radius statistics for each port.

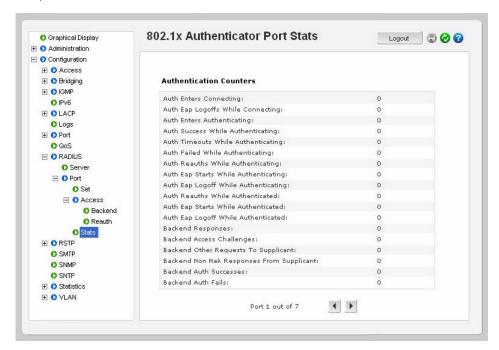

After all the port characteristics are enabled,

Do not forget to save the configuration using the save ( ) icon and enabling RADIUS from the Configuration > Radius > Server menu.

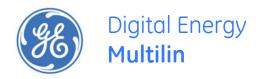

# Multilink ML1200 Managed Field Switch

# Chapter 8: Access using TACACS+

# 8.1 Introduction to TACACS+

#### 8.1.1 Overview

The TACACS+ protocol (short for Terminal Access Controller Access Control System) provides access control for routers, network access servers and other networked computing devices via one or more centralized servers. TACACS+ provides separate authentication, authorization and accounting services.

TACACS allows a client to accept a username and password and send a query to a TACACS authentication server, sometimes called a TACACS daemon (server) or simply TACACSD. This server was normally a program running on a host. The host would determine whether to accept or deny the request and sent a response back.

The TACACS+ protocol is the latest generation of TACACS. TACACS is a simple UDP based access control protocol originally developed by BBN for the MILNET (Military Network). XTACACS is now replaced by TACACS+. TACACS+ is a TCP based access control protocol. TCP offers a reliable connection-oriented transport, while UDP offers best-effort delivery.

TACACS+ improves on TACACS and XTACACS by separating the functions of authentication, authorization and accounting and by encrypting all traffic between the Network Access Server (NAS) and the TACACS+ clients or services or daemon. It allows for arbitrary length and content authentication exchanges, which allows any authentication mechanism to be utilized with TACACS+ clients. The protocol allows the TACACS+ client to request very fine-grained access control by responding to each component of a request.

The MultiLink ML1200 Managed Field Switch implements a TACACS+ client.

- 1. TACACS+ servers and daemons use TCP port 49 for listening to client requests. Clients connect to this port to send authentication and authorization packets.
- 2. There can be more than one TACACS+ server on the network. The MultiLink Switch Software supports a maximum of five TACACS+ servers.

#### 8.1.2 TACACS+ Flow

TACACS works in conjunction with the local user list on the ML1200 software (operating system). The process of authentication as well as authorization is shown in the flow chart below

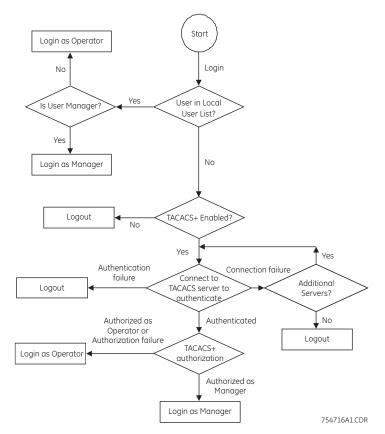

FIGURE 8-1: TACACS Authorization Flowchart

The above flow diagram shows the tight integration of TACACS+ authentication with the local user-based authentication. There are two stages a user goes through in TACACS+. The first stage is authentication where the user is verified against the network user database. The second stage is authorization, where it is determined whether the user has operator access or manager privileges.

## 8.1.3 TACACS+ Packet

Packet encryption is a supported and is a configurable option for the ML1200 software. When encrypted, all authentication and authorization TACACS+ packets are encrypted and are not readable by protocol capture and sniffing devices such as EtherReal or others. Packet data is hashed and shared using MD5 and secret string defined between the MultiLink ML1200 Managed Field Switch and the TACACS+ server.

| 32 bits wide     |                  |             |                    |        |  |
|------------------|------------------|-------------|--------------------|--------|--|
| 4                | 4                | 8           | 8                  | 8 bits |  |
| Major<br>Version | Minor<br>Version | Packet type | Sequence<br>number | Flags  |  |
| Session ID       |                  |             |                    |        |  |
| Length           |                  |             |                    |        |  |

754717A1.CDR

FIGURE 8-2: TACACS packet format

The portions of the TACACS packet are defined as follows:

- Major Version: The major TACACS+ version number.
- **Minor version**: The minor TACACS+ version number. This is intended to allow revisions to the TACACS+ protocol while maintaining backwards compatibility.
- Packet type: Possible values are:
- TAC\_PLUS\_AUTHEN:= 0x01 (authentication)
   TAC\_PLUS\_AUTHOR:= 0x02 (authorization)
   TAC\_PLUS\_ACCT:= 0x03 (accounting)
- **Sequence number**: The sequence number of the current packet for the current session.
- **Flags**: This field contains various flags in the form of bitmaps. The flag values signify whether the packet is encrypted.
- Session ID: The ID for this TACACS+ session.
- Length: The total length of the TACACS+ packet body (not including the header).

# 8.2 Configuring TACACS+ through the Command Line Interface

#### 8.2.1 Commands

There are several commands to configure TACACS+.

The show tacplus command displays the status of TACACS or servers configured as TACACS+ servers:

**show tacplus** <status | servers>

The tacplus enable and tacplus disable commands enable or disable TACACS authentication:

tacplus <enable|disable>

The tacserver command creates a list of up to five TACACS+ servers:

tacserver <add|delete> id=<num> [ip=<ip-addr>] [port=<tcp-port>] [encrypt=<enable|disable>] [key=<string>]

The <add|delete> argument is mandatory and specifies whether to add or delete a TACACS+ server. The id argument is mandatory and sets the order to poll the TACACS+ servers for authentication. The ip argument is mandatory for adding and defines the IP address of the TACACS+ server. The port argument is mandatory for deleting and defines the TCP port number on which the server is listening. The encrypt argument enables or disables packet encryption and is mandatory for deleting. The key argument requires the secret shared key string must be supplied when encryption is enabled.

# 8.2.2 Example

Example 8-1 below, illustrates how to configure TACACS+.

```
Example 8-1: Configuring TACACS+:
ML1200# show tacplus servers
ID TACACS+ Server Port Encrypt Key
 _____
1 10.21.1.170 1 Enabled secret
                     --
                 --
                 3
5
ML1200# user
ML1200(user)## show tacplus status
 TACACS+ Status: Disabled
ML1200(user)## tacplus enable
 TACACS+ Tunneling is enabled.
ML1200(user)## tacserver add id=2 ip=10.21.1.123 encrypt=enable k
 TACACS+ server is added.
ML1200(user)## show tacplus servers
 ID TACACS+ Server Port Encrypt Key
 _____
1 10.21.1.170 1 Enabled secret 2 10.21.1.123 1 Enabled some
ML1200(user)## tacserver delete id=2
 TACACS+ server is deleted.
ML1200(user)## show tacplus servers
ID TACACS+ Server Port Encrypt Key
 _____
1 10.21.1.170 1 Enabled secret
                 -- -- --
   --
                     --
3
                 --
                     --
4 --
ML1200(user)## tacplus disable
 TACACS+ is disabled.
ML1200(user)##
```

# 8.3 Configuring TACACS+ with EnerVista Secure Web Management software

➤ To access the TACACS servers, select the Administration > User Mgmt > TACACS+ menu item.
By default, no TACACS servers are defined.

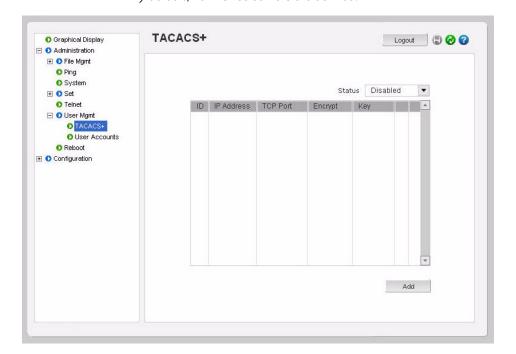

 $\triangleright$  To add a server, click on the Add button as shown below.

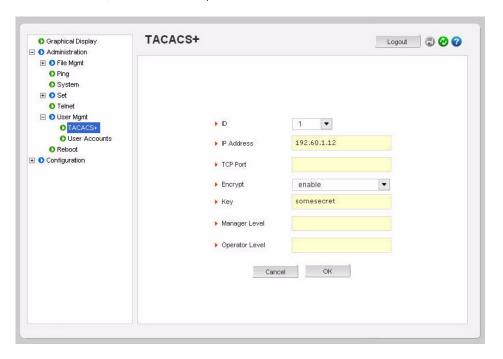

Note that the TCP port field can be left blank – port 49 is used as a default port. Up to five TACACS+ servers can be defined.

After the configuration is completed,

- $\triangleright$  Save the settings.
- ▶ Enable the TACACS+ services by using the **Status** drop down menu..

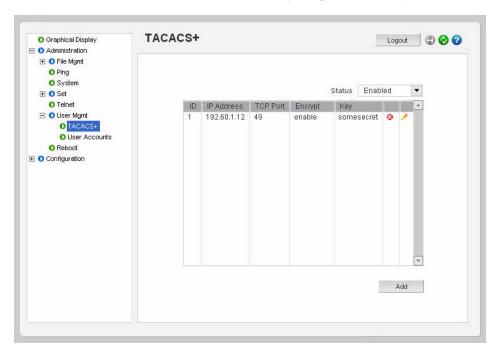

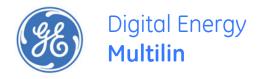

# Multilink ML1200 Managed Field Switch

# Chapter 9: Port Mirroring and Setup

# 9.1 Port Mirroring

#### 9.1.1 Description

This section explains how individual characteristics of a port on a MultiLink ML1200 Managed Field Switch is configured. For monitoring a specific port, the traffic on a port can be mirrored on another port and viewed by protocol analyzers. Other setup includes automatically setting up broadcast storm prevention thresholds.

An Ethernet switch sends traffic from one port to another port. Unlike a switch, a hub or a shared network device, the traffic is "broadcast" on each and every port. Capturing traffic for protocol analysis or intrusion analysis can be impossible on a switch unless all the traffic from a specific port is "reflected" on another port, typically a monitoring port. The MultiLink ML1200 Managed Field Switch can be instructed to repeat the traffic from one port onto another port. This process - when traffic from one port is reflecting to another port - is called port mirroring. The monitoring port is also called a "sniffing" port. Port monitoring becomes critical for trouble shooting as well as for intrusion detection.

### 9.2 Port Mirroring using the Command Line Interface

#### 9.2.1 Commands

Monitoring a specific port can be done by port mirroring. Mirroring traffic from one port to another port allows analysis of the traffic on that port.

The show port-mirror command displays the status of port mirroring:

#### show port-mirror

The port-mirror command enters the port mirror configuration mode.

#### port-mirror

ML1200#

The setport monitor command configures a port mirror.

**setport** monitor=<monitor port number> sniffer=<sniffer port number>

The prtmr command enables and disables port mirroring.

```
prtmr <enable|disable>
```

The sequence below illustrates how port 1 is mirrored on port 2. Any traffic on port 1 is also sent on port 2.

```
ML1200# show port-mirror

Sniffer Port: 0
Monitor Port: 0
Mirroring State: disabled

ML1200# port-mirror

ML1200(port-mirror)## setport monitor=1 sniffer=2

Port 1 set as Monitor Port
Port 2 set as Sniffer Port

ML1200(port-mirror)## prtmr enable

Port Mirroring Enabled

ML1200(port-mirror)## exit

ML1200# show port-mirror

Sniffer Port: 2
Monitor Port: 1
Mirroring State: enabled
```

Once port monitoring is completed, GE strongly recommends that the port mirroring be disabled using the prtmr disable command for security reasons.

- 1. Only one port can be set to port mirror at a time.
- 2. Both the ports (monitored port and mirrored port) have to belong to the same VLAN
- 3. The mirrored port shows both incoming as well as outgoing traffic

### 9.3 Port Setup

#### 9.3.1 Commands

Each port on the MultiLink ML1200 Managed Field Switch can be setup specific port characteristics. The commands for setting the port characteristics are shown below.

The device command enters the device configuration mode:

#### device

The setport command configures the port characteristics:

**setport** port=<port#|list|range> [name=<name>] [speed=<10|100>] [duplex=<half|full>] [auto=<enable|disable>] [flow=<enable|disable>] [bp=<enable|disable>] [status=<enable|disable>] [lla=<enable|disable>]

The arguments for the **setport** command are defined as follows:

- The device argument sets up the MultiLink ML1200 Managed Field Switch in the device configuration mode.
- The name argument assigns a specific name to the port. This name is a designated name for the port and can be a server name, user name or any other name.
- The speed argument sets the speed to be 10 or 100 Mbps. This works only with 10/ 100 ports; the value is ignored and no error shown for 10 Mbps ports.
- The flow argument sets up flow control on the port.
- The **bp** argument enables back pressure signaling for traffic congestion management.
- The status argument enabled/disables port operation

The show port command displays information about a specific port number.

show port[=<port number>]

In Example 9-1, ports 3 and 4 are given specific names. Ports 1 and 5 are active, as shown by the link status. Port 5 is set to 100 Mbps, and all other ports are set to 10 Mbps. All ports are set to auto sensing (speed).

The port speed and duplex (data transfer operation) settings are summarized below.

The speed setting defaults to auto and senses speed and negotiates with the port at the other end of the link for data transfer operation (half-duplex or full-duplex). The "auto" speed detection uses the IEEE 802.3u auto negotiation standard for 100Base-T networks. If the other device does not comply with the 802.3u standard, then the port configuration on the switch must be manually set to match the port configuration on the other device.

Possible port setting combinations for copper ports are:

- 10HDx: 10 Mbps, half-duplex
- 10FDx: 10 Mbps, full-duplex
- 100HDx: 100 Mbps, half-duplex
- 100FDx: 100 Mbps, full-duplex

Possible port settings for 100FX (fiber) ports are:

- 100FDx (default): 100 Mbps, full-duplex
- 100HDx: 100 Mbps, half-duplex

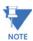

To change the port speed on a transceiver port, it is required to reboot the switch.

#### 9.3.2 Flow Control

The flow setting is disabled by default. In this case, the port will not generate flow control packets and drops received flow control packets. If the flow setting is enabled, the port uses 802.3x Link Layer Flow Control, generates flow control packets, and processes received flow control packets.

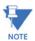

With the port speed set to auto (the default) and flow control set to enabled; the switch negotiates flow control on the indicated port. If the port speed is not set to auto, or if flow control is disabled on the port, then flow control is not used.

Use the flowcontrol command to set flow control:

flowcontrol xonlimit=<value> xofflimit=<value>

where xonlimit can be from 3 to 127 (default value is 4) and xofflimit ranges from 3 to 127 (default value is 6).

#### 9.3.3 Back Pressure

The backpressure command disables/enables back pressure based flow control mechanisms. The default state is disabled. When enabled, the port uses 802.3 Layer 2 back off algorithms. Back pressure based congestion control is possible only on half-duplex, 10-Mbps Ethernet ports. Other technologies are not supported on the MultiLink ML1200 Managed Field Switch.

backpressure rxthreshold=<value>

where the rxthreshold value can be from 4 to 30 (default is 28).

Back pressure and flow control are used in networks where all devices and switches can participate in the flow control and back pressure recognition. In most networks, these techniques are not used as not all devices can participate in the flow control methods and notifications. Alternately, QoS and other techniques are widely used today.

In the example below, the MultiLink ML1200 Managed Field Switch is set up with flow control and back pressure.

```
Example 9-2: Back pressure and flow control

ML1200# device

ML1200(device)## show flowcontrol

XOnLimit : 4

XOffLimit : 6

ML1200(device)## flowcontrol xonlimit=10 xofflimit=15

XOn Limit set successfully

XOff Limit set successfully

ML1200(device)## show flowcontrol

XOnLimit : 10

XOffLimit : 15

ML1200(device)## show backpressure

Rx Buffer Threshold : 28

(continued on next page)
```

# Back pressure and flow control (continued) ML1200(device)## backpressure rxthreshold=30 Rx Buffer Threshold set successfully ML1200(device)## show backpressure Rx Buffer Threshold : 30 ML1200(device)## show port E = Enable D = Disable H = Half Duplex F = Full Duplex M = Multiple VLAN's NA = Not Applicable Keys: E = Enable LI = Listening LE = Learning F = Forwarding B = Blocking F = Forwarding Port Name Control Dplx Media Link Speed Part Auto VlanID GVRP STP \_\_\_\_\_\_ 1 B1 E H 10Tx UP 10 No E 1 2 B2 E H 10Tx DOWN 10 No E 1 3 JohnDoe E H 10Tx DOWN 10 No E 1 4 JaneDoe E H 10Tx DOWN 10 No E 1 5 B5 E F 10Tx DOWN 10 No E 1 6 B6 E H 10Tx DOWN 10 No E 1 ML1200(device)## show port=11 Configuration details of port 11 Port Name : JohnDoe Port Link State : DOWN : DOWN Port Type : TP Port Port Admin State : Enable Port VLAN ID : 1 Port Speed : 10Mbps Port Duplex Mode : half-duplex Port Auto-negotiation State : Enable Port STP State : NO STP Port GVRP State : No GVRP Port Priority Tenant Port Priority Type : None Port Security : Enable Port Flow Control : Disable Port Back Pressure : Disable Port Link Loss Alert : Enabled ML1200(device)## setport port=11 flow=enable bp=enable (continued on next page)

# Back pressure and flow control (continued) ML1200(device)## show port M = Multiple VLAN's NA = Not Applicable LI = Listening LE = Learning F = Forwarding B = Blocking Port Name Control Dplx Media Link Speed Part Auto VlanID GVRP STP ML1200(device)## show port=11 Configuration details of port 11 Note that the flow control and back pressure is Port Name : JohnDoe Port Link State : DOWN Port Type : TP Port Port Admin State : Enable Port VLAN ID : 1 Port Speed : 10Mbps Port Duplex Mode : half-duplex Port Auto-negotiation State : Enable Port CORD State : NO STP Port Name : JohnDoe shown as enabled for the specific port. The global show port command does not provide this detail. The back pressure and flow control parameters are global – i.e., the same for all ports. Port STP State : NO STP Port GVRP State : No GVRP Port Priority Type : None Port Security : Enable Port Flow Control : Enable Port Back Pressure : Enable Port Link Loss Alert : Enabled

#### 9.3.4 Broadcast Storms

One of the best features of the MultiLink ML1200 Managed Field Switch is its ability to keep broadcast storms from spreading throughout a network. Network storms (or broadcast storms) are characterized by an excessive number of broadcast packets being sent over the network. These storms can occur if network equipment is configured incorrectly. Storms can reduce network performance and cause bridges, routers, workstations, servers and PCs to slow down or even crash.

The MultiLink ML1200 Managed Field Switch is capable of detecting and limiting storms on each port. A network administrator can also set the maximum rate of broadcast packets (frames) that are permitted from a particular interface. If the maximum number is exceeded, a storm condition is declared. Once it is determined that a storm is occurring on an interface, any additional broadcast packets received on that interface will be dropped until the storm is determined to be over. The storm is determined to be over when a one-second period elapses with no broadcast packets received.

The **braoadcast-protect** command enables or disables the broadcast storm protection capabilities.

#### broadcast-protect <enable|disable>

The rate-threshold command set the rate limit in frames per second.

rate-threshold port=<port|list|range> rate=<frames/sec>

The show broadcast-protect command displays the broadcast storm protection settings

#### show broadcast-protect

In Example 9-3, the broadcast protection is turned on. The threshold for port 11 is then set to a lower value of 3500 broadcast frames/second.

|                                                                           |                                                                                                    |                                                                                                    | ust-protect                                                                                      |                                              |
|---------------------------------------------------------------------------|----------------------------------------------------------------------------------------------------|----------------------------------------------------------------------------------------------------|--------------------------------------------------------------------------------------------------|----------------------------------------------|
| PORT                                                                      | STATUS                                                                                               | THRESHOLD                                                                                                    | (frms/sec)   CURR RATE (frm                                                                      | ns/sec)   ACTI                               |
| 1                                                                         | Disabled                                                                                             | 19531                                                                                                    | 0                                                                                                | NO                                           |
| 2                                                                         | Disabled                                                                                             | 19531                                                                                                    | 0                                                                                                | NO                                           |
| 3                                                                         | Disabled                                                                                             | 19531                                                                                                    | 0                                                                                                | NO                                           |
| 4                                                                         | Disabled                                                                                             | 19531                                                                                                    | 0                                                                                                | NO                                           |
| 5                                                                         | Disabled                                                                                             | 19531                                                                                                    | 0                                                                                                | NO                                           |
| 6                                                                         | Disabled                                                                                             | 19531                                                                                                    | 0                                                                                                | NO                                           |
| ML1200(                                                                   | device)## br                                                                                         | oadcast-pr                                                                                                    | otect enable                                                                                     |                                              |
|                                                                           | .cast Storm 1                                                                                        |                                                                                                    |                                                                                                  |                                              |
| MI 1200/                                                                  | dovicol## ch                                                                                         | ow broadca                                                                                                    | ist-protect                                                                                      |                                              |
| 112000                                                                    | uevicej## Sii                                                                                        | ow broauca                                                                                                    | ist-protect                                                                                      |                                              |
| =====                                                                     | ========                                                                                             |                                                                                                    |                                                                                                  | ========                                     |
| PORT                                                                      | STATUS                                                                                               | '                                                                                                    | (frms/sec)   CURR RATE (frm                                                                      |                                              |
| 1                                                                         | Enabled                                                                                              | 19531                                                                                                    | 0                                                                                                | NO                                           |
|                                                                           | Enabled                                                                                              | 19531                                                                                                    | 0                                                                                                | NO                                           |
| 2                                                                         |                                                                                                    |                                                                                                    | _                                                                                                | 370                                          |
| 2                                                                         | Enabled                                                                                              | 19531                                                                                                    | 0                                                                                                | NO                                           |
| _                                                                         | Enabled<br>Enabled                                                                                   | 19531<br>19531                                                                                                    | 0                                                                                                | NO                                           |
| 3                                                                         |                                                                                                    |                                                                                                    | · · · · · · · · · · · · · · · · · · ·                                                            |                                              |
| 3                                                                         | Enabled                                                                                              | 19531                                                                                                    | 0                                                                                                | NO                                           |
| 3<br>4<br>5<br>6                                                          | Enabled<br>Enabled<br>Enabled                                                                        | 19531<br>19531<br>19531                                                                                                    | 0<br>0<br>0                                                                                      | NO<br>NO                                     |
| 3<br>4<br>5<br>6                                                          | Enabled Enabled Enabled device)## ra                                                                 | 19531<br>19531<br>19531<br>te-thresho                                                                                        | 0<br>0<br>0<br>0<br>old port=11 rate=3500                                                        | NO<br>NO                                     |
| 3<br>4<br>5<br>6                                                          | Enabled<br>Enabled<br>Enabled                                                                        | 19531<br>19531<br>19531<br>te-thresho                                                                                        | 0<br>0<br>0<br>0<br>old port=11 rate=3500                                                        | NO<br>NO                                     |
| 3<br>4<br>5<br>6<br><b>ML1200(</b><br>Broad                               | Enabled Enabled Enabled device)## ra                                                                 | 19531<br>19531<br>19531<br><b>te-thresho</b>                                                                                 | 0<br>0<br>0<br>0<br>old port=11 rate=3500                                                        | NO<br>NO                                     |
| 3<br>4<br>5<br>6<br><b>ML1200(</b><br>Broad                               | Enabled Enabled Enabled device)## ra                                                                 | 19531<br>19531<br>19531<br><b>te-thresho</b>                                                                                 | 0<br>0<br>0<br>0<br>old port=11 rate=3500                                                        | NO<br>NO                                     |
| 3<br>4<br>5<br>6<br><b>ML1200(</b><br>Broad                               | Enabled Enabled Enabled device)## ra                                                                 | 19531<br>19531<br>19531<br>te-threshonershold setow broadca                                                                  | 0<br>0<br>0<br>0<br>old port=11 rate=3500                                                        | NO<br>NO<br>NO                               |
| 3<br>4<br>5<br>6<br>ML1200(<br>Broad<br>ML1200(<br>=====<br>PORT<br>===== | Enabled Enabled Enabled  device)## ra cast Rate Tl device)## sh ==================================== | 19531<br>19531<br>19531<br>te-thresho<br>areshold set<br>ow broadca                                                          | 0<br>0<br>0<br>0<br>0<br>0<br>0<br>0<br>0<br>0<br>1<br>0<br>1<br>1<br>1<br>1<br>1<br>1<br>1<br>1 | NO<br>NO<br>NO                               |
| 3<br>4<br>5<br>6<br>ML1200(<br>Broad<br>ML1200(<br>====<br>PORT<br>=====  | Enabled Enabled Enabled  device)## ra cast Rate Tl device)## sh  =================================== | 19531<br>19531<br>19531<br>te-thresho<br>areshold set<br>ow broadca<br>THRESHOLD                                             | 0 0 0 0 0 0 0 0 0 0 0 t 0 0 t 0 0 Correct 0 Correct 0 0 0 0 0 0 0 0 0 0 0 0 0 0 0 0 0 0 0        | NO<br>NO<br>NO<br>NO                         |
| 3 4 5 6  ML1200( Broad  ML1200( ==== PORT ===== 1 2                       | Enabled Enabled Enabled  device)## ra cast Rate Tl device)## sh  =================================== | 19531<br>19531<br>19531<br>te-thresho<br>areshold set<br>ow broadca<br>THRESHOLD                                             | 0<br>0<br>0<br>0<br>0<br>0<br>0<br>0<br>1<br>1<br>1<br>1<br>1<br>1<br>1<br>1<br>1<br>1<br>1<br>1 | NO<br>NO<br>NO<br>NO<br>NO<br>NO             |
| 3 4 5 6  ML1200( Broad  ML1200( ==== PORT ===== 1 2 3                     | Enabled Enabled Enabled  device)## ra cast Rate Tl device)## sh  =================================== | 19531<br>19531<br>19531<br>te-thresho<br>areshold set<br>ow broadca<br>THRESHOLD<br>19531<br>19531<br>3500                   | 0<br>0<br>0<br>0<br>0<br>0<br>0<br>0<br>1<br>1<br>1<br>1<br>1<br>1<br>1<br>1<br>1<br>1<br>1<br>1 | NO<br>NO<br>NO<br>NO<br>NO<br>NO<br>NO       |
| 3 4 5 6  ML1200( Broad  ML1200( ==== PORT ===== 1 2 3 4                   | Enabled Enabled Enabled  device)## ra cast Rate Tl device)## sh  =================================== | 19531<br>19531<br>19531<br>te-thresho<br>areshold set<br>ow broadca<br>THRESHOLD<br>19531<br>19531<br>19531<br>3500<br>19531 | 0 0 0 0 0 0 0 0 0 0 0 0 0 0 0 0 0 0 0                                                            | NO<br>NO<br>NO<br>NO<br>NO<br>NO<br>NO<br>NO |
| 3 4 5 6  ML1200( Broad  ML1200( ==== PORT ===== 1 2 3                     | Enabled Enabled Enabled  device)## ra cast Rate Tl device)## sh  =================================== | 19531<br>19531<br>19531<br>te-thresho<br>areshold set<br>ow broadca<br>THRESHOLD<br>19531<br>19531<br>3500                   | 0<br>0<br>0<br>0<br>0<br>0<br>0<br>0<br>1<br>1<br>1<br>1<br>1<br>1<br>1<br>1<br>1<br>1<br>1<br>1 | NO<br>NO<br>NO<br>NO<br>NO<br>NO<br>NO       |

#### 9.3.5 Link Loss Alert

The GE Multilin Universal Relay (UR) family and the F650 family of relays have redundant Ethernet ports that allow for automatic switching to their secondary ports when they detect the primary path is broken. The MultiLink ML1200 Managed Field Switch can compensate for situations where only the switch receiver fiber cable is broken. Upon detection of the broken receiver link, the ML1200 will cease sending link pulses through the relay's receive fiber cable, thereby allowing the relay to switch to its secondary path.

It is recommended to enable the Link Loss Alert (LLA) feature on ports that are connected to end devices. LLA should be disabled for switch ports connected in a ring.

The Link Loss Alert feature is disabled by default on 100 MB Fiber Optic ports. It can be enabled and disabled via the 11a parameter in the **setport** command as follows:

setport port=<port#|list|range> [lla=<enable|disable>]

The following example illustrates how to enable the link loss alert feature.

```
Example 9-4: Link loss alert
ML1200# device
 ML1200(device)## setport port=3 lla=disable
ML1200(device)## show port=3
Configuration details of port 3
Port Name : JohnDoe
Port Link State : DOWN
Port Type : TP Port
Port Admin State : Enable
Port VLAN ID : 1
Port Speed : 100Mbps
Port Duplex Mode : half-duplex
Port Auto-negotiation State : Enable
Port STP State : NO STP
Port STP State : NO STP
Port GVRP State : No GVRP
Port Priority Type : None
Port Security : Enable
Port Flow Control : Enable
Port Back Pressure : Enable
Port Link Loss Alert : Disable
ML1200(device)## setport port=3 lla=enable
   Link Loss Alert enabled
ML1200(device)## show port=3
Configuration details of port 3
 _____
Port Link State : DOWN
Port Type
                                             : JohnDoe
Port Type : TP Port
Port Admin State : Enable
Port VLAN ID : 1
Port Speed : 100Mbps
Port Duplex Mode : half-duplex
Port Auto-negotiation State : Enable
Port STP State : NO STP
Port STP State
                                              : NO STP
Port GVRP State
                                              : No GVRP
Port GVRP State : No GV
Port Priority Type : None
Port Security : Enable
                                : Enable
: Enable
: Enabl
Port Security
Port Flow Control
Port Back Pressure
Port Link Loss Alert
                                             : Enable
```

# 9.4 Port Mirroring using EnerVista Secure Web Management software

#### 9.4.1 Commands

Monitoring a specific port can be done by port mirroring. Mirroring traffic from one port to another port allows analysis of the traffic on that port.

To enable port mirroring as well as setting up the ports to be "sniffed",

▷ Select the Configuration > Port > Mirroring menu item.

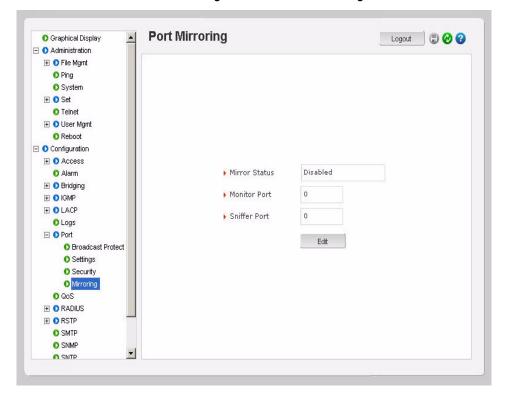

 ${f \triangleright}$  Set the sniffer port and the port on which the traffic is reflected.

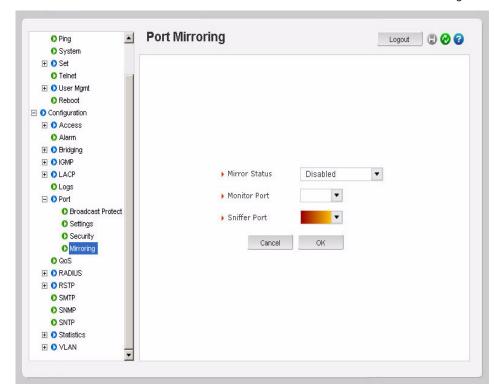

Make sure the **Mirror Status** is also set to enabled for mirroring:

For security reasons, GE Multilin recommends that the port mirroring be disabled using the **Edit** button and setting the **Mirror Status** to off once port monitoring is completed.

#### Note that:

- 1. Only one port can be set to port mirror at a time.
- 2. Both the ports (monitored port and mirrored port) have to belong to the same VLAN.
- 3. The mirrored port shows both incoming as well as outgoing traffic.

#### 9.4.2 Port Setup

With the ML1200, the specific characteristics of each port can be individually programmed.

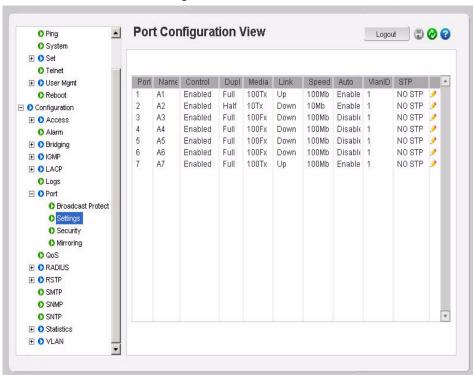

Select a specific port by using the edit icon in the Configuration > Port > Settings menu.

▷ Click the edit icon to open the following window.

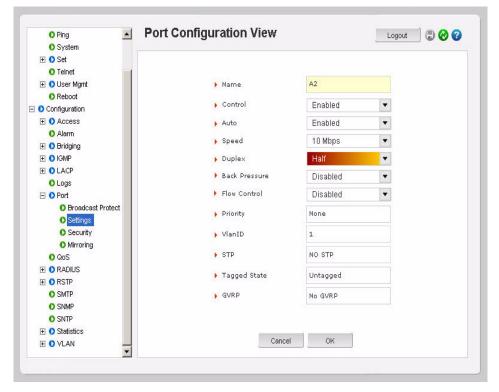

In these windows:

• **Port Number** represents the port number on the switch.

- **Port Name** assigns a specific name to the port. This name is a designated name for the port and can be a server name, user name or any other name.
- Admin Status indicates whether the port can be administered remotely.
- **Link** indicates the link status. In the figure above the link is down, implying either there is no connection or the system connected to the port is turned off.
- **Auto-Neg** sets auto negotiation for 100 Mbps and Gigabit copper ports. There is no no auto negotiation for fiber ports as their speeds are fixed.
- The **Port Speed** sets the speed to be 10 or 100 Mbps. This settings works only with 10/100 ports; it is ignored for 10 Mbps ports.
- The **Duplex** setting selects full duplex or half duplex capabilities for 10/100 Mbps ports.
- The **Back Pressure** displays the state of the back pressure setting on the port. This value can be edited in this window.
- The **Flow Control** displays the state of the flow control setting on the port. This value can be edited in this window.
- **Priority** displays the priority set for the port. This value cannot be edited in this window.
- The **VLAN ID** displays the VLAN set for the port. This value cannot be edited in this window.
- The **STP State** displays the STP settings for the port. This value cannot be edited in this window.
- The **Tagged State** displays the Tag settings on the port. This value cannot be edited in this window.
- The **GVRP State** displays the GVRP settings on the port. This value cannot be edited in this window.
- The **LLA** indicates the state of the Link Loss Alert feature.

The "Auto" (default) value for the **Port Speed** senses the speed and negotiates with the port at the other end of the link for data transfer operation (half-duplex or full-duplex). The "Auto" value uses the IEEE 802.3u auto negotiation standard for 100Base-T networks. If the other device does not comply with the 802.3u standard, then the port configuration on the switch must be manually set to match the port configuration on the other device.

Possible port setting combinations for copper ports are:

- 10HDx: 10 Mbps, half-duplex
- 10FDx: 10 Mbps, full-duplex
- 100HDx: 100 Mbps, half-duplex
- 100FDx: 100 Mbps, full-duplex

Possible port settings for 100FX (fiber) ports are:

- 100FDx (default): 100 Mbps, full-duplex
- 100HDx: 100 Mbps, half-duplex

To change the port speed on a transceiver port, the switch must be rebooted

#### 9.4.3 Broadcast Storms

One of the best features of the MultiLink ML1200 Managed Field Switch is its ability to keep broadcast storms from spreading throughout a network. Network storms (or broadcast storms) are characterized by an excessive number of broadcast packets being sent over the network. These storms can occur if network equipment is configured incorrectly or the network software is not properly functioning or badly designed programs (including some network games) are used. Storms can reduce network performance and cause bridges, routers, workstations, servers and PCs to slow down or even crash.

The ML1200 is capable of detecting and limiting storms on each port. A network administrator can also set the maximum rate of broadcast packets (frames) that are permitted from a particular interface. If the maximum number is exceeded, a storm condition is declared. Once it is determined that a storm is occurring on an interface, any additional broadcast packets received on that interface will be dropped until the storm is determined to be over. The storm is determined to be over when a one-second period elapses with no broadcast packets received.

Broadcast storm protection can be configured through the **Configuration > Port > Broadcast Storm** menu.

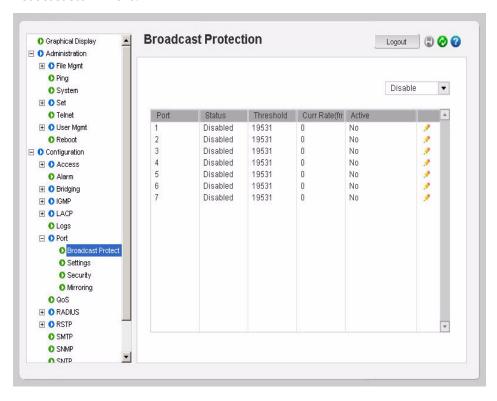

> To edit the threshold level, click on the edit icon as seen below.

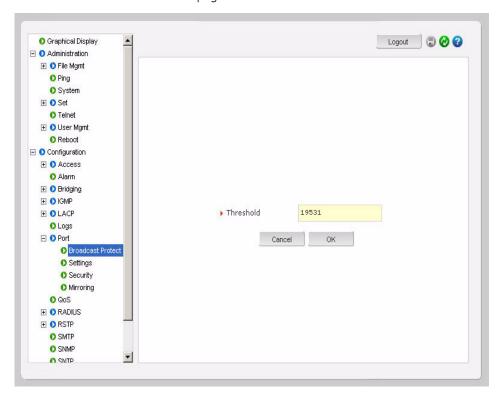

See details in *Broadcast Storms* on page 9–7 to determine the threshold level.

- After changes are made, **do not forget** to save the changes using the save icon ( ).
  - If the switch is rebooted before the changes are made, the changes will be lost.

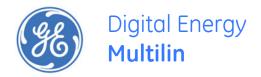

# Multilink ML1200 Managed Field Switch

**Chapter 10: VLAN** 

# 10.1 VLAN Description

#### 10.1.1 Overview

Short for virtual LAN (VLAN), a VLAN creates separate broadcast domains or network segments that can span multiple MultiLink ML1200 Managed Field Switchs. A VLAN is a group of ports designated by the switch as belonging to the same broadcast domain. The IEEE 802.1Q specification establishes a standard method for inserting VLAN membership information into Ethernet frames.

VLANs provide the capability of having two (or more) Ethernet segments co-exist on common hardware. The reason for creating multiple segments in Ethernet is to isolate broadcast domains. VLANs can isolate groups of users, or divide up traffic for security, bandwidth management, etc. VLANs are widely used today and are here to stay. VLANs need not be in one physical location. They can be spread across geography or topology. VLAN membership information can be propagated across multiple MultiLink ML1200 Managed Field Switchs.

The following figure illustrates a VLAN as two separate broadcast domains. The top part of the figure shows two "traditional" Ethernet segments. Up to 32 VLANs can be defined per switch.

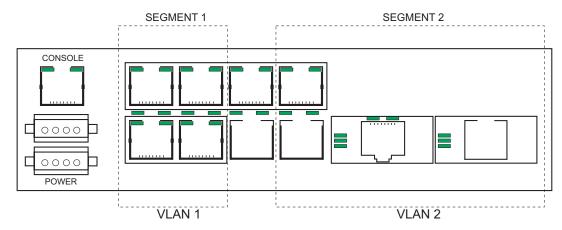

FIGURE 10-1: VLAN as two separate broadcast domains

A group of network users (ports) assigned to a VLAN form a broadcast domain. Packets are forwarded only between ports that are designated for the same VLAN. Cross-domain broadcast traffic in the switch is eliminated and bandwidth is saved by not allowing packets to flood out on all ports. For many reasons a port may be configured to belong to multiple VLANs.

As shown below, ports can belong to multiple VLANs. In this figure, a simplistic view is presented where some ports belong to VLANs 1, 2 and other ports belong to VLANs 2,3. Ports can belong to VLANs 1, 2 and 3. This is not shown in the figure.

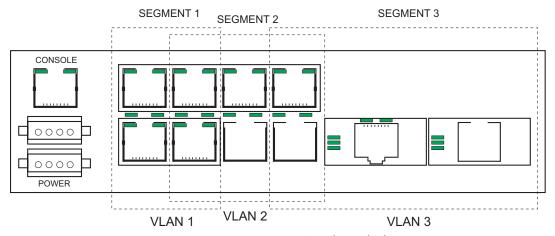

FIGURE 10–2: Ports assigned to multiple VLANs

By default, on the MultiLink ML1200 Managed Field Switch, VLAN support is enabled and all ports on the switch belong to the default VLAN (DEFAULT-VLAN). This places all ports on the switch into one physical broadcast domain.

If VLANs are entirely separate segments or traffic domains - how can the VLANs route traffic (or "talk") to each other? This can be done using routing technologies (e.g., a router or a L3-switch). The routing function can be done internally to a L3-switch. One advantage of an L3 switch is that the switch can also support multiple VLANs. The L3 switch can thus route traffic across multiple VLANs easily and provides a cost effective solution if there are many VLANs defined.

As shown below, routing between different VLANs is performed using a router or a Layer 3 switch (L3-switch)

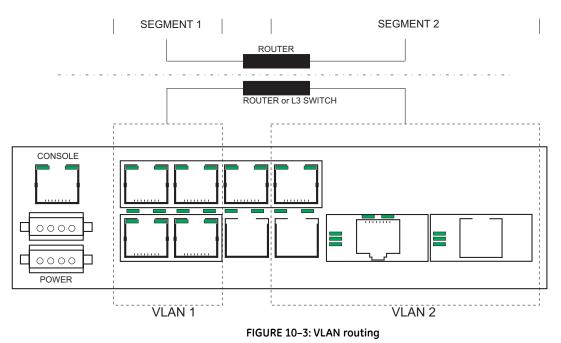

The Multilink ML1200 supports up to 32 VLANs per switch

#### 10.1.2 Tag VLAN vs. Port VLAN

What is the difference between tag and port VLAN? In a nutshell - port VLAN sets a specific port or group of ports to belong to a VLAN. Port VLANs do not look for VLAN identifier (VID) information nor does it manipulate the VID information. It thus works "transparently" and propagates the VLAN information along.

In the tag VLAN, an identifier called the VLAN identifier (VID) is either inserted or manipulated. This manipulated VLAN tag allows VLAN information to be propagated across devices or switches, allowing VLAN information to span multiple switches.

As described earlier, VLAN is an administratively configured LAN or broadcast domain. Instead of going to the wiring closet to move a cable to a different LAN segment, the same task can be accomplished remotely by configuring a port on an 802.1Q-compliant switch to belong to a different VLAN. The ability to move end stations to different broadcast domains by setting membership profiles for each port on centrally managed switches is one of the main advantages of 802.1Q VLANs.

802.1Q VLANs aren't limited to one switch. VLANs can span many switches. Sharing VLANs between switches is achieved by inserting a tag with a VLAN identifier (VID) into each frame. A VID must be assigned for each VLAN. By assigning the same VID to VLANs on many switches, one or more VLAN (broadcast domain) can be extended across a large network.

802.1Q-compliant switch ports, such as those on the MultiLink ML1200 Managed Field Switch, can be configured to transmit tagged or untagged frames. A tag field containing VLAN information can be inserted into an Ethernet frame. If a port has an 802.1Q-compliant device attached (such as another switch), these tagged frames can carry VLAN membership information between switches, thus letting a VLAN span multiple switches. Normally connections between switches can carry multiple VLAN information and this is called port trunking or 802.1Q trunks.

There is one important caveat: administrators must ensure ports with non-802.1Q-compliant devices attached are configured to transmit untagged frames. Many network interface cards such as those for PCs printers and other "dumb" switches are not 802.1Q-compliant. If they receive a tagged frame, they will not understand the VLAN tag and will drop the frame. In situations like these, its best to use port based VLANs for connecting to these devices.

Sometimes a port may want to listen to broadcasts across different VLANs or propagate the VLAN information on to other ports. This port must thus belong to multiple VLANs so that the broadcast information reaches the port accurately. If the port also wants to send broadcast traffic, the proper leave (sending out of information) and join rules (receiving information) have to be configured on the MultiLink ML1200 Managed Field Switch.

It is recommended to use IEEE 802.1q tagged based VLANs over port based VLANs because of there multi-vendor interoperability and capability of carrying the isolated tagged VLAN information when more than one switch is involved.

# 10.2 Configuring Port VLANs through the Command Line Interface

#### 10.2.1 Description

Port VLANs are rarely used, and are not recommended, in networks which use VLANs across multiple switches. Port VLANs are used when VLANs are setup up on a single switch and connectivity between the system on different VLANs is needed however the broadcasts and multicasts are isolated to the specific VLAN.

GE recommends using the set-port command for setting the port based VLAN as well.

The port-based VLAN feature supports a maximum of 1 VLAN per port. Any pre-existing VLAN tags on traffic coming into the switch on a port-based VLAN port will be removed.

General steps for using port VLANs are

- 1. Plan your VLAN strategy and create a map of the logical topology that will result from configuring VLANs. Include consideration for the interaction between VLANs.
- 2. Configure at least one VLAN in addition to the default VLAN
- 3. Assign the desired ports to the VLANs
- 4. Decide on trunking strategy how will the VLAN information be propagated from one switch to another and also what VLAN information will be propagated across
- 5. (Layer 3 consideration) check to see if the routing between the VLANs is "working" by pinging stations on different VLANs

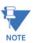

You can rename the default VLAN, but you cannot change its VID (1) or delete it from the switch

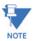

Any ports not specifically assigned to another VLAN will remain assigned to the DEFAULT-VLAN

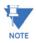

Changing the number of VLANs supported on the switch requires the SAVE command to save the new VLAN information

#### 10.2.2 Commands

The following commands are used for VLANs. To define the VLAN type:

set vlan type=<port|tag|none>

To configure a VLAN:

configure vlan type=port

**vlan** type=port

To add VLANs:

**add** id=<vlan Id> [name=<vlan name>] port=<number|list|range>

To start VLANs:

**start** vlan=<name|number|list|range>

To save VLAN configuration:

save

To edit VLANs:

edit id=<vlan Id> [name=<vlan name>] port=<number|list|range>

To display the VLAN information:

show vlan type=<port|tag> [<id=vlanid>]

The following command sequence shows how to configure VLANs on a MultiLink ML1200 Managed Field Switch.

```
ML1200# vlan type=port
```

ML1200(port-vlan)## add id=2 name=test port=1-7

ML1200(port-vlon)## start vlan=all

ML1200(port-vlan)## save

Saving current configuration... Configuration saved

To move Management Control on any VLAN:

add id=<vlan Id> [name=<vlan name>] port=<number|list|range>

[Forbid=<number|list|range>][<mgt|nomgt>]

To enable or disable Management Control on any VLAN:

edit id=<vlan Id>[name=<vlan name>][port=<number|list|range>[<mgt|nomgt>]

# 10.3 Configuring Port VLANs with EnerVista Secure Web Management software

#### 10.3.1 Description

Port VLANs are rarely used, and are not recommended, in networks which use VLANs across multiple switches. Port VLANs are used when VLANs are setup up on a single switch and connectivity between the systems on different VLANs is needed; however, the broadcasts and multicasts are isolated to the specific VLAN.

Either port VLANs or Tag VLAN can be active at any given time on a switch. Only the default VLAN (VLAN ID = 1) is active as a Tag VLAN as well as a port VLAN.

General steps for using port VLANs are

- 1. Plan your VLAN strategy and create a map of the logical topology that will result from configuring VLANs. Include consideration for the interaction between VLANs.
- 2. Configure at least one VLAN in addition to the default VLAN.
- 3. Assign the desired ports to the VLANs
- 4. Decide on trunking strategy how will the VLAN information be propagated from one switch to another and also what VLAN information will be propagated across.
- 5. Layer 3 consideration check to see if the routing between the VLANs is "working" by pinging stations on different VLANs

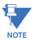

You can rename the default VLAN, but you cannot change its VID =1 or delete it from the switch.

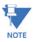

Any ports not specifically assigned to another VLAN will remain assigned to the DEFAULT-VLAN (VID=1).

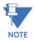

Changing the number of VLANs supported on the switch requires the changes to be saved for future use. To eliminate the changes, reboot the switch without saving the changes.

For VLAN configuration use **Configuration > VLAN** menu items as shown below. The Port VLANs are active by default.

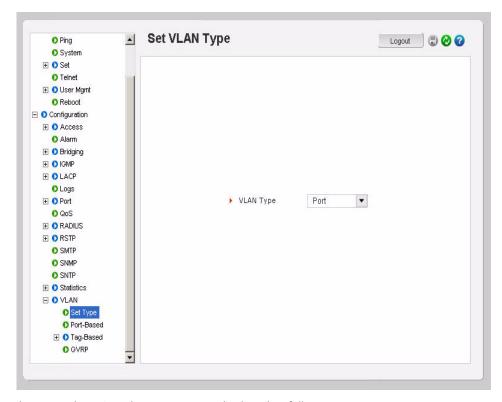

The currently assigned Port VLANs are displayed as follows:

▷ Select the Configuration > VLAN > Port-Based menu item.

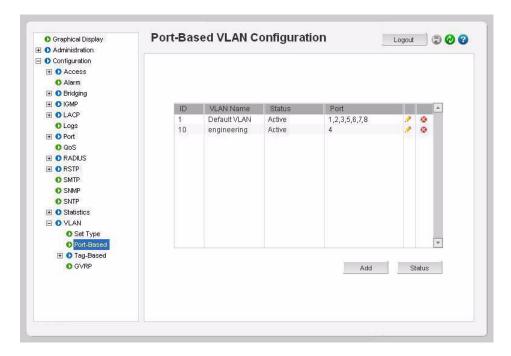

As discussed above, ports 1, 2, 3, 5, 6, 7, and 8 still belong to default VLAN. We will now add another VLAN with VID=40 and VLAN name = Support.

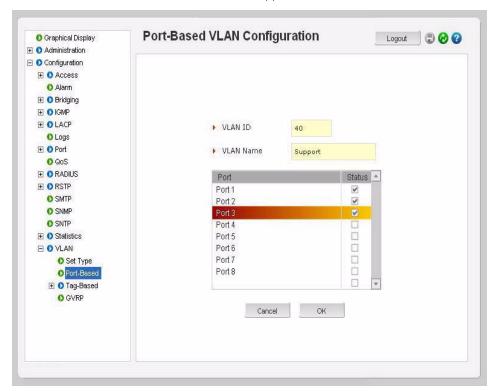

- Add the ports.
- Define the VLAN.
- ▷ Click OK...

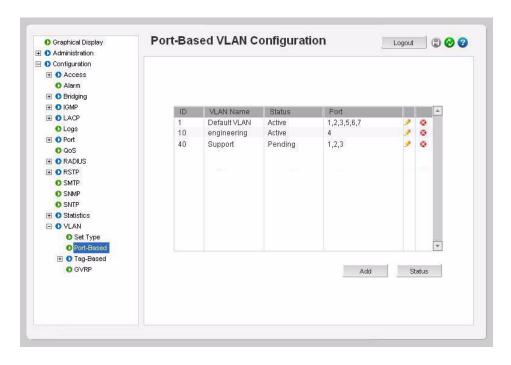

After adding the VLAN, the VLAN is not active. Activating the VLAN has to be done manually.

- > To activate the VLAN, click on the **Status** button.
- Select VLAN ID.
- Select VLAN Status: Start .

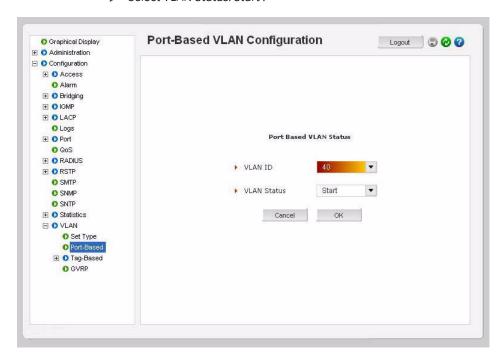

A specific VLAN can be activated or all VLANs can be activated (or disabled).

Click **OK** to activate VLAN..

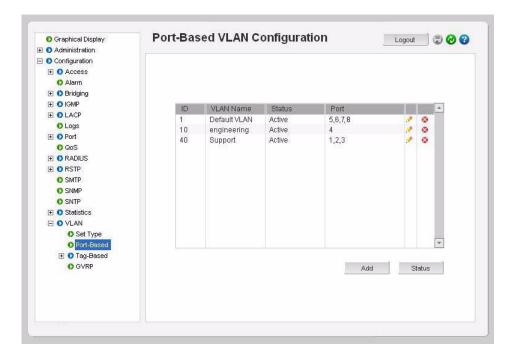

After activation, note that ports 1 to 3 belong to the new VLAN. The VLAN membership of the ports assigned to VLAN 40 now indicates that they are only members of VLAN 40. The default VLAN membership has been terminated on VLAN activation.

### 10.4 Configuring Tag VLANs through the Command Line Interface

#### 10.4.1 Description

The VLAN information needs to be propagated on to other switches when multiple switches are connected on a network. In these situations it is best to use tag-based VLANs.

#### 10.4.2 Commands

The set-port command for setting Tag VLANs has the following parameters. The default id parameter sets the default VLAN id (termed PVID in previous versions). The default VLAN id is the VLAN id assigned to the untagged packets received on that port. For the MultiLink ML1200 Managed Field Switch, the default VLAN id is 1

```
set-port port=<number|list|range>
default id=<number>
```

The filter parameter enables or disables the VLAN filtering function. When enabled, the switch will drop the packets coming in through a port if the port is not a member of the VLAN. For example, if port 1 is a member of VLANs 10, 20 and 30, if a packet with VLAN id 40 arrives at port 1 it will be dropped.

```
set-port port=<number|list|range> filter status=<enable|disable>
```

The tagging id and status parameters define whether the outgoing packets from a port will be tagged or untagged. This definition is on a per VLAN basis. For example, the command set-port port=1 tagging id=10 status=tagged will instruct the switch to tag all packets going out of port 1 to belong to VLAN 10.

```
set-port port=<number|list|range> tagging id=<number> status=<tagged|untagged>
```

The join id parameter adds the specified port(s) to the specified VLAN id. This parameter works with active or pending VLANs.

```
set-port port=<number|list|range>
join id=<number>
```

The 1eave id parameter releases a specific port from a VLAN. For example if port 1 belongs to VLAN 10, 20, 30, 40 the command set-port port=1 leave id=40 makes port 1 belong to VLAN 10, 20, 30, dropping VLAN 40.

```
set-port port=<number|list|range>
leave id=<number>
```

The show-port command lists all parameters related to tag VLAN for the list of ports. If the port parameter is omitted, it will display all ports.

```
show-port [port=<port|list|range>]
```

To move Management Control on any VLAN:

```
add id=<vlan Id> [name=<vlan name>] port=<number|list|range>
[Forbid=<number|list|range>][<mgt|nomgt>]
```

To enable or disable Management Control on any VLAN:

edit id=<vlan Id>[name=<vlan name>][port=<number|list|range>[<mgt|nomgt>]

#### 10.4.3 Example

In the following example, we start with Port VLAN and convert to TAG VLAN. We define ports 3 through 5 to belong to VLANs 10, 20 and 30 and the rest of the ports belong to the default VLAN (in this case, VLAN 1). Filtering is enabled on ports 3 to 5. The VLAN setup is done before devices are plugged into ports 3 to 5 as a result the status of the ports show the port status as DOWN.

- A word of caution when Tag VLAN filtering is enabled, there can be serious connectivity repercussions - the only way to recover from that it is to reload the switch without saving the configuration or by modifying the configuration from the console (serial) port.
- 2. There can be either Tag VLAN or Port VLAN. Both VLANs cannot co-exit at the same time.
- There can only be one default VLAN for the switch. The default is set to VLAN 1
  and can be changed to another VLAN. A word of caution on changing the
  default VLAN as well there can be repercussions on management as well as
  multicast and other issues.
- 4. Tag VLAN support VLAN ids from 1 to 4096. VLAN ids more than 2048 are reserved for specific purposes and it is recommended they not be used.

#### **Example 10-1: Converting Port VLAN to Tag VLAN** ML1200#vlan type=port ML1200 (port-vlan) ##show vlan type=port VLAN ID: 1 Name : Default VLAN Status : Active \_\_\_\_\_\_ PORT STATUS \_\_\_\_\_ 5 DOWN DOWN 6 | 7 VLAN ID: 10 Name : engineering Status : Active \_\_\_\_\_ PORT | STATUS \_\_\_\_\_\_ 1 | DOWN VLAN ID: 20 Name : sales Status : Active PORT | STATUS \_\_\_\_\_\_ 2 DOWN VLAN ID: 30 Name : marketing Status : Active \_\_\_\_\_\_ PORT | STATUS \_\_\_\_\_ 3 DOWN VLAN ID: 40 To switch to Tag VLAN, the port VLAN has to be disabled or Name : Support stopped. Only one type of VLAN can co-exist at the same Status : Active time. Exit out of Port VLAN configuration mode and set the -----VLAN type to be Tag VLAN. PORT | STATUS \_\_\_\_\_ 4 | UP ML1200 (port-vlan) ##stop vlan=all All active VLAN's stopped. ML1200 (port-vlan) ##exit ML1200#set vlan type=tag VLAN set to Tag-based. ML1200#show active-vlan Tag VLAN is currently active. ML1200#show vlan type=tag (Continued on next page)

#### Converting Port VLAN to Tag VLAN (continued)

VLAN ID: 1

Name : Default VLAN
Status : Active

| PORT     | MODE                   | STATUS     |  |
|----------|------------------------|------------|--|
| 1   2    | UNTAGGED  <br>UNTAGGED | UP<br>DOWN |  |
| 3        | UNTAGGED               | DOWN       |  |
| 4  <br>5 | UNTAGGED  <br>UNTAGGED | DOWN       |  |
| 6        | UNTAGGED  <br>UNTAGGED | DOWN       |  |

Note that ports 3 to 5 are "DOWN" - the VLAN configuration is preferably done before devices are plugged in to avoid connectivity repercussions.

ML1200#vlan type=tag

ML1200 (tag-vlan) ##add id=10 name=mkt port=3-5

Tag based vlan Added Successfully.

Vlan id :10

Vlan name : engineering

Ports :3-5

ML1200 (tag-vlan) ##edit id=10 name=engineering port=3-5

Tag based vlan edited Successfully.

Vlan id : 10

Vlan name : engineering

Ports : 3-5

ML1200 (tag-vlan) ##add id=20 name=sales port=3-5

Tag based vlan Added Successfully.

Vlan id :20 Vlan name : sales Ports :3-5

ML1200 (tag-vlan) ##add id=20 name=marketing port=3-5

ERROR: Duplicate Vlan Id

ML1200 (tag-vlan) ##ddd id=30 name=marketing port=3-5

Tag based vlan Added Successfully.

Vlan id :30

Vlan name : marketing

Ports :3-5

ML1200 (tag-vlan) ##show vlan type=tag

(continued on next page)

**—** 

Intentionally executed to show the effect of adding a duplicate VLAN.

#### **Converting Port VLAN to Tag VLAN (continued)**

VLAN ID: 1

Name : Default VLAN
Status : Active

| PORT | MODE     | STATUS |  |
|------|----------|--------|--|
| 1    | UNTAGGED | UP     |  |
| 2    | UNTAGGED | DOWN   |  |
| 3    | UNTAGGED | DOWN   |  |
| 4    | UNTAGGED | DOWN   |  |
| 5    | UNTAGGED | DOWN   |  |
| 6    | UNTAGGED | DOWN   |  |
| 7    | UNTAGGED | UP     |  |

VLAN ID: 10

Name : engineering

Status : Pending

| PORT            | MODE                                 | STATUS               |  |
|-----------------|--------------------------------------|----------------------|--|
| 3  <br>4  <br>5 | UNTAGGED  <br>UNTAGGED  <br>UNTAGGED | DOWN<br>DOWN<br>DOWN |  |
|                 |                                      |                      |  |

Note that the VLANs are not started as yet. Adding the VLAN does not start it by default.

VLAN ID: 20 Name : sales

Status : Pending

| PORT            | MODE                                 | STATUS       |
|-----------------|--------------------------------------|--------------|
| 3  <br>4  <br>5 | UNTAGGED  <br>UNTAGGED  <br>UNTAGGED | DOWN<br>DOWN |

VLAN ID: 30

Name : marketing
Status : Pending

| PORT | MODE     | STATUS |
|------|----------|--------|
| 3    | UNTAGGED | DOWN   |
| 4    | UNTAGGED | DOWN   |
| 5    | UNTAGGED | DOWN   |

ML1200 (tag-vlan) ##start vlan=all

All pending VLAN's started.

ML1200 (tag-vlan) ##set-port port=3-5 filter status=enable

Ingress Filter Enabled

ML1200 (tag-vlan) ##show vlan type=tag

VLAN ID: 1

Name : Default VLAN
Status : Active

(continued on next page)

#### Converting Port VLAN to Tag VLAN (continued)

| PORT                   | MODE                                         |  | STATUS                   |
|------------------------|----------------------------------------------|--|--------------------------|
| 1  <br>2  <br>6  <br>7 | UNTAGGED<br>UNTAGGED<br>UNTAGGED<br>UNTAGGED |  | UP<br>DOWN<br>DOWN<br>UP |
|                        |                                              |  |                          |

VLAN ID: 10

Name : engineering Status : Active

| PORT | MOD | E       | STATUS |
|------|-----|---------|--------|
| 3    | į   | NTAGGED | DOWN   |
| 4    |     | NTAGGED | DOWN   |
| 5    |     | NTAGGED | DOWN   |

VLAN ID: 20 Name : sales

Status : Active

| PORT        | MODE                       | STATUS         | _ |
|-------------|----------------------------|----------------|---|
| 3<br>4<br>5 | UNTAGGED UNTAGGED UNTAGGED | DOWN DOWN DOWN |   |

VLAN ID: 30

Name : marketing
Status : Active

| PORT        | MODE                                | STATUS    |
|-------------|-------------------------------------|-----------|
| 3<br>4<br>5 | UNTAGGED UNTAGGED UNTAGGED UNTAGGED | DOWN DOWN |
|             |                                     |           |

ML1200 (tag-vlan) ##set-port port=3-5 tagging id=10 status=tagged

Port tagging enabled

ML1200 (tag-vlan) ##set-port port=3-5 tagging id=20 status=tagged

Port tagging enabled

ML1200 (tag-vlan) ##set-port port=3-5 tagging id=30 status=tagged

Port tagging enabled

ML1200 (tag-vlan) ##show vlan type=tag

VLAN ID: 1

Name : Default VLAN Status : Active

(continued on next page)

Enable filtering on the ports required. The software will prompt to ensure that connectivity is not disrupted.

VLANs are now active. However, as the packet traverses VLANs, the packet should be tagged. This is enabled next.

### Converting Port VLAN to Tag VLAN (continued)

| PORT     | MODE                 | STATUS |  |
|----------|----------------------|--------|--|
| 1        | UNTAGGED             | !      |  |
| 2  <br>6 | UNTAGGED<br>UNTAGGED |        |  |
| 7        | UNTAGGED             | UP     |  |

VLAN ID: 10

Name : engineering Status : Active

| PORT | MODE   | STATUS |  |
|------|--------|--------|--|
| 3    | TAGGED | DOWN   |  |
| 4    | TAGGED | DOWN   |  |
| 5    | TAGGED | DOWN   |  |

VLAN ID: 20
Name : sales
Status : Active

| PORT | MODE   | STATUS |  |
|------|--------|--------|--|
| 3    | TAGGED | DOWN   |  |
| 4    | TAGGED | DOWN   |  |
| 5    | TAGGED | DOWN   |  |

VLAN ID: 30

Name : marketing
Status : Active

| PORT        |  | MODE                       |  | STATUS       |
|-------------|--|----------------------------|--|--------------|
| 3<br>4<br>5 |  | TAGGED<br>TAGGED<br>TAGGED |  | DOWN<br>DOWN |
|             |  |                            |  |              |

CHAPTER 10: VLAN VLAN VLAN

## 10.5 Configuring Tag VLANs with EnerVista Secure Web Management software

#### 10.5.1 Description

When multiple switches are on a network, the VLAN information needs to be propagated on to other switches. In such situations, it is best to use tag based VLANs.

On the ML1200, the port VLAN type is set to none. To use Tag VLANs, first enable Tag VLANs.

In the following example, we assign various ports as VLANs 10, 20 and 30 and the remaining ports to the default VLAN (that is, VLAN 1).

The VLAN setup occurs before devices are connected to the ports. As such, the port status is shown as DOWN.

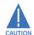

There can be serious connectivity repercussions when Tag VLAN filtering is enabled. The only way to recover from this it is to reload the switch without saving the configuration or by modifying the configuration from the console (serial) port.

The ML1200 can be configured for either Tag VLAN or Port VLAN. Both VLANs cannot coexit at the same time. There can only be one default VLAN for the switch. The default is set to VLAN 1 and can be changed to another VLAN.

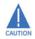

There can be repercussions on management as well as multicast and other issues when changing the default VLAN.

Tag VLAN supports VLAN IDs from 1 to 4096. VLAN IDs greater than 2048 are reserved for specific purposes. As such, it is recommended they not be used.

To use the Tag VLAN, first

Set the VLAN type to Tag in the Configuration > VLAN > Set Type menu.

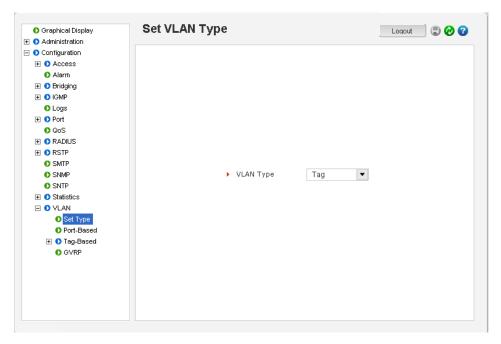

VLAN CHAPTER 10: VLAN

The next step is to define the VLANs needed. To do that,

- Click On Configuration >vlan >tag-based Menu.
- Click on the Add button..

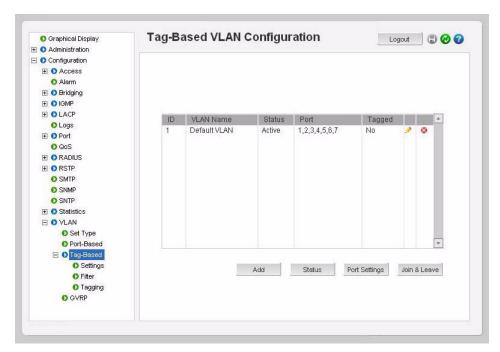

Now add the necessary VLANs.

In the example below, add the VLANs in the following manner

- VLAN 1, All ports default VLAN
- VLAN 10, Engineering VLAN ports 2, 3, 4
- VLAN 20, Support VLAN ports 4, 5 (note that port 4 belongs to VLAN 10, 20)

CHAPTER 10: VLAN VLAN

• VLAN 30, Marketing VLAN - ports 5, 6 (note that port 5 belongs to VLAN 20, 30)

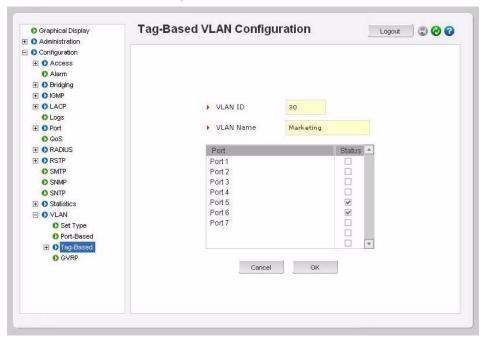

- After adding the ports and defining the VLAN, click OK.
- Click on Port Settings in the Configuration >VLAN >Tag-Based menu and enable the tagging for each port...

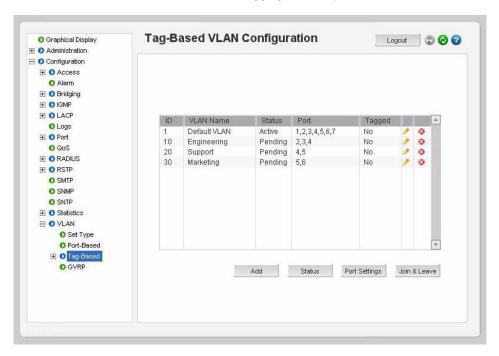

VLAN CHAPTER 10: VLAN

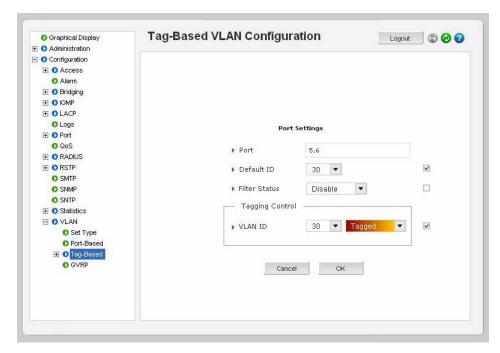

➢ Repeat the last two steps for each of the ports and each of the VLANs (click on port settings and enable the tag on the port.) After all the ports are tagged, the tagged column should change to "Yes" for all VLANs

To check the status of the tagging,

> Select the **Configuration > VLAN > Tag-Based > Tagging** menu.

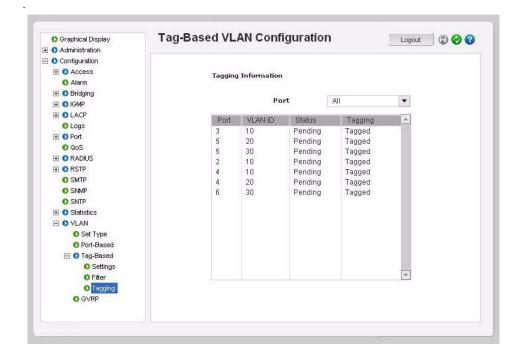

CHAPTER 10: VLAN VLAN

To activate the VLAN,

Click on the Status button under the Configuration >VLAN >Tag-Based > Settings menu.

Click OK.

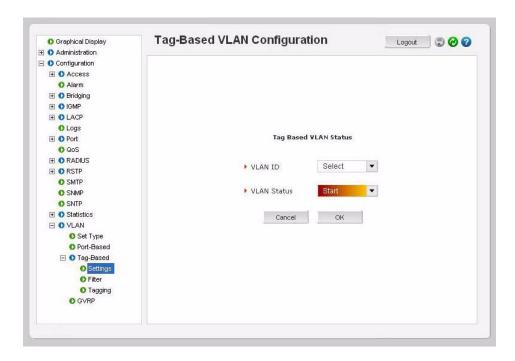

Tagged VLANs can be viewed from the **Configuration > VLAN > Tag-Based > Tagging** menu.

To add or delete specific ports from a VLAN,

Click on Join & Leave button from the Configuration > VLAN >. Tag-Based > Settings menu and specify the action.
In the example below, we will take port 2 and assign it to leave VLAN

10. After the action is completed, note that port 2 will belong to VLAN 1 only.

VLAN CHAPTER 10: VLAN

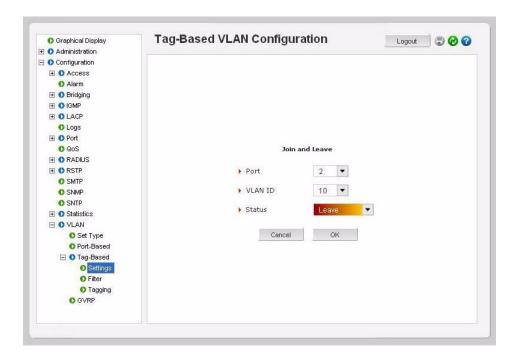

To enable the filter capability for each port, use the **Configuration >VLAN >Tag-Based > Settings** menu as shown below.

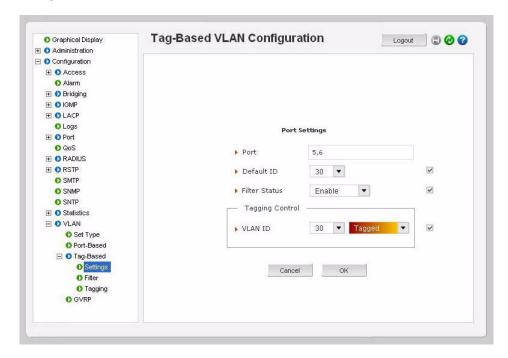

Use the **Configuration >VLAN >Tag-Based > Filter** menu to view the filter information for the ports.

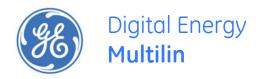

# Multilink ML1200 Managed Field Switch

# Chapter 11: VLAN Registration over GARP

#### 11.1 Overview

#### 11.1.1 Description

The Generic Attribute Registration Protocol (GARP) and VLAN registration over GARP is called GVRP. GVRP is defined in the IEEE 802.1q and GARP in the IEEE 802.1p standards. To utilize the capabilities of GVRP, GE Multilin recommends that the user become familiar with the concepts and capabilities of IEEE 802.1q.

#### 11.1.2 GVRP Concepts

GVRP makes it easy to propagate VLAN information across multiple switches. Without GVRP, a network administrator has to go to each individual switch and enable the necessary VLAN information or block specific VLANs so that the network integrity is maintained. With GVRP, this process can be automated.

It is critical that all switches share a common VLAN. This VLAN typically is the default VLAN (VID=1) on most switches and other devices. GVRP uses "GVRP Bridge Protocol Data Units" ("GVRP BPDUs") to "advertise" static VLANs. We refer to GVRP BPDU is as an "advertisement".

GVRP enables the MultiLink ML1200 Managed Field Switch to dynamically create 802.1q-compliant VLANs on links with other devices running GVRP. This enables the switch to automatically create VLAN links between GVRP-aware devices. A GVRP link can include intermediate devices that are not GVRP-aware. This operation reduces the chances for errors in VLAN configuration by automatically providing VLAN ID (VID) consistency across the network. GVRP can thus be used to propagate VLANs to other GVRP-aware devices instead of manually having to set up VLANs across the network. After the switch creates a dynamic VLAN, GVRP can also be used to dynamically enable port membership in static VLANs configured on a switch.

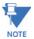

There must be one common VLAN (that is, one common VID) connecting all of the GVRP-aware devices in the network to carry GVRP packets. GE Multilin recommends the default VLAN (DEFAULT\_VLAN; VID = 1), which is automatically enabled and configured as untagged on every port of the MultiLink ML1200 Managed Field Switch. That is, on ports used as GVRP links, leave the default VLAN set to untagged and configure other static VLANs on the ports as either "Tagged or Forbid" ("Forbid" is discussed later in this chapter).

#### 11.1.3 GVRP Operations

A GVRP-enabled port with a tagged or untagged static VLAN sends advertisements (BPDUs, or Bridge Protocol Data Units) advertising the VLAN identification (VID) Another GVRP-aware port receiving the advertisements over a link can dynamically join the advertised VLAN. All dynamic VLANs operate as Tagged VLANs. Also, a GVRP-enabled port can forward an advertisement for a VLAN it learned about from other ports on the same switch. However, the forwarding port will not itself join that VLAN until an advertisement for that VLAN is received on that specific port.

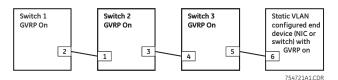

FIGURE 11-1: GVRP operation

Switch 1 with static VLANs (VID= 1, 2, and 3). Port 2 is a member of VIDs 1, 2, and 3.

- 1. Port 2 advertises VIDs 1, 2, and 3.
- 2. On Switch 2 Port 1 receives advertisement of VIDs 1, 2, and 3 AND becomes a member of VIDs 1, 2, and 3.
- 3. As discussed above, a GVRP enabled port can forward advertisement for a VLAN it learnt about. So port 3 advertises VIDs 1, 2, and 3, but port 3 is NOT a member of VIDs 1, 2, and 3 at this point, nor will it join the VLAN until and advertisement is received.
- 4. On Switch 3, port 4 receives advertisement of VIDs 1, 2, and 3 and becomes a member of VIDs 1, 2, and 3.
- 5. Port 5 advertises VIDs 1, 2, and 3, but port 5 is NOT a member of VIDs 1, 2, and 3 at this point.
- 6. Port 6 on the end device is statically configured to be a member of VID 3. Port 6 advertises VID 3.
- 7. Port 5 receives advertisement.
- 8. Port 4 advertises VID 3.
- 9. Port 3 receives advertisement of VID 3 AND becomes a member of VID 3. (Still not a member of VIDs 1 and 2 as it did not receive any advertisements for VID 1 or 2).
- 10. Port 1 advertises VID 3 of VID 3 AND becomes a member of VID 3. (Port 1 is still not a member of VIDs 1 and 2).

11. Port 2 receives advertisement of VID 3. (Port 2 was already statically configured for VIDs 1, 2, 3).

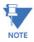

If a static VLAN is configured on at least one port of a switch, and that port has established a link with another device, then all other ports of that switch will send advertisements for that VLAN

In the following figure, tagged VLAN ports on switch "A" and switch "C" advertise VLANs 22 and 33 to ports on other GVRP-enabled switches that can dynamically join the VLANs. A port can learn of a dynamic VLAN through devices that are not aware of GVRP (Switch "B").

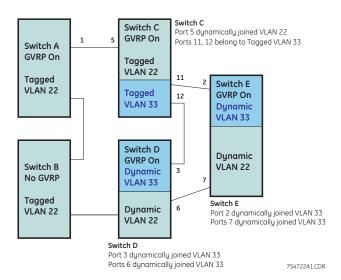

FIGURE 11–2: VLAN assignment in GVRP enabled switches

An "unknown VLAN" is a VLAN that the switch learns of by GVRP. For example, suppose that port 1 on switch "A" is connected to port 5 on switch "C". Because switch "A" has VLAN 22 statically configured, while switch "C" does not have this VLAN statically configured, VLAN 22 is handled as an "Unknown VLAN" on port 5 in switch "C". Conversely, if VLAN 22 was statically configured on switch C, but port 5 was not a member, port 5 would become a member when advertisements for VLAN 22 were received from switch "A". GVRP provides a per-port join-request option which can be configured.

VLANs must be disabled in GVRP-unaware devices to allow tagged packets to pass through. A GVRP-aware port receiving advertisements has these options:

- If there is no static VLAN with the advertised VID on the receiving port, then dynamically create a VLAN with the same VID as in the advertisement, and allow that VLAN's traffic
- If the switch already has a static VLAN with the same VID as in the advertisement, and the port is configured to learn for that VLAN, then the port will dynamically join the VLAN and allow that VLAN's traffic.
- Ignore the advertisement for that VID and drop all GVRP traffic with that VID
- Don't participate in that VLAN
- A port belonging to a tagged or untagged static VLAN has these configurable options:

- Send VLAN advertisements, and also receive advertisements for VLANs on other ports and dynamically join those VLANs
- Send VLAN advertisements, but ignore advertisements received from other ports
- Avoid GVRP participation by not sending advertisements and dropping any advertisements received from other devices

Unknown Operations VLAN mode Learn Enables the port to dynamically join any VLAN for which it receives and advertisement, and allows the port to forward the advertisement it Prevents the port from dynamically joining a VLAN that is not statically configured on the Block switch. The port will still forward advertisements that were received by the switch on other ports. Block should typically be used on ports in insecure networks where there is exposure to attack - such as ports where intruders can connect Disable Causes the port to ignore and drop all the advertisements it receives from any source.

Table 11–1: Port settings for GVRP operations

The show-vlan command displays a switch's current GVRP configuration, including the unknown VLANs.

#### show-vlan

A port must be enabled and configured to learn for it to be assigned to the dynamic VLAN. To send advertisements, one or more tagged or untagged static VLANs must be configured on one (or more) switches with GVRP enabled. The ML1200 software allows a dynamic VLAN to be converted to a static VLAN with the static command.

static vlan=<VID>

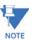

The show vlan type=tag command will display VID in case the VID is not known.

Example 11-1 illustrates how to convert a dynamic VLAN into a static VLAN.

As the following table indicates, a port that has a tagged or untagged static VLAN has the option for both generating advertisements and dynamically joining other VLANs.

Table 11-2: GVRP options

| Per-port "unknown             | Per-port static VLAN options                                                                                                    |                                                                                                    |                                                             |  |  |  |
|-------------------------------|----------------------------------------------------------------------------------------------------|----------------------------------------------------------------------------------------------------|-------------------------------------------------------------|--|--|--|
| VLAN" (GVRP)<br>configuration | Tagged or untagged                                                                                                    | Auto                                                                                                    | Forbid                                                      |  |  |  |
| Learn                         | Generate advertisements. Forward advertisements for other VLANs. Receive advertisements and dynamically join any advertised VLAN      | Receive advertisements<br>and dynamically join<br>any advertised VLAN<br>that has the same VID<br>as the static VLAN | Do not allow the port to<br>become a member of<br>this VLAN |  |  |  |
| Block                         | Generate advertisements. Forward advertisements received from other ports to other VLANs. Do not dynamically join any advertised VLAN | Receive advertisements<br>and dynamically join<br>any advertised VLAN<br>that has the same VID                       | Do not allow the VLAN on this port                          |  |  |  |
| Disable                       | Ignore GVRP and drop all GVRP advertisements                                                                                          | Ignore GVRP and drop<br>all GVRP<br>advertisements                                                                   | Do not allow the VLAN on this port                          |  |  |  |

| - |
|---|
| e |
|   |
|   |
|   |
|   |
|   |
|   |
|   |

The unknown VLAN parameters are configured on a per interface basis using the CLI. The tagged, untagged, Auto, and Forbid options are configured in the VLAN context. Since dynamic VLANs operate as tagged VLANs, and it is possible that a tagged port on one device may not communicate with an untagged port on another device, GE Multilin recommends that you use tagged VLANs for the static VLANs.

A dynamic VLAN continues to exist on a port for as long as the port continues to receive advertisements of that VLAN from another device connected to that port or until you:

- Convert the VLAN to a static VLAN
- Reconfigure the port to Block or Disable
- Disable GVRP
- Reboot the switch

The time-to-live for dynamic VLANs is 10 seconds. That is, if a port has not received an advertisement for an existing dynamic VLAN during the last 10 seconds, the port removes itself from that dynamic VLAN.

### 11.2 Configuring GVRP through the Command Line Interface

#### 11.2.1 Commands

The commands used for configuring GVRP are shown below.

The gvrp command enables or disables GVRP.

gvrp <enable|disable>

The **show gvrp** command displays whether GVRP is disabled, along with the current settings for the maximum number of VLANs and the current primary VLAN.

#### show gvrp

The set-ports command set the state of the port to learn, block or disable for GVRP. Note the default state is disable.

set-ports port=<port|list|range> state=<learn|block|disable>

The set-forbid command sets the forbid GVRP capability on the ports specified.

set-forbid vlan=<tag vlanid>
forbid=<port-number|list|range>

The show-forbid command displays the ports with GVRP forbid capabilities.

#### show-forbid

The following example illustrates how to configure GVRP using the commands shown in this section.

#### 11.2.2 GVRP Operation Notes

A dynamic VLAN must be converted to a static VLAN before it can have an IP address.

After converting a dynamic VLAN to a static VLAN use the "save" command to save the changes made - on a reboot the changes can be lost without the save command.

Within the same broadcast domain, a dynamic VLAN can pass through a device that is not GVRP-aware. This is because a hub or a switch that is not GVRP-aware will flood the GVRP (multicast) advertisement packets out all ports.

GVRP assigns dynamic VLANs as tagged VLANs. To configure the VLAN as untagged, first convert the tagged VLAN to a static VLAN.

Rebooting a switch on which a dynamic VLAN deletes that VLAN. However, the dynamic VLAN re-appears after the reboot if GVRP is enabled and the switch again receives advertisements for that VLAN through a port configured to add dynamic VLANs.

By receiving advertisements from other devices running GVRP, the switch learns of static VLANs from those devices and dynamically (automatically) creates tagged VLANs on the links to the advertising devices. Similarly, the switch advertises its static VLANs to other GVRP-aware devices.

A GVRP-enabled switch does not advertise any GVRP-learned VLANs out of the port(s) on which it originally learned of those VLANs.

```
Example 11-2: Configuring GVRP
ML1200# gvrp
ML1200(gvrp)# show gvrp
 GVRP Status : Enabled
ML1200(gvrp)## gvrp disable
 GVRP is now disabled
ML1200(gvrp)## gvrp enable
 GVRP enabled
ML1200(gvrp)## show-vlan
 _____
  VLAN ID | NAME | VLAN | STATUS
 -----
   1 | Default VLAN | Static | Active
2 | Blue | Static | Active
6 | dyn6 | Dynamic | Active
ML1200(gvrp)## static vlan=10
ML1200(gvrp)## show-vlan
 _____
  VLAN ID | NAME | VLAN | STATUS
 _____
   1 | Default VLAN | Static | Active
2 | Blue | Static | Active
6 | dyn6 | Static | Active
ML1200(gvrp)## set-forbid vlan=2 forbid=3-5
ML1200(gvrp)## show-forbid
 _____
  VLAN ID | FORBIDDEN PORTS
 _____
   1 | None
2 | 3.4
         3, 4, 5
ML1200(gvrp)##
```

### 11.3 Configuring GVRP with EnerVista Secure Web Management software

#### 11.3.1 Example

To configure GVRP,

Select the Configuration > VLAN > GVRP menu item.

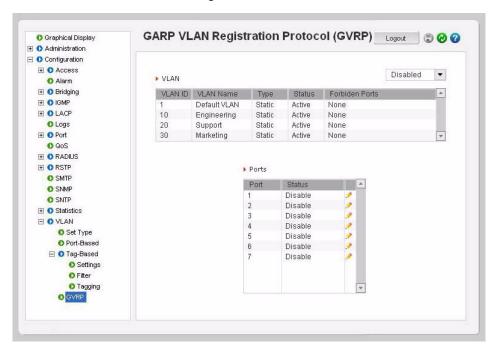

From the GVRP menu screen, GVRP can be enabled or disabled using the drop down menu. Each specific port can be put in the Learn, Disable or Enable state as shown in Table 11–2: *GVRP options* on page 11–5.

The unknown VLAN parameters are configured on a per interface basis using the CLI. The tagged, untagged, Auto, and Forbid options are configured in the VLAN context. Since dynamic VLANs operate as tagged VLANs, and it is possible that a tagged port on one device may not communicate with an untagged port on another device, GE Multilin recommends that you use tagged VLANs for the static VLANs.

A dynamic VLAN continues to exist on a port for as long as the port continues to receive advertisements of that VLAN from another device connected to that port or until you:

- Convert the VLAN to a static VLAN
- Reconfigure the port to Block or Disable
- Disable GVRP
- Save the configuration
- Reboot the switch

The time-to-live for dynamic VLANs is 10 seconds. That is, if a port has not received an advertisement for an existing dynamic VLAN during the last 10 seconds, the port removes itself from that dynamic VLAN.

Refer to GVRP Operation Notes on page 11–7 for additional information on using GVRP.

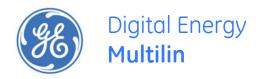

# Multilink ML1200 Managed Field Switch

# Chapter 12: Spanning Tree Protocol (STP)

#### 12.1 Overview

#### 12.1.1 Description

The Spanning Tree Protocol was designed to avoid loops in an Ethernet network. An Ethernet network using switches can have redundant paths, which may cause loops. To prevent loops, the MultiLink Switch Software uses the spanning tree protocol (STP). Controlling the span in which traffic traverses is necessary as a manager of the software. It is also necessary to specify the parameters of STP. STP is available as the IEEE 802.1d protocol and is a standard of the IEEE.

#### 12.1.2 Features and Operation

The switch uses the IEEE 802.1d Spanning Tree Protocol (STP). When STP is enabled, it ensures that only one path at a time is active between any two nodes on the network. In networks where more than one physical path exists between two nodes, STP ensures only a single path is active by blocking all redundant paths. Enabling STP is necessary to avoid loops and duplicate messages. This duplication leads to a "broadcast storm" or other erratic behavior that can bring down the network.

As recommended in the IEEE 802.1Q VLAN standard, the MultiLink ML1200 Managed Field Switch uses single-instance STP. This means a single spanning tree is created to make sure there are no network loops associated with any of the connections to the switch. This works regardless of whether VLANs are configured on the switch. Thus, these switches do not distinguish between VLANs when identifying redundant physical links.

The switch automatically senses port identity and type, and automatically defines port cost and priority for each type. The software allows a manager to adjust the cost, priority, the mode for each port as well as the global STP parameter values for the switch.

While allowing only one active path through a network at any time, STP retains any redundant physical path to serve as a backup (blocked) path in case the existing active path fails. Thus, if an active path fails, STP automatically activates (unblocks) an available backup to serve as the new active path for as long as the original active path is down.

The table below lists the default values of the STP variables. Refer to the following section for detailed explanation on the variables. By default, STP is disabled. To use STP, it has to be manually enabled.

Table 12–1: STP default values

| Variable or attribute                    | Default value |
|------------------------------------------|---------------|
| STP capabilities                         | Disabled      |
| Reconfiguring general operation priority | 32768         |
| Bridge maximum age                       | 20 seconds    |
| Hello time                               | 2 seconds     |
| Forward delay                            | 15 seconds    |
| Reconfiguring per-port STP path cost     | 0             |
| Priority                                 | 32768         |
| Mode                                     | Normal        |
| Monitoring of STP                        | Not available |
| Root Port                                | Not set       |

## 12.2 Configuring STP

The show stp command lists the switch's full STP configuration, including general settings and port settings, regardless of whether STP is enabled or disabled (default).

show stp <config|ports>

Example 12-1 illustrates the show stp command with the config parameter.

The variables listed in this example are defined as follows

- Spanning Tree Enabled (Global): Indicates whether STP is enabled or disabled globally; that is, if the values is YES, all ports have STP enabled. Otherwise, all ports have STP disabled.
- Spanning Tree Enabled (Ports): Indicates which ports have STP enabled. In the example, ports 9 through 16 have STP enabled, but STP functionality is not enabled. As such, STP will not perform on these ports.
- **Bridge Priority**: Specifies the switch (bridge) priority value. This value is used along with the switch MAC address to determine which switch in the network is the root device. Lower values indicate higher priority, and values range from 0 to 65535 with a default value of 32768.
- **Bridge Forward Delay**: Indicates the duration the switch waits from listening to learning states and from learning to forwarding states. The value ranges from 4 to 30 seconds, with a default of 15.
- **Bridge Hello Time**: When the switch is the root device, this is the time between messages being transmitted. The value is from 1 to 10 seconds, with a default of 2.
- **Bridge Max Age**: This is the maximum time a message with STP information is allowed by the switch before the switch discards the information and updates the address table. Value range from 6 to 40 seconds with default value of 20.
- **Root Port**: Indicates the port number elected as the root port of the switch. A root port of "0" indicates STP is disabled.
- Root Path Cost: A path cost is assigned to individual ports for the switch to determine which ports are the forwarding points. A higher cost indicates more loops, a lower cost indicates fewer loops. More loops equal more traffic and a tree which requires a long time to converge resulting in a slower system.
- **Designated Root**: Displays the MAC address of the bridge in the network elected or designated as the root bridge. When STP is not enabled, the switch designates itself as the root switch.
- **Designated Root Priority**: Shows the designated root bridge's priority. The default value is 32768.
- **Root Bridge Forward Delay**: Indicates the designated root bridge forward delay. This is the time the switch waits before switching from the listening to the

forwarding state. The default is 15 seconds, with a range of 4 to 30 seconds.

- **Root Bridge Hello Time**: Indicates the designated root bridge's hello time. Hello information is transmitted every 2 seconds.
- **Root Bridge Max Age**: Indicates the designated root bridge maximum age, after which it discards the information as being old and receives new updates.

These variables can be changed using the "priority", "cost", "port" and "timers" commands described later in this chapter.

Example 12-2 illustrates the **show stp** command with the **ports** parameter. The variables listed in this example are defined as follows:

- Port#: indicates the port number. Value ranges from 01 to max number of ports in the switch
- *Type*: indicates the type of port TP indicates Twisted Pair

#### Example 12-1: Viewing STP configuration

ML1200#show stp config

#### RSTP CONFIGURATION

-----

Rapid STP/STP Enabled(Global) : NO

RSTP/STP Enabled Ports : 1,2,3,4,5,6,7

Protocol : Normal RSTP

Bridge ID : 80:00:00:00:00:00:00

Bridge Priority : 32768
Bridge Forward Delay : 15
Bridge Hello Time : 02
Bridge Max Age : 20
Root Port : 0

Designated Root : 80:00:00:00:00:00:00

Designated Root Priority : 32768

#### **Example 12-2: Viewing STP ports**

ML1200#show stp ports

Root Path Cost

STP Port Configuration

| Port# Typ | e Priority | Path Cost | State    | Des. Bridge      | Des. Port     |
|-----------|------------|-----------|----------|------------------|---------------|
|           |            |           |          |                  |               |
| 01 TP(1   | 0/100) 128 | 100       | Disabled | 80:00:00:20:06:2 | b:e1:54 80:01 |
| 02 TP(1   | 0/100) 128 | 100       | Disabled | 80:00:00:20:06:2 | b:e1:54 80:02 |
| 03 100MB  | Fiber 128  | 100       | Disabled | 80:00:00:20:06:2 | b:e1:54 80:03 |
| 04 100MB  | Fiber 128  | 100       | Disabled | 80:00:00:20:06:2 | b:e1:54 80:04 |

- *Priority*: STP uses this to determine which ports are used for forwarding. Lower the number means higher priority. Value ranges from 0 to 255. Default is 128
- Path Cost: This is the assigned port cost value used for the switch to determine the forwarding points. Values range from 1 to 65535
- **State**: indicates the STP state of individual ports. Values can be Listening, Learning, Forwarding, Blocking and Disabled.
- Des. Bridge: This is the port's designated root bridge
- Des. Port: This is the port's designated root port

To enable or disable STP, enter the STP configuration mode via the stp command and use the stp enable or stp disable command.

To stp command enters STP configuration mode:

stp

The enable and disable parameters start (enable) or stop (disable) STP.

stp <enable|disable>

The stp and rstp parameters set the spanning tree protocol to be IEEE 802.1d or 802.1w (Rapid Spanning Tree Protocol).

**set stp** type=<stp|rstp>

The show active-stp command display which version of STP is currently active.

show active-stp

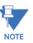

Incorrect STP settings can adversely affect network performance. GE recommends starting with the default STP settings. Changing the settings requires a detailed understanding of STP. For more information on STP, please refer to the IEEE 802.1d standard.

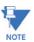

It is always a good idea to check which mode of STP is active. If the proper mode is not active, the configuration command stp will not be understood. To set the proper mode, use the set stp command.

Example 12-3 shows how to enable STP using the above commands.

The **priority** command specifies the port or switch level priority. When a port(s) are specified the priority is associated with ports and their value is 0 to 255. If no ports are specified, then the switch (bridge) priority is specified and its value is 0 to 65535. This value is used along with the switch MAC address to determine which switch in the network is the root device. Lower values mean higher priority. The default value is 32768.

```
Example 12-3: Enabling STP
ML1200#show active-stp
Current Active Mode: RSTP.
RSTP is Disabled.
ML1200#stp
ERROR: Invalid Command
ML1200#set stp type=stp
STP Mode set to STP.
ML1200#Stp
ML1200 (stp) ##stp enable
Successfully set the STP status
ML1200 (stp) ##show stp config
 STP CONFIGURATION
 -----
 Spanning Tree Enabled(Global) : YES
 Spanning Tree Enabled(Ports) : YES, 1,2,3,4,5,6,7
                            : Normal STP
 Protocol
 Bridge ID
                            : 80:00:00:20:06:2b:e1:54
 Bridge Priority
                             : 32768
                            : 15
 Bridge Forward Delay
 Bridge Hello Time
 Bridge Max Age
                             : 20
 Root Port
                            : 0
 Root Path Cost
 Designated Root
                            : 80:00:00:20:06:2b:e1:54
 Designated Root Priority : 32768
 Root Bridge Forward Delay
                            : 15
```

priority (port=<number|list|range>)
value=<0-255 | 0-65535>

The cost command is port specific. A path cost is assigned to individual ports for the switch to determine which ports are the forwarding points. A higher cost means the link is "more expensive" to use and falls in the passive mode compared to the link with a lower cost. Value ranges from 0 to 65535, with a default value of 32768.

cost port=<number|list|range>
value=<0-65535>

The **port** command assigns ports to STP. If you are unsure, let the software make the decisions. The **status** parameter enables or disables a port from participating in STP discovery. Its best to only allow trunk ports to participate in STP. End stations need not participate in STP process.

port port=<number|list|range>
status=<enable|disable>

The timers command changes the STP forward delay, hello timer and aging timer values. The forward-delay parameter indicates the time duration the switch will wait from listening to learning states and from learning to forwarding states. The value ranges from 4 to 30 seconds with a default value of 15. When the switch is the root device, the hello parameter represents the time between messages being transmitted. The value is from 1 to 10 seconds with a default value is 2. The age parameter is the maximum time a message with STP information is allowed by the switch before the switch discards the information and updates the address table again. Value ranges from 6 to 40 seconds with default value of 20.

timers forward-delay=<4-30> hello=<1-10> age=<6-40>

### **Example 12-4: Configuring STP parameters** ML1200 (stp) ##show stp config STP CONFIGURATION -----Spanning Tree Enabled(Global) : NO Spanning Tree Enabled(Ports) : YES, 1,2,3,4,5,6,7 Protocol : Normal STP Bridge ID : 80:00:00:20:06:2b:e1:54 : 32768 Bridge Priority Bridge Forward Delay : 15 : 2 Bridge Hello Time Bridge Max Age : 20 Root Port : 0 Root Path Cost : 0 Designated Root : 80:00:00:20:06:2b:e1:54 Designated Root Priority : 32768 Root Bridge Forward Delay : 15 Root Bridge Hello Time : 2 Root Bridge Max Age : 20 ML1200 (stp) ##show stp ports STP Port Configuration \_\_\_\_\_ Port# Type Priority Path Cost State Des. Bridge \_\_\_\_\_\_ 01 TP(10/100) 128 100 Disabled 80:00:00:20:06:2b:e1:54 80:01

ML1200 (stp) ##show stp ports

STP Port Configuration

| Port# | Type        | Priority | Path Cost | State      | Des. Bridge        | Des. Port                                        |
|-------|-------------|----------|-----------|------------|--------------------|--------------------------------------------------|
| 01    | TP(10/100)  | ) 128    | 100       | Forwarding | 80:00:00:20:06:2   | 2b:e1:54 80:01                                   |
| 02    | TP(10/100)  | ) 128    | 19        | Forwarding | 80:00:00:20:06:2b: | e1:54 80:02                                      |
| 03    | 100MB Fiber | r 128    | 100       | Disabled   | 80:00:00:20:06:2   | 2b:e1:54 80:03                                   |
| 04    | 100MB Fiber | r 128    | 100       | Disabled   | 80:00:00:20:06:2   | 2b:e1:54 80:04                                   |
| 05    | 100MB Fiber | r 128    | 100       | Disabled   | 80:00:00:20:06:2   | h. e1 · 54 80 · 05<br>hat have connected devices |
| 06    | 100MB Fiber | r 128    | 100       | Disabled   | 80:00:00/2 now p   |                                                  |
| 07    | TP(10/100)  | ) 128    | 100       | Disabled   | 80:00.00:20:06:2   | 2b:e1:54 80:07                                   |

ML1200 (stp) ##priority value=15535

Successfully set the bridge priority

ML1200 (stp) ##show stp config

#### STP CONFIGURATION

-----

Spanning Tree Enabled(Global) : YES

Spanning Tree Enabled(Ports) : YES, 1,2,3,4,5,6,7

Protocol : Normal STP

Bridge ID : 3c:af:00:20:06:2b:e1:54

Bridge Priority : 15535
Bridge Forward Delay : 15
Bridge Hello Time : 2
Bridge Max Age : 20

Root Port : 0

Root Path Cost : 0

Designated Root : 3c:af:00:20:06:2b:e1:54

Designated Root Priority : 15535
Root Bridge Forward Delay : 15
Root Bridge Hello Time : 2
Root Bridge Max Age : 20

STP is now enabled. Note the default values for the discussed variables.

ML1200 (stp) ##priority port=2 value=20

ML1200 (stp) ##cost port=2 value=20

Setting cost for STP...Successfully set the path cost for port 2

ML1200 (stp) ##show stp ports

STP Port Configuration

| Port | # Type      | Priority | Path Cost | State      | Des. Bridge           | Des. Port |
|------|-------------|----------|-----------|------------|-----------------------|-----------|
| 01   | TP(10/100)  | 128      | 100       | Forwarding | 80:00:00:20:06:2b:e1: | 54 80:01  |
| O I  | IF(10/100)  | 120      | 100       | roiwarding | 80:00:00:20:06:2D:e1: | 34 60:01  |
| 02   | TP(10/100)  | 20       | 20        | Forwarding | 80:00:00:20:06:2b:el: | 54 80:02  |
| 03   | 100MB Fiber | 128      | 100       | Disabled   | 80:00:00:20:06:2b:el: | 54 80:03  |
| 04   | 100MB Fiber | 128      | 100       | Disabled   | 80:00:00:20:06:2b:el: | 54 80:04  |
| 05   | 100MB Fiber | 128      | 100       | Disabled   | 80:00:00:20:06:2b:el: | 54 80:05  |
| 06   | 100MB Fiber | 128      | 100       | Disabled   | 80:00:00:20:06:2b:el: | 54 80:06  |
| 07   | TP(10/100)  | 128      | 100       | Disabled   | 80:00:00:20:06:2b:e1: | 54 80:07  |

ML1200 (stp) ##port port=1 status=disable

Successfully set the STP status for port 1

Successfully set the STP status for port 1

ML1200 (stp) ##show stp ports

STP Port Configuration

| Port  | ‡ Type P                      | riority      | Path Cost  | State      | Des. Bridge   | STP, it is not li | does not participate in<br>sted here. Any changes<br>parameters on port 9 will |
|-------|-------------------------------|--------------|------------|------------|---------------|-------------------|--------------------------------------------------------------------------------|
| 01    | TP(10/100)                    | 128          | 100        | Forwarding | 80:00:00:20:0 | 6:2b:e1:54        | 80:01                                                                          |
| 02    | TP(10/100)                    | 20           | 20         | Forwarding | 80:00:00:20:0 | 6:2b:e1:54        | 80:02                                                                          |
| 03    | 100MB Fiber                   | 128          | 100        | Disabled   | 80:00:00:20:0 | 6:2b:e1:54        | 80:03                                                                          |
| 04    | 100MB Fiber                   | 128          | 100        | Disabled   | 80:00:00:20:0 | 6:2b:e1:54        | 80:04                                                                          |
| 05    | 100MB Fiber                   | 128          | 100        | Disabled   | 80:00:00:20:0 | 6:2b:e1:54        | 80:05                                                                          |
| 06    | 100MB Fiber                   | 128          | 100        | Disabled   | 80:00:00:20:0 | 6:2b:e1:54        | 80:06                                                                          |
| 07    | TP(10/100)                    | 128          | 100        | Disabled   | 80:00:00:20:0 | 6:2b:e1:54        | 80:07                                                                          |
| ML120 | 00 (stp) ## <mark>port</mark> | port=1 stati | us=disable |            |               |                   |                                                                                |

ML1200 (stp) ##port port=1 status=enable

Successfully set the STP status for port 1

R-2S(stp) ##show stp ports

STP Port Configuration

| <br> |  |
|------|--|
|      |  |
|      |  |

| Port | :# Type     | Priority | Path Cost | State      | Des. Bridge        | Des. Port   |
|------|-------------|----------|-----------|------------|--------------------|-------------|
|      |             |          |           |            |                    |             |
| 01   | TP(10/100)  | 128      | 100       | Forwarding | 80:00:00:20:06:2b: | e1:54 80:01 |
| 02   | TP(10/100)  | 20       | 20        | Forwarding | 80:00:00:20:06:2b: | e1:54 80:02 |
| 03   | 100MB Fiber | 128      | 100       | Disabled   | 80:00:00:20:06:2b: | e1:54 80:03 |
| 04   | 100MB Fiber | 128      | 100       | Disabled   | 80:00:00:20:06:2b: | e1:54 80:04 |
| 05   | 100MB Fiber | 128      | 100       | Disabled   | 80:00:00:20:06:2b: | e1:54 80:05 |
| 06   | 100MB Fiber | 128      | 100       | Disabled   | 80:00:00:20:06:2b: | e1:54 80:06 |
| 07   | TP(10/100)  | 128      | 100       | Disabled   | 80:00:00:20:06:2b: | e1:54 80:07 |

ML1200 (stp) ##show stp config

STP CONFIGURATION

-----

Spanning Tree Enabled(Global) : YES

Spanning Tree Enabled(Ports) : YES, 1,2,3,4,5,6,7

Protocol : Normal STP

Bridge ID : 80:00:00:20:06:2b:e1:54

Bridge Priority : 15535
Bridge Forward Delay : 15
Bridge Hello Time : 2
Bridge Max Age : 20
Root Port : 0
Root Path Cost : 0

Designated Root : 80:00:00:20:06:2b:e1:54

Designated Root Priority : 15535
Root Bridge Forward Delay : 15
Root Bridge Hello Time : 2
Root Bridge Max Age : 20

The age parameter is out of range as per the IEEE 802.1d specifications.

ML1200 (stp) ##Show stp config

STP CONFIGURATION

\_\_\_\_\_

Spanning Tree Enabled(Global) : YES

Spanning Tree Enabled(Ports) : YES, 1,2,3,4,5,6,7

Protocol : Normal STP

Bridge ID : 80:00:00:20:06:2b:e1:54

Bridge Priority : 15535 Bridge Forward Delay : 20 : 5 Bridge Hello Time Bridge Max Age Root Port
Root Path Cost : 0 : 0

: 80:00:00:20:06:2b:e1:54

Designated Root Priority : 15535

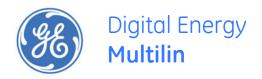

# Multilink ML1200 Managed Field Switch

# Chapter 13: Rapid Spanning Tree Protocol

#### 13.1 Overview

#### 13.1.1 Description

The Rapid Spanning Tree Protocol (RTSP), like STP, was designed to avoid loops in an Ethernet network. Rapid Spanning Tree Protocol (RSTP) (IEEE 802.1w) is an evolution of the Spanning Tree Protocol (STP) (802.1d standard) and provides for faster spanning tree convergence after a topology change.

#### 13.1.2 RSTP concepts

The IEEE 802.1d Spanning Tree Protocol (STP) was developed to allow the construction of robust networks that incorporate redundancy while pruning the active topology of the network to prevent loops. While STP is effective, it requires that frame transfer must halt after a link outage until all bridges in the network are sure to be aware of the new topology. Using STP (IEEE 802.1d) recommended values, this period lasts 30 seconds.

The Rapid Spanning Tree Protocol (IEEE 802.1w) is a further evolution of the 802.1d Spanning Tree Protocol. It replaces the settling period with an active handshake between switches (bridges) that guarantees topology information to be rapidly propagated through the network. RSTP converges in less than one second. RSTP also offers a number of other significant innovations. These include

- Topology changes in STP must be passed to the root bridge before they can be
  propagated to the network. Topology changes in RSTP can be originated from and
  acted upon by any designated switch (bridge), leading to more rapid propagation
  of address information
- STP recognizes one state blocking for ports that should not forward any data or information. RSTP explicitly recognizes two states or blocking roles - alternate and backup port including them in computations of when to learn and forward and when to block

- STP relays configuration messages received on the root port going out of its
  designated ports. If an STP switch (bridge) fails to receive a message from its
  neighbor it cannot be sure where along the path to the root a failure occurred.
   RSTP switches (bridges) generate their own configuration messages, even if they
  fail to receive one from the root bridge. This leads to quicker failure detection
- RSTP offers edge port recognition, allowing ports at the edge of the network to forward frames immediately after activation while at the same time protecting them against loops
- An improvement in RSTP allows configuration messages to age more quickly preventing them from "going around in circles" in the event of a loop

RSTP has three states. They are discarding, learning and forwarding.

The *discarding* state is entered when the port is first taken into service. The port does not learn addresses in this state and does not participate in frame transfer. The port looks for STP traffic in order to determine its role in the network. When it is determined that the port will play an active part in the network, the state will change to *learning*. The learning state is entered when the port is preparing to play an active member of the network. The port learns addresses in this state but does not participate in frame transfer. In a network of RSTP switches (bridges) the time spent in this state is usually quite short. RSTP switches (bridges) operating in STP compatibility mode will spend between 6 to 40 seconds in this state. After 'learning' the bridge will place the port in the *forwarding* state. While in this state the port both learns addresses and participates in frame transfer while in this state.

The result of these enhanced states is that the IEEE 802.1d version of spanning tree (STP) can take a fairly long time to resolve all the possible paths and to select the most efficient path through the network. The IEEE 802.1w Rapid reconfiguration of Spanning Tree significantly reduces the amount of time it takes to establish the network path. The result is reduced network downtime and improved network robustness. In addition to faster network reconfiguration, RSTP also implements greater ranges for port path costs to accommodate the higher connection speeds that are being implemented.

Proper implementations of RSTP (by switch vendors) is designed to be compatible with IEEE 802.1d STP. GE recommends that you employ RSTP or STP in your network.

#### 13.1.3 Transition from STP to RSTP

IEEE 802.1w RSTP is designed to be compatible with IEEE 802.1D STP. Even if all the other devices in your network are using STP, you can enable RSTP on the MultiLink ML1200 Managed Field Switch. The default configuration values of the RSTP available in ML1200 software will ensure that your switch will inter-operate effectively with the existing STP devices. RSTP automatically detects when the switch ports are connected to non-RSTP devices using spanning tree and communicates with those devices using 802.1d STP BPDU packets.

Even though RSTP inter-operates with STP, RSTP is more efficient at establishing the network path and network convergence in case of a very fast failure. As such, GE recommends that all network devices be updated to support RSTP. RSTP offers convergence times typically less than one second. However, to make best use of RSTP and achieve the fastest possible convergence times, there are some changes required to the RSTP default configuration.

- Under some circumstances, it is possible for the rapid state transitions employed by RSTP to result in an increase in the rates of frame duplication and the order in which the frames are sent and received. To allow RSTP switches to support applications and protocols that may be sensitive to frame duplication and out of sequence frames, RSTP may have to be explicitly set to be compatible with STP. This requires setting the "Force Protocol Version" parameter to be STP compatible. This parameter should be set to all ports on a given switch.
- As indicated above, one of the benefits of RSTP is the implementation of a larger range of port path costs that accommodates higher network speeds. New default values have been implemented for path costs associated with the different network speeds. This may create incompatibility between devices running the older implementations of STP a switch running RSTP.
- 3. At any given time, the software can support either STP or RSTP but not both.

## 13.2 Configuring RSTP through the Command Line Interface

#### 13.2.1 Normal RSTP

The commands to setup and configure RSTP are as follows. The set stp command sets the switch to support RSTP or STP. It is necessary to save and reboot the switch after this command.

**set stp** type=<stp|rstp> -

The rstp command enters the RSTP configuration mode and enables/disabled RSTP. By default, RSTP is disabled and has to be manually activated.

rstp

rstp <enable|disable>

The syntax for the port command on RSTP is shown below.

port port=<number|list|range> [status=<enable|disable>] [migration=<enable>]
[edge=<enable|disable>] [p2p=<on|off|auto>]

The p2p parameter sets the "point-to-point" value to off on all ports connected to shared LAN segments (i.e. connections to hubs). The default value is auto. P2P ports would typically be end stations or computers on the network.

The edge parameter enables/disables all ports connected to other hubs, bridges and switches as edge ports.

The migration parameter is set for all ports connected to devices such as hubs, bridges and switches known to support IEEE 802.1d STP services but not RSTP services

The show active-stp command displays whether STP or RSTP is running.

show active-stp

The show stp command display the RSTP or STP parameters.

show stp <config|ports>

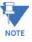

Users may notice extended recovery time if there is a mix of firmware revisions in the Mesh or Ring

The variables listed by the show stp config command are:

- Rapid Spanning Tree Enabled (Global): Indicates whether STP is enabled or disabled globally i.e. if the values is YES, all ports have STP enabled, otherwise, all ports have STP disabled.
- Rapid Spanning Tree Enabled Ports: Indicates which ports have RSTP enabled.
- **Protocol**: Indicates whether STP or RSTP is being used. It also indicates if RSTP is used in Smart RSTP (ring-only mode) or normal mode.
- **Bridge Priority**: Specifies the switch (bridge) priority value. This value is used along with the switch MAC address to determine which switch in the network is the root device. Lower values mean higher priority. Values range from 0 to 65535 with a default of 0
- **Bridge Forward Delay**: Indicates the time duration the switch will wait from listening to learning states and from learning to forwarding states. The value ranges from 4 to 30 seconds with a default of 15.
- **Bridge Hello Time**: When the switch is the root device, this is the time between messages being transmitted. The value is from 1 to 10 seconds with a default of 2.

```
Example 13-1: Enabling RSTP and reviewing the RSTP variables
ML1200#rstp
ML1200 (rstp) ##show stp config
 RSTP CONFIGURATION
  -----
 Rapid STP/STP Enabled(Global) : NO
 RSTP/STP Enabled Ports : 1,2,3,4,5,6,7
 Protocol
                              : Normal RSTP
 Bridge ID
                              : 80:00:00:20:06:2b:e1:55
 Bridge Priority
                              : 32768
 Bridge Forward Delay
                              : 15
 Bridge Hello Time
                              : 02
 Bridge Max Age
                              : 20
 Root Port
                               : 0
 Root Path Cost
                              : 80:00:00:20:06:2b:e1:55
 Designated Root
 Designated Root Priority
                             : 32768
 Root Bridge Forward Delay
                              : 15
 Root Bridge Hello Time
                              . 02
 Root Bridge Max Age
                              : 20
                               : 0
 Topology Change count
 Time Since topology Chg
                               : 16
```

- **Bridge Max Age**: This is the maximum time a message with STP information is allowed by the switch before the switch discards the information and updates the address table again. Values range from 6 to 40 seconds with a default value of 20.
- **Root Port**: Indicates the port number, which is elected as the root port of the switch. A root port of "0" indicates STP is disabled.
- Root Path Cost: A path cost is assigned to individual ports for the switch to determine which ports are the forwarding points. A higher cost means more loops; a lower cost means fewer loops. More loops equal more traffic and a tree which takes a long time to converge, resulting in a slower system.
- **Designated Root**: Shows the MAC address of the bridge in the network elected or designated as the root bridge.
- **Designated Root Priority**: Shows the designated root bridge's priority. The default value is 0.
- Root Bridge Forward Delay: Indicates the designated root bridge's forward delay.

  This is the time the switch waits before it switches from the listening to the forwarding state. This value can be set between 4 to 30 seconds, with a default of 15.
- **Root Bridge Hello Time**: Indicates the designated root bridge's hello time. Hello information is sent out every 2 seconds.
- **Root Bridge Max Age**: Indicates the designated root bridge's maximum age, after which it discards the information as being old and receives new updates.
- **Topology Change Count**: Since the last reboot, the number of times the topology has changed. Use this in conjunction with "show uptime" to find the frequency of the topology changes.
- **Time Since topology Change**: The number of seconds since the last topology change.

The variables listed by the show stp ports command are:

- **Port#**: Indicates the port number. The value ranges from 1 to the maximum number of ports in the switch.
- Type: Indicates the type of port. TP indicates twisted pair.
- **Priority**: STP uses this to determine which ports are used for forwarding. Lower numbers indicate higher priority. The values range from 0 to 255, with a default of 128.

| Exar                           | Example 13-2: Reviewing the RSTP port parameters |        |              |                      |             |                |  |
|--------------------------------|--------------------------------------------------|--------|--------------|----------------------|-------------|----------------|--|
| ML1200 (rstp) ##Show stp ports |                                                  |        |              |                      |             |                |  |
| RSTI                           | P Port Config                                    | uratio | n            |                      |             |                |  |
| Port                           | t# Type 1                                        | Priori | ty Path Cost | State                | Des. Bridge | Des. Port      |  |
|                                |                                                  |        |              |                      |             |                |  |
| 01                             | TP(10/100)                                       | 128    | 2000000      | Disabled             |             | 00:01          |  |
| 01<br>02                       | TP(10/100) TP(10/100)                            |        | 2000000      | Disabled<br>Disabled |             | 00:01<br>00:02 |  |
|                                | . , .                                            | 128    |              |                      |             |                |  |

#### Example 13-3: RSTP information from a network with multiple switches

ML1200 (rstp) ##show stp ports

RSTP Port Configuration

Port# Type Priority Path Cost State Des. Bridge Des. Port \_\_\_\_\_ 01 TP(10/100) 128 200000 Forwarding 80:00:00:20:06:30:00:01 00:01 02 TP(10/100) 128 2000000 Disabled 00:02 100MB Fiber 128 200000 Disabled 0.3 00:03 100MB Fiber 128 200000 Disabled 00:04 04 100MB Fiber 128 200000 Disabled 00:05

Path Cost: This is the assigned port cost value used for the switch to determine the
forwarding points. Values range from 1 to 2000000. Lower values indicate a lower
cost and hence the preferred route. The costs for different Ethernet speeds are
indicated below. The Path cost in STP is compared to the path cost in RSTP.

Table 13-1: Path cost as defined in IEEE 802.1d / 802.1w

| Port type | STP path cost | RSTP path cost |  |
|-----------|---------------|----------------|--|
| 10 Mbps   | 100           | 2000000        |  |
| 100 Mbps  | 19            | 200000         |  |
| 1 Gbps    | 4             | 20000          |  |
| 10 Gbps   | 2             | 2000           |  |

- **State**: Indicates the STP state of individual ports. Values can be Listening, Learning, Forwarding, Blocking and Disabled.
- Des. Bridge: This is the port's designated root bridge
- Des. Port: This is the port's designated root port

Another example of the same command, from a larger network with several switches is shown in Example 13-3. Note the **show stp ports** command can be executed from the manager level prompt or from RSTP configuration state as shown in the screen captures earlier

In this example, ports 9 and 10 have a path cost of 20000 and are the least cost paths. These ports are connected to other switches and the ports are enabled as forwarding ports. Ports 6 and 7 are also connected to other switches. From the state column, it indicates that port 7 is in a standby state as that port is discarding all traffic.

More CLI commands associated with RSTP in the RSTP configuration mode are shown below. The **forceversion** command sets the STP or RSTP compatibility mode.

**forceversion** <stp|rstp>

The show-forceversion command displays the current forced version.

show-forceversion

The show-timers command displays the values of the timers set for RSTP.

#### show-timers

The **priority** command specifies the switch (bridge) priority value. This value is used along with the switch MAC address to determine which switch in the network is the root device. Lower values mean higher priority. The value ranges from 0 to 65535 with a default of 32768. When port are specified, the priority is associated with ports and their value is 0 to 255.

```
priority (port=<number|list|range>)
value=<0-255|0-65535>
```

A path cost is assigned to individual ports for the switch to determine which ports are the forwarding points. A higher cost means the link is "more expensive" to use and falls in the passive mode compared to the link with a lower cost. The value of the cost command ranges from 0 to 65535, with a default of 32768.

```
cost port=<number|list|range>
value=<0-65535>
```

The **port** command assigns ports for RSTP. Note that specific ports may not need to participate in RSTP process. These ports typically would be end-stations. If unsure, it is best to let the software make the decisions.

```
port port=<number|list|range> status=<enable|disable>
```

The status parameter enables or disables a port from participating in RSTP discovery. Its best to only allow trunk ports to participate in RSTP; end stations need not participate in the RSTP process.

The timers command changes the STP forward delay, hello timer and aging timer values. timers forward-delay=<4-30> hello=<1-10> age=<6-40>

The forward-delay parameter indicates the time duration the switch will wait from listening to learning states and from learning to forwarding states. The value ranges from 4 to 30 seconds with a default of 15.

The hello parameter represents the time between messages being transmitted when the switch is the root device. The value is 1 to 10 seconds, with a default of 2.

The age parameter is the maximum time a message with STP information is allowed by the switch before the switch discards the information and updates the address table again. Value ranges from 6 to 40 seconds with default value of 20.

## **Example 13-4: Configuring RSTP**

ML1200#rstp

ML1200 (rstp) ##show stp config

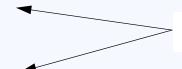

Check the status of STP or RSTP. These commands show if STP or RSTP is enabled.

#### RSTP CONFIGURATION

\_\_\_\_\_

Rapid STP/STP Enabled(Global) : NO

RSTP/STP Enabled Ports : 1,2,3,4,5,6,7

Protocol : Normal RSTP

Bridge ID : 80:00:00:20:06:2b:e1:55

Bridge Priority : 32768
Bridge Forward Delay : 15
Bridge Hello Time : 02
Bridge Max Age : 20
Root Port : 0
Root Path Cost : 0

Designated Root : 80:00:00:20:06:2b:e1:55

Designated Root Priority : 32768

Root Bridge Forward Delay : 15

Root Bridge Hello Time : 02

Root Bridge Max Age : 20

Topology Change count : 0

Time Since topology Chg : 935

## ML1200 (rstp) ##show active-stp

Current Active Mode: RSTP.

RSTP is Disabled.

ML1200 (rstp) ##rstp enable

Successfully set the RSTP status

ML1200 (rstp) ##show active-stp

Current Active Mode: RSTP.

RSTP is Enabled.

ML1200 (rstp) ##show stp config

RSTP CONFIGURATION

-----

RSTP Port Configuration

| Port‡          | ‡ Type                                    | Priority       | Path Cost                   | State                             | Des. Bridge                  |                                           | Des.                    | Por               |
|----------------|-------------------------------------------|----------------|-----------------------------|-----------------------------------|------------------------------|-------------------------------------------|-------------------------|-------------------|
| 01<br>02<br>03 | TP(10/100) TP(10/100)                     | ) 128<br>r 128 | 2000000<br>200000<br>200000 | Forwarding Forwarding Disabled    | 80:00:00:20:<br>80:00:00:20: |                                           | 5 00                    | :01<br>:02<br>:03 |
| 04<br>05<br>06 | 100MB Fiber<br>100MB Fiber<br>100MB Fiber | r 128<br>r 128 | 200000 200000               | Disabled Disabled Disabled        |                              | The forcever used for cor devices. In the | 00<br>ersion<br>npatibi | ility w           |
| 07<br>ML120    | TP(10/100)                                |                | 2000000<br>rstp             | Di <sup>s</sup> abl <del>ed</del> |                              | forced to ST                              |                         |                   |

00:05 The forceversion capability can be used for compatibility with STP devices. In this example, the switch is forced to STP mode.

Error: Force Version already set to Normal RSTP

ML1200 (rstp) ##forceversion stp

ML1200 (rstp) ##Show-forceversion

Force Version : Force to STP only

ML1200 (rstp) ##show stp config

RSTP CONFIGURATION

\_\_\_\_\_

Rapid STP/STP Enabled(Global) : YES

RSTP/STP Enabled Ports : 1,2,3,4,5,6,7 Protocol : Force to STP only

Bridge ID : 80:00:00:20:06:2b:e1:55

Bridge Priority : 32768 Bridge Forward Delay : 15 Bridge Hello Time : 02

Bridge Max Age : 20 Root Port : 0 Root Path Cost : 0

Designated Root : 80:00:00:20:06:2b:e1:55

Designated Root Priority : 32768 Root Bridge Forward Delay : 15

Using forceversion, the switch is now operating using RSTP. Note the show stp config command also indicates the switch protocol is RSTP.

#### RSTP CONFIGURATION

\_\_\_\_\_

Rapid STP/STP Enabled(Global) : YES

RSTP/STP Enabled Ports : 1,2,3,4,5,6,7

Protocol : Normal RSTP

Bridge ID : 80:00:00:20:06:2b:e1:55

Bridge Priority : 327
Bridge Forward Delay : 15
Bridge Hello Time : 02
Bridge Max Age : 20
Root Port : 0
Root Path Cost : 0

Designated Root : 80:00:00:20:06:2b:e1:55

Designated Root Priority : 32768

Root Bridge Forward Delay : 15

Root Bridge Hello Time : 02

Root Bridge Max Age : 20

Topology Change count : 0

Time Since topology Chg : 1371

## ML1200(rstp)##show-timers

Forward Delay Timer : 15 sec

Hello Timer : 2 sec

Max Age : 20 sec

## ML1200 (rstp) ##Show stp ports

#### RSTP Port Configuration

-----

| Port | :# Type P   | riority | y Path Cost | State      | Des. Bridge            | Des. | Port |
|------|-------------|---------|-------------|------------|------------------------|------|------|
|      |             |         |             |            |                        |      |      |
| 01   | TP(10/100)  | 128     | 2000000     | Forwarding | 80:00:00:20:06:2b:e1:5 | 5 00 | :01  |
| 02   | TP(10/100)  | 128     | 200000      | Forwarding | 80:00:00:20:06:2b:e1:5 | 5 00 | :02  |
| 03   | 100MB Fiber | 128     | 200000      | Disabled   |                        | 00   | :03  |
| 04   | 100MB Fiber | 128     | 200000      | Disabled   |                        | 00   | :04  |
| 05   | 100MB Fiber | 128     | 200000      | Disabled   |                        | 00   | :05  |
| 06   | 100MB Fiber | 128     | 200000      | Disabled   |                        | 00   | :06  |
| 07   | TP(10/100)  | 128     | 2000000     | Disabled   |                        | 00   | :07  |

ML1200 (rstp) ##priority port=2 value=100

ML1200 (rstp) ##show stp ports

RSTP Port Configuration

| Port | :# Type F   | riority | Path Cost | State      | Des. Bridge             | Des. Port |
|------|-------------|---------|-----------|------------|-------------------------|-----------|
|      |             |         |           |            |                         |           |
| 01   | TP(10/100)  | 128     | 2000000   | Forwarding | 80:00:00:20:06:2b:e1:55 | 00:01     |
| 02   | TP(10/100)  | 100     | 250000    | Forwarding | 80:00:00:20:06:2b:e1:55 | 00:02     |
| 03   | 100MB Fiber | 128     | 200000    | Disabled   |                         | 00:03     |
| 04   | 100MB Fiber | 128     | 200000    | Disabled   |                         | 00:04     |
| 05   | 100MB Fiber | 128     | 200000    | Disabled   |                         | 00:05     |
| 06   | 100MB Fiber | 128     | 200000    | Disabled   |                         | 00:06     |
| 07   | TP(10/100)  | 128     | 2000000   | Disabled   |                         | 00:07     |

ML1200 (rstp) ##port port=1 status=disable

ML1200 (rstp) ##show stp ports

RSTP Port Configuration

| Port: | # Туре      | Priority | Path Cost | State      | Des.  | Bridge             | Des. Port |
|-------|-------------|----------|-----------|------------|-------|--------------------|-----------|
|       |             |          |           |            |       |                    |           |
| 01    | TP(10/100)  | 128      | 200000    | NO STP 00  | :01   |                    |           |
| 02    | TP(10/100)  | 100      | 250000    | Forwarding | 80:00 | 0:00:20:06:2b:e1:5 | 5 00:02   |
| 03    | 100MB Fiber | 128      | 200000    | Disabled   |       |                    | 00:03     |
| 04    | 100MB Fiber | 128      | 200000    | Disabled   |       |                    | 00:04     |
| 05    | 100MB Fiber | 128      | 200000    | Disabled   |       |                    | 00:05     |
| 06    | 100MB Fiber | 128      | 200000    | Disabled   |       |                    | 00:06     |
| 07    | TP(10/100)  | 128      | 2000000   | Disabled   |       |                    | 00:07     |

ML1200 (rstp) ##port port=1 status=enable

ML1200 (rstp) ##Show stp ports

RSTP Port Configuration

Port# Type Priority Path Cost State Des. Bridge Des. Port

TP(10/100) 128 2000000 Forwarding 80:00:00:20:06:2b:e1:55 00:01

TP(10/100) 100 250000 Forwarding 80:00:00:20:06:2b:e1:55 00:02

#### RSTP CONFIGURATION

-----

Rapid STP/STP Enabled(Global) : YES

RSTP/STP Enabled Ports : 1,2,3,4,5,6,7

Protocol : Normal RSTP

Bridge ID : 80:00:00:20:06:2b:e1:55

Bridge Priority : 32768
Bridge Forward Delay : 20
Bridge Hello Time : 05
Bridge Max Age : 30
Root Port : 0
Root Path Cost : 0

Designated Root : 80:00:00:20:06:2b:e1:55

Designated Root Priority : 32768
Root Bridge Forward Delay : 20

## 13.2.2 Smart RSTP (Ring-Only Mode) through the Command Line Interface (CLI)

A special case of a mesh structure is a ring. In many networks, network managers prefer to create a ring structure for redundancy and simplicity of the topology. In a ring structure:

- 1. All switches in the network are GE Multilin switches.
- 2. RSTP is enabled on all the switches.
- 3. The topology is a ring.
- 4. All switches in the ring have been configured to use the Smart RSTP (ring only mode) (as shown below).
- 5. All switches in the ring must use the same firmware revision.

The ring structure can demonstrate fast recovery times, typically faster than what RSTP can recover from a single fault. In many situations RSTP will recover in seconds, whereas smart RSTP (ring-only mode) will recover in milliseconds.

To configure Ring-Only mode, ensure the first three of the four situations described above are met.

RSTP mode has to be enabled before any configuration to the ring-only mode.

The RSTP command enters the RSTP configuration mode and enables/disables RSTP. By default, RSTP is disabled and has to be manually activated.

rstp

rstp <enable|disable>

The syntax for the *romode* command on RSTP is shown below.

romode add port=<port|list|range>
romode del port=<port|list|range>

romode <enable|disable>romode show

The sequence of commands for enabling ring-only mode is shown in the following example:

# Example 13-5: Configuring smart RSTP, ring-only mode ML1200# rstp ML1200 (rstp) ##rstp enable Successfully set the RSTP status ML1200 (rstp) ##romode show RO-MODE status : Disabled RO-MODE set on ports : NONE ML1200 (rstp) ##romode add port=1,2 Added Ports: 1,2 ML1200 (rstp) ##romode enable RSTP Ring Only Mode Enabled. ML1200 (rstp) ##romode show RO-MODE status : Enabled RO-MODE set on ports : 1,2 ML1200 (rstp) ##romode disable RSTP Ring Only Mode Disabled. ML1200 (rstp) ##romode show RO-MODE status : Disabled RO-MODE set on ports : 1,2

## 13.3 Configuring STP/RSTP with EnerVista Secure Web Management software

#### 13.3.1 Normal RSTP

To setup and configure RSTP, select the **Configure > RSTP** menu items. In setting up RSTP or STP, it is advised that the system defaults are used for weights and other parameters. Only when specific ports are required to be the active link should the default values change.

In the window below, RSTP or STP is disabled. The designated root is set to zero as RSTP is disabled.

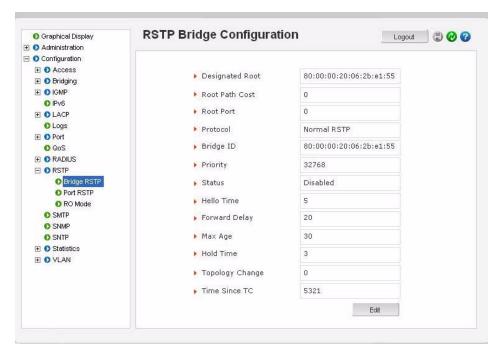

The RSTP bridge configuration parameters are defined below.

- Designated Root: Shows the MAC address of the bridge in the network elected or designated as the root bridge. Normally, when STP is not enabled, the switch designates itself as the root switch.
- Root Path Cost: A path cost is assigned to individual ports for the switch to determine
  which ports are the forwarding points. A higher cost means more loops; a lower cost
  fewer loops. More loops equal more traffic and a tree which takes a long time to
  converge, resulting in a slower system
- **Root Port**: Indicates the port number, which is elected as the root port of the switch. A root port of "0" indicates STP is disabled.
- **Protocol**: Indicates whether STP or RSTP is being used. It also indicates if RSTP is used in Smart RSTP (ring-only mode) or normal mode.
- Bridge ID: Indicates the MAC address of the current bridge over which traffic will flow.
- Bridge Priority: Specifies the switch (bridge) priority value. This value is used along
  with the switch MAC address to determine which switch in the network is the root
  device. Lower values mean higher priority. The value ranges from 0 to 65535, with a
  default of 32768

- Status: Indicates whether STP or RSTP is enabled.
- **Bridge Hello Time**: When the switch is the root device, this is the time between messages being transmitted. The value is from 1 to 10 seconds, with a default of 2.
- **Bridge Forward Delay**: Indicates the time duration the switch will wait from listening to learning states and from learning to forwarding states. The value ranges from 4 to 30 seconds, with a default of 15.
- **Bridge Max Age**: This is the maximum time a message with STP information is allowed by the switch before the switch discards the information and updates the address table again. The value ranges from 6 to 40 seconds with a default 20.
- Hold Time: This is the minimum time period to elapse between the transmissions of configuration BPDUs through a given LAN Port. At most one configuration BPDU shall be transmitted in any hold time period. This parameter is a fixed parameter, with values as specified in RSTP standard (3 seconds).
- **Topology Change**: A counter indicating the number of times topology has changed.
- **Time since TC**: Indicates time that has elapsed since the last topology change. Use this in conjunction with uptime on the graphical display (screen shown after a successful login) to find the frequency of the topology changes.
  - Click on Edit to make any changes.
     On this screen, you can select and enable STP or RSTP.

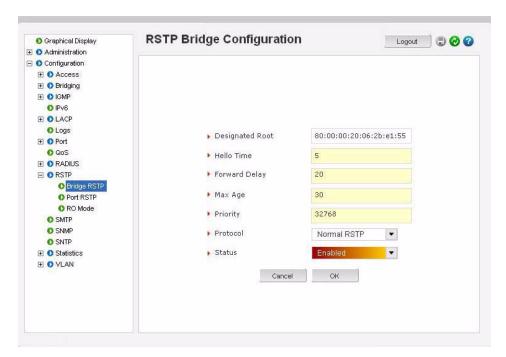

- Under protocol, select "Force to STP" if there are legacy or other third party devices that do not support RSTP.
- Otherwise it is recommended to enable "Normal RSTP".

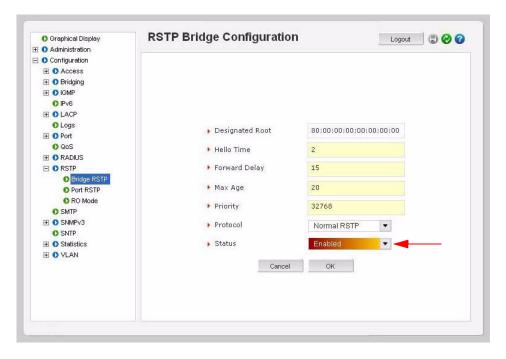

Once again, if you are not familiar with the STP or RSTP parameter settings, is best to use the default values.

▷ Simply enable RSTP (or STP) and let the system default values prevail.
After RSTP is enabled, the fields are updated.

Note the **Status**, **Time since TC**, and **Designated Root** values.

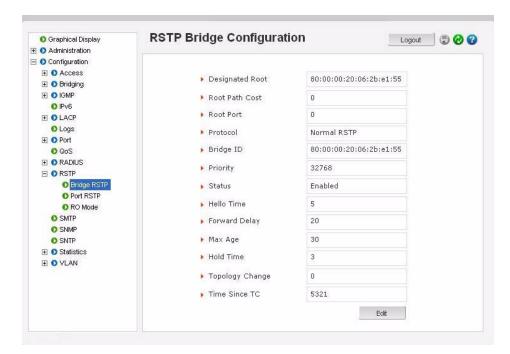

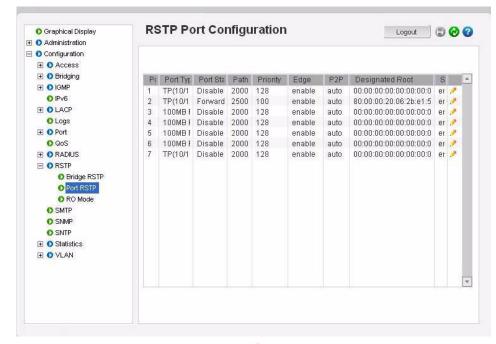

The port specific values for RSTP or STP are shown below.

 $\triangleright$  Click on the edit icon ( $\nearrow$ ) to edit the values for a specific port.

The columns in the above window are defined as follows:

- **Port#**: Indicates the port number. Value ranges from 1 to the maximum number of ports in the switch.
- Port Type: Indicates the type of port and speed; TP indicates twisted-pair.
- Port State: Forwarding implies traffic is forwarded onto the next switch or device connected the port. Disabled implies that the port may be turned off or the device connected to it may be unplugged or turned off. Values can be Listening, Learning, Forwarding, Blocking and Disabled.
- Path Cost: This is the assigned port cost value used for the switch to determine the
  forwarding points. Values range from 1 to 2000000. The lower the value, the lower
  the cost and hence the preferred route. The costs for different Ethernet speeds are
  shown below. The STP path cost is compared to the RSTP path cost.

Table 13–2: Path cost defined in IEEE 802.1d and 802.1w

| Port Type | STP Path cost | RSTP Path cost |  |
|-----------|---------------|----------------|--|
| 10 Mbps   | 100           | 2 000 000      |  |
| 100 Mbps  | 19            | 200 000        |  |
| 1 Gbps    | 4             | 20 000         |  |
| 10 Gbps   | 2             | 2000           |  |

- **Priority**: STP uses this to determine which ports are used for forwarding. Lower the number means higher priority. Value ranges from 0 to 255. Default is 128
- **Edge Ports**: RSTP offers edge port recognition, allowing ports at the edge of the network to forward frames immediately after activation while at the same time protecting them against loops.

- **P2P Ports**: set the "point-to-point" value to off on all ports that are connected to shared LAN segments (i.e. connections to hubs). The default value is auto. P2P ports would typically be end stations or computers on the network.
- Designated Root: MAC Address of the Root Bridge in the tree
- **Status**: status of STP/RSTP for the port.

The STP or RSTP values can be changed for each port as shown below.

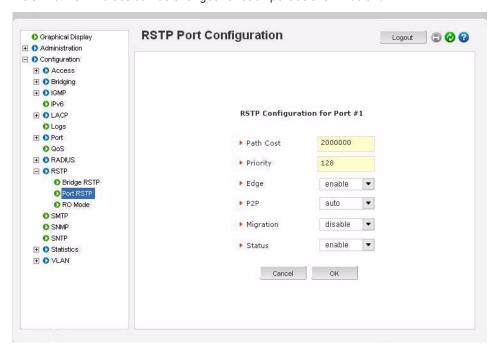

Migration is enabled for all ports connected to other devices such as hubs, bridges and switches known to support IEEE 802.1d STP services and cannot support RSTP services.

Status is normally enabled - in certain cases the Status can be set to disabled to turn off RSTP or STP on that port.

### 13.3.2 Smart RSTP (Ring-Only Mode) with EnerVista Secure Web Management Software

A ring is a special case mesh structure. In many networks, network managers prefer to create a ring structure for topological redundancy and simplicity. In a ring structure:

- 1. All switches in the network are GE Multilin switches.
- 2. RSTP is enabled on all the switches.
- 3. The topology is a ring.
- 4. All switches in the ring have been configured to use the ring-only mode (as shown below).
- 5. All switches in the ring must use the same firmware revision.

The ring structure can demonstrate fast recovery times, typically faster than what RSTP can recover from a single fault. In many situations RSTP will recover in seconds, whereas smart RSTP (Ring-Only mode) will recover in milliseconds.

To configure ring-only mode, ensure the first three of the four situations described above are met.

To enable ring-only mode, first

▷ Enable RSTP by setting the STP Type to RSTP in the Administration > Set > STP Type menu:

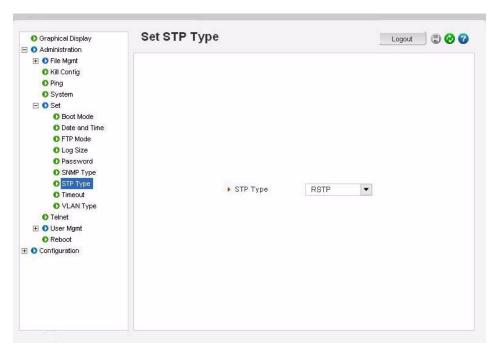

Select the **Configuration > RSTP > Bridge RSTP** menu as shown below.

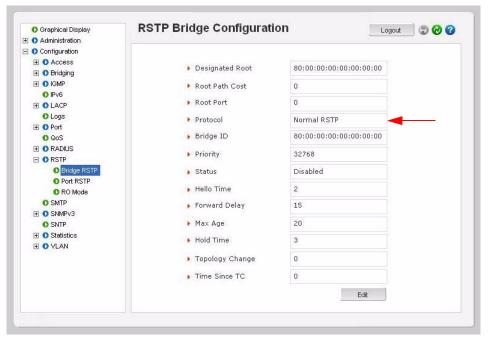

- > Once in Edit mode, change the Status to Enable.

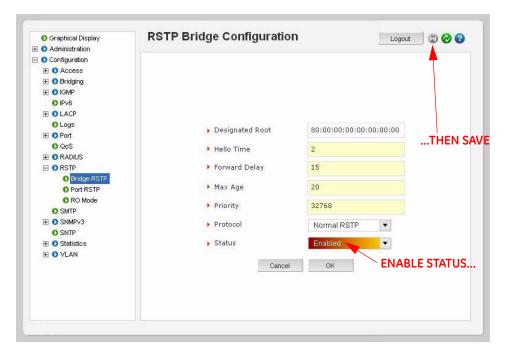

To reset RSTP back to normal mode, select "Normal RSTP" for the **Protocol** setting. Save the configuration by clicking on the  $\blacksquare$  icon.

> Select the **Configuration > RSTP > RO Mode** menu as shown below:

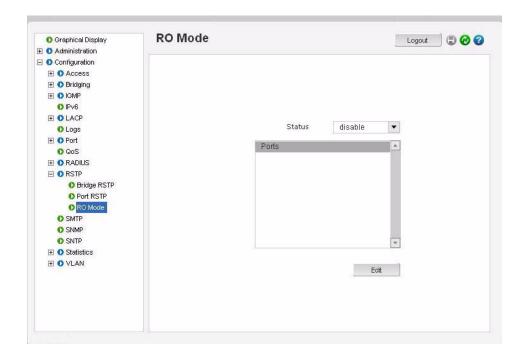

- Click the Edit button to configure RO Mode.
- $\triangleright$  Select the desired ports as shown below, then click **OK** to exit.

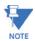

Only 2 ports can be selected to Ring Only Mode.

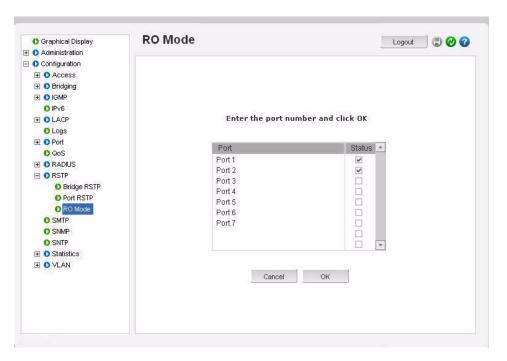

> Select the **Enabled** option for the Status setting as shown below:

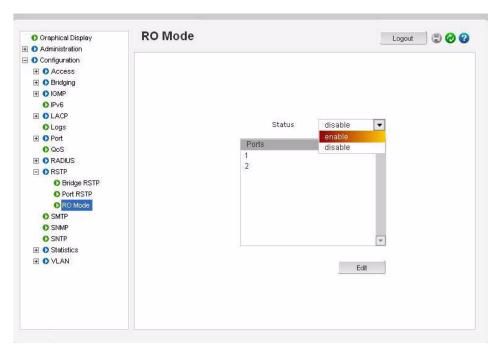

> Save the configuration by clicking on the 📳 icon.

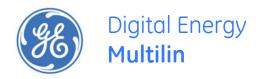

# Multilink ML1200 Managed Field Switch

# **Chapter 14: Quality of Service**

## 14.1 QoS Overview

## 14.1.1 Description

Quality of Service (QoS) refers to the capability of a network to provide different priorities to different types of traffic. Not all traffic in the network has the same priority. Being able to differentiate different types of traffic and allowing this traffic to accelerate through the network improves the overall performance of the network and provides the necessary quality of service demanded by different users and devices. The primary goal of QoS is to provide priority including dedicated bandwidth.

#### 14.1.2 QoS Concepts

The MultiLink ML1200 Managed Field Switch supports QoS as specified in the IEEE 802.1p and IEEE 802.1q standards. QoS is important in network environments where there are time-critical applications, such as voice transmission or video conferencing, which can be adversely effected by packet transfer delays or other latency in a network.

Most switches today implement buffers to queue incoming packets as well as outgoing packets. In a queue mechanism, normally the packet which comes in first leaves first (FIFO) and all the packets are serviced accordingly. Imagine, if each packet had a priority assigned to it. If a packet with a higher priority than other packets were to arrive in a queue, the packet would be given a precedence and moved to the head of the queue and would go out as soon as possible. The packet is thus preempted from the queue and this method is called preemptive queuing.

Preemptive queuing makes sense if there are several levels of priorities, normally more than two. If there are too many levels, then the system has to spend a lot of time managing the preemptive nature of queuing. IEEE 802.1p defines and uses eight levels of priorities. The eight levels of priority are enumerated 0 to 7, with 0 the lowest priority and 7 the highest.

To make the preemptive queuing possible, most switches implement at least two queue buffers. The MultiLink ML1200 Managed Field Switch has two priority queues, 1 (low) and 0 (high). When tagged packets enter a switch port, the switch responds by placing the packet into one of the two queues, and depending on the precedence levels the queue could be rearranged to meet the QoS requirements.

#### 14.1.3 DiffServ and OoS

QoS refers to the level of preferential treatment a packet receives when it is being sent through a network. QoS allows time sensitive packets such as voice and video, to be given priority over time insensitive packets such as data. Differentiated Services (DiffServ or DS) are a set of technologies defined by the IETF (Internet Engineering Task Force) to provide quality of service for traffic on IP networks.

DiffServ is designed for use at the edge of an Enterprise where corporate traffic enters the service provider environment. DiffServ is a layer-3 protocol and requires no specific layer-2 capability, allowing it to be used in the LAN, MAN, and WAN. DiffServ works by tagging each packet (at the originating device or an intermediate switch) for the requested level of service it requires across the network.

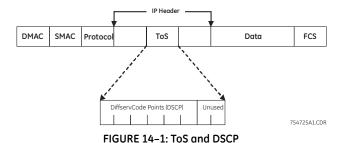

DiffServ inserts a 6-bit DiffServ code point (DSCP) in the Type of Service (ToS) field of the IP header, as shown in the picture above. Information in the DSCP allows nodes to determine the Per Hop Behavior (PHB), which is an observable forwarding behavior for each packet. Per hop behaviors are defined according to:

- Resources required (e.g., bandwidth, buffer size)
- Priority (based on application or business requirements)
- Traffic characteristics (e.g., delay, jitter, packet loss)

Nodes implement PHBs through buffer management and packet scheduling mechanisms. This hop-by-hop allocation of resources is the basis by which DiffServ provides quality of service for different types of communications traffic.

#### 14.1.4 IP Precedence

IP Precedence utilizes the three precedence bits in the IPv4 header's Type of Service (ToS) field to specify class of service for each packet. You can partition traffic in up to eight classes of service using IP precedence. The queuing technologies throughout the network can then use this signal to provide the appropriate expedited handling.

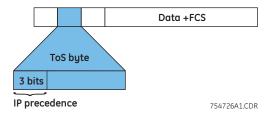

FIGURE 14-2: IP Precedence ToS Field in an IP Packet Header

The three most significant bits (correlating to binary settings 32, 64, and 128) of the Type of Service (ToS) field in the IP header constitute the bits used for IP precedence. These bits are used to provide a priority from 0 to 7 for the IP packet.

Because only three bits of the ToS byte are used for IP precedence, you need to differentiate these bits from the rest of the ToS byte.

The MultiLink ML1200 Managed Field Switch has the capability to provide QoS at Layer 2. At Layer 2, the frame uses Type of Service (ToS) as specified in IEEE 802.1p. ToS uses 3 bits, just like IP precedence, and maps well from Layer 2 to layer 3, and vice versa.

The switches have the capability to differentiate frames based on ToS settings. With two queues present - high or low priority queues or buffers in MultiLink ML1200 Managed Field Switch, frames can be placed in either queue and serviced via the weight set on all ports. This placement of queues, added to the weight set plus the particular tag setting on a packet allows each queue to have different service levels.

MultiLink ML1200 Managed Field Switch QoS implementations provide mapping of ToS (or IP precedence) to Class of Service (CoS). A CoS setting in an Ethernet Frame is mapped to the ToS byte of the IP packet, and vice versa. A ToS level of 1 equals a CoS level of 1. This provides end-to-end priority for the traffic flow when MultiLink ML1200 Managed Field Switchs are deployed in the network.

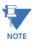

Not all packets received on a port have high priority. IGMP and BPDU packets have high priority by default.

The MultiLink ML1200 Managed Field Switch has the capability to set the priorities based on three different functions. They are

- **Port QoS**: assigns a high priority to all packets received on a port, regardless of the type of packet.
- TAG QoS: if a packet contains a tag, the port on which the packet was received then looks to see at which level that tag value is set. Regardless of the tag value, if there is a tag, that packet is automatically assigned high priority (sent to the high priority queue)
- **ToS QoS**: (Layer 3) when a port is set to ToS QoS, the most significant 6-bits of the IPv4 packet (which has 64 bits) are used. If the 6 bits are set to ToS QoS for the specific port number the packet went to, that packet is assigned high priority by that port

## 14.2 Configuring QoS through the Command Line Interface

#### 14.2.1 Commands

The MultiLink ML1200 Managed Field Switch supports three types of QoS - Port based, Tag based and ToS based.

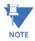

QoS is disabled by default on the switch. QoS needs to be enabled and configured.

The qos command enters the QoS configuration mode.

#### qos

The usage of the setqos command varies depending on the type of QOS. For example, for QOS type tag, the tag levels have to be set, and for QOS type ToS, the ToS levels have to be set. If the priority field is not set, it then defaults to low priority. ToS has 64 levels and the valid values are 0-63 and a tagged packet has 8 levels and the valid values are 0-7

**setqos** type=<port|tag|tos|none> port=<port|list|range> [priority=<high|low>] [tos=<0-63|list|range>] [tag=<0-7|list|range>]

Setting the type parameter to none will clear the QoS settings.

The set-weight command sets the port priority weight for All the ports. Once the weight is set, all the ports will be the same weight across the switch. The valid value for weight is 0-7

## set-weight weight=<0-7>

A weight is a number calculated from the IP precedence setting for a packet. This weight is used in an algorithm to determine when the packet will be serviced

The show-portweight command displays the weight settings on a port.

## show-portweight

As mentioned previously, the switch is capable of detecting higher-priority packets marked with precedence by the IP forwarder and can schedule them faster, providing superior response time for this traffic. The IP Precedence field has values between 0 (the default) and 7. As the precedence value increases, the algorithm allocates more bandwidth to that traffic to make sure that it is served more quickly when congestion occurs. The MultiLink ML1200 Managed Field Switch can assign a weight to each flow, which determines the transmit order for queued packets. In this scheme, lower weights (set on all ports) are provided more service. IP precedence serves as a divisor to this weighting factor. For instance, traffic with an IP Precedence field value of 7 gets a lower weight than traffic with an IP Precedence field value of 3, and thus has priority in the transmit order.

Once the port weight is set, the hardware will interpret the weight setting for all ports as outlined below (assuming the queues are sufficiently filled - if there are no packets, for example, in the high priority queue, packets are serviced on a first come first served - FCFS - basis from the low priority queue).

Table 14-1: Port weight settings

| Value | Hardware traffic queue behavior                                                                             |
|-------|----------------------------------------------------------------------------------------------------|
| 0     | No priority - traffic is sent alternately from each queue and packets are queued alternately in each queue. |
| 1     | Two packets are sent from the HIGH priority queue and one packet from LOW priority queue.                   |
| 2     | Four packets are sent from the HIGH priority queue and one packet from LOW priority queue.                  |
| 3     | Six packets are sent from the HIGH priority queue and one packet from LOW priority queue.                   |
| 4     | Eight packets are sent from the HIGH priority queue and one packet from LOW priority queue.                 |
| 5     | Ten packets are sent from the HIGH priority queue and one packet from LOW priority queue.                   |
| 6     | Twelve packets are sent from the HIGH priority queue and one packet from LOW priority queue.                |
| 7     | All packets are sent from the HIGH priority queue and none are sent from LOW priority queue.                |

The show qos command displays the QoS settings

show qos [type=<port|tag|tos>] [port=<port|list|range>]

Sometimes it is necessary to change the priority of the packets going out of a switch. For example, when a packet is received untagged and has to be transmitted with an addition of the 802.1p priority tag, the tag can be assigned depending on the untag value set. For example if the untag command is set to port=1 tag=2 priority=low, untagged packets received on that port will be tagged with a priority low upon transmit.

The untag command defines the 802.1p user priority assigned to untagged received packets to be transmitted as tagged from the priority queue.

set-untag port=<port|list|range> priority=<high|low> tag=<0-7>

## 14.2.2 Example

The following example shows how to configure QoS.

#### **Example 14-1: Configuring QoS** ML1200#show port D = Disable Keys: E = Enable H = Half Duplex F = Full Duplex M = Multiple VLAN's NA = Not Applicable LI = Listening LE = Learning F = Forwarding B = BlockingControl Dplx Media Link Trunk Speed Part Auto VlanID GVRP STP Port Name Η 10Tx DOWN No 10 No 2 A2 E H 10Tx DOWN No 10 No Ε 1 E F 100Fx DOWN No 100 3 A3 No D 1 You E F 100Fx DOWN No A4 No F 100Fx DOWN No 100 D 5 A5 Ε NO. 1 F 100Fx DOWN No 100 Q E 6 A6 No 1 E Н 10Tx DOWN No 10 Α7 No All traffic on port 1 is sent to the high priority queue. ML1200#qos ML1200 (qos) ##setqos type=port port=1 priority=high Successfully set QOS. ML1200 (qos) ##Show qos \_\_\_\_\_ PORT QOS STATUS DOWN 1 | Port None DOWN DOWN 3 one DOWN None All traffic on port 2 is sent to the 5 None DOWN high priority queue and the QoS tag is set to 6. DOWN 6 None DOWN None ML1200 (qos) ##show qos type=port \_\_\_\_\_ PORT | PRIORITY | STATUS

ML1200 (qos) ##show qos

| ========  |      |        |
|-----------|------|--------|
| PORT      | QOS  | STATUS |
| ========= |      |        |
| 1         | Port | DOWN   |
| 2         | Tag  | DOWN   |
| 3         | None | DOWN   |
| 4         | None | DOWN   |
| 5         | None | DOWN   |
| 6         | None | DOWN   |
| 7         | None | DOWN   |

### ML1200 (qos) ##show qos type=tag

| ===== | ======== |     | ==== | === | ====== |
|-------|----------|-----|------|-----|--------|
| PORT  |          | Tag |      | :   | STATUS |
| ===== |          |     | ==== | === |        |
| 1     | I        |     |      | 1   | DOWN   |
| 2     |          |     | 6    |     | DOWN   |
| 3     | 1        |     |      |     | DOWN   |
| 4     | 1        |     |      |     | DOWN   |
| 5     |          |     |      |     | DOWN   |
| 6     |          |     |      |     | DOWN   |
| 7     |          |     |      |     | DOWN   |

ML1200 (qos) ##setqos port=3 priority=high type=tag tag=5

Successfully set QOS.

The queue behavior is set so that 8 high-priority packets and 1 low-priority packet is sent out.

## ML1200 (qos) ##show qos type=tag

| ===== | ======== |     |      | ==== |        |
|-------|----------|-----|------|------|--------|
| PORT  | •        | Tag |      | 5    | STATUS |
| ===== | ======== |     | ==== | ==== |        |
| 1     |          |     |      |      | DOWN   |
| 2     |          |     | 6    |      | DOWN   |
| 3     |          |     | 5    |      | DOWN   |
| 4     |          |     |      |      | DOWN   |
| 5     |          |     |      |      | DOWN   |
| 6     |          |     |      |      | DOWN   |
| 7     |          |     |      |      | DOWN   |
|       |          |     |      |      |        |

```
Port priority Weight set to 1 High : 1 Low.
```

ML1200 (qos) ##set-weight weight=4

ML1200 (qos) ##show-portweight

Port priority Weight set to 8 High : 1 Low.

ML1200 (qos) ##Show qos

| ====== |   | ===== |      |   | ======== |
|--------|---|-------|------|---|----------|
| PORT   | I | QOS   |      | ' | STATUS   |
| 1      |   |       | Port |   | DOWN     |
| 2      | 1 |       | Tag  |   | DOWN     |
| 3      | 1 |       | Tag  |   | DOWN     |
| 4      | 1 |       | None |   | DOWN     |
| 5      | 1 |       | None |   | DOWN     |
| 6      | 1 |       | None |   | DOWN     |
| 7      |   |       | None |   | DOWN     |
|        |   |       |      |   |          |

ML1200(qos)##

## 14.3 Configuring QoS with EnerVista Secure Web Management software

## 14.3.1 Description

To access QoS settings,

Select the Configuration > QoS menu items.

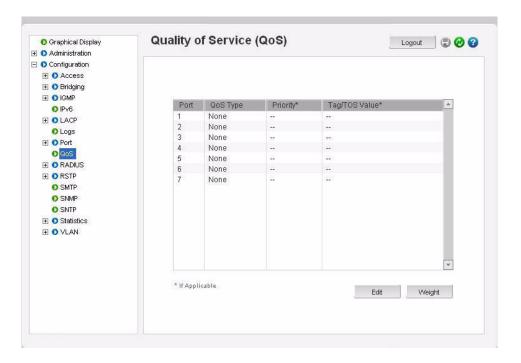

Select the **Port** and the type of QoS/ToS settings.

The following window illustrates the setting of port 1 for port-based QoS with a high priority. Note the sections on Tag and TOS are ignored for Port settings.

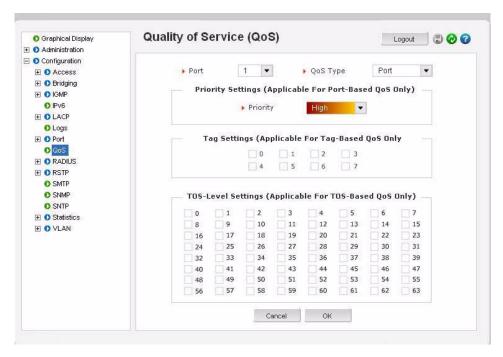

After the port QoS settings are completed, the changes are reflected on the QoS menu screen. The port 1 QoS settings indicate high priority set.

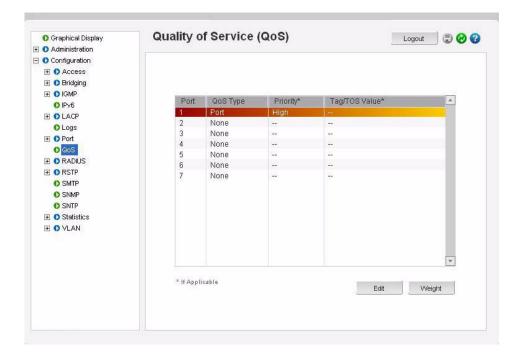

Next, a tag-based QoS is enabled on port 3. Note that only the menu area for the tag setting is relevant.

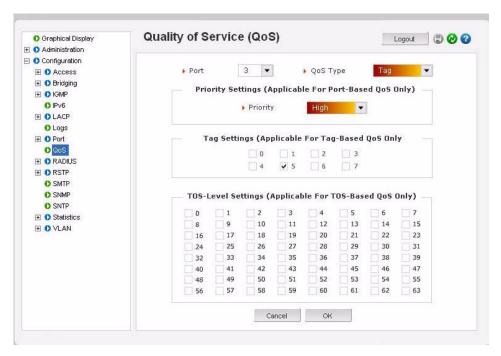

After the Tag QoS settings are completed, the changes are reflected on the QoS menu screen.

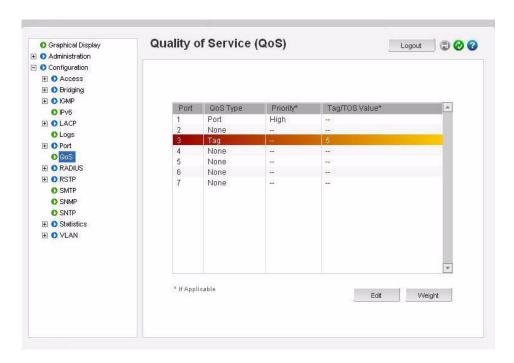

In the following window, a ToS is enabled on Port 5. As before, only the ToS level settings are relevant.

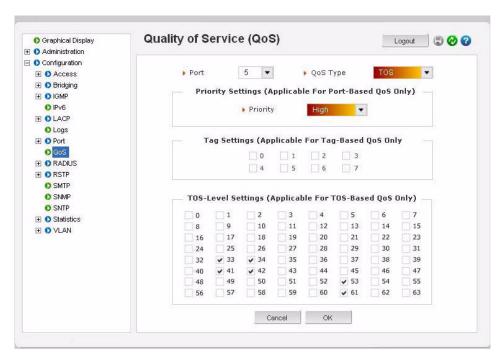

Note that the different settings are clear from the window below. Port 1 has port-based QoS, port 3 has tag-based QoS, and port 5 is using ToS.

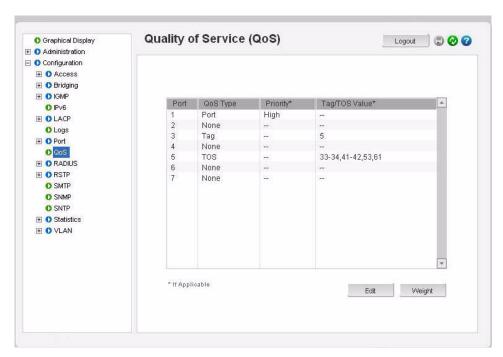

▶ After all changes are made, save the changes using the save icon ( ).

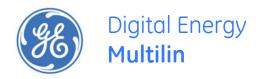

# Multilink ML1200 Managed Field Switch

# **Chapter 15: IGMP**

### 15.1 Overview

## 15.1.1 Description

Internet Group Management Protocol (IGMP) is defined in RFC 1112 as the standard for IP multicasting in the Internet. It is used to establish host memberships in particular multicast groups on a single network. The mechanisms of the protocol allows a host to inform its local router, using Host Membership Reports that it wants to receive messages addressed to a specific multicast group. All hosts conforming to level 2 of the IP multicasting specification require IGMP.

### 15.1.2 IGMP Concepts

The ML1200 supports IGMP L2 standards as defined by RFC 1112. IGMP is disabled by default and needs to be enabled on the MultiLink ML1200 Managed Field Switch. IP multicasting is defined as the transmission of an IP datagram to a "host group", a set of zero or more hosts identified by a single IP destination address. A multicast datagram is delivered to all members of its destination host group with the same "best-efforts" reliability as regular unicast IP datagrams, i.e. the datagram is not guaranteed to arrive at all members of the destination group or in the same order relative to other datagrams.

The membership of a host group is dynamic; that is, hosts may join and leave groups at any time. There is no restriction on the location or number of members in a host group, but membership may be restricted to only those hosts possessing a private access key. A host may be a member of more than one group at a time. A host need not be a member of a group to send datagrams to it.

A host group may be permanent or transient. A permanent group has a well-known, administratively assigned IP address. It is the address and not the membership that is permanent – at any time, a permanent group may have any number of members, even

IGMP CHAPTER 15: IGMP

zero. On the other hand, a transient group is dynamically assigned an address when the group is created, at the request of a host. A transient group ceases to exist, and its address becomes eligible for reassignment, when its membership drops to zero.

The creation of transient groups and the maintenance of group membership is the responsibility of "multicast agents", entities that reside in internet gateways or other special-purpose hosts. There is at least one multicast agent directly attached to every IP network or sub-network that supports IP multicasting. A host requests the creation of new groups, and joins or leaves existing groups by exchanging messages with a neighboring agent.

The Internet Group Management Protocol (IGMP) is an internal protocol of the Internet Protocol (IP) suite. IP manages multicast traffic by using switches, multicast routers, and hosts that support IGMP (in the MultiLink ML1200 Managed Field Switch implementation of IGMP, a multicast router is not necessary as long as a switch is configured to support IGMP with the querier feature enabled). A set of hosts, routers, and/or switches that send or receive multicast data streams to or from the same source(s) is termed a multicast group, and all devices in the group use the same multicast group address. The multicast group running version 2 of IGMP uses three fundamental types of messages to communicate:

- Query: A message sent from the querier (multicast router or switch) asking for a
  response from each host belonging to the multicast group. If a multicast router
  supporting IGMP is not present, then the switch must assume this function in order
  to elicit group membership information from the hosts on the network (if you need
  to disable the querier feature, you can do so using the IGMP configuration MIB).
- **Report**: A message sent by a host to the querier to indicate that the host wants to be or is a member of a given group indicated in the report message.
- Leave Group: A message sent by a host to the querier to indicate that the host has ceased to be a member of a specific multicast group. Thus, IGMP identifies members of a multicast group (within a subnet) and allows IGMP-configured hosts (and routers) to join or leave multicast groups.

When IGMP is enabled on the MultiLink ML1200 Managed Field Switch, it examines the IGMP packets it receives to:

- Learn which ports are linked to IGMP hosts and multicast routers/queriers belonging to any multicast group.
- Become a querier if a multicast router/querier is not discovered on the network.

Once the switch learns the port location of the hosts belonging to any particular multicast group, it can direct group traffic to only those ports, resulting in bandwidth savings on ports where group members do not reside. The following example illustrates this operation.

CHAPTER 15: IGMP

Router

PCX Video
Server
Communications

Router

IGMP is NOT running here
Switch 2

Router

Router

Router

Router

FCX Video
Server
Communications

The figure below shows a network running IGMP.

FIGURE 15-1: Advantages of using IGMP

Video Client

PC-5

PC-2

Video Client

PC-3

#### In the above diagram:

- PCs 1 and 4, switch 2, and all of the routers are members of an IP multicast group (the routers operate as queriers).
- Switch 1 ignores IGMP traffic and does not distinguish between IP multicast group members and non-members. Thus, sends large amounts of unwanted multicast traffic to PCs 2 and 3.
- Switch 2 is recognizing IGMP traffic and learns that PC 4 is in the IP multicast group receiving multicast data from the video server (PC X). Switch 2 then sends the multicast data only to PC 4, thus avoiding unwanted multicast traffic on the ports for PCs 5 and 6.

The next figure (below) shows a network running IP multicasting using IGMP without a multicast router. In this case, the IGMP-configured switch runs as a querier. PCs 2, 5, and 6 are members of the same IP multicast group. IGMP is configured on switches 3 and 4.

IGMP CHAPTER 15: IGMP

Either of these switches can operate as querier because a multicast router is not present on the network. (If an IGMP switch does not detect a querier, it automatically assumes this role, assuming the querier feature is enabled-the default-within IGMP.)

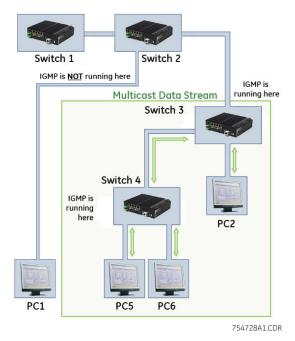

FIGURE 15-2: Isolating multicast traffic in a network

In the above figure, the multicast group traffic does not go to switch 1 and beyond. This is because either the port on switch 3 that connects to switch 1 has been configured as blocked or there are no hosts connected to switch 1 or switch 2 that belong to the multicast group.

For PC 1 to become a member of the same multicast group without flooding IP multicast traffic on all ports of switches 1 and 2, IGMP must be configured on both switches 1 and 2, and the port on switch 3 that connects to switch 1 must be unblocked.

#### 15.1.3 IP Multicast Filters

IP multicast addresses occur in the range from 224.0.0.0 through 239.255.255.255 (which corresponds to the Ethernet multicast address range of 01005e-000000 through 01005e-7fffff in hexadecimal.) Devices such as the MultiLink ML1200 Managed Field Switch having static Traffic/Security filters configured with a "Multicast" filter type and a "Multicast Address" in this range will continue in effect unless IGMP learns of a multicast group destination in this range. In that case, IGMP takes over the filtering function for the multicast destination address(es) for as long as the IGMP group is active. If the IGMP group subsequently deactivates, the static filter resumes control over traffic to the multicast address formerly controlled by IGMP.

CHAPTER 15: IGMP

### 15.1.4 Reserved Addresses Excluded from IP Multicast (IGMP) Filtering

Traffic to IP multicast groups in address range 224.0.0.0 to 224.0.0.255 will always be flooded because addresses in this range are "well known" or "reserved". Thus, if IP Multicast is enabled and there is an IP multicast group within the reserved address range, traffic to that group will be flooded instead of filtered by the switch.

## 15.1.5 IGMP Support

The MultiLink ML1200 Managed Field Switch supports IGMP version 1 and version 2. The switch can act either as a querier or a nonquerier. The querier router periodically sends general query messages to solicit group membership information. Hosts on the network that are members of a multicast group send report messages. When a host leaves a group, it sends a leave group message. The difference between Version 1 and Version 2 is that version 1 does not have a "Leave" mechanism for the host. The MultiLink ML1200 Managed Field Switch does pruning when there is a leave message or a time expires on a port, we prune the multicast group membership on that port.

- 1. The MultiLink ML1200 Managed Field Switch supports only the default VLAN. It can be enabled within a port VLAN, tagged VLAN, or no VLAN. It can snoop up to 256 multi-cast Groups.
- 2. IGMP is disabled as a default. It has to be enabled to leverage the benefits of IGMP.
- 3. The MultiLink ML1200 Managed Field Switch supports only the default VLAN. It can be enabled within a port VLAN, tagged VLAN, or no VLAN. It can snoop up to 256 multi-cast Groups.
- 4. IGMP works only on default VLAN (DEFAULT\_VLAN or VID = 1).

IGMP CHAPTER 15: IGMP

## 15.2 Configuring IGMP through the Command Line Interface

#### 15.2.1 Commands

The igmp command enters IGMP configuration mode and enables or disables IGMP on the switch.

#### igmp

igmp <enable/disable>

The show igmp command displays the IGMP status.

## show igmp

The following command sequence illustrates how to enable and guery the status of IGMP.

```
ML1200# igmp
ML1200(igmp)## igmp enable

IGMP is enabled
```

## ML1200(igmp)## show igmp

IGMP State : Enabled
ImmediateLeave : Disabled
Querier : Enabled
Querier Interval : 125
Querier Response Interval : 10
Multicasting Unknown Streams : Enable

#### ML1200(igmp)## igmp disable

IGMP is disabled

#### ML1200(igmp)## show igmp

IGMP State : Disabled
ImmediateLeave : Disabled
Querier : Enabled
Querier Interval : 125
Querier Response Interval : 10
Multicasting Unknown Streams : Enable

#### ML1200(igmp)##

The output of the **show igmp** command provides the following useful information:

- IGMP State shows if IGMP is turned on (Enable) or off (Disable).
- Immediate Leave provides a mechanism for a particular host that wants to leave a multicast group. It disables the port (where the leave message is received) ability to transmit multicast traffic.
- **Querier** shows where the switch is a querier or a non-querier. In our example, the switch is the querier.
- **Querier Interval** shows the time period in seconds on which the switch sends general host-query messages.
- Querier Response Interval specifies maximum amount of time in seconds that
  can elapse between when the querier sends a host-query message and when it
  receives a response from a host.
- **Multicasting Unknown Streams** shows if the control of multicast streams is on (Enabled) or off (Disabled).

The show-group command displays the multicast groups.

CHAPTER 15: IGMP

#### show-group

The following command sequence illustrates how to display IGMP groups:

#### ML1200(igmp)## show-group

#### ML1200(igmp)##

The output of the show-group command displays the following information:

- Group IP column shows the multicast groups.
- Port No shows the port where the multicast group is being detected.
- **Timer** shows the amount of time left in seconds before the group port will be deleted (or will not be able to route multicast traffic) if the switch does not receive a membership report.
- **Leave Pending** column shows the number of leave messages received from this port

Every port can be individually set to three different IGMP modes - auto, block and forward.

- Auto lets IGMP control whether the port should or should not participate sending multicast traffic
- Block manually configures the port to always block multicast traffic
- Forward manually configures the port to always forward multicast traffic

To set the port characteristics, use the **set-port** command in the IGMP configuration mode.

set-port port=< port|list|range> mode=<auto|forward|block>

The show-port command displays the port characteristics for IGMP.

#### show-port

The show-router command displays detected IGMP-enabled router ports.

#### show-router

The set-leave command enables or disables the switch to immediately process a host sending a leave message rather that wait for the timer to expire.

set-leave <enable|disable>

The set-querier command enables or disables a switch as IGMP querier.

set-querier <enable|disable>

The set-qi command sets the IGMP querier router to periodically send general host-query messages. These messages are sent to ask for group membership information. This is sent to the all-system multicast group address, 224.0.0.1. The valid range can be from 60 to 127 seconds, with a default of 125.

set-qi interval=<value>

The set-qri command sets the query response interval representing the maximum amount of time that can elapse between when the querier router sends a host-query message and when it receives a response from a host. The range can be from 2 to 270 seconds, with a default of 10. Restrictions apply to the maximum value because of an internal calculation that is dependent on the value of the guery interval.

set-gri interval=<value>

IGMP CHAPTER 15: IGMP

## 15.2.2 Example

The following example shows how to configure IGMP.

CHAPTER 15: IGMP

```
Configuring IGMP (continued)
ML1200(igmp)## set-leave enable
  IGMP immediate leave status is enabled
ML1200(igmp)## show igmp
  IGMP State
                              : Enabled
 ImmediateLeave
Querier
Querier Interval
                              : Enabled
                              : Enabled
                              : 125
 Querier Response Interval
                              : 10
 Multicasting Unknown Streams : Enabled
ML1200(igmp)## set-leave disable
  IGMP immediate leave status is disabled
ML1200(igmp)## show igmp
  IGMP State
                              : Enabled
 ImmediateLeave
                              : Disabled
                              : Enabled
 Ouerier
 Querier Interval
                              : 125
 Querier Response Interval : 10
 Multicasting Unknown Streams : Enabled
ML1200(igmp)## set-querier enable
  IGMP querier status is enabled
ML1200(igmp)## show igmp
 IGMP State
                              : Enabled
 ImmediateLeave
                              : Disabled
 Querier Interval
                             : Enabled
                             : 125
 Querier Response Interval : 10
 Multicasting Unknown Streams : Enabled
ML1200(igmp)## set-querier disable
  IGMP querier status is disabled
ML1200(igmp)## show igmp
 IGMP State
ImmediateLeave
Querier
                             : Enabled
                             : Disabled
                             : Disabled
 Querier Interval
                             : 125
 Querier Response Interval
                             : 10
 Multicasting Unknown Streams : Enabled
ML1200(igmp)## set-qi interval=127
  Query interval successfully set
ML1200(igmp)## show igmp
 ImmediateLeave
                             : Enabled
                             : Disabled
                             : Disabled
 Querier Interval
 Querier Response Interval : 127
Multicasting Unknown Charles
 Multicasting Unknown Streams : Enabled
ML1200(igmp)## set-qri interval=11
  Query response interval successfully set
(continued on next page)
```

IGMP CHAPTER 15: IGMP

## **Configuring IGMP (continued)**

## ML1200(igmp)## show igmp

IGMP State : Enabled
ImmediateLeave : Disabled
Querier
Querier Interval : 127
Querier Response Interval : 11
Multicasting Unknown Streams : Enabled

### ML1200(igmp)## mcast disable

MCAST is disabled

## ML1200(igmp)## show igmp

IGMP State : Enabled
ImmediateLeave : Disabled
Querier : Disabled
Querier Interval : 127
Querier Response Interval : 11
Multicasting Unknown Streams : Disabled

### ML1200(igmp)## mcast enable

MCAST is enabled

#### ML1200(igmp)## show igmp

IGMP State : Enabled ImmediateLeave : Disabled Querier : Disabled Querier Interval : 127 Querier Response Interval : 11 Multicasting Unknown Streams : Enabled

CHAPTER 15: IGMP

## 15.3 Configuring IGMP with EnerVista Secure Web Management software

## 15.3.1 Example

For configuring IGMP,

Select the Configuration ➤ IGMP menu item. The menu allows the IGMP parameters to be set and provides information on IGMP groups and routers.

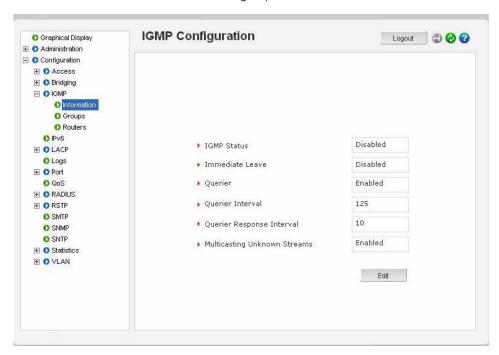

The menu allows the IGMP parameters described earlier to be set. It also provides the necessary information of IGMP groups and routers.

IGMP CHAPTER 15: IGMP

Click on the **Edit** button to edit the IGMP parameters. This screen also enables and disables IGMP.

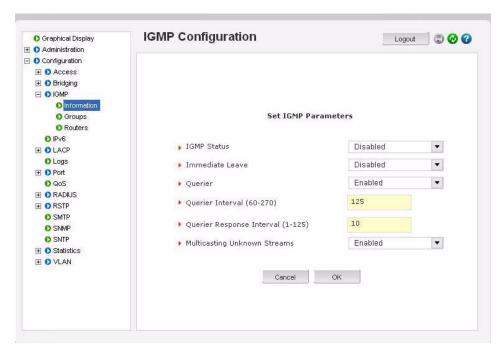

Changes are reflected on the **Configuration > IGMP > Information** screen. The groups and routers screen displays the IGMP Groups and IGMP Routers information. All edits to IGMP are done through the **Information** screen.

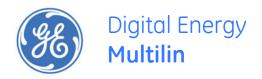

# Multilink ML1200 Managed Field Switch

## **Chapter 16: SNMP**

#### 16.1 Overview

## 16.1.1 Description

SImple Network Management Protocol (SNMP) enables management of the network. There are many software packages which provide a graphical interface and a graphical view of the network and its devices. These graphical interface and view would not be possible without SNMP. SNMP is thus the building block for network management.

## 16.1.2 SNMP Concepts

SNMP provides the protocol to extract the necessary information from a networked device and display the information. The information is defined and stored in a Management Information Base (MIB). MIB is the "database" of the network management information.

SNMP has evolved over the years (since 1988) using the RFC process. Several RFCs define the SNMP standards. The most common standards for SNMP are SNMP v1 (the original version of SNMP); SNMP v2 and finally SNMP v3.

SNMP is a poll based mechanism. SNMP manager polls the managed device for information and display the information retrieved in text or graphical manner. Some definitions related to SNMP are

- **Authentication** The process of ensuring message integrity and protection against message replays. It includes both data integrity and data origin authentication
- Authoritative SNMP engine One of the SNMP copies involved in network
  communication designated to be the allowed SNMP engine which protects against
  message replay, delay, and redirection. The security keys used for authenticating and
  encrypting SNMPv3 packets are generated as a function of the authoritative SNMP
  engine's engine ID and user passwords. When an SNMP message expects a response
  (for example, get exact, get next, set request), the receiver of these messages is

- authoritative. When an SNMP message does not expect a response, the sender is authoritative
- **Community string** A text string used to authenticate messages between a management station and an SNMP v1/v2c engine
- **Data integrity** A condition or state of data in which a message packet has not been altered or destroyed in an unauthorized manner
- **Data origin authentication** The ability to verify the identity of a user on whose behalf the message is supposedly sent. This ability protects users against both message capture and replay by a different SNMP engine, and against packets received or sent to a particular user that use an incorrect password or security level
- **Encryption** A method of hiding data from an unauthorized user by scrambling the contents of an SNMP packet
- **Group** A set of users belonging to a particular security model. A group defines the access rights for all the users belonging to it. Access rights define what SNMP objects can be read, written to, or created. In addition, the group defines what notifications a user is allowed to receive
- Notification host An SNMP entity to which notifications (traps and informs) are to be sent
- **Notify view** A view name (not to exceed 64 characters) for each group that defines the list of notifications that can be sent to each user in the group
- Privacy An encrypted state of the contents of an SNMP packet where they are
  prevented from being disclosed on a network. Encryption is performed with an
  algorithm called CBC-DES (DES-56)
- **Read view** A view name (not to exceed 64 characters) for each group that defines the list of object identifiers (OIDs) that are accessible for reading by users belonging to the group
- Security level A type of security algorithm performed on each SNMP packet. The three levels are: noauth, auth, and priv. noauth authenticates a packet by a string match of the user name. auth authenticates a packet by using either the HMAC MD5 algorithms. priv authenticates a packet by using either the HMAC MD5 algorithms and encrypts the packet using the CBC-DES (DES-56) algorithm.
- **Security model** The security strategy used by the SNMP agent. Currently, ML1200 supports three security models: SNMPv1, SNMPv2c, and SNMPv3.
- Simple Network Management Protocol (SNMP) A network management protocol that provides a means to monitor and control network devices, and to manage configurations, statistics collection, performance, and security.
- Simple Network Management Protocol Version 2c (SNMPv2c) The second version
  of SNMP, it supports centralized and distributed network management strategies, and
  includes improvements in the Structure of Management Information (SMI), protocol
  operations, management architecture, and security.
- **SNMP engine** A copy of SNMP that can either reside on the local or remote device.
- **SNMP group** A collection of SNMP users that belong to a common SNMP list that defines an access policy, in which object identification numbers (OIDs) are both read-accessible and write-accessible. Users belonging to a particular SNMP group inherit all of these attributes defined by the group.

• **SNMP user** - A person for which an SNMP management operation is performed. The user is the person on a remote SNMP engine who receives the information.

- SNMP view A mapping between SNMP objects and the access rights available for those objects. An object can have different access rights in each view. Access rights indicate whether the object is accessible by either a community string or a user.
- Write view A view name (not to exceed 64 characters) for each group that defines the list of object identifiers (OIDs) that are able to be created or modified by users of the group.

## 16.1.3 Traps

The traps supported by MNS are as follows:

SNMP Traps: Warm Start, Cold Start, Link Up, Link Down, Authentication Failure.

**RMON Traps**: Rising Alarm, Falling Alarm for RMON groups 1, 2, 3, and 9 (Statistics, Events,

Alarms, and History)

Enterprise Traps: Intruder

#### 16.1.4 Standards

There are several RFC's defining SNMP. MNS supports the following RFC's and standards

#### SNMPv1 standards

- Security via configuration of SNMP communities
- Event reporting via SNMP
- Managing the switch with an SNMP network management tool Supported Standard MIBs include:
- SNMP MIB-II (RFC 1213)
- Bridge MIB (RFC 1493) (ifGeneralGroup, ifRcvAddressGroup, ifStackGroup)
- RMON MIB (RFC 1757)
- RMON: groups 1, 2, 3, and 9 (Statistics, Events, Alarms, and History)
- Version 1 traps (Warm Start, Cold Start, Link Up, Link Down, Authentication Failure, Rising Alarm, Falling Alarm)

#### RFC 1901-1908 - SNMPv2

- RFC 1901, Introduction to Community-Based SNMPv2. SNMPv2 Working Group
- RFC 1902, Structure of Management Information for Version 2 of the Simple Network Management Protocol (SNMPv2). SNMPv2 Working Group
- RFC 1903, Textual Conventions for Version 2 of the Simple Network Management Protocol (SNMPv2). SNMPv2 Working Group
- RFC 1904, Conformance Statements for Version 2 of the Simple Network Management Protocol (SNMPv2). SNMPv2 Working Group
- RFC 1905, Protocol Operations for Version 2 of the Simple Network Management Protocol (SNMPv2). SNMPv2 Working Group
- RFC 1906, Transport Mappings for Version 2 of the Simple Network Management Protocol (SNMPv2)

 RFC 1907, Management Information Base for Version 2 of the Simple Network Management Protocol (SNMPv2). SNMPv2 Working Group

 RFC 1908, Coexistence between Version 1 and Version 2 of the Internet-standard Network Management Framework. SNMPv2 Working Group

#### RFC 2271-2275 - SNMPv3

- RFC 2104, Keyed Hashing for Message Authentication
- RFC 2271, An Architecture for Describing SNMP Management Frameworks
- RFC 2272, Message Processing and Dispatching for the Simple Network Management Protocol (SNMP)
- RFC 2273, SNMPv3 Applications
- RFC 2274, User-Based Security Model (USM) for version 3 of the Simple Network Management Protocol (SNMPv3)
- RFC 2275, View-Based Access Control Model (VACM) for the Simple Network Management Protocol (SNMP)

## 16.2 Configuring SNMP through the Command Line Interface

#### 16.2.1 Commands

There are several commands and variable which can be set for configuring SNMP. The basic SNMP v1 parameters can be set by referring to the section on System Parameters. Most commands here refer to SNMP v3 commands and how the variables for SNMP v3 can be configured.

The snmp command enters the SNMP configuration mode.

#### snmp

The snmpv3 command enters the SNMP V3 configuration mode. It is still necessary to enable SNMP V3 by using the set snmp command after entering configuration mode.

#### snmpv3

The set snmp command defines the SNMP version. The ML1200 supports all versions (v1, v2 and v3) or only v1. By default, SNMP v1only is enabled.

**set snmp** type=<v1|all>

The **show snmp** command displays the SNMP configuration information.

#### show snmp

The **setvar** command sets the system name, contact and location. All parameters are optional but a user must supply at least one parameter.

setvar [sysname|syscontact|syslocation]=<string>

The quickcfg command automatically configures a default VACM (view-based access control model). This allows any manager station to access the ML1200 either via SNMP v1, v2c or v3. The community name is "public". This command is only intended for first time users and values can be changed by administrators who want more strict access.

#### quickcfg

The **engineid** command allows the user to change the engine ID. Every agent has to have an **engineid** (name) to be able to respond to SNMPv3 messages.

```
engineid string=<string>
```

The authtrap command enables or disables authentication traps generation.

authtrap <enable | disable>

The show-authtrap command displays the current value of authentication trap status.

#### show-authtrap

The deftrap command defines the default community string to be used when sending traps. When user does not specify the trap community name when setting a trap station using the trap command, the default trap community name is used.

deftrap community=<string>

The show-deftrap command displays the current value of default trap.

#### show-deftrap

The trap command defines the trap and inform manager stations. The station can receive v1, v2 traps and/or inform notifications. An inform notification is an acknowledgments that a trap has been received. A user can add up to 5 stations.

```
trap <add|delete> id=<id> [type=<v1|v2|inform>] [host=<host-ip>] [community=<string>] [port=<1-65534>]
```

The show-trap command shows the configured trap stations in tabular format. The id argument is optional and is the number corresponding to the trap entry number in the table.

```
show-trap [id=<id#>]
```

The com2sec command specifies the mapping from a source/community pair to a security name. Up to 10 entries can be specified. This part of the View based Access Control Model (VACM) as defined in RFC 2275.

```
com2sec <add|delete> id=<id> [secname=<name>] [source=<source>]
[community=<community>]
```

The group command defines the mapping from sec model or a sec name to a group. A sec model is one of v1, v2c, or usm. Up to 10 entries can be specified. This part of the View based Access Control Model (VACM) as defined in RFC 2275.

```
group <add|delete> id=<id> [groupname=<name>] [model=<v1|v2c|usm>]
[com2secid=<com2sec-id>]
```

The show-group command displays all or specific group entries. The id argument is optional and is the number corresponding to the group entry number in the table

```
show-group [id=<id>]
```

The view command defines a manager or group or manager stations what it can access inside the MIB object tree. Up to 10 entries can be specified. This part of the View based Access Control Model (VACM) as defined in RFC 2275

```
view <add|delete> id=<id> [viewname=<name>] [type=<included|excluded>]
[subtree=<oid>] [mask=<hex-string>]
```

The show-view command display all or specific view entries. The id argument is optional and is the number corresponding to the view entry number in the table.

```
show-view [id=<id>]
```

The user command adds user entries. The ML1200 allows up to 5 users to be added. Currently, the ML1200 agent only support noauth and auth-md5 for v3 authentication and auth-des for priv authentication.

```
user <add|delete> id=<id> [username=<name>] [usertype=<readonly|readwrite>]
[authpass=<pass-phrase>]
[privpass=<pass-phrase>] [level=<noauth|auth|priv>] [subtree=<oid>]
```

The show-user command displays all or specific view entries. The id is optional and is the number corresponding to the view entry number in the table.

```
show-user [id=<id>]
```

#### 16.2.2 Example

The following example shows how to configure SNMP.

```
Example 16-1: Configuring SNMP
ML1200# set snmp type=v1
  SNMP version support is set to "v1"
ML1200# show snmp
  SNMP CONFIGURATION INFORMATION
  -----
 SNMP Get Community Name : public
 SNMP Set Community Name : private
 SNMP Trap Community Name : public
 AuthenTrapsEnableFlag : disabled
 SNMP Access Status
                          : enabled
 SNMP MANAGERS INFO
 SNMP TRAP STATIONS INFO
ML1200# set snmp type=all
  SNMP version support is set to "v1, v2c, v3"
ML1200# show snmp
  SNMP v3 Configuration Information
  _____
 System Name : ML1200
System Location : Markham, ON
System Contact : multilin.tec
Authentication Trap : Disabled
Default Trap Comm. : public
V3 Engine ID : Multi_Switch
                          : multilin.tech@ge.com
                          : Multi_Switch_Engine
ML1200# snmpv3
ML1200(snmpv3)## setvar sysname=ml1200 syscontact=admin syslocati
ML1200(snmpv3)# quickcfq
  This will enable default VACM.
 Do you wish to proceed? ['Y' or 'N' ] Y
  Quick configuration done, default VACM enabled
ML1200(snmpv3)## engineid string=Multi_1200
  Engine ID is set successfully
ML1200(snmpv3)## authtrap enable
  Authentication trap status is set successfully
ML1200(snmpv3)## show-authtrap
  Authentication Trap Status: Enabled
ML1200(snmpv3)## deftrap community=mysecret
  Default trap community is set successfully
ML1200(snmpv3)## show-deftrap
  Default Trap Community : mysecret
(continued on next page)
```

```
Configuring SNMP (continued)
ML1200(snmpv3)## trap add id=1 type=v1 host=3.94.200.107
 Entry is added successfully
ML1200(snmpv3)## show-trap
 ID Trap Type Host IP
                          Community Port
 _____
ML1200(snmpv3)## show-trap id=1
 Trap ID
 Trap Type : v1
 Host IP : 3.94.200.107
Community : --
Auth. Type : --
ML1200(snmpv3)## com2sec add id=1 secname=public source=default d
 Entry is added successfully
ML1200(snmpv3)## com2sec add id=2
 ERROR: "secname" parameter is required for "add" directive
ML1200(snmpv3)## com2sec add id=2 secname=BCM
 Entry is added successfully
ML1200(snmpv3)## show-com2sec
 ID Sec. Name
                Source
                              Community
 _____
 1 public default public 2 BCM default public
   --
 3
                 --
 4 --
                 --
 5 --
 6 --
                 --
 7 --
                 --
                 --
 8 --
 9
 10
ML1200(snmpv3)## show-com2sec id=2
 Com2Sec ID : 2
 Security Name : BCM
 Source : default Community : public
ML1200(snmpv3)## group add id=1 groupname=v1 model=v1 com2secid=1
 Entry is added successfully
(continued on next page)
```

## **Configuring SNMP (continued)**

#### ML1200(snmpv3)## show-group

| ID  | Group Name | Sec. Model | Com2Sec ID |
|-----|------------|------------|------------|
| === |            |            |            |
| 1   | v1         | v1         | 1          |
| 2   | public     | v2c        | 1          |
| 3   | public     | usm        | 1          |
| 4   |            |            |            |
| 5   |            |            |            |
| 6   |            |            |            |
| 7   |            |            |            |
| 8   |            |            |            |
| 9   |            |            |            |
| 10  |            |            |            |

#### ML1200(snmpv3)## show-group id=1

Group ID : 1
Group Name : v1
Model : v1
Com2Sec ID : 1

#### ML1200(snmpv3)## view add id=1 viewname=all type=included subtree=.1

Entry is added successfully

#### ML1200(snmpv3)## show-view

| ID  | View Name | Туре      | Subtree | Mas  |
|-----|-----------|-----------|---------|------|
| === | ========= | ========= | ======= | ==== |
| 1   | all       | included  | 1       | ff   |
| 2   |           |           |         |      |
| 3   |           |           |         |      |
| 4   |           |           |         |      |
| 5   |           |           |         |      |
| 6   |           |           |         |      |
| 7   |           |           |         |      |
| 8   |           |           |         |      |
| 9   |           |           |         |      |
| 10  |           |           |         |      |
|     |           |           |         |      |

#### ML1200(snmpv3)## show-view id=1

View ID : 1 View Name : all Type : included Subtree : .1 Mask : ff

## ML1200(snmpv3)## access add id=1 accessname=v1 model=v1 level=noauth read=1 wr notify=none

Entry is added successfully

(continued on next page)

## **Configuring SNMP (continued)**

#### ML1200(snmpv3)## show-access

| ID  | View Name | Model | Level  | R/View | W/View | N/View | Context | Prefix |
|-----|-----------|-------|--------|--------|--------|--------|---------|--------|
| === | ========  |       |        |        |        |        |         | ====== |
| 1   | v1        | v1    | noauth | 1      | none   | none   | 11 11   | exact  |
| 2   |           |       |        |        |        |        |         |        |
| 3   |           |       |        |        |        |        |         |        |
| 4   |           |       |        |        |        |        |         |        |
| 5   |           |       |        |        |        |        |         |        |
| 6   |           |       |        |        |        |        |         |        |
| 7   |           |       |        |        |        |        |         |        |
| 8   |           |       |        |        |        |        |         |        |
| 9   |           |       |        |        |        |        |         |        |
| 10  |           |       |        |        |        |        |         |        |

#### ML1200(snmpv3)## show-access id=1

Access ID : 1
Access Name : v1
Sec. Model : v1
Sec. Level : noauth
Read View ID : 1
Write View ID : none
Notify View ID : none
Context : ""
Prefix : exact

## ML1200(snmpv3)## user add id=1 username=jsmith usertype=readwrite authpass=something

Entry is added successfully

#### ML1200(snmpv3)## show-user

| ID | User Name           | UType         | AuthPass  | PrivPass | AType          | Level           | Subtree |
|----|---------------------|---------------|-----------|----------|----------------|-----------------|---------|
| 1  | =========<br>jsmith | =======<br>RW | something |          | ======:<br>MD5 | ======:<br>auth |         |
|    |                     |               |           |          |                |                 |         |
| 3  |                     |               |           |          |                |                 |         |
| 4  |                     |               |           |          |                |                 |         |
| 5  |                     |               |           |          |                |                 |         |

#### ML1200(snmpv3)## show-user id=2

ERROR: Entry is not active

#### ML1200(snmpv3)## show-user id=1

User ID : 1
User Name : jsmith
User Type : read-write
Auth. Pass : something
Priv. Pass :
Auth. Type : MD5
Auth. Level : auth
Subtree : :

#### ML1200(snmpv3)## exit

ML1200#

## 16.3 Configuring SNMP with EnerVista Secure Web Management software

## **16.3.1** Example

Most SNMP v1 capabilities can be set using the EnerVista Secure Web Management software. For SNMP v2 and v3 parameters, please refer to *Configuring SNMP through the Command Line Interface* on page 16–5.

SNMP variables are used in conjunction with Alert definitions. Alert Definitions are covered in the next chapter.

To configure SNMP,

Select the Configuration > SNMP menu item.

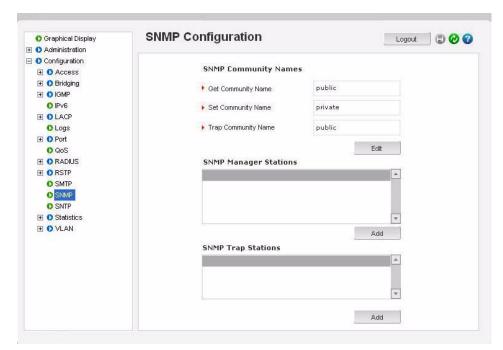

- Use the **Edit** button to change the SNMP community parameters.
- Use the **Add** buttons to add the management and trap receivers.

The following window illustrates changes to the SNMP community parameters. It is recommended to change the community strings from the default values of public and private to other values.

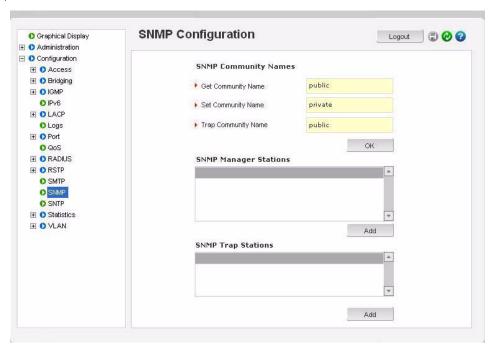

▶ When done changing the community strings, click **OK**.

Multiple managers can be added as shown below.

- When adding SNMP manager stations, click on the **Add** button on the SNMP menu screen.
- Make sure that each station can be pinged from the switch by using the Configuration > Ping menu.

**SNMP Configuration** Logout 🗒 🕢 😮 O Graphical Display □ O Configuration SNMP Community Names FI O Access ⊕ O Bridging public ▶ Get Community Name ⊕ O IGMP O IPv6 private Set Community Name **∄ O** LACP ▶ Trap Community Name public O Logs ⊕ O Port Edit O QoS **⊕** O RSTP O SMTP ▶ IP Address 3.94.247.25 O SNMP O SNTP ⊕ O Statistics Cancel **⊕ O** VLAN SNMP Trap Stations Add

▶ When done adding stations, click **OK**.

- When adding SNMP trap receivers, click on the Add button on the SNMP menu screen.
- Make sure that each station can be pinged from the switch by using the Administration > Ping menu.
- Determine which sorts of traps each station will receive, as shown above. If not sure, select all three types.
- ▶ When done adding trap receivers, click **OK**.

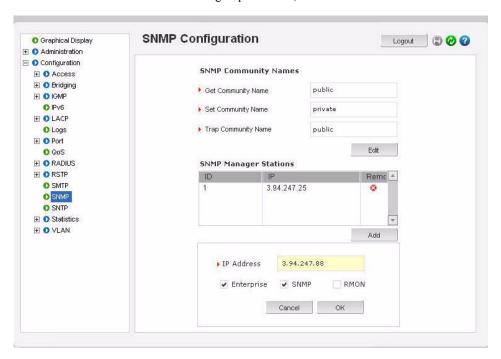

Note the different types of trap receivers added.

Stations can be deleted using the delete icon ( $\aleph$ ). To change the stations characteristics or IP addresses, it is recommended to delete the station and add a new one.

After all changes are made, save the changes using the save icon ( ).

## 16.4 Configuring RMON

#### 16.4.1 Description

The switch supports RMON (Remote Monitoring) on all connected network segments. This allows for troubleshooting and optimizing your network. The MultiLink ML1200 Managed Field Switch provides hardware-based RMON counters. The switch manager or a network management system can poll these counters periodically to collect the statistics in a format that compiles with the RMON MIB definition.

The following RMON groups are supported:

- **Ethernet statistics group** maintains utilization and error statistics for the switch port being monitored.
- **History group** gathers and stores periodic statistical samples from previous statistics group.
- **Alarm group** allows a network administrator to define alarm thresholds for any MIB variable.
- Log and event group allows a network administrator to define actions based on alarms. SNMP traps are generated when RMON alarms are triggered.

#### 16.4.2 Commands

The following RMON communities, when defined, enable the specific RMON group as show above. The **rmon** command enter the RMON configuration mode to setup RMON groups and communities.

#### rmon

The **history** command defines the RMON history group and the community string associated with the group.

history def-owner=<string> def-comm=<string>

The **statistics** command defines the RMON statistics group and the community string associated with the group.

```
statistics def-owner=<string>
def-comm=<string>
```

The alarm command defines the RMON alarm group and the community string associated with the group.

alarm def-owner=<string> def-comm=<string>

The event command defines the RMON event group and the community string associated with the group.

event def-owner=<string> def-comm=<string>

The show rom command lists the specific RMON data as defined by the group type.

**show rmon** <stats|hist|event|alarm>

The following command sequence illustrates how to configure RMON groups.

```
ML1200(rmon)## rmon

ML1200(rmon)## event def-owner=test def-comm=somestring

RMON Event Default Owner is set

RMON Event Default Community is set
```

#### ML1200(rmon)## show rmon event

RMON Event Default Owner : test
RMON Event Default Community : somestring

ML1200(rmon)## exit

ML1200#

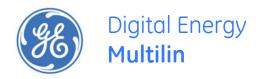

# Multilink ML1200 Managed Field Switch

# **Chapter 17: Miscellaneous**

## 17.1 E-mail

## 17.1.1 Description

SMTP (RFC 821) is a TCP/IP protocol used in sending e-mail. However, since it's limited in its ability to queue messages at the receiving end, it's usually used with one of two other protocols, POP3 or Internet Message Access Protocol (IMAP) that lets the user save messages in a server mailbox and download them as needed from the server. In other words, users typically use a program that uses SMTP for sending e-mails (out going - e.g. replying to an e-mail message) and either POP3 or IMAP for receiving messages that have been arrived from the outside world. While SMTP (and its related protocols such as POP3, IMAP etc.) are useful transports for sending and receiving e-mails, it is extremely beneficial for a network administrator to receive e-mails in case of faults and alerts. The MultiLink ML1200 Managed Field Switch can be setup to send and e-mail alert when a trap is generated.

If this capability is used, please ensure that SPAM filters and other filters are not set to delete these e-mails.

GE Multilin recommends that a rule be setup on the mail server so that all e-mails indicating SNMP faults are automatically stored in a folder or redirected to the necessary administrators.

The SNMP alerts can be configured using the MultiLink Switch Software for the following:

- Send e-mail alert according to the configuration rules when a specific event category happens.
- Send e-mail alert according to the configuration rules when a specific trap SNMP trap category happens.
- Provide configuration and customization commands for users to specify SMTP server to connect to, TCP ports, user recipients and filters.
- The SMTP alerts provide the following capabilities:

- SMTP alerts can be enabled or disabled globally.
- User can defined a global default SMTP server identified by its IP address, TCP port and retry count.
- User can add up to five SMTP alert recipients. Each recipient is identified by an ID and e-mail address. The e-mail address needs to be a valid address and can be an alias setup for distribution to a larger audience.
- Filters are provided for each recipient to allow only certain categories of traps and events be sent by e-mail.
- Each recipient can have its own SMTP server and TCP port number, if this is not defined on a certain recipient, the default SMTP server and TCP port number is used

#### 17.1.2 Commands

The smtp command configures the SNMP alerts to be sent via e-mail.

smtp

smtp <enable|disable>

The **show smtp** command displays the current SMTP global settings and recipients displays the currently configured recipients of e-mail alerts.

show smtp <config|recipients>

The add command adds a specific id, where id represents the recipient identification and ranges from 1 to 5. The software allows a maximum of 5 recipients

**add** id=<1-5> email=<email-addr> [traps=<all|none|S|R|E>] [events=<all|none|I|A|C|F|D>] [ip=<ip-addr>] [port=<1-65535>] [domain=<domain>]

The add command has the following additional parameters:

- The email parameter is the e-mail address of the recipient.
- The optional traps parameter represents the trap filter. If value is all, all traps of any type will be sent to this recipient. If value is none, no traps are sent to this recipient. Value can also be a combination of 'S' (SNMP), 'R' (RMON) and 'E' (enterprise). For example, trap=SR means that SNMP and RMON traps will be sent via e-mail to the recipient. If this option is not defined, the recipient will have a default value of "all".
- The optional events parameter is the event filter. Value can be "all" all event severity types will be sent to recipient, "none" no event will be sent to recipient or a combination of 'I' (informational), 'A' (activity), 'C' (critical), 'F' (fatal) and 'D' (debug). With "event=ACF" implies that events of severity types activity, critical and fatal will be sent to recipients by e-mail. If this option is not defined, a value of "all" is taken.
- The optional ip parameter represents the SMTP server IP address. This is the SMTP server to connect to for this particular user. If this option is not defined, the global/default SMTP server is used.
- The optional port parameter specifies the TCP port of the SMTP server. If this is not defined, the global default TCP port is used.

The optional domain parameter specifies the domain name of the SMTP server. If this is not defined, the global default domain name is used.

The delete command deletes the specific id specified. The deleted id no longer receives the traps via e-mail. The id is added using the add command

**delete** id=<1-5>

The sendmail command customizes (and also sends a test e-mail to check SMTP settings) the e-mail delivered by specifying the e-mail subject field, server address, to field and the body of the text. See the example in this section for details.

**sendmail** server=<ip-addr> to=<email-addr> from=<email-addr> subject=<string> body=<string>

The server command configures the global SMTP server settings.

**server** ip=<ip-addr> [port=<1-65535>] [retry=<0-3>] [domain=<domain>]

For this command, ip represents the SMTP server IP address, port the TCP port to be used for SMTP communications (default is 25), and retry specifies how many times to retry if an error occurs when sending e-mail (from 0 to 3 with default of 0).

The optional domain parameter specifies the domain name of the SMTP server.

#### 17.1.3 **Example**

The following example shows how to set SMTP to receive SNMP trap information via e-mail.

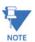

E-mail alerts can be forwarded to be received by other devices such as cellphones and pages. Most interfaces to SMTP are already provided by the service provider.

```
Example 17-1: Configuring SMTP to receive SNMP trap information via e-mail
ML1200#Smtp
ML1200 (smtp) ##server ip=3.94.210.25 port=25 retry=3 domain=ge.com
 Successfully set global SMTP server configuration
ML1200 (smtp) ##Show Smtp config
       SMTP Global Configuration
 _____
               : Disabled
 Status
 SMTP Server Host : 3.94.210.25
 SMTP Server Domain : ge.com
 SMTP Server Port : 25
 Retry Count : 3
ML1200(smtp)##add id=1 email=jsmith@ge.com traps=s events=CF
 Recipient successfully added
ML1200(smtp)##add id=2 email=xyz@abc.com traps=all events=all ip=3.30.154.28 port=25
 domain=abc.com
 Recipient successfully added
ML1200 (smtp) ##Show Smtp recipients
ID E-mail Address SMTP Server From Domain
                                      Port Traps Events
-----
                                       25 S
1 jsmith@ge.com 3.94.210.25 ge.com
                                                  FC
2 xyz@abc.com 3.30.154.28
                          abc.com
                                       25 All All
                            --
               --
4 --
                _ _
ML1200(smtp)##delete id=2
 Recipient successfully deleted
ML1200 (smtp) ##Show Smtp recipients
ML1200 (smtp) ##Show Smtp recipients
ID E-mail Address SMTP Server From Domain
                                      Port Traps Events
------
1 jsmith@ge.com 3.94.210.25
                           qe.com
                                                   FC
2 --
                             --
4 --
                --
                             _ _
5 --
                --
                             - -
                                        --
                                                   - -
```

## 17.2 Statistics

## 17.2.1 Viewing Port Statistics with EnerVista Secure Web Management software

The EnerVista Secure Web Management software allows for the display of several statistics in a graphical format. These are described below.

To view statistics.

▷ Select the Configuration > Statistics menu item.

To view port-specific statistics,

> Select the **Configuration > Statistics > Port Statistics** menu item.

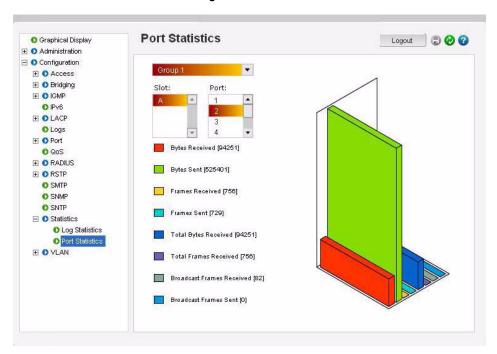

Each port can be viewed by clicking on the back or forward buttons. Each group represents different statistics.

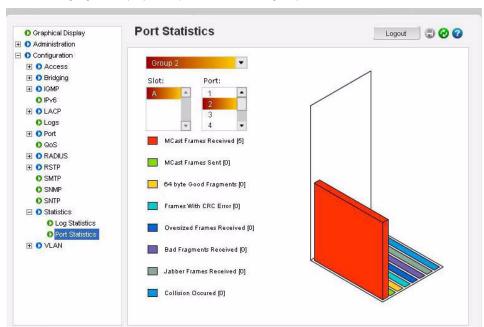

The following figure displays the port statistics for group 2.

The following figure displays the port statistics for group 3.

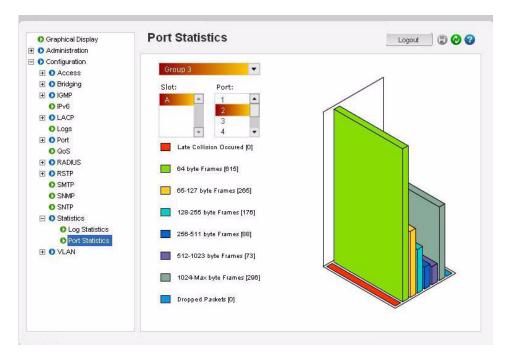

## 17.3 Serial Connectivity

## 17.3.1 Description

When using the serial connectivity with applications such as HyperTerminal, it may be necessary to optimize the character delays so that the FIFO buffer used in the MultiLink ML1200 Managed Field Switch is not overrun. The important parameters to set for any serial connectivity software is to set the line delay to be 500 ms and the character delay to be 50 ms. For example, using HyperTerminal this can be set under **File > Properties**. When the **Properties** window is open, click on the **ASCII Setup** button and in the **Line Delay** entry box enter in 500 and in the **Character Delay** entry box enter in 50 as shown below.

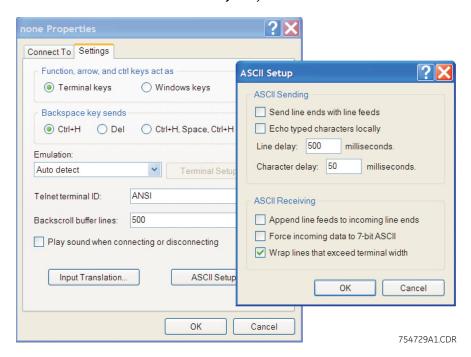

FIGURE 17–1: Optimizing serial connection in HyperTerminal

## 17.4 History

## 17.4.1 Commands

The commands below may be useful in repeating commands and obtaining history information.

The !! command repeats the last command.

!!

The !1, !2,..., !n commands repeat the nth command (as indicated by a show history).

#### !<n>

The show history command displays the last 25 executed commands. If less than 25 commands were executed, only those commands executed are shown.

## show history

The history is cleared if the user logs out or if the switch times out. The history count restarts when the user logs in.

The show version command displays the current software version.

#### show version

## 17.5 **Ping**

## 17.5.1 Ping through the Command Line Interface

The ping command can be used to test connectivity to other devices as well as checking to see if the IP address is setup correctly. The command syntax is:

```
ping <ipaddress> [count=<1-999>]
[timeout=<1-256>]
```

For example:

```
ML1200# ping 3.94.248.61

3.94.248.61 is alive, count 1, time = 40ms

ML1200# ping 3.94.248.61 count=3

3.94.248.61 is alive, count 1, time = 20ms
3.94.248.61 is alive, count 2, time = 20ms
3.94.248.61 is alive, count 3, time = 40ms

ML1200#
```

Many devices do not respond to ping or block ping commands. Make sure that the target device responds or the network allows the ping packets to propagate.

## 17.5.2 Ping through EnerVista Secure Web Management software

The ping command can be used from EnerVista Secure Web Management software to test connectivity to other devices as well as checking to see if the IP address is correct. Select the **Administration > Ping** menu item to use ping.

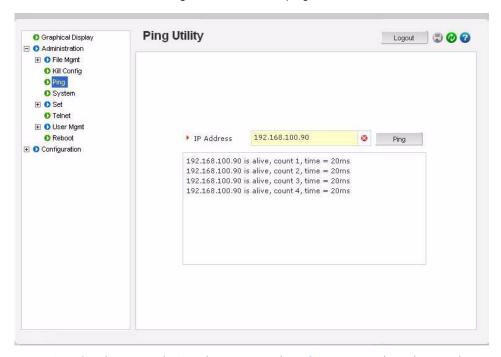

As mentioned earlier, many devices do not respond to ping commands. Make sure that the target device responds or the network allows ping packets to propagate.

## 17.6 Prompt

## 17.6.1 Changing the Command Line Prompt

Setting a meaningful host prompt can be useful when a network administrator is managing multiple switches and has multiple telnet or console sessions. To facilitate this, the ML1200 allows administrators to define custom prompts. The command to set a prompt is:

set prompt cprompt string>

The length of the prompt is limited to 60 characters.

There are predefined variables that can be used to set the prompt. These are:

- \$n: system name
- \$c: system contact
- \$1: system location
- \$i: system IP address
- \$m: system MAC address
- \$v: version
- \$\$: the "\$" (dollar sign) character
- \$r: new line
- \$b: space

A few examples on how the system prompt can be setup are shown below.

```
ML1200# snmp
ML1200(snmp)## Setvar Sysname=Core
 System variable(s) set successfully
ML1200(snmp)## exit
ML1200# set prompt $n
Core# set prompt $n$b$i
Core 192.168.5.5# set prompt $n$b$i$b
Core 192.168.5.5 # Snmp
Core 192.168.5.5 (snmp) ## Setvar Sysname=ML1200
 System variable(s) set successfully
Core 192.168.5.5 (snmp)## exit
Core 192.168.5.5 # set prompt $b$b$i$b
192.168.5.5 # set prompt $n$b$i$b
ML1200 192.168.5.5 #
ML1200 192.168.5.5 # set prompt Some$bthing$i
Some thing192.168.5.5# Set prompt Some$bthing$b$i
Some thing 192.168.5.5#
```

## 17.7 System Events

#### 17.7.1 Description

The event log records operating events as single-line entries listed in chronological order, and are a useful tool for isolating problems. Each event log entry is composed of four fields as shown below:

- Severity field: Indicates one of the following
- I (Information) indicates routine events; A (Activity) indicates activity on the switch; D (Debug) is reserved for GE Multilin; C (Critical) indicates that a severe switch error has occurred; and F (Fatal). indicates that a service has behaved unexpectedly.
- **Date** field: the date in mm/dd/yy format (as per configured) that the entry was placed in the log.
- **Time** field: is the time in hh:mm:ss format (as per configured) that the entry was placed in the log.
- **Description** field: is a brief description of the event.

The event log holds up to 1000 lines in chronological order, from the oldest to the newest. Each line consists of one complete event message. Once the log has received 1000 entries, it discards the current oldest line (with information level severity only) each time a new line is received. The event log window contains 22 log entry lines and can be positioned to any location in the log.

## 17.7.2 Command Line Interface Example

The following example illustrates a typical event log.

## Example 17-2: Typical system event log ML1200# show log S DATE Log Description I 03-02-2005 5:14:43 P.M SYSMGR:System Subnet Mask changed I 01-01-2001 12:00:00 A.M SYSMGR:successfully registered with DB Manager I 01-01-2001 12:00:00 A.M SYSMGR:successfully read from DB A 01-01-2001 12:00:00 A.M VLAN:Vlan type set to Port VLAN I 01-01-2001 12:00:00 A.M SYSMGR:system was reset by user using CLI command I 01-01-2001 12:00:00 A.M SNTP:Date/Time set to 01-01-2001 12:00AM 01-01-2001 12:00:00 A.M SNTP:Client started Ι 03-03-2005 4:32:48 A.M SNTP:Date and Time updated from SNTP server 03-03-2005 9:31:59 A.M TELNET:Telnet Session Started I 03-03-2005 9:32:04 A.M CLI:manager console login Ι A 03-03-2005 9:32:11 A.M IGMP:IGMP Snooping is enabled A 03-03-2005 9:35:40 A.M IGMP:IGMP Snooping is disabled A 03-03-2005 9:41:46 A.M IGMP:IGMP Snooping is enabled ML1200#

Event logs can be exported to a ftp or a tftp server on the network for further analysis. The CLI command is used to facilitate the export of the event log

exportlog mode=<serial|tftp|ftp> <ipaddress> file=<name> doctype=<raw|html>

Where mode is the mode of transfer, ipaddress is the IP address of the ftp or TFTP server, file is the filename, and doctype indicates the log is saved as a text file (raw) or as an HTML file.

Please ensure the proper extension is used for the file argument (for example, "html" for an HTML file)

```
ML1200# exportlog mode=tftp 192.168.5.2 file=eventlog doctype=html

Do you wish to export the event logs? [ 'Y' or 'N'] Y

Successfully uploaded the event log file.

ML1200# exportlog mode=tftp 192.168.5.2 file=eventlog.txt doctype=raw

Do you wish to export the event logs? [ 'Y' or 'N'] Y

Successfully uploaded the event log file.
```

## 17.7.3 EnerVista Example

The EnerVista Secure Web Management software provides and overview of the type of Logs by reviewing the statistics. Each specific log can be viewed by viewing the logs menu. To view the log statistics,

▷ Select the Configuration > Statistics > Log Statistics menu item.

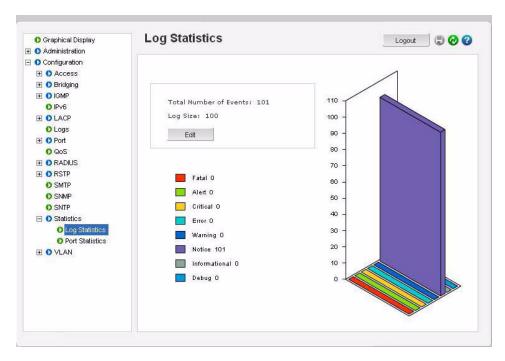

The **Log Statistics** window displays the logged events received – most logs are typically informational and activity.

The log buffer size can be controlled through this menu.

For viewing each specific log,

▷ Select the Configuration > Logs menu item.

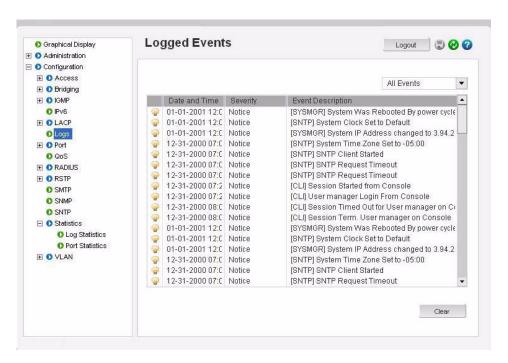

Each specific type of log can be viewed by using the drop down menu as shown below. In this example only informational logs are displayed.

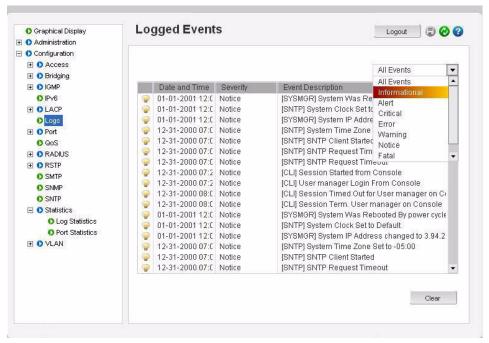

The Clear button clears all the logs. To prevent accidental erasures, you will be prompted again if the logs should be deleted.

The Event Log records operating events as single-line entries listed in chronological order. For details on event log records, refer to *Chapter 17 - Description*.

## 17.8 Command Reference

#### 17.8.1 Main Commands

The main commands can be categorized as show commands, set commands, and context-less commands. The show commands are listed below.

- show active-snmp: displays currently active SNMP support
- show active-stp: displays currently active STP
- show active-vlan: displays currently active VLAN
- show address-table: displays address table parameters
- show age: displays the address table age limit
- show arp: displays the arp details
- show bootmode: displays the current bootmode value
- show broadcast-protect: displays broadcast storm protection parameters
- show config: displays the saved configuration as a whole or by module
- show console: displays console serial link settings
- show date: displays system date
- show daylight: displays the configured daylight savings settings
- show gateway: displays the gateway of the system
- show gvrp: displays the GVRP parameters
- show host: displays the host table for FTP users
- show igmp: displays the IGMP parameters
- show interfaces: display the interface information
- show ip: displays the system IP address
- show ip-access: displays the IP address access list
- show ipconfig: displays the IP configuration
- show lacp
- show 111: displays the Link-Loss-Learn parameters
- show log: displays log information
- show logsize: displays the current event log size
- show mac: displays the system MAC address
- show modbus: displays Modbus settings
- show modules: displays the module information
- show port: displays the port information
- show port-mirror: displays the port mirroring parameters
- show port-security: displays the port security configuration parameters
- show power: displays condition of power supplies, in redundant power supply switches only
- show gos: displays the QOS settings
- show rmon: displays the rmon configuration parameters
- show setup: displays the setup parameters of the system

- show smtp: displays e-mail (SMTP) alert information
- show snmp: displays information related to SNMP
- show sntp: displays the configured SNTP servers details
- show stats: displays the port statistics
- show stp: displays Spanning Tree Bridge parameters
- show subnet: displays the Subnet Mask of the system
- show ssl
- show sysconfig: displays system configurable parameters
- show syscontact: displays the current system contact
- show syslocation: displays the current system location
- show sysname: displays the current system name
- show time: displays the system time
- show timeout: displays the system inactivity time out
- show timezone: displays the configured time zone of the device
- show uptime: displays up time of the system
- show users: displays all configured users
- show version: displays current version of the software
- show vlan: displays the VLAN parameters of a specified type
- show web

#### The set commands are listed below.

- set bootmode
- set date year
- set daylight country
- set prompt
- set logsize
- set password: sets the current user password
- set snmp
- set stp
- set time
- set timeformat
- set timeout: sets the system inactivity time out
- set timezone
- set vlan: sets the VLAN type

#### The context-less commands are listed below.

- clear: clears the event log, command history, or screen
- climode: to set the interactive CLI mode
- enable: allows to login as another user
- help
- host: to generate the host table for FTP users
- more: to set more pipe in screen outputs

- save
- whoami: display the user information
- reboot
- authorize
- degrade
- exportlog mode
- ftp
- help
- ipconfig
- kill
- kill session id
- logout: logs out from the current user
- ping: to send the ping requests
- tftp
- telnet: connects to the remote system through telnet
- terminal: to set the terminal size
- xmodem

## 17.8.2 Configuration commands

The access commands are shown below.

- allows the IP address
- deny: denies the IP address
- dhcp: enables or disables the DHCP
- modbus: enables or disables access to Modbus map
- remove
- removeall
- snmp: enables or disables SNMP
- ss1
- telnet
- web

The alarm commands are shown below.

- add
- alarm
- del
- period

The authorization commands are shown below.

- auth
- authserver
- backend
- clear-stats

- portaccess
- reauth
- setport
- show-port
- show-stats
- trigger-reauth

The device commands are shown below.

- device
- backpressure
- broadcast-protect: enables or disables broadcast storm protection globally
- flowcontrol
- rate-threshold: sets the broadcast rate threshold (frames/sec)
- setage: sets the mgtagetime
- setport: sets the port configuration

The VLAN registration over GARP (GVRP) commands are shown below. Refer to *Chapter 11 - VLAN Registration over GARP* for details.

- gvrp
- help gvrp: configures GVRP parameters for dynamic VLAN
- set-forbid: sets forbidden ports for a tag-based VLAN
- show-ports: show ports current GVRP state
- show-forbid: show forbidden ports for tag-based VLAN
- set-ports: set GVRP port state usage
- show-vlan: shows dynamic/static tag-based VLANs
- static: convert dynamic VLAN to static VLAN

The IGMP commands are shown below. Refer to Chapter 15 - IGMP for additional details.

- mcast
- set-leave: enables or disables IGMP immediate leave status
- set-port: sets the port mode
- set-qi: sets the query interval (60 to 127) for router ports
- set-gri
- set-querier: enables or disables switch as querier
- show-group: displays IGMP group list
- **show-port**: displays IGMP port mode
- show-router: displays IGMP router list

The Link Aggregation Control Protocol (LACP) commands are shown below.

- lacp
- add port
- del port
- edit port

The port mirroring commands are shown below. Refer to *Chapter 9 - Port Mirroring and Setup* for additional details.

- help port-mirror
- prtmr: enables/disables port mirroring functionality
- setport: defines the port mirroring ports

The port security commands are shown below. Refer to *Chapter 6 - Securing Access* for additional details.

- action: sets the action type of secured port
- allows MAC addressing per port
- help port-security
- learn: enables/disables security for a single port or group of ports
- ps: enables/disables security in system
- remove: removes MAC addressing per port
- signal: sets the signal type of the secured port

The quality of service (QoS) commands are shown below. Refer to *Chapter 14 - QoS Overview* for additional details.

- help qos
- setqos: configures QOS configuration usage
- set-untag
- set-weight: sets the port priority weights for all the ports in all the device
- show-portweight: displays the current port weight priority

The remote monitoring (RMON) commands are shown below. Refer to *Chapter 16 - Configuring RMON* for additional details.

- alarm: sets the owner for the alarm group
- event: sets the owner for the event group
- help rmon
- history: sets the owner for the history group
- statistics: sets the owner for the statistics group

The Rapid Spanning Tree Protocol (RSTP) commands are shown below. Refer to *Chapter 13 - Rapid Spanning Tree Protocol* for additional details.

- cost: sets the path cost of ports
- forceversion: set the force version of STP
- help rstp
- 111
- port: sets the RSTP administration status of ports
- priority: changes the priority of ports or bridge
- rstp: changes the RSTP administrative status of the bridge
- show-forceversion: shows the current force version of RSTP
- show-mode: shows the port mode status
- show-timers: shows the bridge time parameters
- timers: changes the bridge time parameters

The Simple Mail Transfer Protocol (SMTP) commands for e-mail are shown below. Refer to *Chapter 17 - E-mail* for additional details.

- add: adds a recipient
- deletes a recipient
- help smtp
- sendmail: sends e-mail
- server: sets the global SMTP server configuration
- smtp: enables/disables SMTP e-mail alert

The Simple Network Management Protocol (SNMP) commands are shown below. Refer to *Chapter 16 - SNMP* for additional details.

- authentraps: enable/disables the authentication traps
- community: configures SNMP community names
- help snmp
- mgrip: adds or deletes the SNMP manager IP
- setvar: configures system name, contact, or location
- traps: adds or deletes a trap receiver

The Simple Network Time Protocol (SNTP) commands are shown below. Refer to *Chapter 5 - Network Time* for additional details.

- delete: deletes the SNTP server from SNTP server database
- help sntp
- setsntp: adds SNTP server into the SNTP server database
- sntp: configures parameters for SNTP system
- sync: sets the interval for synchronization time with an NTP server

The Spanning Tree Protocol (STP) commands are shown below. Refer to *Chapter 12 - Spanning Tree Protocol (STP)* for additional details.

- cost
- 111
- port
- priority
- s-ring
- stp
- timers

The user commands are shown below.

- add: adds a new user
- chlevel: changes the user access permissions
- delete: deletes an existing user
- help user
- passwd: change the user password
- tacplus
- tacserver
- useraccess

The VLAN commands are shown below. Refer to Chapter 10 - VLAN for additional details.

- add
- delete
- edit
- save
- set-egress
- set-ingress
- set-port
- show-egress
- show-ingress
- show-port
- start
- stop
- vlan

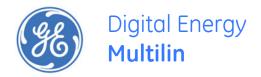

# Multilink ML1200 Managed Field Switch

## **Chapter 18: Modbus Protocol**

## 18.1 Modbus Configuration

#### 18.1.1 Overview

Modicon programmable controllers as well as other PLCs can communicate with each other and other devices over a variety of networks. The common language used by all Modicon controllers is the Modbus protocol. This protocol defines a message structure that controllers recognize and use regardless of the networks over which they communicate. It describes the process a controller uses to request access to another device, how it will respond to requests from the other devices, and how errors will be detected and reported. It establishes a common format for the layout and contents of message fields. The Modbus protocol thus operates at the layer 7 of the OSI 7 layer stack. Additional information on Modbus can be found at <a href="http://www.modbus.org">http://www.modbus.org</a> and other related sites.

RFC 1122 Requirements for Internet Hosts - Communication Layers defines how Modbus packets can be carried over a TCP/IP transport and how Modicon controllers or other PLC devices can communicate over a TCP/IP network. To facilitate this communications, the MultiLink ML1200 Managed Field Switch allows Modbus connectivity.

As per this RFC, Modbus communications take place on TCP port 502. Please make sure the network security devices do not block port 502. If port 502 is blocked, which is the normal case with many firewall and other security devices, the communications between two Modbus devices over a TCP/IP network will not succeed.

#### **18.1.2 Command Line Interface Settings**

The following command-line interface settings are available:

modbus modbus port=<port|default>
modbus device=<device|default>
show modbus

The commands enable the Modbus protocol and set the relevant Modbus slave address and communication port values.

For example,

#### ML1200# show ipconfig

```
IP Address: 192.168.1.5
Subnet Mask: 255.255.255.0
Default Gateway: 192.168.1.10
```

#### ML1200# show modbus

```
Access to Modbus disabaled
Modbus is Using Port: 502
Modbus is Using Device: 5
```

#### ML1200# access

#### ML1200(access)## modbus enable

Enabling Access to Modbus

#### ML1200(access)## show modbus

```
Access to Modbus enabled
Modbus is Using Port: 502
Modbus is Using Device: 5
```

#### ML1200(access)## modbus port=602

Modbus Port is set

#### ML1200(access)## show modbus

```
Access to Modbus enabled
Modbus is Using Port: 602
Modbus is Using Device: 5
```

#### ML1200(access)## modbus port=default

Modbus Port Set to Default

#### ML1200(access)## show modbus

Access to Modbus enabled Modbus is Using Port :502 Modbus is Using Device :5

### 18.1.3 EnerVista Settings

To modify the Modbus settings through EnerVista Secure Web Management software,

▷ Select the Configuration > Access > Modbus menu item.

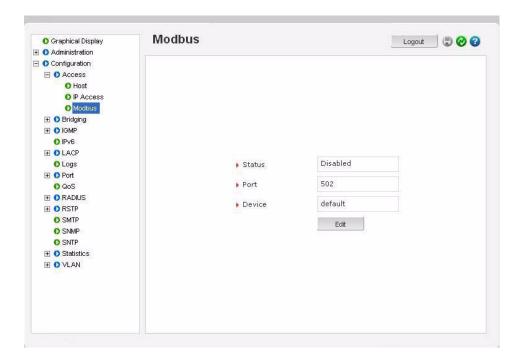

## 18.2 Memory Mapping

### 18.2.1 Modbus Memory Map

The Modbus memory map is shown below. Refer to *Format Codes* on page 18–37 for details on the items in the format column.

Table 18–1: Modbus memory map (Sheet 1 of 33)

| Address | Description                    | Range    | Step | Format | Default                  |
|---------|--------------------------------|----------|------|--------|--------------------------|
| 0000    | System name (12 registers)     | -        | -    | String | Varies                   |
| 000C    | System contact (12 registers)  | -        | -    | String | multilin.tech<br>@ge.com |
| 0018    | System location (12 registers) | -        | -    | String | Markham, Ontario         |
| 0024    | Software version (6 registers) | -        | -    | String | Varies                   |
| 002A    | IP address (byte 0)            | 1 to 254 | 1    | F1     | 0                        |
| 002B    | IP address (byte 1)            | 1 to 254 | 1    | F1     | 0                        |
| 002C    | IP address (byte 2)            | 1 to 254 | 1    | F1     | 0                        |
| 002D    | IP address (byte 3)            | 1 to 254 | 1    | F1     | 0                        |
| 002E    | Netmask (byte 0)               | 1 to 254 | 1    | F1     | 0                        |
| 002F    | Netmask (byte 1)               | 1 to 254 | 1    | F1     | 0                        |
| 0030    | Netmask (byte 2)               | 1 to 254 | 1    | F1     | 0                        |
| 0031    | Netmask (byte 3)               | 1 to 254 | 1    | F1     | 0                        |
| 0032    | Gateway (byte 0)               | 1 to 254 | 1    | F1     | 0                        |
| 0033    | Gateway (byte 1)               | 1 to 254 | 1    | F1     | 0                        |
| 0034    | Gateway (byte 2)               | 1 to 254 | 1    | F1     | 0                        |
| 0035    | Gateway (byte 3)               | 1 to 254 | 1    | F1     | 0                        |
| 0036    | MAC address (3 registers)      | -        | -    | String | Varies                   |
| 0039    | Order code (16 registers)      | -        | -    | String | Varies                   |
| 0049    | Power alarm 1                  | 0 to 1   | 1    | F2     | 0                        |
| 004A    | Power alarm 2                  | 0 to 1   | 1    | F2     | 0                        |
| 004B    | Stp State                      | 0 to 1   | 1    | F3     | 0                        |
| 004C    | Number of ports                | 1 to 32  | 1    | F1     | Varies                   |
| 004E    | Port present map               | -        | -    | Bitmap | Varies                   |
| 0050    | Port link map                  | -        | -    | Bitmap | 0                        |
| 0052    | Port stp state map             | -        | -    | Bitmap | 0                        |
| 0054    | Port activity map              | -        | -    | Bitmap | 0                        |
| 0056    | Port 1 type                    | 0 to 6   | 1    | F4     | Varies                   |
| 0057    | Port 2 type                    | 0 to 6   | 1    | F4     | Varies                   |
| 0058    | Port 3 type                    | 0 to 6   | 1    | F4     | Varies                   |
| 0059    | Port 4 type                    | 0 to 6   | 1    | F4     | Varies                   |
| 005A    | Port 5 type                    | 0 to 6   | 1    | F4     | Varies                   |
| 005B    | Port 6 type                    | 0 to 6   | 1    | F4     | Varies                   |
| 005C    | Port 7 type                    | 0 to 6   | 1    | F4     | Varies                   |
| 005D    | Port 8 type                    | 0 to 6   | 1    | F4     | Varies                   |
| 005E    | Port 9 type                    | 0 to 6   | 1    | F4     | Varies                   |
| 005F    | Port 10 type                   | 0 to 6   | 1    | F4     | Varies                   |
| 0060    | Port 11 type                   | 0 to 6   | 1    | F4     | Varies                   |
| 0061    | Port 12 type                   | 0 to 6   | 1    | F4     | Varies                   |

Table 18–1: Modbus memory map (Sheet 2 of 33)

| Address | Description         | Range  | Step | Format | Default |
|---------|---------------------|--------|------|--------|---------|
| 0062    | Port 13 type        | 0 to 6 | 1    | F4     | Varies  |
| 0063    | Port 14 type        | 0 to 6 | 1    | F4     | Varies  |
| 0064    | Port 15 type        | 0 to 6 | 1    | F4     | Varies  |
| 0065    | Port 16 type        | 0 to 6 | 1    | F4     | Varies  |
| 0066    | Port 17 type        | 0 to 6 | 1    | F4     | Varies  |
| 0067    | Port 18 type        | 0 to 6 | 1    | F4     | Varies  |
| 0068    | Port 19 type        | 0 to 6 | 1    | F4     | Varies  |
| 0069    | Port 20 type        | 0 to 6 | 1    | F4     | Varies  |
| 006A    | Port 21 type        | 0 to 6 | 1    | F4     | Varies  |
| 006B    | Port 22 type        | 0 to 6 | 1    | F4     | Varies  |
| 006C    | Port 23 type        | 0 to 6 | 1    | F4     | Varies  |
| 006D    | Port 24 type        | 0 to 6 | 1    | F4     | Varies  |
| 006E    | Port 25 type        | 0 to 6 | 1    | F4     | Varies  |
| 006F    | Port 26 type        | 0 to 6 | 1    | F4     | Varies  |
| 0070    | Port 27 type        | 0 to 6 | 1    | F4     | Varies  |
| 0071    | Port 28 type        | 0 to 6 | 1    | F4     | Varies  |
| 0072    | Port 29 type        | 0 to 6 | 1    | F4     | Varies  |
| 0073    | Port 30 type        | 0 to 6 | 1    | F4     | Varies  |
| 0074    | Port 31 type        | 0 to 6 | 1    | F4     | Varies  |
| 0075    | Port 32 type        | 0 to 6 | 1    | F4     | Varies  |
| 0076    | Port 1 link status  | 0 to 1 | 1    | F3     | 0       |
| 0077    | Port 2 link status  | 0 to 1 | 1    | F3     | 0       |
| 0078    | Port 3 link status  | 0 to 1 | 1    | F3     | 0       |
| 0079    | Port 4 link status  | 0 to 1 | 1    | F3     | 0       |
| 007A    | Port 5 link status  | 0 to 1 | 1    | F3     | 0       |
| 007B    | Port 6 link status  | 0 to 1 | 1    | F3     | 0       |
| 007C    | Port 7 link status  | 0 to 1 | 1    | F3     | 0       |
| 007D    | Port 8 link status  | 0 to 1 | 1    | F3     | 0       |
| 007E    | Port 9 link status  | 0 to 1 | 1    | F3     | 0       |
| 007F    | Port 10 link status | 0 to 1 | 1    | F3     | 0       |
| 0800    | Port 11 link status | 0 to 1 | 1    | F3     | 0       |
| 0081    | Port 12 link status | 0 to 1 | 1    | F3     | 0       |
| 0082    | Port 13 link status | 0 to 1 | 1    | F3     | 0       |
| 0083    | Port 14 link status | 0 to 1 | 1    | F3     | 0       |
| 0084    | Port 15 link status | 0 to 1 | 1    | F3     | 0       |
| 0085    | Port 16 link status | 0 to 1 | 1    | F3     | 0       |
| 0086    | Port 17 link status | 0 to 1 | 1    | F3     | 0       |
| 0087    | Port 18 link status | 0 to 1 | 1    | F3     | 0       |
| 8800    | Port 19 link status | 0 to 1 | 1    | F3     | 0       |
| 0089    | Port 20 link status | 0 to 1 | 1    | F3     | 0       |
| A800    | Port 21 link status | 0 to 1 | 1    | F3     | 0       |
| 008B    | Port 22 link status | 0 to 1 | 1    | F3     | 0       |
| 008C    | Port 23 link status | 0 to 1 | 1    | F3     | 0       |
| 008D    | Port 24 link status | 0 to 1 | 1    | F3     | 0       |
| 008E    | Port 25 link status | 0 to 1 | 1    | F3     | 0       |
| 008F    | Port 26 link status | 0 to 1 | 1    | F3     | 0       |

Table 18-1: Modbus memory map (Sheet 3 of 33)

| Address | Description         | Range  | Step | Format | Default |
|---------|---------------------|--------|------|--------|---------|
| 0090    | Port 27 link status | 0 to 1 | 1    | F3     | 0       |
| 0091    | Port 28 link status | 0 to 1 | 1    | F3     | 0       |
| 0092    | Port 29 link status | 0 to 1 | 1    | F3     | 0       |
| 0093    | Port 30 link status | 0 to 1 | 1    | F3     | 0       |
| 0094    | Port 31 link status | 0 to 1 | 1    | F3     | 0       |
| 0095    | Port 32 link status | 0 to 1 | 1    | F3     | 0       |
| 0096    | Port 1 STP state    | 0 to 1 | 1    | F3     | 0       |
| 0097    | Port 2 STP state    | 0 to 1 | 1    | F3     | 0       |
| 0098    | Port 3 STP state    | 0 to 1 | 1    | F3     | 0       |
| 0099    | Port 4 STP state    | 0 to 1 | 1    | F3     | 0       |
| 009A    | Port 5 STP state    | 0 to 1 | 1    | F3     | 0       |
| 009B    | Port 6 STP state    | 0 to 1 | 1    | F3     | 0       |
| 009C    | Port 7 STP state    | 0 to 1 | 1    | F3     | 0       |
| 009D    | Port 8 STP state    | 0 to 1 | 1    | F3     | 0       |
| 009E    | Port 9 STP state    | 0 to 1 | 1    | F3     | 0       |
| 009F    | Port 10 STP state   | 0 to 1 | 1    | F3     | 0       |
| 00A0    | Port 11 STP state   | 0 to 1 | 1    | F3     | 0       |
| 00A1    | Port 12 STP state   | 0 to 1 | 1    | F3     | 0       |
| 00A2    | Port 13 STP state   | 0 to 1 | 1    | F3     | 0       |
| 00A3    | Port 14 STP state   | 0 to 1 | 1    | F3     | 0       |
| 00A4    | Port 15 STP state   | 0 to 1 | 1    | F3     | 0       |
| 00A5    | Port 16 STP state   | 0 to 1 | 1    | F3     | 0       |
| 00A6    | Port 17 STP state   | 0 to 1 | 1    | F3     | 0       |
| 00A7    | Port 18 STP state   | 0 to 1 | 1    | F3     | 0       |
| 00A8    | Port 19 STP state   | 0 to 1 | 1    | F3     | 0       |
| 00A9    | Port 20 STP state   | 0 to 1 | 1    | F3     | 0       |
| 00AA    | Port 21 STP state   | 0 to 1 | 1    | F3     | 0       |
| 00AB    | Port 22 STP state   | 0 to 1 | 1    | F3     | 0       |
| 00AC    | Port 23 STP state   | 0 to 1 | 1    | F3     | 0       |
| 00AD    | Port 24 STP state   | 0 to 1 | 1    | F3     | 0       |
| 00AE    | Port 25 STP state   | 0 to 1 | 1    | F3     | 0       |
| 00AF    | Port 26 STP state   | 0 to 1 | 1    | F3     | 0       |
| 00B0    | Port 27 STP state   | 0 to 1 | 1    | F3     | 0       |
| 00B1    | Port 28 STP state   | 0 to 1 | 1    | F3     | 0       |
| 00B2    | Port 29 STP state   | 0 to 1 | 1    | F3     | 0       |
| 00B3    | Port 30 STP state   | 0 to 1 | 1    | F3     | 0       |
| 00B4    | Port 31 STP state   | 0 to 1 | 1    | F3     | 0       |
| 00B5    | Port 32 STP state   | 0 to 1 | 1    | F3     | 0       |
| 00B6    | Port 1 activity     | 0 to 1 | 1    | F3     | 0       |
| 00B7    | Port 2 activity     | 0 to 1 | 1    | F3     | 0       |
| 00B8    | Port 3 activity     | 0 to 1 | 1    | F3     | 0       |
| 00B9    | Port 4 activity     | 0 to 1 | 1    | F3     | 0       |
| 00BA    | Port 5 activity     | 0 to 1 | 1    | F3     | 0       |
| 00BB    | Port 6 activity     | 0 to 1 | 1    | F3     | 0       |
| 00BC    | Port 7 activity     | 0 to 1 | 1    | F3     | 0       |
| 00BD    | Port 8 activity     | 0 to 1 | 1    | F3     | 0       |

Table 18–1: Modbus memory map (Sheet 4 of 33)

| Address | Description                                          | Range              | Step | Format | Default |
|---------|------------------------------------------------------|--------------------|------|--------|---------|
| 00BE    | Port 9 activity                                      | 0 to 1             | 1    | F3     | 0       |
| 00BF    | Port 10 activity                                     | 0 to 1             | 1    | F3     | 0       |
| 00C0    | Port 11 activity                                     | 0 to 1             | 1    | F3     | 0       |
| 00C1    | Port 12 activity                                     | 0 to 1             | 1    | F3     | 0       |
| 00C2    | Port 13 activity                                     | 0 to 1             | 1    | F3     | 0       |
| 00C3    | Port 14 activity                                     | 0 to 1             | 1    | F3     | 0       |
| 00C4    | Port 15 activity                                     | 0 to 1             | 1    | F3     | 0       |
| 00C5    | Port 16 activity                                     | 0 to 1             | 1    | F3     | 0       |
| 00C6    | Port 17 activity                                     | 0 to 1             | 1    | F3     | 0       |
| 00C7    | Port 18 activity                                     | 0 to 1             | 1    | F3     | 0       |
| 00C8    | Port 19 activity                                     | 0 to 1             | 1    | F3     | 0       |
| 00C9    | Port 20 activity                                     | 0 to 1             | 1    | F3     | 0       |
| 00CA    | Port 21 activity                                     | 0 to 1             | 1    | F3     | 0       |
| 00CB    | Port 22 activity                                     | 0 to 1             | 1    | F3     | 0       |
| 00CC    | Port 23 activity                                     | 0 to 1             | 1    | F3     | 0       |
| 00CD    | Port 24 activity                                     | 0 to 1             | 1    | F3     | 0       |
| 00CE    | Port 25 activity                                     | 0 to 1             | 1    | F3     | 0       |
| 00CF    | Port 26 activity                                     | 0 to 1             | 1    | F3     | 0       |
| 00D0    | Port 27 activity                                     | 0 to 1             | 1    | F3     | 0       |
| 00D1    | Port 28 activity                                     | 0 to 1             | 1    | F3     | 0       |
| 00D2    | Port 29 activity                                     | 0 to 1             | 1    | F3     | 0       |
| 00D3    | Port 30 activity                                     | 0 to 1             | 1    | F3     | 0       |
| 00D4    | Port 31 activity                                     | 0 to 1             | 1    | F3     | 0       |
| 00D5    | Port 32 activity                                     | 0 to 1             | 1    | F3     | 0       |
| 00D6    | Port 1: Number of bytes received                     | 0 to<br>4294967295 | 1    | F9     | 0       |
| 00D8    | Port 1: Number of bytes sent                         | 0 to<br>4294967295 | 1    | F9     | 0       |
| 00DA    | Port 1: Number of frames received                    | 0 to<br>4294967295 | 1    | F9     | 0       |
| 00DC    | Port 1: Number of frames sent                        | 0 to<br>4294967295 | 1    | F9     | 0       |
| 00DE    | Port 1: Total bytes received                         | 0 to<br>4294967295 | 1    | F9     | 0       |
| 00E0    | Port 1: Total frames received                        | 0 to<br>4294967295 | 1    | F9     | 0       |
| 00E2    | Port 1: Number of broadcast frames received          | 0 to<br>4294967295 | 1    | F9     | 0       |
| 00E4    | Port 1: Number of multicast frames received          | 0 to<br>4294967295 | 1    | F9     | 0       |
| 00E6    | Port 1: Number of frames with CRC error              | 0 to<br>4294967295 | 1    | F9     | 0       |
| 00E8    | Port 1: Number of oversized frames received          | 0 to<br>4294967295 | 1    | F9     | 0       |
| 00EA    | Port 1: Number of bad fragments received (<64 bytes) | 0 to<br>4294967295 | 1    | F9     | 0       |
| 00EC    | Port 1: Number of jabber frames received             | 0 to<br>4294967295 | 1    | F9     | 0       |
| 00EE    | Port 1: Number of collisions occurred                | 0 to<br>4294967295 | 1    | F9     | 0       |

Table 18-1: Modbus memory map (Sheet 5 of 33)

| Address | Description                                                 | Range              | Step | Format | Default |
|---------|-------------------------------------------------------------|--------------------|------|--------|---------|
| 00F0    | Port 1: Number of late collisions occurred                  | 0 to<br>4294967295 | 1    | F9     | 0       |
| 00F2    | Port 1: Number of 64-byte frames received/sent              | 0 to<br>4294967295 | 1    | F9     | 0       |
| 00F4    | Port 1: Number of 65 to 127 byte frames received/sent       | 0 to<br>4294967295 | 1    | F9     | 0       |
| 00F6    | Port 1: Number of 128 to 255 byte frames received/sent      | 0 to<br>4294967295 | 1    | F9     | 0       |
| 00F8    | Port 1: Number of 256 to 511 byte frames received/sent      | 0 to<br>4294967295 | 1    | F9     | 0       |
| 00FA    | Port 1: Number of 512 to 1023 byte frames received/sent     | 0 to<br>4294967295 | 1    | F9     | 0       |
| 00FC    | Port 1: Number of 1023 to maximum byte frames received/sent | 0 to<br>4294967295 | 1    | F9     | 0       |
| 00FE    | Port 1: Number of MAC error packets                         | 0 to<br>4294967295 | 1    | F9     | 0       |
| 0100    | Port 1: Number of dropped received packets                  | 0 to<br>4294967295 | 1    | F9     | 0       |
| 0102    | Port 1: Number of multicast frames sent                     | 0 to<br>4294967295 | 1    | F9     | 0       |
| 0104    | Port 1: Number of broadcast frames sent                     | 0 to<br>4294967295 | 1    | F9     | 0       |
| 0106    | Port 1: Number of <64 byte fragments with good CRC          | 0 to<br>4294967295 | 1    | F9     | 0       |
| 0108    | Port 2: Number of bytes received                            | 0 to<br>4294967295 | 1    | F9     | 0       |
| 010A    | Port 2: Number of bytes sent                                | 0 to<br>4294967295 | 1    | F9     | 0       |
| 010C    | Port 2: Number of frames received                           | 0 to<br>4294967295 | 1    | F9     | 0       |
| 010E    | Port 2: Number of frames sent                               | 0 to<br>4294967295 | 1    | F9     | 0       |
| 0110    | Port 2: Total bytes received                                | 0 to<br>4294967295 | 1    | F9     | 0       |
| 0112    | Port 2: Total frames received                               | 0 to<br>4294967295 | 1    | F9     | 0       |
| 0114    | Port 2: Number of broadcast frames received                 | 0 to<br>4294967295 | 1    | F9     | 0       |
| 0116    | Port 2: Number of multicast frames received                 | 0 to<br>4294967295 | 1    | F9     | 0       |
| 0118    | Port 2: Number of frames with CRC error                     | 0 to<br>4294967295 | 1    | F9     | 0       |
| 011A    | Port 2: Number of oversized frames received                 | 0 to<br>4294967295 | 1    | F9     | 0       |
| 011C    | Port 2: Number of bad fragments received (<64 bytes)        | 0 to<br>4294967295 | 1    | F9     | 0       |
| 011E    | Port 2: Number of jabber frames received                    | 0 to<br>4294967295 | 1    | F9     | 0       |
| 0120    | Port 2: Number of collisions occurred                       | 0 to<br>4294967295 | 1    | F9     | 0       |
| 0122    | Port 2: Number of late collisions occurred                  | 0 to<br>4294967295 | 1    | F9     | 0       |
| 0124    | Port 2: Number of 64-byte frames received/sent              | 0 to<br>4294967295 | 1    | F9     | 0       |
| 0126    | Port 2: Number of 65 to 127 byte frames received/sent       | 0 to<br>4294967295 | 1    | F9     | 0       |

Table 18–1: Modbus memory map (Sheet 6 of 33)

| Address | Description                                                 | Range              | Step | Format | Default |
|---------|-------------------------------------------------------------|--------------------|------|--------|---------|
| 0128    | Port 2: Number of 128 to 255 byte frames received/sent      | 0 to<br>4294967295 | 1    | F9     | 0       |
| 012A    | Port 2: Number of 256 to 511 byte frames received/sent      | 0 to<br>4294967295 | 1    | F9     | 0       |
| 012C    | Port 2: Number of 512 to 1023 byte frames received/sent     | 0 to<br>4294967295 | 1    | F9     | 0       |
| 012E    | Port 2: Number of 1023 to maximum byte frames received/sent | 0 to<br>4294967295 | 1    | F9     | 0       |
| 0130    | Port 2: Number of MAC error packets                         | 0 to<br>4294967295 | 1    | F9     | 0       |
| 0132    | Port 2: Number of dropped received packets                  | 0 to<br>4294967295 | 1    | F9     | 0       |
| 0134    | Port 2: Number of multicast frames sent                     | 0 to<br>4294967295 | 1    | F9     | 0       |
| 0136    | Port 2: Number of broadcast frames sent                     | 0 to<br>4294967295 | 1    | F9     | 0       |
| 0138    | Port 2: Number of <64 byte fragments with good CRC          | 0 to<br>4294967295 | 1    | F9     | 0       |
| 013A    | Port 3: Number of bytes received                            | 0 to<br>4294967295 | 1    | F9     | 0       |
| 013C    | Port 3: Number of bytes sent                                | 0 to<br>4294967295 | 1    | F9     | 0       |
| 013E    | Port 3: Number of frames received                           | 0 to<br>4294967295 | 1    | F9     | 0       |
| 0140    | Port 3: Number of frames sent                               | 0 to<br>4294967295 | 1    | F9     | 0       |
| 0142    | Port 3: Total bytes received                                | 0 to<br>4294967295 | 1    | F9     | 0       |
| 0144    | Port 3: Total frames received                               | 0 to<br>4294967295 | 1    | F9     | 0       |
| 0146    | Port 3: Number of broadcast frames received                 | 0 to<br>4294967295 | 1    | F9     | 0       |
| 0148    | Port 3: Number of multicast frames received                 | 0 to<br>4294967295 | 1    | F9     | 0       |
| 014A    | Port 3: Number of frames with CRC error                     | 0 to<br>4294967295 | 1    | F9     | 0       |
| 014C    | Port 3: Number of oversized frames received                 | 0 to<br>4294967295 | 1    | F9     | 0       |
| 014E    | Port 3: Number of bad fragments received (<64 bytes)        | 0 to<br>4294967295 | 1    | F9     | 0       |
| 0150    | Port 3: Number of jabber frames received                    | 0 to<br>4294967295 | 1    | F9     | 0       |
| 0152    | Port 3: Number of collisions occurred                       | 0 to<br>4294967295 | 1    | F9     | 0       |
| 0154    | Port 3: Number of late collisions occurred                  | 0 to<br>4294967295 | 1    | F9     | 0       |
| 0156    | Port 3: Number of 64-byte frames received/sent              | 0 to<br>4294967295 | 1    | F9     | 0       |
| 0158    | Port 3: Number of 65 to 127 byte frames received/sent       | 0 to<br>4294967295 | 1    | F9     | 0       |
| 015A    | Port 3: Number of 128 to 255 byte frames received/sent      | 0 to<br>4294967295 | 1    | F9     | 0       |
| 015C    | Port 3: Number of 256 to 511 byte frames received/sent      | 0 to<br>4294967295 | 1    | F9     | 0       |
| 015E    | Port 3: Number of 512 to 1023 byte frames received/sent     | 0 to<br>4294967295 | 1    | F9     | 0       |

Table 18–1: Modbus memory map (Sheet 7 of 33)

| Address | Description                                                 | Range              | Step | Format | Default |
|---------|-------------------------------------------------------------|--------------------|------|--------|---------|
| 0160    | Port 3: Number of 1023 to maximum byte frames received/sent | 0 to<br>4294967295 | 1    | F9     | 0       |
| 0162    | Port 3: Number of MAC error packets                         | 0 to<br>4294967295 | 1    | F9     | 0       |
| 0164    | Port 3: Number of dropped received packets                  | 0 to<br>4294967295 | 1    | F9     | 0       |
| 0166    | Port 3: Number of multicast frames sent                     | 0 to<br>4294967295 | 1    | F9     | 0       |
| 0168    | Port 3: Number of broadcast frames sent                     | 0 to<br>4294967295 | 1    | F9     | 0       |
| 016A    | Port 3: Number of <64 byte fragments with good CRC          | 0 to<br>4294967295 | 1    | F9     | 0       |
| 016C    | Port 4: Number of bytes received                            | 0 to<br>4294967295 | 1    | F9     | 0       |
| 016E    | Port 4: Number of bytes sent                                | 0 to<br>4294967295 | 1    | F9     | 0       |
| 0170    | Port 4: Number of frames received                           | 0 to<br>4294967295 | 1    | F9     | 0       |
| 0172    | Port 4: Number of frames sent                               | 0 to<br>4294967295 | 1    | F9     | 0       |
| 0174    | Port 4: Total bytes received                                | 0 to<br>4294967295 | 1    | F9     | 0       |
| 0176    | Port 4: Total frames received                               | 0 to<br>4294967295 | 1    | F9     | 0       |
| 0178    | Port 4: Number of broadcast frames received                 | 0 to<br>4294967295 | 1    | F9     | 0       |
| 017A    | Port 4: Number of multicast frames received                 | 0 to<br>4294967295 | 1    | F9     | 0       |
| 017C    | Port 4: Number of frames with CRC error                     | 0 to<br>4294967295 | 1    | F9     | 0       |
| 017E    | Port 4: Number of oversized frames received                 | 0 to<br>4294967295 | 1    | F9     | 0       |
| 0180    | Port 4: Number of bad fragments received (<64 bytes)        | 0 to<br>4294967295 | 1    | F9     | 0       |
| 0182    | Port 4: Number of jabber frames received                    | 0 to<br>4294967295 | 1    | F9     | 0       |
| 0184    | Port 4: Number of collisions occurred                       | 0 to<br>4294967295 | 1    | F9     | 0       |
| 0186    | Port 4: Number of late collisions occurred                  | 0 to<br>4294967295 | 1    | F9     | 0       |
| 0188    | Port 4: Number of 64-byte frames received/sent              | 0 to<br>4294967295 | 1    | F9     | 0       |
| 018A    | Port 4: Number of 65 to 127 byte frames received/sent       | 0 to<br>4294967295 | 1    | F9     | 0       |
| 018C    | Port 4: Number of 128 to 255 byte frames received/sent      | 0 to<br>4294967295 | 1    | F9     | 0       |
| 018E    | Port 4: Number of 256 to 511 byte frames received/sent      | 0 to<br>4294967295 | 1    | F9     | 0       |
| 0190    | Port 4: Number of 512 to 1023 byte frames received/sent     | 0 to<br>4294967295 | 1    | F9     | 0       |
| 0192    | Port 4: Number of 1023 to maximum byte frames received/sent | 0 to<br>4294967295 | 1    | F9     | 0       |
| 0194    | Port 4: Number of MAC error packets                         | 0 to<br>4294967295 | 1    | F9     | 0       |
| 0196    | Port 4: Number of dropped received packets                  | 0 to<br>4294967295 | 1    | F9     | 0       |

Table 18–1: Modbus memory map (Sheet 8 of 33)

| Address | Description                                                 | Range              | Step | Format | Default |
|---------|-------------------------------------------------------------|--------------------|------|--------|---------|
| 0198    | Port 4: Number of multicast frames sent                     | 0 to<br>4294967295 | 1    | F9     | 0       |
| 019A    | Port 4: Number of broadcast frames sent                     | 0 to<br>4294967295 | 1    | F9     | 0       |
| 019C    | Port 4: Number of <64 byte fragments with good CRC          | 0 to<br>4294967295 | 1    | F9     | 0       |
| 019E    | Port 5: Number of bytes received                            | 0 to<br>4294967295 | 1    | F9     | 0       |
| 01A0    | Port 5: Number of bytes sent                                | 0 to<br>4294967295 | 1    | F9     | 0       |
| 01A2    | Port 5: Number of frames received                           | 0 to<br>4294967295 | 1    | F9     | 0       |
| 01A4    | Port 5: Number of frames sent                               | 0 to<br>4294967295 | 1    | F9     | 0       |
| 01A6    | Port 5: Total bytes received                                | 0 to<br>4294967295 | 1    | F9     | 0       |
| 01A8    | Port 5: Total frames received                               | 0 to<br>4294967295 | 1    | F9     | 0       |
| 01AA    | Port 5: Number of broadcast frames received                 | 0 to<br>4294967295 | 1    | F9     | 0       |
| 01AC    | Port 5: Number of multicast frames received                 | 0 to<br>4294967295 | 1    | F9     | 0       |
| 01AE    | Port 5: Number of frames with CRC error                     | 0 to<br>4294967295 | 1    | F9     | 0       |
| 01B0    | Port 5: Number of oversized frames received                 | 0 to<br>4294967295 | 1    | F9     | 0       |
| 01B2    | Port 5: Number of bad fragments received (<64 bytes)        | 0 to<br>4294967295 | 1    | F9     | 0       |
| 01B4    | Port 5: Number of jabber frames received                    | 0 to<br>4294967295 | 1    | F9     | 0       |
| 01B6    | Port 5: Number of collisions occurred                       | 0 to<br>4294967295 | 1    | F9     | 0       |
| 01B8    | Port 5: Number of late collisions occurred                  | 0 to<br>4294967295 | 1    | F9     | 0       |
| 01BA    | Port 5: Number of 64-byte frames received/sent              | 0 to<br>4294967295 | 1    | F9     | 0       |
| 01BC    | Port 5: Number of 65 to 127 byte frames received/sent       | 0 to<br>4294967295 | 1    | F9     | 0       |
| 01BE    | Port 5: Number of 128 to 255 byte frames received/sent      | 0 to<br>4294967295 | 1    | F9     | 0       |
| 01C0    | Port 5: Number of 256 to 511 byte frames received/sent      | 0 to<br>4294967295 | 1    | F9     | 0       |
| 01C2    | Port 5: Number of 512 to 1023 byte frames received/sent     | 0 to<br>4294967295 | 1    | F9     | 0       |
| 01C4    | Port 5: Number of 1023 to maximum byte frames received/sent | 0 to<br>4294967295 | 1    | F9     | 0       |
| 01C6    | Port 5: Number of MAC error packets                         | 0 to<br>4294967295 | 1    | F9     | 0       |
| 01C8    | Port 5: Number of dropped received packets                  | 0 to<br>4294967295 | 1    | F9     | 0       |
| 01CA    | Port 5: Number of multicast frames sent                     | 0 to<br>4294967295 | 1    | F9     | 0       |
| 01CC    | Port 5: Number of broadcast frames sent                     | 0 to<br>4294967295 | 1    | F9     | 0       |
| 01CE    | Port 5: Number of <64 byte fragments with good CRC          | 0 to<br>4294967295 | 1    | F9     | 0       |

Table 18-1: Modbus memory map (Sheet 9 of 33)

| Address | Description                                                 | Range              | Step | Format | Default |
|---------|-------------------------------------------------------------|--------------------|------|--------|---------|
| 01D0    | Port 6: Number of bytes received                            | 0 to<br>4294967295 | 1    | F9     | 0       |
| 01D2    | Port 6: Number of bytes sent                                | 0 to<br>4294967295 | 1    | F9     | 0       |
| 01D4    | Port 6: Number of frames received                           | 0 to<br>4294967295 | 1    | F9     | 0       |
| 01D6    | Port 6: Number of frames sent                               | 0 to<br>4294967295 | 1    | F9     | 0       |
| 01D8    | Port 6: Total bytes received                                | 0 to<br>4294967295 | 1    | F9     | 0       |
| 01DA    | Port 6: Total frames received                               | 0 to<br>4294967295 | 1    | F9     | 0       |
| 01DC    | Port 6: Number of broadcast frames received                 | 0 to<br>4294967295 | 1    | F9     | 0       |
| 01DE    | Port 6: Number of multicast frames received                 | 0 to<br>4294967295 | 1    | F9     | 0       |
| 01E0    | Port 6: Number of frames with CRC error                     | 0 to<br>4294967295 | 1    | F9     | 0       |
| 01E2    | Port 6: Number of oversized frames received                 | 0 to<br>4294967295 | 1    | F9     | 0       |
| 01E4    | Port 6: Number of bad fragments received (<64 bytes)        | 0 to<br>4294967295 | 1    | F9     | 0       |
| 01E6    | Port 6: Number of jabber frames received                    | 0 to<br>4294967295 | 1    | F9     | 0       |
| 01E8    | Port 6: Number of collisions occurred                       | 0 to<br>4294967295 | 1    | F9     | 0       |
| 01EA    | Port 6: Number of late collisions occurred                  | 0 to<br>4294967295 | 1    | F9     | 0       |
| 01EC    | Port 6: Number of 64-byte frames received/sent              | 0 to<br>4294967295 | 1    | F9     | 0       |
| 01EE    | Port 6: Number of 65 to 127 byte frames received/sent       | 0 to<br>4294967295 | 1    | F9     | 0       |
| 01F0    | Port 6: Number of 128 to 255 byte frames received/sent      | 0 to<br>4294967295 | 1    | F9     | 0       |
| 01F2    | Port 6: Number of 256 to 511 byte frames received/sent      | 0 to<br>4294967295 | 1    | F9     | 0       |
| 01F4    | Port 6: Number of 512 to 1023 byte frames received/sent     | 0 to<br>4294967295 | 1    | F9     | 0       |
| 01F6    | Port 6: Number of 1023 to maximum byte frames received/sent | 0 to<br>4294967295 | 1    | F9     | 0       |
| 01F8    | Port 6: Number of MAC error packets                         | 0 to<br>4294967295 | 1    | F9     | 0       |
| 01FA    | Port 6: Number of dropped received packets                  | 0 to<br>4294967295 | 1    | F9     | 0       |
| 01FC    | Port 6: Number of multicast frames sent                     | 0 to<br>4294967295 | 1    | F9     | 0       |
| 01FE    | Port 6: Number of broadcast frames sent                     | 0 to<br>4294967295 | 1    | F9     | 0       |
| 0200    | Port 6: Number of <64 byte fragments with good CRC          | 0 to<br>4294967295 | 1    | F9     | 0       |
| 0202    | Port 7: Number of bytes received                            | 0 to<br>4294967295 | 1    | F9     | 0       |
| 0204    | Port 7: Number of bytes sent                                | 0 to<br>4294967295 | 1    | F9     | 0       |
| 0206    | Port 7: Number of frames received                           | 0 to<br>4294967295 | 1    | F9     | 0       |

Table 18–1: Modbus memory map (Sheet 10 of 33)

| Address | Description                                                 | Range              | Step | Format | Default |
|---------|-------------------------------------------------------------|--------------------|------|--------|---------|
| 0208    | Port 7: Number of frames sent                               | 0 to<br>4294967295 | 1    | F9     | 0       |
| 020A    | Port 7: Total bytes received                                | 0 to<br>4294967295 | 1    | F9     | 0       |
| 020C    | Port 7: Total frames received                               | 0 to<br>4294967295 | 1    | F9     | 0       |
| 020E    | Port 7: Number of broadcast frames received                 | 0 to<br>4294967295 | 1    | F9     | 0       |
| 0210    | Port 7: Number of multicast frames received                 | 0 to<br>4294967295 | 1    | F9     | 0       |
| 0212    | Port 7: Number of frames with CRC error                     | 0 to<br>4294967295 | 1    | F9     | 0       |
| 0214    | Port 7: Number of oversized frames received                 | 0 to<br>4294967295 | 1    | F9     | 0       |
| 0216    | Port 7: Number of bad fragments received (<64 bytes)        | 0 to<br>4294967295 | 1    | F9     | 0       |
| 0218    | Port 7: Number of jabber frames received                    | 0 to<br>4294967295 | 1    | F9     | 0       |
| 021A    | Port 7: Number of collisions occurred                       | 0 to<br>4294967295 | 1    | F9     | 0       |
| 021C    | Port 7: Number of late collisions occurred                  | 0 to<br>4294967295 | 1    | F9     | 0       |
| 021E    | Port 7: Number of 64-byte frames received/sent              | 0 to<br>4294967295 | 1    | F9     | 0       |
| 0220    | Port 7: Number of 65 to 127 byte frames received/sent       | 0 to<br>4294967295 | 1    | F9     | 0       |
| 0222    | Port 7: Number of 128 to 255 byte frames received/sent      | 0 to<br>4294967295 | 1    | F9     | 0       |
| 0224    | Port 7: Number of 256 to 511 byte frames received/sent      | 0 to<br>4294967295 | 1    | F9     | 0       |
| 0226    | Port 7: Number of 512 to 1023 byte frames received/sent     | 0 to<br>4294967295 | 1    | F9     | 0       |
| 0228    | Port 7: Number of 1023 to maximum byte frames received/sent | 0 to<br>4294967295 | 1    | F9     | 0       |
| 022A    | Port 7: Number of MAC error packets                         | 0 to<br>4294967295 | 1    | F9     | 0       |
| 022C    | Port 7: Number of dropped received packets                  | 0 to<br>4294967295 | 1    | F9     | 0       |
| 022E    | Port 7: Number of multicast frames sent                     | 0 to<br>4294967295 | 1    | F9     | 0       |
| 0230    | Port 7: Number of broadcast frames sent                     | 0 to<br>4294967295 | 1    | F9     | 0       |
| 0232    | Port 7: Number of <64 byte fragments with good CRC          | 0 to<br>4294967295 | 1    | F9     | 0       |
| 0234    | Port 8: Number of bytes received                            | 0 to<br>4294967295 | 1    | F9     | 0       |
| 0236    | Port 8: Number of bytes sent                                | 0 to<br>4294967295 | 1    | F9     | 0       |
| 0238    | Port 8: Number of frames received                           | 0 to<br>4294967295 | 1    | F9     | 0       |
| 023A    | Port 8: Number of frames sent                               | 0 to<br>4294967295 | 1    | F9     | 0       |
| 023C    | Port 8: Total bytes received                                | 0 to<br>4294967295 | 1    | F9     | 0       |
| 023E    | Port 8: Total frames received                               | 0 to<br>4294967295 | 1    | F9     | 0       |

Table 18–1: Modbus memory map (Sheet 11 of 33)

| Address | Description                                                 | Range              | Step | Format | Default |
|---------|-------------------------------------------------------------|--------------------|------|--------|---------|
| 0240    | Port 8: Number of broadcast frames received                 | 0 to<br>4294967295 | 1    | F9     | 0       |
| 0242    | Port 8: Number of multicast frames received                 | 0 to<br>4294967295 | 1    | F9     | 0       |
| 0244    | Port 8: Number of frames with CRC error                     | 0 to<br>4294967295 | 1    | F9     | 0       |
| 0246    | Port 8: Number of oversized frames received                 | 0 to<br>4294967295 | 1    | F9     | 0       |
| 0248    | Port 8: Number of bad fragments received (<64 bytes)        | 0 to<br>4294967295 | 1    | F9     | 0       |
| 024A    | Port 8: Number of jabber frames received                    | 0 to<br>4294967295 | 1    | F9     | 0       |
| 024C    | Port 8: Number of collisions occurred                       | 0 to<br>4294967295 | 1    | F9     | 0       |
| 024E    | Port 8: Number of late collisions occurred                  | 0 to<br>4294967295 | 1    | F9     | 0       |
| 0250    | Port 8: Number of 64-byte frames received/sent              | 0 to<br>4294967295 | 1    | F9     | 0       |
| 0252    | Port 8: Number of 65 to 127 byte frames received/sent       | 0 to<br>4294967295 | 1    | F9     | 0       |
| 0254    | Port 8: Number of 128 to 255 byte frames received/sent      | 0 to<br>4294967295 | 1    | F9     | 0       |
| 0256    | Port 8: Number of 256 to 511 byte frames received/sent      | 0 to<br>4294967295 | 1    | F9     | 0       |
| 0258    | Port 8: Number of 512 to 1023 byte frames received/sent     | 0 to<br>4294967295 | 1    | F9     | 0       |
| 025A    | Port 8: Number of 1023 to maximum byte frames received/sent | 0 to<br>4294967295 | 1    | F9     | 0       |
| 025C    | Port 8: Number of MAC error packets                         | 0 to<br>4294967295 | 1    | F9     | 0       |
| 025E    | Port 8: Number of dropped received packets                  | 0 to<br>4294967295 | 1    | F9     | 0       |
| 0260    | Port 8: Number of multicast frames sent                     | 0 to<br>4294967295 | 1    | F9     | 0       |
| 0262    | Port 8: Number of broadcast frames sent                     | 0 to<br>4294967295 | 1    | F9     | 0       |
| 0264    | Port 8: Number of <64 byte fragments with good CRC          | 0 to<br>4294967295 | 1    | F9     | 0       |
| 0266    | Port 9: Number of bytes received                            | 0 to<br>4294967295 | 1    | F9     | 0       |
| 0268    | Port 9: Number of bytes sent                                | 0 to<br>4294967295 | 1    | F9     | 0       |
| 026A    | Port 9: Number of frames received                           | 0 to<br>4294967295 | 1    | F9     | 0       |
| 026C    | Port 9: Number of frames sent                               | 0 to<br>4294967295 | 1    | F9     | 0       |
| 026E    | Port 9: Total bytes received                                | 0 to<br>4294967295 | 1    | F9     | 0       |
| 0270    | Port 9: Total frames received                               | 0 to<br>4294967295 | 1    | F9     | 0       |
| 0272    | Port 9: Number of broadcast frames received                 | 0 to<br>4294967295 | 1    | F9     | 0       |
| 0274    | Port 9: Number of multicast frames received                 | 0 to<br>4294967295 | 1    | F9     | 0       |
| 0276    | Port 9: Number of frames with CRC error                     | 0 to<br>4294967295 | 1    | F9     | 0       |

Table 18–1: Modbus memory map (Sheet 12 of 33)

| Address | Description                                                 | Range              | Step | Format | Default |
|---------|-------------------------------------------------------------|--------------------|------|--------|---------|
| 0278    | Port 9: Number of oversized frames received                 | 0 to<br>4294967295 | 1    | F9     | 0       |
| 027A    | Port 9: Number of bad fragments received (<64 bytes)        | 0 to<br>4294967295 | 1    | F9     | 0       |
| 027C    | Port 9: Number of jabber frames received                    | 0 to<br>4294967295 | 1    | F9     | 0       |
| 027E    | Port 9: Number of collisions occurred                       | 0 to<br>4294967295 | 1    | F9     | 0       |
| 0280    | Port 9: Number of late collisions occurred                  | 0 to<br>4294967295 | 1    | F9     | 0       |
| 0282    | Port 9: Number of 64-byte frames received/sent              | 0 to<br>4294967295 | 1    | F9     | 0       |
| 0284    | Port 9: Number of 65 to 127 byte frames received/sent       | 0 to<br>4294967295 | 1    | F9     | 0       |
| 0286    | Port 9: Number of 128 to 255 byte frames received/sent      | 0 to<br>4294967295 | 1    | F9     | 0       |
| 0288    | Port 9: Number of 256 to 511 byte frames received/sent      | 0 to<br>4294967295 | 1    | F9     | 0       |
| 028A    | Port 9: Number of 512 to 1023 byte frames received/sent     | 0 to<br>4294967295 | 1    | F9     | 0       |
| 028C    | Port 9: Number of 1023 to maximum byte frames received/sent | 0 to<br>4294967295 | 1    | F9     | 0       |
| 028E    | Port 9: Number of MAC error packets                         | 0 to<br>4294967295 | 1    | F9     | 0       |
| 0290    | Port 9: Number of dropped received packets                  | 0 to<br>4294967295 | 1    | F9     | 0       |
| 0292    | Port 9: Number of multicast frames sent                     | 0 to<br>4294967295 | 1    | F9     | 0       |
| 0294    | Port 9: Number of broadcast frames sent                     | 0 to<br>4294967295 | 1    | F9     | 0       |
| 0296    | Port 9: Number of <64 byte fragments with good CRC          | 0 to<br>4294967295 | 1    | F9     | 0       |
| 0298    | Port 10: Number of bytes received                           | 0 to<br>4294967295 | 1    | F9     | 0       |
| 029A    | Port 10: Number of bytes sent                               | 0 to<br>4294967295 | 1    | F9     | 0       |
| 029C    | Port 10: Number of frames received                          | 0 to<br>4294967295 | 1    | F9     | 0       |
| 029E    | Port 10: Number of frames sent                              | 0 to<br>4294967295 | 1    | F9     | 0       |
| 02A0    | Port 10: Total bytes received                               | 0 to<br>4294967295 | 1    | F9     | 0       |
| 02A2    | Port 10: Total frames received                              | 0 to<br>4294967295 | 1    | F9     | 0       |
| 02A4    | Port 10: Number of broadcast frames received                | 0 to<br>4294967295 | 1    | F9     | 0       |
| 02A6    | Port 10: Number of multicast frames received                | 0 to<br>4294967295 | 1    | F9     | 0       |
| 02A8    | Port 10: Number of frames with CRC error                    | 0 to<br>4294967295 | 1    | F9     | 0       |
| 02AA    | Port 10: Number of oversized frames received                | 0 to<br>4294967295 | 1    | F9     | 0       |
| 02AC    | Port 10: Number of bad fragments received (<64 bytes)       | 0 to<br>4294967295 | 1    | F9     | 0       |
| 02AE    | Port 10: Number of jabber frames received                   | 0 to<br>4294967295 | 1    | F9     | 0       |

Table 18–1: Modbus memory map (Sheet 13 of 33)

| Address |                                                              | Range              | Step | Format | Default |
|---------|--------------------------------------------------------------|--------------------|------|--------|---------|
| 02B0    | Port 10: Number of collisions occurred                       | 0 to<br>4294967295 | 1    | F9     | 0       |
| 02B2    | Port 10: Number of late collisions occurred                  | 0 to<br>4294967295 | 1    | F9     | 0       |
| 02B4    | Port 10: Number of 64-byte frames received/sent              | 0 to<br>4294967295 | 1    | F9     | 0       |
| 02B6    | Port 10: Number of 65 to 127 byte frames received/sent       | 0 to<br>4294967295 | 1    | F9     | 0       |
| 02B8    | Port 10: Number of 128 to 255 byte frames received/sent      | 0 to<br>4294967295 | 1    | F9     | 0       |
| 02BA    | Port 10: Number of 256 to 511 byte frames received/sent      | 0 to<br>4294967295 | 1    | F9     | 0       |
| 02BC    | Port 10: Number of 512 to 1023 byte frames received/sent     | 0 to<br>4294967295 | 1    | F9     | 0       |
| 02BE    | Port 10: Number of 1023 to maximum byte frames received/sent | 0 to<br>4294967295 | 1    | F9     | 0       |
| 02C0    | Port 10: Number of MAC error packets                         | 0 to<br>4294967295 | 1    | F9     | 0       |
| 02C2    | Port 10: Number of dropped received packets                  | 0 to<br>4294967295 | 1    | F9     | 0       |
| 02C4    | Port 10: Number of multicast frames sent                     | 0 to<br>4294967295 | 1    | F9     | 0       |
| 02C6    | Port 10: Number of broadcast frames sent                     | 0 to<br>4294967295 | 1    | F9     | 0       |
| 02C8    | Port 10: Number of <64 byte fragments with good CRC          | 0 to<br>4294967295 | 1    | F9     | 0       |
| 02CA    | Port 11: Number of bytes received                            | 0 to<br>4294967295 | 1    | F9     | 0       |
| 02CC    | Port 11: Number of bytes sent                                | 0 to<br>4294967295 | 1    | F9     | 0       |
| 02CE    | Port 11: Number of frames received                           | 0 to<br>4294967295 | 1    | F9     | 0       |
| 02D0    | Port 11: Number of frames sent                               | 0 to<br>4294967295 | 1    | F9     | 0       |
| 02D2    | Port 11: Total bytes received                                | 0 to<br>4294967295 | 1    | F9     | 0       |
| 02D4    | Port 11: Total frames received                               | 0 to<br>4294967295 | 1    | F9     | 0       |
| 02D6    | Port 11: Number of broadcast frames received                 | 0 to<br>4294967295 | 1    | F9     | 0       |
| 02D8    | Port 11: Number of multicast frames received                 | 0 to<br>4294967295 | 1    | F9     | 0       |
| 02DA    | Port 11: Number of frames with CRC error                     | 0 to<br>4294967295 | 1    | F9     | 0       |
| 02DC    | Port 11: Number of oversized frames received                 | 0 to<br>4294967295 | 1    | F9     | 0       |
| 02DE    | Port 11: Number of bad fragments received (<64 bytes)        | 0 to<br>4294967295 | 1    | F9     | 0       |
| 02E0    | Port 11: Number of jabber frames received                    | 0 to<br>4294967295 | 1    | F9     | 0       |
| 02E2    | Port 11: Number of collisions occurred                       | 0 to<br>4294967295 | 1    | F9     | 0       |
| 02E4    | Port 11: Number of late collisions occurred                  | 0 to<br>4294967295 | 1    | F9     | 0       |
| 02E6    | Port 11: Number of 64-byte frames received/sent              | 0 to<br>4294967295 | 1    | F9     | 0       |

Table 18–1: Modbus memory map (Sheet 14 of 33)

| Address | Description                                                  | Range              | Step | Format | Default |
|---------|--------------------------------------------------------------|--------------------|------|--------|---------|
| 02E8    | Port 11: Number of 65 to 127 byte frames received/sent       | 0 to<br>4294967295 | 1    | F9     | 0       |
| 02EA    | Port 11: Number of 128 to 255 byte frames received/sent      | 0 to<br>4294967295 | 1    | F9     | 0       |
| 02EC    | Port 11: Number of 256 to 511 byte frames received/sent      | 0 to<br>4294967295 | 1    | F9     | 0       |
| 02EE    | Port 11: Number of 512 to 1023 byte frames received/sent     | 0 to<br>4294967295 | 1    | F9     | 0       |
| 02F0    | Port 11: Number of 1023 to maximum byte frames received/sent | 0 to<br>4294967295 | 1    | F9     | 0       |
| 02F2    | Port 11: Number of MAC error packets                         | 0 to<br>4294967295 | 1    | F9     | 0       |
| 02F4    | Port 11: Number of dropped received packets                  | 0 to<br>4294967295 | 1    | F9     | 0       |
| 02F6    | Port 11: Number of multicast frames sent                     | 0 to<br>4294967295 | 1    | F9     | 0       |
| 02F8    | Port 11: Number of broadcast frames sent                     | 0 to<br>4294967295 | 1    | F9     | 0       |
| 02FA    | Port 11: Number of <64 byte fragments with good CRC          | 0 to<br>4294967295 | 1    | F9     | 0       |
| 02FC    | Port 12: Number of bytes received                            | 0 to<br>4294967295 | 1    | F9     | 0       |
| 02FE    | Port 12: Number of bytes sent                                | 0 to<br>4294967295 | 1    | F9     | 0       |
| 0300    | Port 12: Number of frames received                           | 0 to<br>4294967295 | 1    | F9     | 0       |
| 0302    | Port 12: Number of frames sent                               | 0 to<br>4294967295 | 1    | F9     | 0       |
| 0304    | Port 12: Total bytes received                                | 0 to<br>4294967295 | 1    | F9     | 0       |
| 0306    | Port 12: Total frames received                               | 0 to<br>4294967295 | 1    | F9     | 0       |
| 0308    | Port 12: Number of broadcast frames received                 | 0 to<br>4294967295 | 1    | F9     | 0       |
| 030A    | Port 12: Number of multicast frames received                 | 0 to<br>4294967295 | 1    | F9     | 0       |
| 030C    | Port 12: Number of frames with CRC error                     | 0 to<br>4294967295 | 1    | F9     | 0       |
| 030E    | Port 12: Number of oversized frames received                 | 0 to<br>4294967295 | 1    | F9     | 0       |
| 0310    | Port 12: Number of bad fragments received (<64 bytes)        | 0 to<br>4294967295 | 1    | F9     | 0       |
| 0312    | Port 12: Number of jabber frames received                    | 0 to<br>4294967295 | 1    | F9     | 0       |
| 0314    | Port 12: Number of collisions occurred                       | 0 to<br>4294967295 | 1    | F9     | 0       |
| 0316    | Port 12: Number of late collisions occurred                  | 0 to<br>4294967295 | 1    | F9     | 0       |
| 0318    | Port 12: Number of 64-byte frames received/sent              | 0 to<br>4294967295 | 1    | F9     | 0       |
| 031A    | Port 12: Number of 65 to 127 byte frames received/sent       | 0 to<br>4294967295 | 1    | F9     | 0       |
| 031C    | Port 12: Number of 128 to 255 byte frames received/sent      | 0 to<br>4294967295 | 1    | F9     | 0       |
| 031E    | Port 12: Number of 256 to 511 byte frames received/sent      | 0 to<br>4294967295 | 1    | F9     | 0       |

Table 18–1: Modbus memory map (Sheet 15 of 33)

| Address | <u> </u>                                                     | Range              | Step | Format | Default |
|---------|--------------------------------------------------------------|--------------------|------|--------|---------|
| 0320    | Port 12: Number of 512 to 1023 byte frames received/sent     | 0 to<br>4294967295 | 1    | F9     | 0       |
| 0322    | Port 12: Number of 1023 to maximum byte frames received/sent | 0 to<br>4294967295 | 1    | F9     | 0       |
| 0324    | Port 12: Number of MAC error packets                         | 0 to<br>4294967295 | 1    | F9     | 0       |
| 0326    | Port 12: Number of dropped received packets                  | 0 to<br>4294967295 | 1    | F9     | 0       |
| 0328    | Port 12: Number of multicast frames sent                     | 0 to<br>4294967295 | 1    | F9     | 0       |
| 032A    | Port 12: Number of broadcast frames sent                     | 0 to<br>4294967295 | 1    | F9     | 0       |
| 032C    | Port 12: Number of <64 byte fragments with good CRC          | 0 to<br>4294967295 | 1    | F9     | 0       |
| 032E    | Port 13: Number of bytes received                            | 0 to<br>4294967295 | 1    | F9     | 0       |
| 0330    | Port 13: Number of bytes sent                                | 0 to<br>4294967295 | 1    | F9     | 0       |
| 0332    | Port 13: Number of frames received                           | 0 to<br>4294967295 | 1    | F9     | 0       |
| 0334    | Port 13: Number of frames sent                               | 0 to<br>4294967295 | 1    | F9     | 0       |
| 0336    | Port 13: Total bytes received                                | 0 to<br>4294967295 | 1    | F9     | 0       |
| 0338    | Port 13: Total frames received                               | 0 to<br>4294967295 | 1    | F9     | 0       |
| 033A    | Port 13: Number of broadcast frames received                 | 0 to<br>4294967295 | 1    | F9     | 0       |
| 033C    | Port 13: Number of multicast frames received                 | 0 to<br>4294967295 | 1    | F9     | 0       |
| 033E    | Port 13: Number of frames with CRC error                     | 0 to<br>4294967295 | 1    | F9     | 0       |
| 0340    | Port 13: Number of oversized frames received                 | 0 to<br>4294967295 | 1    | F9     | 0       |
| 0342    | Port 13: Number of bad fragments received (<64 bytes)        | 0 to<br>4294967295 | 1    | F9     | 0       |
| 0344    | Port 13: Number of jabber frames received                    | 0 to<br>4294967295 | 1    | F9     | 0       |
| 0346    | Port 13: Number of collisions occurred                       | 0 to<br>4294967295 | 1    | F9     | 0       |
| 0348    | Port 13: Number of late collisions occurred                  | 0 to<br>4294967295 | 1    | F9     | 0       |
| 034A    | Port 13: Number of 64-byte frames received/sent              | 0 to<br>4294967295 | 1    | F9     | 0       |
| 034C    | Port 13: Number of 65 to 127 byte frames received/sent       | 0 to<br>4294967295 | 1    | F9     | 0       |
| 034E    | Port 13: Number of 128 to 255 byte frames received/sent      | 0 to<br>4294967295 | 1    | F9     | 0       |
| 0350    | Port 13: Number of 256 to 511 byte frames received/sent      | 0 to<br>4294967295 | 1    | F9     | 0       |
| 0352    | Port 13: Number of 512 to 1023 byte frames received/sent     | 0 to<br>4294967295 | 1    | F9     | 0       |
| 0354    | Port 13: Number of 1023 to maximum byte frames received/sent | 0 to<br>4294967295 | 1    | F9     | 0       |
| 0356    | Port 13: Number of MAC error packets                         | 0 to<br>4294967295 | 1    | F9     | 0       |

Table 18–1: Modbus memory map (Sheet 16 of 33)

| Address | Description                                                  | Range              | Step | Format | Default |
|---------|--------------------------------------------------------------|--------------------|------|--------|---------|
| 0358    | Port 13: Number of dropped received packets                  | 0 to<br>4294967295 | 1    | F9     | 0       |
| 035A    | Port 13: Number of multicast frames sent                     | 0 to<br>4294967295 | 1    | F9     | 0       |
| 035C    | Port 13: Number of broadcast frames sent                     | 0 to<br>4294967295 | 1    | F9     | 0       |
| 035E    | Port 13: Number of <64 byte fragments with good CRC          | 0 to<br>4294967295 | 1    | F9     | 0       |
| 0360    | Port 14: Number of bytes received                            | 0 to<br>4294967295 | 1    | F9     | 0       |
| 0362    | Port 14: Number of bytes sent                                | 0 to<br>4294967295 | 1    | F9     | 0       |
| 0364    | Port 14: Number of frames received                           | 0 to<br>4294967295 | 1    | F9     | 0       |
| 0366    | Port 14: Number of frames sent                               | 0 to<br>4294967295 | 1    | F9     | 0       |
| 0368    | Port 14: Total bytes received                                | 0 to<br>4294967295 | 1    | F9     | 0       |
| 036A    | Port 14: Total frames received                               | 0 to<br>4294967295 | 1    | F9     | 0       |
| 036C    | Port 14: Number of broadcast frames received                 | 0 to<br>4294967295 | 1    | F9     | 0       |
| 036E    | Port 14: Number of multicast frames received                 | 0 to<br>4294967295 | 1    | F9     | 0       |
| 0370    | Port 14: Number of frames with CRC error                     | 0 to<br>4294967295 | 1    | F9     | 0       |
| 0372    | Port 14: Number of oversized frames received                 | 0 to<br>4294967295 | 1    | F9     | 0       |
| 0374    | Port 14: Number of bad fragments received (<64 bytes)        | 0 to<br>4294967295 | 1    | F9     | 0       |
| 0376    | Port 14: Number of jabber frames received                    | 0 to<br>4294967295 | 1    | F9     | 0       |
| 0378    | Port 14: Number of collisions occurred                       | 0 to<br>4294967295 | 1    | F9     | 0       |
| 037A    | Port 14: Number of late collisions occurred                  | 0 to<br>4294967295 | 1    | F9     | 0       |
| 037C    | Port 14: Number of 64-byte frames received/sent              | 0 to<br>4294967295 | 1    | F9     | 0       |
| 037E    | Port 14: Number of 65 to 127 byte frames received/sent       | 0 to<br>4294967295 | 1    | F9     | 0       |
| 0380    | Port 14: Number of 128 to 255 byte frames received/sent      | 0 to<br>4294967295 | 1    | F9     | 0       |
| 0382    | Port 14: Number of 256 to 511 byte frames received/sent      | 0 to<br>4294967295 | 1    | F9     | 0       |
| 0384    | Port 14: Number of 512 to 1023 byte frames received/sent     | 0 to<br>4294967295 | 1    | F9     | 0       |
| 0386    | Port 14: Number of 1023 to maximum byte frames received/sent | 0 to<br>4294967295 | 1    | F9     | 0       |
| 0388    | Port 14: Number of MAC error packets                         | 0 to<br>4294967295 | 1    | F9     | 0       |
| 038A    | Port 14: Number of dropped received packets                  | 0 to<br>4294967295 | 1    | F9     | 0       |
| 038C    | Port 14: Number of multicast frames sent                     | 0 to<br>4294967295 | 1    | F9     | 0       |
| 038E    | Port 14: Number of broadcast frames sent                     | 0 to<br>4294967295 | 1    | F9     | 0       |

Table 18–1: Modbus memory map (Sheet 17 of 33)

| Address | Description                                                  | Range              | Step | Format | Default |
|---------|--------------------------------------------------------------|--------------------|------|--------|---------|
| 0390    | Port 14: Number of <64 byte fragments with good CRC          | 0 to<br>4294967295 | 1    | F9     | 0       |
| 0392    | Port 15: Number of bytes received                            | 0 to<br>4294967295 | 1    | F9     | 0       |
| 0394    | Port 15: Number of bytes sent                                | 0 to<br>4294967295 | 1    | F9     | 0       |
| 0396    | Port 15: Number of frames received                           | 0 to<br>4294967295 | 1    | F9     | 0       |
| 0398    | Port 15: Number of frames sent                               | 0 to<br>4294967295 | 1    | F9     | 0       |
| 039A    | Port 15: Total bytes received                                | 0 to<br>4294967295 | 1    | F9     | 0       |
| 039C    | Port 15: Total frames received                               | 0 to<br>4294967295 | 1    | F9     | 0       |
| 039E    | Port 15: Number of broadcast frames received                 | 0 to<br>4294967295 | 1    | F9     | 0       |
| 03A0    | Port 15: Number of multicast frames received                 | 0 to<br>4294967295 | 1    | F9     | 0       |
| 03A2    | Port 15: Number of frames with CRC error                     | 0 to<br>4294967295 | 1    | F9     | 0       |
| 03A4    | Port 15: Number of oversized frames received                 | 0 to<br>4294967295 | 1    | F9     | 0       |
| 03A6    | Port 15: Number of bad fragments received (<64 bytes)        | 0 to<br>4294967295 | 1    | F9     | 0       |
| 03A8    | Port 15: Number of jabber frames received                    | 0 to<br>4294967295 | 1    | F9     | 0       |
| 03AA    | Port 15: Number of collisions occurred                       | 0 to<br>4294967295 | 1    | F9     | 0       |
| 03AC    | Port 15: Number of late collisions occurred                  | 0 to<br>4294967295 | 1    | F9     | 0       |
| 03AE    | Port 15: Number of 64-byte frames received/sent              | 0 to<br>4294967295 | 1    | F9     | 0       |
| 03B0    | Port 15: Number of 65 to 127 byte frames received/sent       | 0 to<br>4294967295 | 1    | F9     | 0       |
| 03B2    | Port 15: Number of 128 to 255 byte frames received/sent      | 0 to<br>4294967295 | 1    | F9     | 0       |
| 03B4    | Port 15: Number of 256 to 511 byte frames received/sent      | 0 to<br>4294967295 | 1    | F9     | 0       |
| 03B6    | Port 15: Number of 512 to 1023 byte frames received/sent     | 0 to<br>4294967295 | 1    | F9     | 0       |
| 03B8    | Port 15: Number of 1023 to maximum byte frames received/sent | 0 to<br>4294967295 | 1    | F9     | 0       |
| 03BA    | Port 15: Number of MAC error packets                         | 0 to<br>4294967295 | 1    | F9     | 0       |
| 03BC    | Port 15: Number of dropped received packets                  | 0 to<br>4294967295 | 1    | F9     | 0       |
| 03BE    | Port 15: Number of multicast frames sent                     | 0 to<br>4294967295 | 1    | F9     | 0       |
| 03C0    | Port 15: Number of broadcast frames sent                     | 0 to<br>4294967295 | 1    | F9     | 0       |
| 03C2    | Port 15: Number of <64 byte fragments with good CRC          | 0 to<br>4294967295 | 1    | F9     | 0       |
| 03C4    | Port 16: Number of bytes received                            | 0 to<br>4294967295 | 1    | F9     | 0       |
| 03C6    | Port 16: Number of bytes sent                                | 0 to<br>4294967295 | 1    | F9     | 0       |

Table 18–1: Modbus memory map (Sheet 18 of 33)

| Address | Description                                                  | Range              | Step | Format | Default |
|---------|--------------------------------------------------------------|--------------------|------|--------|---------|
| 03C8    | Port 16: Number of frames received                           | 0 to<br>4294967295 | 1    | F9     | 0       |
| 03CA    | Port 16: Number of frames sent                               | 0 to<br>4294967295 | 1    | F9     | 0       |
| 03CC    | Port 16: Total bytes received                                | 0 to<br>4294967295 | 1    | F9     | 0       |
| 03CE    | Port 16: Total frames received                               | 0 to<br>4294967295 | 1    | F9     | 0       |
| 03D0    | Port 16: Number of broadcast frames received                 | 0 to<br>4294967295 | 1    | F9     | 0       |
| 03D2    | Port 16: Number of multicast frames received                 | 0 to<br>4294967295 | 1    | F9     | 0       |
| 03D4    | Port 16: Number of frames with CRC error                     | 0 to<br>4294967295 | 1    | F9     | 0       |
| 03D6    | Port 16: Number of oversized frames received                 | 0 to<br>4294967295 | 1    | F9     | 0       |
| 03D8    | Port 16: Number of bad fragments received (<64 bytes)        | 0 to<br>4294967295 | 1    | F9     | 0       |
| 03DA    | Port 16: Number of jabber frames received                    | 0 to<br>4294967295 | 1    | F9     | 0       |
| 03DC    | Port 16: Number of collisions occurred                       | 0 to<br>4294967295 | 1    | F9     | 0       |
| 03DE    | Port 16: Number of late collisions occurred                  | 0 to<br>4294967295 | 1    | F9     | 0       |
| 03E0    | Port 16: Number of 64-byte frames received/sent              | 0 to<br>4294967295 | 1    | F9     | 0       |
| 03E2    | Port 16: Number of 65 to 127 byte frames received/sent       | 0 to<br>4294967295 | 1    | F9     | 0       |
| 03E4    | Port 16: Number of 128 to 255 byte frames received/sent      | 0 to<br>4294967295 | 1    | F9     | 0       |
| 03E6    | Port 16: Number of 256 to 511 byte frames received/sent      | 0 to<br>4294967295 | 1    | F9     | 0       |
| 03E8    | Port 16: Number of 512 to 1023 byte frames received/sent     | 0 to<br>4294967295 | 1    | F9     | 0       |
| 03EA    | Port 16: Number of 1023 to maximum byte frames received/sent | 0 to<br>4294967295 | 1    | F9     | 0       |
| 03EC    | Port 16: Number of MAC error packets                         | 0 to<br>4294967295 | 1    | F9     | 0       |
| 03EE    | Port 16: Number of dropped received packets                  | 0 to<br>4294967295 | 1    | F9     | 0       |
| 03F0    | Port 16: Number of multicast frames sent                     | 0 to<br>4294967295 | 1    | F9     | 0       |
| 03F2    | Port 16: Number of broadcast frames sent                     | 0 to<br>4294967295 | 1    | F9     | 0       |
| 03F4    | Port 16: Number of <64 byte fragments with good CRC          | 0 to<br>4294967295 | 1    | F9     | 0       |
| 03F6    | Port 17: Number of bytes received                            | 0 to<br>4294967295 | 1    | F9     | 0       |
| 03F8    | Port 17: Number of bytes sent                                | 0 to<br>4294967295 | 1    | F9     | 0       |
| 03FA    | Port 17: Number of frames received                           | 0 to<br>4294967295 | 1    | F9     | 0       |
| 03FC    | Port 17: Number of frames sent                               | 0 to<br>4294967295 | 1    | F9     | 0       |
| 03FE    | Port 17: Total bytes received                                | 0 to<br>4294967295 | 1    | F9     | 0       |

Table 18–1: Modbus memory map (Sheet 19 of 33)

| Address |                                                              | Range              | Step | Format | Default |
|---------|--------------------------------------------------------------|--------------------|------|--------|---------|
| 0400    | Port 17: Total frames received                               | 0 to<br>4294967295 | 1    | F9     | 0       |
| 0402    | Port 17: Number of broadcast frames received                 | 0 to<br>4294967295 | 1    | F9     | 0       |
| 0404    | Port 17: Number of multicast frames received                 | 0 to<br>4294967295 | 1    | F9     | 0       |
| 0406    | Port 17: Number of frames with CRC error                     | 0 to<br>4294967295 | 1    | F9     | 0       |
| 0408    | Port 17: Number of oversized frames received                 | 0 to<br>4294967295 | 1    | F9     | 0       |
| 040A    | Port 17: Number of bad fragments received (<64 bytes)        | 0 to<br>4294967295 | 1    | F9     | 0       |
| 040C    | Port 17: Number of jabber frames received                    | 0 to<br>4294967295 | 1    | F9     | 0       |
| 040E    | Port 17: Number of collisions occurred                       | 0 to<br>4294967295 | 1    | F9     | 0       |
| 0410    | Port 17: Number of late collisions occurred                  | 0 to<br>4294967295 | 1    | F9     | 0       |
| 0412    | Port 17: Number of 64-byte frames received/sent              | 0 to<br>4294967295 | 1    | F9     | 0       |
| 0414    | Port 17: Number of 65 to 127 byte frames received/sent       | 0 to<br>4294967295 | 1    | F9     | 0       |
| 0416    | Port 17: Number of 128 to 255 byte frames received/sent      | 0 to<br>4294967295 | 1    | F9     | 0       |
| 0418    | Port 17: Number of 256 to 511 byte frames received/sent      | 0 to<br>4294967295 | 1    | F9     | 0       |
| 041A    | Port 17: Number of 512 to 1023 byte frames received/sent     | 0 to<br>4294967295 | 1    | F9     | 0       |
| 041C    | Port 17: Number of 1023 to maximum byte frames received/sent | 0 to<br>4294967295 | 1    | F9     | 0       |
| 041E    | Port 17: Number of MAC error packets                         | 0 to<br>4294967295 | 1    | F9     | 0       |
| 0420    | Port 17: Number of dropped received packets                  | 0 to<br>4294967295 | 1    | F9     | 0       |
| 0422    | Port 17: Number of multicast frames sent                     | 0 to<br>4294967295 | 1    | F9     | 0       |
| 0424    | Port 17: Number of broadcast frames sent                     | 0 to<br>4294967295 | 1    | F9     | 0       |
| 0426    | Port 17: Number of <64 byte fragments with good CRC          | 0 to<br>4294967295 | 1    | F9     | 0       |
| 0428    | Port 18: Number of bytes received                            | 0 to<br>4294967295 | 1    | F9     | 0       |
| 042A    | Port 18: Number of bytes sent                                | 0 to<br>4294967295 | 1    | F9     | 0       |
| 042C    | Port 18: Number of frames received                           | 0 to<br>4294967295 | 1    | F9     | 0       |
| 042E    | Port 18: Number of frames sent                               | 0 to<br>4294967295 | 1    | F9     | 0       |
| 0430    | Port 18: Total bytes received                                | 0 to<br>4294967295 | 1    | F9     | 0       |
| 0432    | Port 18: Total frames received                               | 0 to<br>4294967295 | 1    | F9     | 0       |
| 0434    | Port 18: Number of broadcast frames received                 | 0 to<br>4294967295 | 1    | F9     | 0       |
| 0436    | Port 18: Number of multicast frames received                 | 0 to<br>4294967295 | 1    | F9     | 0       |

Table 18–1: Modbus memory map (Sheet 20 of 33)

| Address | Description                                                  | Range              | Step | Format | Default |
|---------|--------------------------------------------------------------|--------------------|------|--------|---------|
| 0438    | Port 18: Number of frames with CRC error                     | 0 to<br>4294967295 | 1    | F9     | 0       |
| 043A    | Port 18: Number of oversized frames received                 | 0 to<br>4294967295 | 1    | F9     | 0       |
| 043C    | Port 18: Number of bad fragments received (<64 bytes)        | 0 to<br>4294967295 | 1    | F9     | 0       |
| 043E    | Port 18: Number of jabber frames received                    | 0 to<br>4294967295 | 1    | F9     | 0       |
| 0440    | Port 18: Number of collisions occurred                       | 0 to<br>4294967295 | 1    | F9     | 0       |
| 0442    | Port 18: Number of late collisions occurred                  | 0 to<br>4294967295 | 1    | F9     | 0       |
| 0444    | Port 18: Number of 64-byte frames received/sent              | 0 to<br>4294967295 | 1    | F9     | 0       |
| 0446    | Port 18: Number of 65 to 127 byte frames received/sent       | 0 to<br>4294967295 | 1    | F9     | 0       |
| 0448    | Port 18: Number of 128 to 255 byte frames received/sent      | 0 to<br>4294967295 | 1    | F9     | 0       |
| 044A    | Port 18: Number of 256 to 511 byte frames received/sent      | 0 to<br>4294967295 | 1    | F9     | 0       |
| 044C    | Port 18: Number of 512 to 1023 byte frames received/sent     | 0 to<br>4294967295 | 1    | F9     | 0       |
| 044E    | Port 18: Number of 1023 to maximum byte frames received/sent | 0 to<br>4294967295 | 1    | F9     | 0       |
| 0450    | Port 18: Number of MAC error packets                         | 0 to<br>4294967295 | 1    | F9     | 0       |
| 0452    | Port 18: Number of dropped received packets                  | 0 to<br>4294967295 | 1    | F9     | 0       |
| 0454    | Port 18: Number of multicast frames sent                     | 0 to<br>4294967295 | 1    | F9     | 0       |
| 0456    | Port 18: Number of broadcast frames sent                     | 0 to<br>4294967295 | 1    | F9     | 0       |
| 0458    | Port 18: Number of <64 byte fragments with good CRC          | 0 to<br>4294967295 | 1    | F9     | 0       |
| 045A    | Port 19: Number of bytes received                            | 0 to<br>4294967295 | 1    | F9     | 0       |
| 045C    | Port 19: Number of bytes sent                                | 0 to<br>4294967295 | 1    | F9     | 0       |
| 045E    | Port 19: Number of frames received                           | 0 to<br>4294967295 | 1    | F9     | 0       |
| 0460    | Port 19: Number of frames sent                               | 0 to<br>4294967295 | 1    | F9     | 0       |
| 0462    | Port 19: Total bytes received                                | 0 to<br>4294967295 | 1    | F9     | 0       |
| 0464    | Port 19: Total frames received                               | 0 to<br>4294967295 | 1    | F9     | 0       |
| 0466    | Port 19: Number of broadcast frames received                 | 0 to<br>4294967295 | 1    | F9     | 0       |
| 0468    | Port 19: Number of multicast frames received                 | 0 to<br>4294967295 | 1    | F9     | 0       |
| 046A    | Port 19: Number of frames with CRC error                     | 0 to<br>4294967295 | 1    | F9     | 0       |
| 046C    | Port 19: Number of oversized frames received                 | 0 to<br>4294967295 | 1    | F9     | 0       |
| 046E    | Port 19: Number of bad fragments received (<64 bytes)        | 0 to<br>4294967295 | 1    | F9     | 0       |

Table 18–1: Modbus memory map (Sheet 21 of 33)

| Address |                                                              | Range              | Step | Format | Default |
|---------|--------------------------------------------------------------|--------------------|------|--------|---------|
| 0470    | Port 19: Number of jabber frames received                    | 0 to<br>4294967295 | 1    | F9     | 0       |
| 0472    | Port 19: Number of collisions occurred                       | 0 to<br>4294967295 | 1    | F9     | 0       |
| 0474    | Port 19: Number of late collisions occurred                  | 0 to<br>4294967295 | 1    | F9     | 0       |
| 0476    | Port 19: Number of 64-byte frames received/sent              | 0 to<br>4294967295 | 1    | F9     | 0       |
| 0478    | Port 19: Number of 65 to 127 byte frames received/sent       | 0 to<br>4294967295 | 1    | F9     | 0       |
| 047A    | Port 19: Number of 128 to 255 byte frames received/sent      | 0 to<br>4294967295 | 1    | F9     | 0       |
| 047C    | Port 19: Number of 256 to 511 byte frames received/sent      | 0 to<br>4294967295 | 1    | F9     | 0       |
| 047E    | Port 19: Number of 512 to 1023 byte frames received/sent     | 0 to<br>4294967295 | 1    | F9     | 0       |
| 0480    | Port 19: Number of 1023 to maximum byte frames received/sent | 0 to<br>4294967295 | 1    | F9     | 0       |
| 0482    | Port 19: Number of MAC error packets                         | 0 to<br>4294967295 | 1    | F9     | 0       |
| 0484    | Port 19: Number of dropped received packets                  | 0 to<br>4294967295 | 1    | F9     | 0       |
| 0486    | Port 19: Number of multicast frames sent                     | 0 to<br>4294967295 | 1    | F9     | 0       |
| 0488    | Port 19: Number of broadcast frames sent                     | 0 to<br>4294967295 | 1    | F9     | 0       |
| 048A    | Port 19: Number of <64 byte fragments with good CRC          | 0 to<br>4294967295 | 1    | F9     | 0       |
| 048C    | Port 20: Number of bytes received                            | 0 to<br>4294967295 | 1    | F9     | 0       |
| 048E    | Port 20: Number of bytes sent                                | 0 to<br>4294967295 | 1    | F9     | 0       |
| 0490    | Port 20: Number of frames received                           | 0 to<br>4294967295 | 1    | F9     | 0       |
| 0492    | Port 20: Number of frames sent                               | 0 to<br>4294967295 | 1    | F9     | 0       |
| 0494    | Port 20: Total bytes received                                | 0 to<br>4294967295 | 1    | F9     | 0       |
| 0496    | Port 20: Total frames received                               | 0 to<br>4294967295 | 1    | F9     | 0       |
| 0498    | Port 20: Number of broadcast frames received                 | 0 to<br>4294967295 | 1    | F9     | 0       |
| 049A    | Port 20: Number of multicast frames received                 | 0 to<br>4294967295 | 1    | F9     | 0       |
| 049C    | Port 20: Number of frames with CRC error                     | 0 to<br>4294967295 | 1    | F9     | 0       |
| 049E    | Port 20: Number of oversized frames received                 | 0 to<br>4294967295 | 1    | F9     | 0       |
| 04A0    | Port 20: Number of bad fragments received (<64 bytes)        | 0 to<br>4294967295 | 1    | F9     | 0       |
| 04A2    | Port 20: Number of jabber frames received                    | 0 to<br>4294967295 | 1    | F9     | 0       |
| 04A4    | Port 20: Number of collisions occurred                       | 0 to<br>4294967295 | 1    | F9     | 0       |
| 04A6    | Port 20: Number of late collisions occurred                  | 0 to<br>4294967295 | 1    | F9     | 0       |

Table 18–1: Modbus memory map (Sheet 22 of 33)

| Address | Description                                                  | Range              | Step | Format | Default |
|---------|--------------------------------------------------------------|--------------------|------|--------|---------|
| 04A8    | Port 20: Number of 64-byte frames received/sent              | 0 to<br>4294967295 | 1    | F9     | 0       |
| 04AA    | Port 20: Number of 65 to 127 byte frames received/sent       | 0 to<br>4294967295 | 1    | F9     | 0       |
| 04AC    | Port 20: Number of 128 to 255 byte frames received/sent      | 0 to<br>4294967295 | 1    | F9     | 0       |
| 04AE    | Port 20: Number of 256 to 511 byte frames received/sent      | 0 to<br>4294967295 | 1    | F9     | 0       |
| 04B0    | Port 20: Number of 512 to 1023 byte frames received/sent     | 0 to<br>4294967295 | 1    | F9     | 0       |
| 04B2    | Port 20: Number of 1023 to maximum byte frames received/sent | 0 to<br>4294967295 | 1    | F9     | 0       |
| 04B4    | Port 20: Number of MAC error packets                         | 0 to<br>4294967295 | 1    | F9     | 0       |
| 04B6    | Port 20: Number of dropped received packets                  | 0 to<br>4294967295 | 1    | F9     | 0       |
| 04B8    | Port 20: Number of multicast frames sent                     | 0 to<br>4294967295 | 1    | F9     | 0       |
| 04BA    | Port 20: Number of broadcast frames sent                     | 0 to<br>4294967295 | 1    | F9     | 0       |
| 04BC    | Port 20: Number of <64 byte fragments with good CRC          | 0 to<br>4294967295 | 1    | F9     | 0       |
| 04BE    | Port 21: Number of bytes received                            | 0 to<br>4294967295 | 1    | F9     | 0       |
| 04C0    | Port 21: Number of bytes sent                                | 0 to<br>4294967295 | 1    | F9     | 0       |
| 04C2    | Port 21: Number of frames received                           | 0 to<br>4294967295 | 1    | F9     | 0       |
| 04C4    | Port 21: Number of frames sent                               | 0 to<br>4294967295 | 1    | F9     | 0       |
| 04C6    | Port 21: Total bytes received                                | 0 to<br>4294967295 | 1    | F9     | 0       |
| 04C8    | Port 21: Total frames received                               | 0 to<br>4294967295 | 1    | F9     | 0       |
| 04CA    | Port 21: Number of broadcast frames received                 | 0 to<br>4294967295 | 1    | F9     | 0       |
| 04CC    | Port 21: Number of multicast frames received                 | 0 to<br>4294967295 | 1    | F9     | 0       |
| 04CE    | Port 21: Number of frames with CRC error                     | 0 to<br>4294967295 | 1    | F9     | 0       |
| 04D0    | Port 21: Number of oversized frames received                 | 0 to<br>4294967295 | 1    | F9     | 0       |
| 04D2    | Port 21: Number of bad fragments received (<64 bytes)        | 0 to<br>4294967295 | 1    | F9     | 0       |
| 04D4    | Port 21: Number of jabber frames received                    | 0 to<br>4294967295 | 1    | F9     | 0       |
| 04D6    | Port 21: Number of collisions occurred                       | 0 to<br>4294967295 | 1    | F9     | 0       |
| 04D8    | Port 21: Number of late collisions occurred                  | 0 to<br>4294967295 | 1    | F9     | 0       |
| 04DA    | Port 21: Number of 64-byte frames received/sent              | 0 to<br>4294967295 | 1    | F9     | 0       |
| 04DC    | Port 21: Number of 65 to 127 byte frames received/sent       | 0 to<br>4294967295 | 1    | F9     | 0       |
| 04DE    | Port 21: Number of 128 to 255 byte frames received/sent      | 0 to<br>4294967295 | 1    | F9     | 0       |

Table 18–1: Modbus memory map (Sheet 23 of 33)

| Address | · · · · <b> </b> · · ·                                       | Range              | Step | Format | Default |
|---------|--------------------------------------------------------------|--------------------|------|--------|---------|
| 04E0    | Port 21: Number of 256 to 511 byte frames received/sent      | 0 to<br>4294967295 | 1    | F9     | 0       |
| 04E2    | Port 21: Number of 512 to 1023 byte frames received/sent     | 0 to<br>4294967295 | 1    | F9     | 0       |
| 04E4    | Port 21: Number of 1023 to maximum byte frames received/sent | 0 to<br>4294967295 | 1    | F9     | 0       |
| 04E6    | Port 21: Number of MAC error packets                         | 0 to<br>4294967295 | 1    | F9     | 0       |
| 04E8    | Port 21: Number of dropped received packets                  | 0 to<br>4294967295 | 1    | F9     | 0       |
| 04EA    | Port 21: Number of multicast frames sent                     | 0 to<br>4294967295 | 1    | F9     | 0       |
| 04EC    | Port 21: Number of broadcast frames sent                     | 0 to<br>4294967295 | 1    | F9     | 0       |
| 04EE    | Port 21: Number of <64 byte fragments with good CRC          | 0 to<br>4294967295 | 1    | F9     | 0       |
| 04F0    | Port 22: Number of bytes received                            | 0 to<br>4294967295 | 1    | F9     | 0       |
| 04F2    | Port 22: Number of bytes sent                                | 0 to<br>4294967295 | 1    | F9     | 0       |
| 04F4    | Port 22: Number of frames received                           | 0 to<br>4294967295 | 1    | F9     | 0       |
| 04F6    | Port 22: Number of frames sent                               | 0 to<br>4294967295 | 1    | F9     | 0       |
| 04F8    | Port 22: Total bytes received                                | 0 to<br>4294967295 | 1    | F9     | 0       |
| 04FA    | Port 22: Total frames received                               | 0 to<br>4294967295 | 1    | F9     | 0       |
| 04FC    | Port 22: Number of broadcast frames received                 | 0 to<br>4294967295 | 1    | F9     | 0       |
| 04FE    | Port 22: Number of multicast frames received                 | 0 to<br>4294967295 | 1    | F9     | 0       |
| 0500    | Port 22: Number of frames with CRC error                     | 0 to<br>4294967295 | 1    | F9     | 0       |
| 0502    | Port 22: Number of oversized frames received                 | 0 to<br>4294967295 | 1    | F9     | 0       |
| 0504    | Port 22: Number of bad fragments received (<64 bytes)        | 0 to<br>4294967295 | 1    | F9     | 0       |
| 0506    | Port 22: Number of jabber frames received                    | 0 to<br>4294967295 | 1    | F9     | 0       |
| 0508    | Port 22: Number of collisions occurred                       | 0 to<br>4294967295 | 1    | F9     | 0       |
| 050A    | Port 22: Number of late collisions occurred                  | 0 to<br>4294967295 | 1    | F9     | 0       |
| 050C    | Port 22: Number of 64-byte frames received/sent              | 0 to<br>4294967295 | 1    | F9     | 0       |
| 050E    | Port 22: Number of 65 to 127 byte frames received/sent       | 0 to<br>4294967295 | 1    | F9     | 0       |
| 0510    | Port 22: Number of 128 to 255 byte frames received/sent      | 0 to<br>4294967295 | 1    | F9     | 0       |
| 0512    | Port 22: Number of 256 to 511 byte frames received/sent      | 0 to<br>4294967295 | 1    | F9     | 0       |
| 0514    | Port 22: Number of 512 to 1023 byte frames received/sent     | 0 to<br>4294967295 | 1    | F9     | 0       |
| 0516    | Port 22: Number of 1023 to maximum byte frames received/sent | 0 to<br>4294967295 | 1    | F9     | 0       |

Table 18–1: Modbus memory map (Sheet 24 of 33)

| Address | Description                                                  | Range              | Step | Format | Default |
|---------|--------------------------------------------------------------|--------------------|------|--------|---------|
| 0518    | Port 22: Number of MAC error packets                         | 0 to<br>4294967295 | 1    | F9     | 0       |
| 051A    | Port 22: Number of dropped received packets                  | 0 to<br>4294967295 | 1    | F9     | 0       |
| 051C    | Port 22: Number of multicast frames sent                     | 0 to<br>4294967295 | 1    | F9     | 0       |
| 051E    | Port 22: Number of broadcast frames sent                     | 0 to<br>4294967295 | 1    | F9     | 0       |
| 0520    | Port 22: Number of <64 byte fragments with good CRC          | 0 to<br>4294967295 | 1    | F9     | 0       |
| 0522    | Port 23: Number of bytes received                            | 0 to<br>4294967295 | 1    | F9     | 0       |
| 0524    | Port 23: Number of bytes sent                                | 0 to<br>4294967295 | 1    | F9     | 0       |
| 0526    | Port 23: Number of frames received                           | 0 to<br>4294967295 | 1    | F9     | 0       |
| 0528    | Port 23: Number of frames sent                               | 0 to<br>4294967295 | 1    | F9     | 0       |
| 052A    | Port 23: Total bytes received                                | 0 to<br>4294967295 | 1    | F9     | 0       |
| 052C    | Port 23: Total frames received                               | 0 to<br>4294967295 | 1    | F9     | 0       |
| 052E    | Port 23: Number of broadcast frames received                 | 0 to<br>4294967295 | 1    | F9     | 0       |
| 0530    | Port 23: Number of multicast frames received                 | 0 to<br>4294967295 | 1    | F9     | 0       |
| 0532    | Port 23: Number of frames with CRC error                     | 0 to<br>4294967295 | 1    | F9     | 0       |
| 0534    | Port 23: Number of oversized frames received                 | 0 to<br>4294967295 | 1    | F9     | 0       |
| 0536    | Port 23: Number of bad fragments received (<64 bytes)        | 0 to<br>4294967295 | 1    | F9     | 0       |
| 0538    | Port 23: Number of jabber frames received                    | 0 to<br>4294967295 | 1    | F9     | 0       |
| 053A    | Port 23: Number of collisions occurred                       | 0 to<br>4294967295 | 1    | F9     | 0       |
| 053C    | Port 23: Number of late collisions occurred                  | 0 to<br>4294967295 | 1    | F9     | 0       |
| 053E    | Port 23: Number of 64-byte frames received/sent              | 0 to<br>4294967295 | 1    | F9     | 0       |
| 0540    | Port 23: Number of 65 to 127 byte frames received/sent       | 0 to<br>4294967295 | 1    | F9     | 0       |
| 0542    | Port 23: Number of 128 to 255 byte frames received/sent      | 0 to<br>4294967295 | 1    | F9     | 0       |
| 0544    | Port 23: Number of 256 to 511 byte frames received/sent      | 0 to<br>4294967295 | 1    | F9     | 0       |
| 0546    | Port 23: Number of 512 to 1023 byte frames received/sent     | 0 to<br>4294967295 | 1    | F9     | 0       |
| 0548    | Port 23: Number of 1023 to maximum byte frames received/sent | 0 to<br>4294967295 | 1    | F9     | 0       |
| 054A    | Port 23: Number of MAC error packets                         | 0 to<br>4294967295 | 1    | F9     | 0       |
| 054C    | Port 23: Number of dropped received packets                  | 0 to<br>4294967295 | 1    | F9     | 0       |
| 054E    | Port 23: Number of multicast frames sent                     | 0 to<br>4294967295 | 1    | F9     | 0       |

Table 18–1: Modbus memory map (Sheet 25 of 33)

| Address | Description                                                  | Range              | Step | Format | Default |
|---------|--------------------------------------------------------------|--------------------|------|--------|---------|
| 0550    | Port 23: Number of broadcast frames sent                     | 0 to<br>4294967295 | 1    | F9     | 0       |
| 0552    | Port 23: Number of <64 byte fragments with good CRC          | 0 to<br>4294967295 | 1    | F9     | 0       |
| 0554    | Port 24: Number of bytes received                            | 0 to<br>4294967295 | 1    | F9     | 0       |
| 0556    | Port 24: Number of bytes sent                                | 0 to<br>4294967295 | 1    | F9     | 0       |
| 0558    | Port 24: Number of frames received                           | 0 to<br>4294967295 | 1    | F9     | 0       |
| 055A    | Port 24: Number of frames sent                               | 0 to<br>4294967295 | 1    | F9     | 0       |
| 055C    | Port 24: Total bytes received                                | 0 to<br>4294967295 | 1    | F9     | 0       |
| 055E    | Port 24: Total frames received                               | 0 to<br>4294967295 | 1    | F9     | 0       |
| 0560    | Port 24: Number of broadcast frames received                 | 0 to<br>4294967295 | 1    | F9     | 0       |
| 0562    | Port 24: Number of multicast frames received                 | 0 to<br>4294967295 | 1    | F9     | 0       |
| 0564    | Port 24: Number of frames with CRC error                     | 0 to<br>4294967295 | 1    | F9     | 0       |
| 0566    | Port 24: Number of oversized frames received                 | 0 to<br>4294967295 | 1    | F9     | 0       |
| 0568    | Port 24: Number of bad fragments received (<64 bytes)        | 0 to<br>4294967295 | 1    | F9     | 0       |
| 056A    | Port 24: Number of jabber frames received                    | 0 to<br>4294967295 | 1    | F9     | 0       |
| 056C    | Port 24: Number of collisions occurred                       | 0 to<br>4294967295 | 1    | F9     | 0       |
| 056E    | Port 24: Number of late collisions occurred                  | 0 to<br>4294967295 | 1    | F9     | 0       |
| 0570    | Port 24: Number of 64-byte frames received/sent              | 0 to<br>4294967295 | 1    | F9     | 0       |
| 0572    | Port 24: Number of 65 to 127 byte frames received/sent       | 0 to<br>4294967295 | 1    | F9     | 0       |
| 0574    | Port 24: Number of 128 to 255 byte frames received/sent      | 0 to<br>4294967295 | 1    | F9     | 0       |
| 0576    | Port 24: Number of 256 to 511 byte frames received/sent      | 0 to<br>4294967295 | 1    | F9     | 0       |
| 0578    | Port 24: Number of 512 to 1023 byte frames received/sent     | 0 to<br>4294967295 | 1    | F9     | 0       |
| 057A    | Port 24: Number of 1023 to maximum byte frames received/sent | 0 to<br>4294967295 | 1    | F9     | 0       |
| 057C    | Port 24: Number of MAC error packets                         | 0 to<br>4294967295 | 1    | F9     | 0       |
| 057E    | Port 24: Number of dropped received packets                  | 0 to<br>4294967295 | 1    | F9     | 0       |
| 0580    | Port 24: Number of multicast frames sent                     | 0 to<br>4294967295 | 1    | F9     | 0       |
| 0582    | Port 24: Number of broadcast frames sent                     | 0 to<br>4294967295 | 1    | F9     | 0       |
| 0584    | Port 24: Number of <64 byte fragments with good CRC          | 0 to<br>4294967295 | 1    | F9     | 0       |
| 0586    | Port 25: Number of bytes received                            | 0 to<br>4294967295 | 1    | F9     | 0       |

Table 18–1: Modbus memory map (Sheet 26 of 33)

| Address | Description                                                  | Range              | Step | Format | Default |
|---------|--------------------------------------------------------------|--------------------|------|--------|---------|
| 0588    | Port 25: Number of bytes sent                                | 0 to<br>4294967295 | 1    | F9     | 0       |
| 058A    | Port 25: Number of frames received                           | 0 to<br>4294967295 | 1    | F9     | 0       |
| 058C    | Port 25: Number of frames sent                               | 0 to<br>4294967295 | 1    | F9     | 0       |
| 058E    | Port 25: Total bytes received                                | 0 to<br>4294967295 | 1    | F9     | 0       |
| 0590    | Port 25: Total frames received                               | 0 to<br>4294967295 | 1    | F9     | 0       |
| 0592    | Port 25: Number of broadcast frames received                 | 0 to<br>4294967295 | 1    | F9     | 0       |
| 0594    | Port 25: Number of multicast frames received                 | 0 to<br>4294967295 | 1    | F9     | 0       |
| 0596    | Port 25: Number of frames with CRC error                     | 0 to<br>4294967295 | 1    | F9     | 0       |
| 0598    | Port 25: Number of oversized frames received                 | 0 to<br>4294967295 | 1    | F9     | 0       |
| 059A    | Port 25: Number of bad fragments received (<64 bytes)        | 0 to<br>4294967295 | 1    | F9     | 0       |
| 059C    | Port 25: Number of jabber frames received                    | 0 to<br>4294967295 | 1    | F9     | 0       |
| 059E    | Port 25: Number of collisions occurred                       | 0 to<br>4294967295 | 1    | F9     | 0       |
| 05A0    | Port 25: Number of late collisions occurred                  | 0 to<br>4294967295 | 1    | F9     | 0       |
| 05A2    | Port 25: Number of 64-byte frames received/sent              | 0 to<br>4294967295 | 1    | F9     | 0       |
| 05A4    | Port 25: Number of 65 to 127 byte frames received/sent       | 0 to<br>4294967295 | 1    | F9     | 0       |
| 05A6    | Port 25: Number of 128 to 255 byte frames received/sent      | 0 to<br>4294967295 | 1    | F9     | 0       |
| 05A8    | Port 25: Number of 256 to 511 byte frames received/sent      | 0 to<br>4294967295 | 1    | F9     | 0       |
| 05AA    | Port 25: Number of 512 to 1023 byte frames received/sent     | 0 to<br>4294967295 | 1    | F9     | 0       |
| 05AC    | Port 25: Number of 1023 to maximum byte frames received/sent | 0 to<br>4294967295 | 1    | F9     | 0       |
| 05AE    | Port 25: Number of MAC error packets                         | 0 to<br>4294967295 | 1    | F9     | 0       |
| 05B0    | Port 25: Number of dropped received packets                  | 0 to<br>4294967295 | 1    | F9     | 0       |
| 05B2    | Port 25: Number of multicast frames sent                     | 0 to<br>4294967295 | 1    | F9     | 0       |
| 05B4    | Port 25: Number of broadcast frames sent                     | 0 to<br>4294967295 | 1    | F9     | 0       |
| 05B6    | Port 25: Number of <64 byte fragments with good CRC          | 0 to<br>4294967295 | 1    | F9     | 0       |
| 05B8    | Port 26: Number of bytes received                            | 0 to<br>4294967295 | 1    | F9     | 0       |
| 05BA    | Port 26: Number of bytes sent                                | 0 to<br>4294967295 | 1    | F9     | 0       |
| 05BC    | Port 26: Number of frames received                           | 0 to<br>4294967295 | 1    | F9     | 0       |
| 05BE    | Port 26: Number of frames sent                               | 0 to<br>4294967295 | 1    | F9     | 0       |

Table 18–1: Modbus memory map (Sheet 27 of 33)

| Address |                                                              | Range              | Step | Format | Default |
|---------|--------------------------------------------------------------|--------------------|------|--------|---------|
| 05C0    | Port 26: Total bytes received                                | 0 to<br>4294967295 | 1    | F9     | 0       |
| 05C2    | Port 26: Total frames received                               | 0 to<br>4294967295 | 1    | F9     | 0       |
| 05C4    | Port 26: Number of broadcast frames received                 | 0 to<br>4294967295 | 1    | F9     | 0       |
| 05C6    | Port 26: Number of multicast frames received                 | 0 to<br>4294967295 | 1    | F9     | 0       |
| 05C8    | Port 26: Number of frames with CRC error                     | 0 to<br>4294967295 | 1    | F9     | 0       |
| 05CA    | Port 26: Number of oversized frames received                 | 0 to<br>4294967295 | 1    | F9     | 0       |
| 05CC    | Port 26: Number of bad fragments received (<64 bytes)        | 0 to<br>4294967295 | 1    | F9     | 0       |
| 05CE    | Port 26: Number of jabber frames received                    | 0 to<br>4294967295 | 1    | F9     | 0       |
| 05D0    | Port 26: Number of collisions occurred                       | 0 to<br>4294967295 | 1    | F9     | 0       |
| 05D2    | Port 26: Number of late collisions occurred                  | 0 to<br>4294967295 | 1    | F9     | 0       |
| 05D4    | Port 26: Number of 64-byte frames received/sent              | 0 to<br>4294967295 | 1    | F9     | 0       |
| 05D6    | Port 26: Number of 65 to 127 byte frames received/sent       | 0 to<br>4294967295 | 1    | F9     | 0       |
| 05D8    | Port 26: Number of 128 to 255 byte frames received/sent      | 0 to<br>4294967295 | 1    | F9     | 0       |
| 05DA    | Port 26: Number of 256 to 511 byte frames received/sent      | 0 to<br>4294967295 | 1    | F9     | 0       |
| 05DC    | Port 26: Number of 512 to 1023 byte frames received/sent     | 0 to<br>4294967295 | 1    | F9     | 0       |
| 05DE    | Port 26: Number of 1023 to maximum byte frames received/sent | 0 to<br>4294967295 | 1    | F9     | 0       |
| 05E0    | Port 26: Number of MAC error packets                         | 0 to<br>4294967295 | 1    | F9     | 0       |
| 05E2    | Port 26: Number of dropped received packets                  | 0 to<br>4294967295 | 1    | F9     | 0       |
| 05E4    | Port 26: Number of multicast frames sent                     | 0 to<br>4294967295 | 1    | F9     | 0       |
| 05E6    | Port 26: Number of broadcast frames sent                     | 0 to<br>4294967295 | 1    | F9     | 0       |
| 05E8    | Port 26: Number of <64 byte fragments with good CRC          | 0 to<br>4294967295 | 1    | F9     | 0       |
| 05EA    | Port 27: Number of bytes received                            | 0 to<br>4294967295 | 1    | F9     | 0       |
| 05EC    | Port 27: Number of bytes sent                                | 0 to<br>4294967295 | 1    | F9     | 0       |
| 05EE    | Port 27: Number of frames received                           | 0 to<br>4294967295 | 1    | F9     | 0       |
| 05F0    | Port 27: Number of frames sent                               | 0 to<br>4294967295 | 1    | F9     | 0       |
| 05F2    | Port 27: Total bytes received                                | 0 to<br>4294967295 | 1    | F9     | 0       |
| 05F4    | Port 27: Total frames received                               | 0 to<br>4294967295 | 1    | F9     | 0       |
| 05F6    | Port 27: Number of broadcast frames received                 | 0 to<br>4294967295 | 1    | F9     | 0       |

Table 18–1: Modbus memory map (Sheet 28 of 33)

| Address | Description                                                  | Range              | Step | Format | Default |
|---------|--------------------------------------------------------------|--------------------|------|--------|---------|
| 05F8    | Port 27: Number of multicast frames received                 | 0 to<br>4294967295 | 1    | F9     | 0       |
| 05FA    | Port 27: Number of frames with CRC error                     | 0 to<br>4294967295 | 1    | F9     | 0       |
| 05FC    | Port 27: Number of oversized frames received                 | 0 to<br>4294967295 | 1    | F9     | 0       |
| 05FE    | Port 27: Number of bad fragments received (<64 bytes)        | 0 to<br>4294967295 | 1    | F9     | 0       |
| 0600    | Port 27: Number of jabber frames received                    | 0 to<br>4294967295 | 1    | F9     | 0       |
| 0602    | Port 27: Number of collisions occurred                       | 0 to<br>4294967295 | 1    | F9     | 0       |
| 0604    | Port 27: Number of late collisions occurred                  | 0 to<br>4294967295 | 1    | F9     | 0       |
| 0606    | Port 27: Number of 64-byte frames received/sent              | 0 to<br>4294967295 | 1    | F9     | 0       |
| 0608    | Port 27: Number of 65 to 127 byte frames received/sent       | 0 to<br>4294967295 | 1    | F9     | 0       |
| 060A    | Port 27: Number of 128 to 255 byte frames received/sent      | 0 to<br>4294967295 | 1    | F9     | 0       |
| 060C    | Port 27: Number of 256 to 511 byte frames received/sent      | 0 to<br>4294967295 | 1    | F9     | 0       |
| 060E    | Port 27: Number of 512 to 1023 byte frames received/sent     | 0 to<br>4294967295 | 1    | F9     | 0       |
| 0610    | Port 27: Number of 1023 to maximum byte frames received/sent | 0 to<br>4294967295 | 1    | F9     | 0       |
| 0612    | Port 27: Number of MAC error packets                         | 0 to<br>4294967295 | 1    | F9     | 0       |
| 0614    | Port 27: Number of dropped received packets                  | 0 to<br>4294967295 | 1    | F9     | 0       |
| 0616    | Port 27: Number of multicast frames sent                     | 0 to<br>4294967295 | 1    | F9     | 0       |
| 0618    | Port 27: Number of broadcast frames sent                     | 0 to<br>4294967295 | 1    | F9     | 0       |
| 061A    | Port 27: Number of <64 byte fragments with good CRC          | 0 to<br>4294967295 | 1    | F9     | 0       |
| 061C    | Port 28: Number of bytes received                            | 0 to<br>4294967295 | 1    | F9     | 0       |
| 061E    | Port 28: Number of bytes sent                                | 0 to<br>4294967295 | 1    | F9     | 0       |
| 0620    | Port 28: Number of frames received                           | 0 to<br>4294967295 | 1    | F9     | 0       |
| 0622    | Port 28: Number of frames sent                               | 0 to<br>4294967295 | 1    | F9     | 0       |
| 0624    | Port 28: Total bytes received                                | 0 to<br>4294967295 | 1    | F9     | 0       |
| 0626    | Port 28: Total frames received                               | 0 to<br>4294967295 | 1    | F9     | 0       |
| 0628    | Port 28: Number of broadcast frames received                 | 0 to<br>4294967295 | 1    | F9     | 0       |
| 062A    | Port 28: Number of multicast frames received                 | 0 to<br>4294967295 | 1    | F9     | 0       |
| 062C    | Port 28: Number of frames with CRC error                     | 0 to<br>4294967295 | 1    | F9     | 0       |
| 062E    | Port 28: Number of oversized frames received                 | 0 to<br>4294967295 | 1    | F9     | 0       |

Table 18–1: Modbus memory map (Sheet 29 of 33)

| Address |                                                              | Range              | Step | Format | Default |
|---------|--------------------------------------------------------------|--------------------|------|--------|---------|
| 0630    | Port 28: Number of bad fragments received (<64 bytes)        | 0 to<br>4294967295 | 1    | F9     | 0       |
| 0632    | Port 28: Number of jabber frames received                    | 0 to<br>4294967295 | 1    | F9     | 0       |
| 0634    | Port 28: Number of collisions occurred                       | 0 to<br>4294967295 | 1    | F9     | 0       |
| 0636    | Port 28: Number of late collisions occurred                  | 0 to<br>4294967295 | 1    | F9     | 0       |
| 0638    | Port 28: Number of 64-byte frames received/sent              | 0 to<br>4294967295 | 1    | F9     | 0       |
| 063A    | Port 28: Number of 65 to 127 byte frames received/sent       | 0 to<br>4294967295 | 1    | F9     | 0       |
| 063C    | Port 28: Number of 128 to 255 byte frames received/sent      | 0 to<br>4294967295 | 1    | F9     | 0       |
| 063E    | Port 28: Number of 256 to 511 byte frames received/sent      | 0 to<br>4294967295 | 1    | F9     | 0       |
| 0640    | Port 28: Number of 512 to 1023 byte frames received/sent     | 0 to<br>4294967295 | 1    | F9     | 0       |
| 0642    | Port 28: Number of 1023 to maximum byte frames received/sent | 0 to<br>4294967295 | 1    | F9     | 0       |
| 0644    | Port 28: Number of MAC error packets                         | 0 to<br>4294967295 | 1    | F9     | 0       |
| 0646    | Port 28: Number of dropped received packets                  | 0 to<br>4294967295 | 1    | F9     | 0       |
| 0648    | Port 28: Number of multicast frames sent                     | 0 to<br>4294967295 | 1    | F9     | 0       |
| 064A    | Port 28: Number of broadcast frames sent                     | 0 to<br>4294967295 | 1    | F9     | 0       |
| 064C    | Port 28: Number of <64 byte fragments with good CRC          | 0 to<br>4294967295 | 1    | F9     | 0       |
| 064E    | Port 29: Number of bytes received                            | 0 to<br>4294967295 | 1    | F9     | 0       |
| 0650    | Port 29: Number of bytes sent                                | 0 to<br>4294967295 | 1    | F9     | 0       |
| 0652    | Port 29: Number of frames received                           | 0 to<br>4294967295 | 1    | F9     | 0       |
| 0654    | Port 29: Number of frames sent                               | 0 to<br>4294967295 | 1    | F9     | 0       |
| 0656    | Port 29: Total bytes received                                | 0 to<br>4294967295 | 1    | F9     | 0       |
| 0658    | Port 29: Total frames received                               | 0 to<br>4294967295 | 1    | F9     | 0       |
| 065A    | Port 29: Number of broadcast frames received                 | 0 to<br>4294967295 | 1    | F9     | 0       |
| 065C    | Port 29: Number of multicast frames received                 | 0 to<br>4294967295 | 1    | F9     | 0       |
| 065E    | Port 29: Number of frames with CRC error                     | 0 to<br>4294967295 | 1    | F9     | 0       |
| 0660    | Port 29: Number of oversized frames received                 | 0 to<br>4294967295 | 1    | F9     | 0       |
| 0662    | Port 29: Number of bad fragments received (<64 bytes)        | 0 to<br>4294967295 | 1    | F9     | 0       |
| 0664    | Port 29: Number of jabber frames received                    | 0 to<br>4294967295 | 1    | F9     | 0       |
| 0666    | Port 29: Number of collisions occurred                       | 0 to<br>4294967295 | 1    | F9     | 0       |

Table 18–1: Modbus memory map (Sheet 30 of 33)

| Address | Description                                                  | Range              | Step | Format | Default |
|---------|--------------------------------------------------------------|--------------------|------|--------|---------|
| 0668    | Port 29: Number of late collisions occurred                  | 0 to<br>4294967295 | 1    | F9     | 0       |
| 066A    | Port 29: Number of 64-byte frames received/sent              | 0 to<br>4294967295 | 1    | F9     | 0       |
| 066C    | Port 29: Number of 65 to 127 byte frames received/sent       | 0 to<br>4294967295 | 1    | F9     | 0       |
| 066E    | Port 29: Number of 128 to 255 byte frames received/sent      | 0 to<br>4294967295 | 1    | F9     | 0       |
| 0670    | Port 29: Number of 256 to 511 byte frames received/sent      | 0 to<br>4294967295 | 1    | F9     | 0       |
| 0672    | Port 29: Number of 512 to 1023 byte frames received/sent     | 0 to<br>4294967295 | 1    | F9     | 0       |
| 0674    | Port 29: Number of 1023 to maximum byte frames received/sent | 0 to<br>4294967295 | 1    | F9     | 0       |
| 0676    | Port 29: Number of MAC error packets                         | 0 to<br>4294967295 | 1    | F9     | 0       |
| 0678    | Port 29: Number of dropped received packets                  | 0 to<br>4294967295 | 1    | F9     | 0       |
| 067A    | Port 29: Number of multicast frames sent                     | 0 to<br>4294967295 | 1    | F9     | 0       |
| 067C    | Port 29: Number of broadcast frames sent                     | 0 to<br>4294967295 | 1    | F9     | 0       |
| 067E    | Port 29: Number of <64 byte fragments with good CRC          | 0 to<br>4294967295 | 1    | F9     | 0       |
| 0680    | Port 30: Number of bytes received                            | 0 to<br>4294967295 | 1    | F9     | 0       |
| 0682    | Port 30: Number of bytes sent                                | 0 to<br>4294967295 | 1    | F9     | 0       |
| 0684    | Port 30: Number of frames received                           | 0 to<br>4294967295 | 1    | F9     | 0       |
| 0686    | Port 30: Number of frames sent                               | 0 to<br>4294967295 | 1    | F9     | 0       |
| 0688    | Port 30: Total bytes received                                | 0 to<br>4294967295 | 1    | F9     | 0       |
| 068A    | Port 30: Total frames received                               | 0 to<br>4294967295 | 1    | F9     | 0       |
| 068C    | Port 30: Number of broadcast frames received                 | 0 to<br>4294967295 | 1    | F9     | 0       |
| 068E    | Port 30: Number of multicast frames received                 | 0 to<br>4294967295 | 1    | F9     | 0       |
| 0690    | Port 30: Number of frames with CRC error                     | 0 to<br>4294967295 | 1    | F9     | 0       |
| 0692    | Port 30: Number of oversized frames received                 | 0 to<br>4294967295 | 1    | F9     | 0       |
| 0694    | Port 30: Number of bad fragments received (<64 bytes)        | 0 to<br>4294967295 | 1    | F9     | 0       |
| 0696    | Port 30: Number of jabber frames received                    | 0 to<br>4294967295 | 1    | F9     | 0       |
| 0698    | Port 30: Number of collisions occurred                       | 0 to<br>4294967295 | 1    | F9     | 0       |
| 069A    | Port 30: Number of late collisions occurred                  | 0 to<br>4294967295 | 1    | F9     | 0       |
| 069C    | Port 30: Number of 64-byte frames received/sent              | 0 to<br>4294967295 | 1    | F9     | 0       |
| 069E    | Port 30: Number of 65 to 127 byte frames received/sent       | 0 to<br>4294967295 | 1    | F9     | 0       |

Table 18–1: Modbus memory map (Sheet 31 of 33)

| Address |                                                              | Range              | Step | Format | Default |
|---------|--------------------------------------------------------------|--------------------|------|--------|---------|
| 06A0    | Port 30: Number of 128 to 255 byte frames received/sent      | 0 to<br>4294967295 | 1    | F9     | 0       |
| 06A2    | Port 30: Number of 256 to 511 byte frames received/sent      | 0 to<br>4294967295 | 1    | F9     | 0       |
| 06A4    | Port 30: Number of 512 to 1023 byte frames received/sent     | 0 to<br>4294967295 | 1    | F9     | 0       |
| 06A6    | Port 30: Number of 1023 to maximum byte frames received/sent | 0 to<br>4294967295 | 1    | F9     | 0       |
| 06A8    | Port 30: Number of MAC error packets                         | 0 to<br>4294967295 | 1    | F9     | 0       |
| 06AA    | Port 30: Number of dropped received packets                  | 0 to<br>4294967295 | 1    | F9     | 0       |
| 06AC    | Port 30: Number of multicast frames sent                     | 0 to<br>4294967295 | 1    | F9     | 0       |
| 06AE    | Port 30: Number of broadcast frames sent                     | 0 to<br>4294967295 | 1    | F9     | 0       |
| 06B0    | Port 30: Number of <64 byte fragments with good CRC          | 0 to<br>4294967295 | 1    | F9     | 0       |
| 06B2    | Port 31: Number of bytes received                            | 0 to<br>4294967295 | 1    | F9     | 0       |
| 06B4    | Port 31: Number of bytes sent                                | 0 to<br>4294967295 | 1    | F9     | 0       |
| 06B6    | Port 31: Number of frames received                           | 0 to<br>4294967295 | 1    | F9     | 0       |
| 06B8    | Port 31: Number of frames sent                               | 0 to<br>4294967295 | 1    | F9     | 0       |
| 06BA    | Port 31: Total bytes received                                | 0 to<br>4294967295 | 1    | F9     | 0       |
| 06BC    | Port 31: Total frames received                               | 0 to<br>4294967295 | 1    | F9     | 0       |
| 06BE    | Port 31: Number of broadcast frames received                 | 0 to<br>4294967295 | 1    | F9     | 0       |
| 06C0    | Port 31: Number of multicast frames received                 | 0 to<br>4294967295 | 1    | F9     | 0       |
| 06C2    | Port 31: Number of frames with CRC error                     | 0 to<br>4294967295 | 1    | F9     | 0       |
| 06C4    | Port 31: Number of oversized frames received                 | 0 to<br>4294967295 | 1    | F9     | 0       |
| 06C6    | Port 31: Number of bad fragments received (<64 bytes)        | 0 to<br>4294967295 | 1    | F9     | 0       |
| 06C8    | Port 31: Number of jabber frames received                    | 0 to<br>4294967295 | 1    | F9     | 0       |
| 06CA    | Port 31: Number of collisions occurred                       | 0 to<br>4294967295 | 1    | F9     | 0       |
| 06CC    | Port 31: Number of late collisions occurred                  | 0 to<br>4294967295 | 1    | F9     | 0       |
| 06CE    | Port 31: Number of 64-byte frames received/sent              | 0 to<br>4294967295 | 1    | F9     | 0       |
| 06D0    | Port 31: Number of 65 to 127 byte frames received/sent       | 0 to<br>4294967295 | 1    | F9     | 0       |
| 06D2    | Port 31: Number of 128 to 255 byte frames received/sent      | 0 to<br>4294967295 | 1    | F9     | 0       |
| 06D4    | Port 31: Number of 256 to 511 byte frames received/sent      | 0 to<br>4294967295 | 1    | F9     | 0       |
| 06D6    | Port 31: Number of 512 to 1023 byte frames received/sent     | 0 to<br>4294967295 | 1    | F9     | 0       |

CHAPTER 18: MODBUS PROTOCOL MODBUS PROTOCOL

Table 18–1: Modbus memory map (Sheet 32 of 33)

| Address | Description                                                  | Range              | Step | Format | Default |
|---------|--------------------------------------------------------------|--------------------|------|--------|---------|
| 06D8    | Port 31: Number of 1023 to maximum byte frames received/sent | 0 to<br>4294967295 | 1    | F9     | 0       |
| 06DA    | Port 31: Number of MAC error packets                         | 0 to<br>4294967295 | 1    | F9     | 0       |
| 06DC    | Port 31: Number of dropped received packets                  | 0 to<br>4294967295 | 1    | F9     | 0       |
| 06DE    | Port 31: Number of multicast frames sent                     | 0 to<br>4294967295 | 1    | F9     | 0       |
| 06E0    | Port 31: Number of broadcast frames sent                     | 0 to<br>4294967295 | 1    | F9     | 0       |
| 06E2    | Port 31: Number of <64 byte fragments with good CRC          | 0 to<br>4294967295 | 1    | F9     | 0       |
| 06E4    | Port 32: Number of bytes received                            | 0 to<br>4294967295 | 1    | F9     | 0       |
| 06E6    | Port 32: Number of bytes sent                                | 0 to<br>4294967295 | 1    | F9     | 0       |
| 06E8    | Port 32: Number of frames received                           | 0 to<br>4294967295 | 1    | F9     | 0       |
| 06EA    | Port 32: Number of frames sent                               | 0 to<br>4294967295 | 1    | F9     | 0       |
| 06EC    | Port 32: Total bytes received                                | 0 to<br>4294967295 | 1    | F9     | 0       |
| 06EE    | Port 32: Total frames received                               | 0 to<br>4294967295 | 1    | F9     | 0       |
| 06F0    | Port 32: Number of broadcast frames received                 | 0 to<br>4294967295 | 1    | F9     | 0       |
| 06F2    | Port 32: Number of multicast frames received                 | 0 to<br>4294967295 | 1    | F9     | 0       |
| 06F4    | Port 32: Number of frames with CRC error                     | 0 to<br>4294967295 | 1    | F9     | 0       |
| 06F6    | Port 32: Number of oversized frames received                 | 0 to<br>4294967295 | 1    | F9     | 0       |
| 06F8    | Port 32: Number of bad fragments received (<64 bytes)        | 0 to<br>4294967295 | 1    | F9     | 0       |
| 06FA    | Port 32: Number of jabber frames received                    | 0 to<br>4294967295 | 1    | F9     | 0       |
| 06FC    | Port 32: Number of collisions occurred                       | 0 to<br>4294967295 | 1    | F9     | 0       |
| 06FE    | Port 32: Number of late collisions occurred                  | 0 to<br>4294967295 | 1    | F9     | 0       |
| 0700    | Port 32: Number of 64-byte frames received/sent              | 0 to<br>4294967295 | 1    | F9     | 0       |
| 0702    | Port 32: Number of 65 to 127 byte frames received/sent       | 0 to<br>4294967295 | 1    | F9     | 0       |
| 0704    | Port 32: Number of 128 to 255 byte frames received/sent      | 0 to<br>4294967295 | 1    | F9     | 0       |
| 0706    | Port 32: Number of 256 to 511 byte frames received/sent      | 0 to<br>4294967295 | 1    | F9     | 0       |
| 0708    | Port 32: Number of 512 to 1023 byte frames received/sent     | 0 to<br>4294967295 | 1    | F9     | 0       |
| 070A    | Port 32: Number of 1023 to maximum byte frames received/sent | 0 to<br>4294967295 | 1    | F9     | 0       |
| 070C    | Port 32: Number of MAC error packets                         | 0 to<br>4294967295 | 1    | F9     | 0       |
| 070E    | Port 32: Number of dropped received packets                  | 0 to<br>4294967295 | 1    | F9     | 0       |

Table 18–1: Modbus memory map (Sheet 33 of 33)

| Address | Description                                         | Range              | Step | Format | Default |
|---------|-----------------------------------------------------|--------------------|------|--------|---------|
| 0710    | Port 32: Number of multicast frames sent            | 0 to<br>4294967295 | 1    | F9     | 0       |
| 0712    | Port 32: Number of broadcast frames sent            | 0 to<br>4294967295 | 1    | F9     | 0       |
| 0714    | Port 32: Number of <64 byte fragments with good CRC | 0 to<br>4294967295 | 1    | F9     | 0       |
| 0716    | Serial Number                                       |                    |      | String | Varies  |

### 18.2.2 Format Codes

- **Bitmap**: 32-bit group of bits, packed into two registers. Encoded in big endian.
- **F1**: 16-bit unsigned integer
- **F2**: Enumeration power alarm

```
0 = power supply good
```

1 = power supply fail

• F3: Enumeration - OFF/ON

```
0 = Off
```

1 = On

• **F4**: Enumeration: port type

```
0 = Giga - GBIC
```

1 = Copper - TP

2 = Fiber - 10

3 = Fiber - 100

4 = Giga - 10/100/1000 (triple speed)

5 = Giga - Copper 1000 TP

6 = Giga - SFP

- **F9**: 32-bit unsigned long
- String: A sequence of octets, packed 2 to one register in sequence.

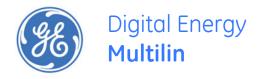

# Multilink ML1200 Managed Field Switch

# **Appendix A**

# A.1 Revision History

### A.1.1 Change Notes

Table A-1: Revision history

| Part Number  | Revision | Release Date |
|--------------|----------|--------------|
| 1601-9095-A1 | 3.3.0    | 3 June, 2009 |

## A.1.2 Changes to the Manual

Table A-2: Updates for Manual Revision A1

| Section | Description            |  |  |
|---------|------------------------|--|--|
| General | New Manual A1          |  |  |
| General | Firmware release 3.3.0 |  |  |

APPENDIX A CHAPTER A: APPENDIX A

## A.2 Warranty

### A.2.1 GE Multilin Warranty Statement

General Electric Multilin Inc. (GE Multilin) warrants each switch it manufactures to be free from defects in material and workmanship under normal use and service for a period of 24 months from date of shipment from factory.

In the event of a failure covered by warranty, GE Multilin will undertake to repair or replace the relay providing the warrantor determined that it is defective and it is returned with all transportation charges prepaid to an authorized service centre or the factory. Repairs or replacement under warranty will be made without charge.

Warranty shall not apply to any relay which has been subject to misuse, negligence, accident, incorrect installation or use not in accordance with instructions nor any unit that has been altered outside a GE Multilin authorized factory outlet.

GE Multilin is not liable for special, indirect or consequential damages or for loss of profit or for expenses sustained as a result of a relay malfunction, incorrect application or adjustment.

For complete text of Warranty (including limitations and disclaimers), refer to GE Multilin Standard Conditions of Sale.

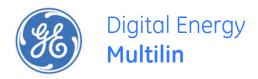

# Multilink ML1200 Managed Field Switch

**Appendix B: DC Power Input** 

# B.1 Specifications for Multilink ML1200 Switches, DC Power at 24 V and –48 V and 125 V DC Power input

Each Multilink ML1200 Managed Switch requires DC power input, at either 24VDC, -48VDC or 125VDC nominal. The wide range of DC power input types qualifies this product for use in 24VDC, -48VDC as well as 125VDC applications in different industries.

DC Power Terminals: "+", "-" are internally floating so that user may ground either

GND: ground wire connection to the ML1200 chassis screw

#### Power Consumption:

35 watts typical (for a fully loaded fiber model)

12 watts typical (for a small 4 port copper-only model)

24 V DC Power Input nominal: 18 to 36VDC range-48 V DC Power Input nominal: 36 to 60 VDC range125 V DC Power Input nominal: 88 to 150VDC range

Standard ML1200 DC Power Input Terminal Block: "-, GND, +"

See also Section xx, Technical Specifications, for the ML1200 base unit

CHAPTER B: DC POWER INPUT DC POWER INPUT

## B.2 -48 V DC, 24 V DC and 125 V DC Power, Theory of Operation

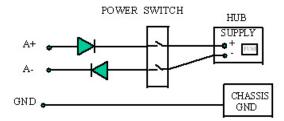

The -48VDC, 24VDC and 125VDC power options are designed using diodes inside on each DC power input line behind the two external power connection terminals, so that the power from an external source can only flow into the hub. This allows the Switch to operate only whenever DC power is correctly applied to the two inputs. It protects the Switch from incorrect DC input connections. An incorrect polarity connection, for example, will neither affect the Switch, its internal power supply, nor will it blow the fuse in the internal power supply.

## **B.3** Applications for DC Powered Ethernet Switches

Multilink ML1200 Switches are easily installed in a variety of applications where -48VDC, 24, or 125VDC power is used as the primary power source. The DC power configuration capability provides an Ethernet networking solution utilizing a special power supply in switches with a proven track record.

The –48VDC solution is particularly useful in the telecommunication industry, where it is common for facilities to operate on –48VDC power. Such companies include regular and wireless telephone service providers, Internet Service Providers (ISPs) and other communication companies. In addition, many high availability equipment services, such as broadcasters, publishers, newspaper operations, brokerage firms and other facilities often use a battery backup system to maintain operations in the event of a power failure. It is also frequently used for computer system backup, management and operations monitoring equipment.

The 24V and 125VDC options are particularly useful in the industrial environment, where it is common for facilities to operate on 24VDC or 125VDC power. The 125VDC options are mainly used in power utilities, such as electrical substations, electrical generating plants, etc. The 24VDC applications are mainly in heavy duty industrial automation such as factory floor, process plants, HVAC, military equipment, etc.

CHAPTER B: DC POWER INPUT DC POWER INPUT

## B.4 ML1200, -48 V, 24 V, 125 V DC Installation

This section describes the proper connection of the -48VDC leads (or 24VDC / 125VDC leads) to the DC power terminal block on the Multilink ML1200 Switch. The DC terminal block on the Multilink ML1200 Managed Switch is located on the left front of the unit and is equipped with four (4) screw-down lead posts. The power terminals are identified as positive (+) and negative (-), and they are electrically floating inside the unit so that either may be grounded by the user if desired. The chassis is "earth" or ground (GND).

The connection procedure is straightforward. Simply insert the DC leads to the Switch's power terminals, positive (+) and negative (-) screws. The use of Ground (GND) connects to the Switch chassis screw provided under the DC terminal. Ensure that each lead is securely tightened.

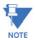

Always use a <u>voltmeter</u> to measure the voltage of the incoming power supply and figure out the +ve potential lead or -ve potential lead. The more +ve potential lead will connect to the post labeled "+ve" and the rest to the "-ve". The GND can be hooked up at the last.

When power is applied, the green PWR LED will illuminate.

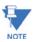

The GND should be hooked up first. The ML1200 unit has a floating ground, so the user may elect to Ground either + or = terminal to suit the customer's use.

Before connecting live power lines to the Terminal Block of –48VDC, 12VDC, 24VDC, 125VD or 250VDC products, always use a digital voltmeter to measure the output voltage of the power supply and determine the lead which is more "+ve potential". The more "+ve" voltage lead from 48V or –48V supply must be connected to the post labeled "+".

## **B.5** UL Requirements for DC-powered units

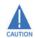

48VDC products shall be installed with a readily accessible disconnect device in the building installation supply circuit to the product.

- 1. Minimum 18AWG cable for connection to a Centralized DC power source.
- 2. Minimum 14AWG cable for connection to a earth wiring.
- 3. Use only with Listed 10 A circuit breaker provided in building installation.
- 4. "Complies with FDA radiation performance standards, 21 CFR subchapter J." or equivalent.
- 5. Fastening torque of the lugs on the terminal block: 9 inch-pound max.
- 6. To secure a centralized DC Power Source cable, use at least four cable ties to secure the cable to the rack at least 4 inches apart, with the first one located within 6 inches of the terminal block.

CHAPTER B: DC POWER INPUT

DC POWER INPUT

# **B.6** Operation

Operation of Multilink ML1200 Switches with the optional -48 V DC, 12 V DC, 24 V DC, 125 V DC or 250 V DC dual-source power input is identical to that of the standard single-source DC-powered models.

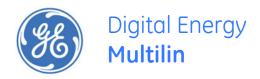

# Multilink ML1200 Managed Field Switch

Appendix C: Internal DC Dual-Source Power Input

## C.1 Specifications for Multilink ML1200 Field Switch

### Power Supply (Internal, -48VDC Dual-Source)

DC Power Connector: First Source: "A+", "A-", 2nd Source "B-", "B+"

GND: ground wire connection to the hub chassis screw

Input: Two separate sources, each at 36 - 60 VDC

#### Power Supply (Internal, 12VDC Dual-Source, model # Dual-Src-12V)

DC Power Connector: First Source: "A+", "A-", 2nd Source "B-", "B+"

GND: ground wire connection to the hub chassis screw

Input: Two separate sources, each at 8-18 VDC

#### Power Supply (Internal, 24VDC Dual-Source, model # Dual-Src-24V)

DC Power Connector: First Source: "A+", "A-", 2nd Source "B-", "B+"

GND: ground wire connection to the hub chassis screw

Input: Two separate sources, each at 18 - 36 VDC

### Power Supply (Internal, 125VDC Dual-Source, model # Dual-Src-125V)

DC Power Connector: First Source: "A+", "A-", 2nd Source "B-", "B+"

GND: ground wire connection to the hub chassis screw

Input: Two separate sources, each at 88 - 150 VDC

### Power Supply (Internal, 250VDC Dual-Source, model # Dual-Src-250V)

DC Power Connector: First Source: "A+", "A-", 2nd Source "B-", "B+"

GND: ground wire connection to the hub chassis screw

Input: Two separate sources, each at 160 - 300 VDC

With the exception of the dual DC input power connections and the power supply, all specifications and configuration options for the Multilink ML1200 -48VDC, 12VDC, 24VDC, 125VDC and 250VDC models with this Dual-Source option are identical to those listed in the *Multilink ML1200 Field Switches Installation and User Guide*, including Appendix x "Internal DC Power Supply Option"

## C.2 Multilink ML1200 with -48 V DC, 24 V DC and 125 V DC Dual-Source option

The ML1200-Switch models with the internal -48VDC, 12VDC, 24VDC, 125VDC and 250VDC Dual-Source power supply are designed for installations where a battery plant is the power source, and where two separate power sources are utilized in order to increase operational uptime and to simplify maintenance.

The functionality of the Multilink ML1200 Switch -48VDC, 12VDC, 24VDC, 125VDC and 250VDC Dual-Source Option units is identical to the standard AC-powered models. Refer to the main sections of this *Installation and User Guide* for a detailed description of the Multilink ML1200 Switches.

## **C.3** Dual-Source Option Theory of Operation

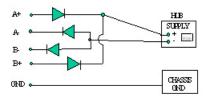

The Dual-Source DC power option is designed using diodes inside of the chassis on each DC power input line. A diode is placed in each of the four input lines (behind the four external power connection terminals) so that power from an external source can only flow into the unit. This allows the unit to operate whenever DC power is correctly applied to either or both of the two inputs.

## C.4 Features and Benefits of the Dual-Source Design

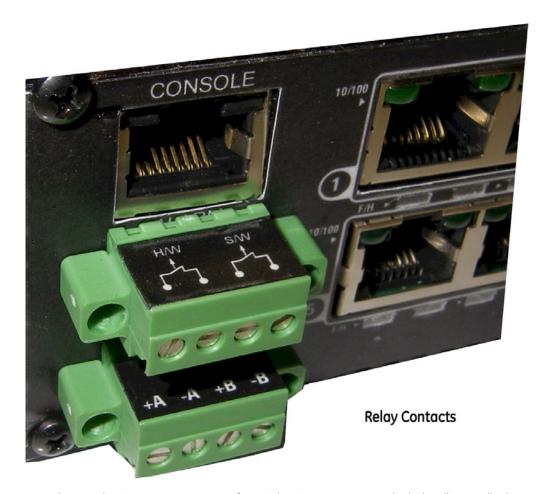

The Switch unit can receive power from either input, "A" or "B". The hub will normally draw its power from the DC source with the highest voltage at a given time.

The Switch unit will not allow power to flow from a higher voltage input to a lower voltage input, i.e. the two DC power sources are not mixed together by the hub.

When one correct DC input is present, the Switch will receive power if the other DC input is absent, or even if it is connected with reverse polarity or shorted or grounded.

Reverse polarity connections, if they should accidentally occur on either input, will not damage the Switch or power supply internally (nor will it blow the fuse in the internal power supply) because of the blocking action of the diodes. This is true even if one input connection is reversed while the Switch is operating from the other source.

The Switch will not receive power (and will not work) when both inputs are simultaneously absent or are both incorrectly connected.

## C.5 Installation

This section describes the proper connection of the -48VDC, 12VDC, 24VDC, 125VDC and 250VDC dual source leads to the power terminal block on the Multilink ML1200 Switch (shown in Figure to the above)

The terminal block is located on the left front of the unit next to the Alarm terminal block and is equipped with four (4) screw-down lead posts. The primary terminals are identified as positive (A+),

negative (A-), and the secondary power terminals as negative (B-), positive(B+). The chassis is earth/ground (GND). The Dual Source terminal block for the 12, 24, 48, 125 and 250VDC are the same.

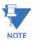

The GND should be hooked up first. The ML1200 unit has a floating ground, so the user may elect to Ground either + or = terminal to suit the customer's use. Before connecting live power lines to the terminal block, always use a digital voltmeter to measure the output voltage of the power supply and determine the lead which is more "+ve potential". The more "+ve" voltage lead from a +ve or -ve power supply must be connected to the post labeled "+".

The connection procedure is straightforward. Simply connect the DC leads to the Switch's power terminals, positive (+) and negative (-) screws. The use of Ground (GND) is optional; it connects to the Switch chassis. Ensure that each lead is securely tightened.